# Instrukcja obsługi Liquiline System CA80TP

Analizator kolorymetryczny fosforu całkowitego

 $\delta$  $\begin{picture}(180,10) \put(0,0){\line(1,0){100}} \put(10,0){\line(1,0){100}} \put(10,0){\line(1,0){100}} \put(10,0){\line(1,0){100}} \put(10,0){\line(1,0){100}} \put(10,0){\line(1,0){100}} \put(10,0){\line(1,0){100}} \put(10,0){\line(1,0){100}} \put(10,0){\line(1,0){100}} \put(10,0){\line(1,0){100}} \put(10,0){\line(1,0){100}}$ 

 $\qquad \qquad \circ$ 

 $\bullet$ 

 $\bullet$ 

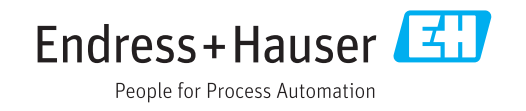

01.06.04

## Spis treści

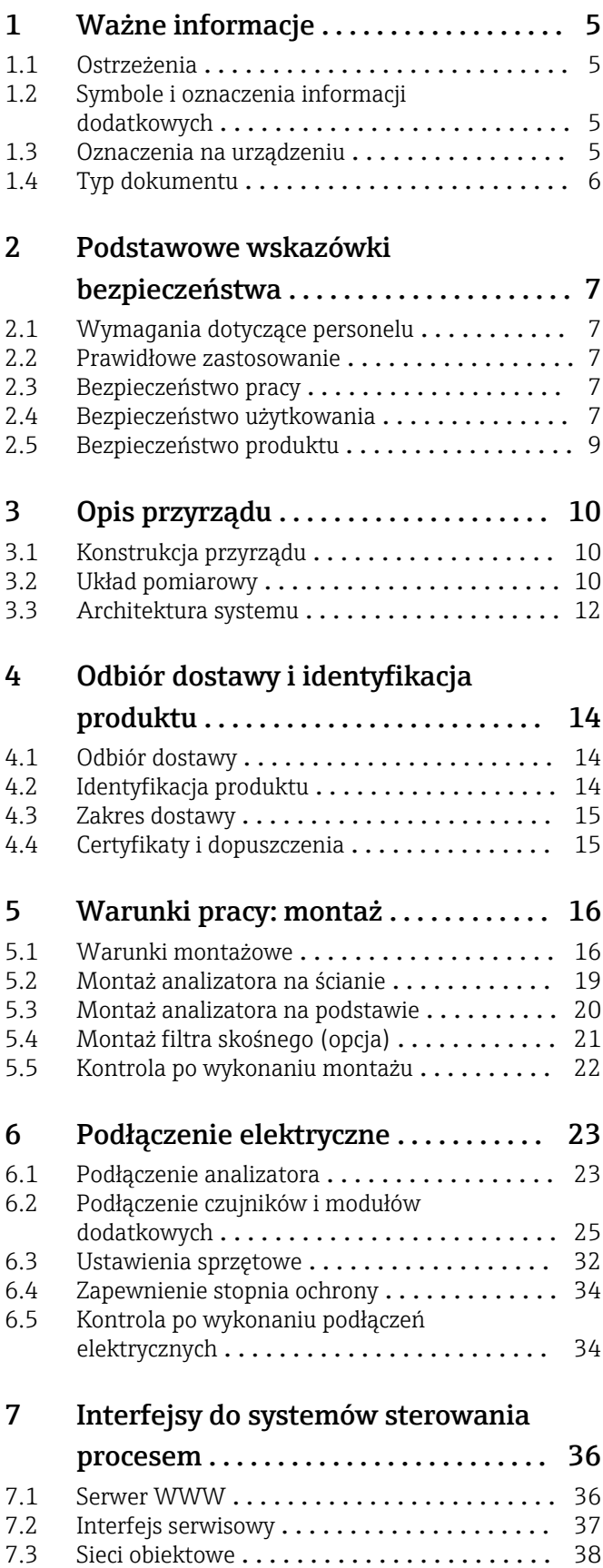

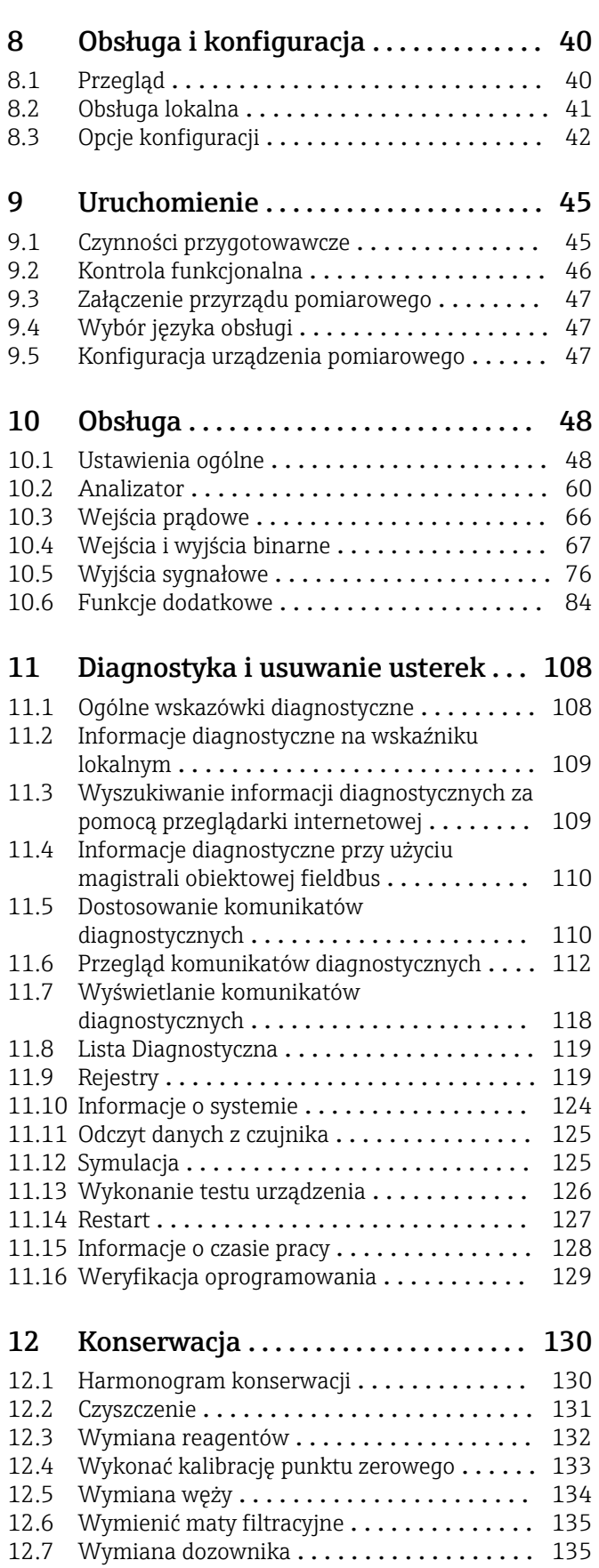

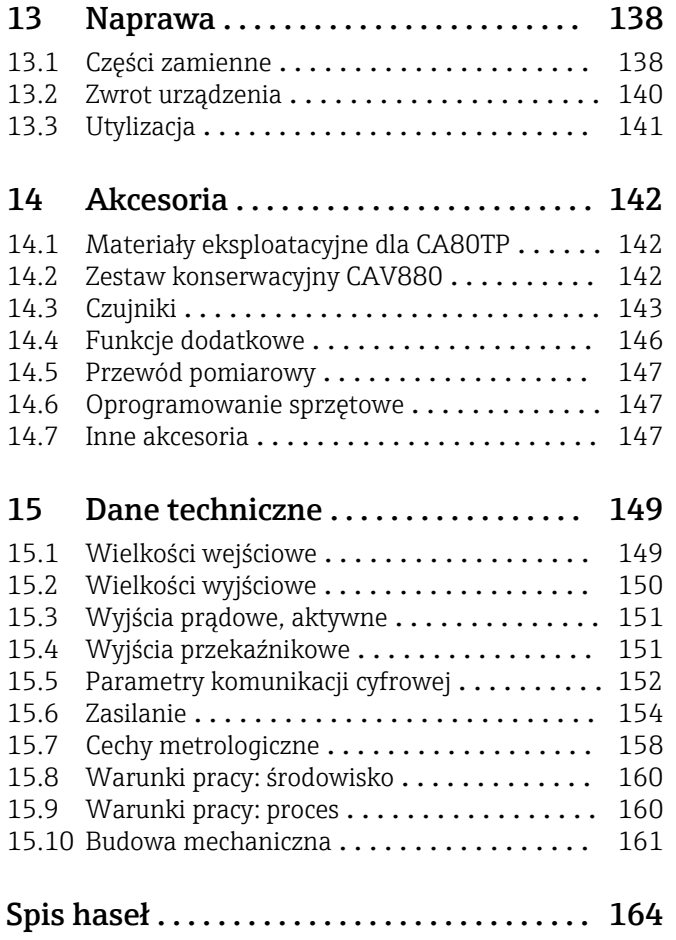

## <span id="page-4-0"></span>1 Ważne informacje

## 1.1 Ostrzeżenia

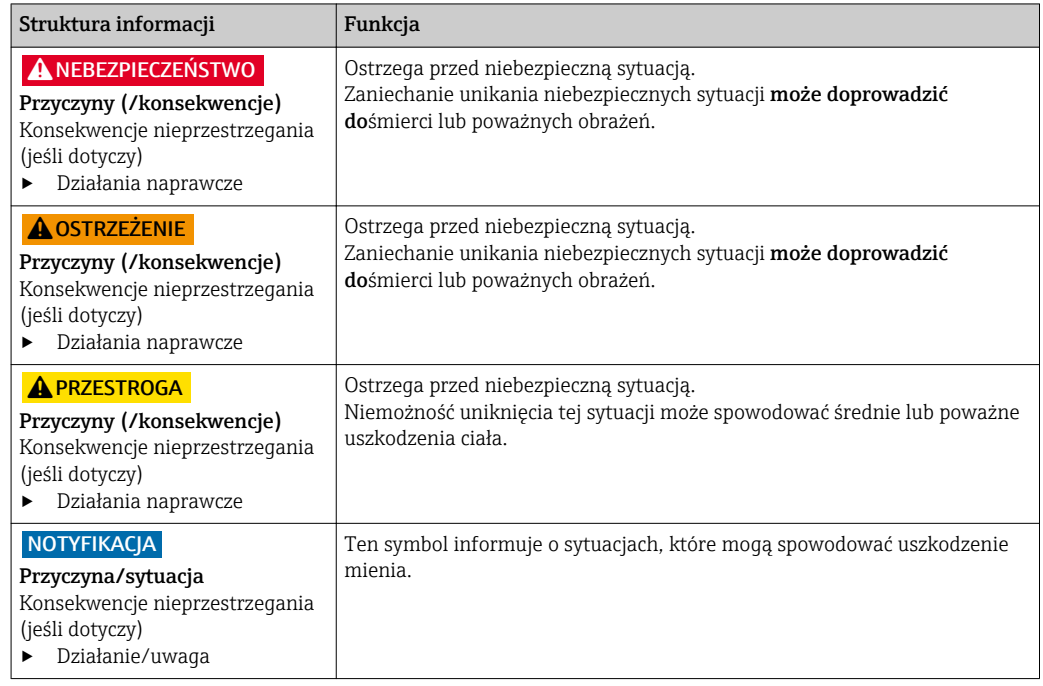

## 1.2 Symbole i oznaczenia informacji dodatkowych

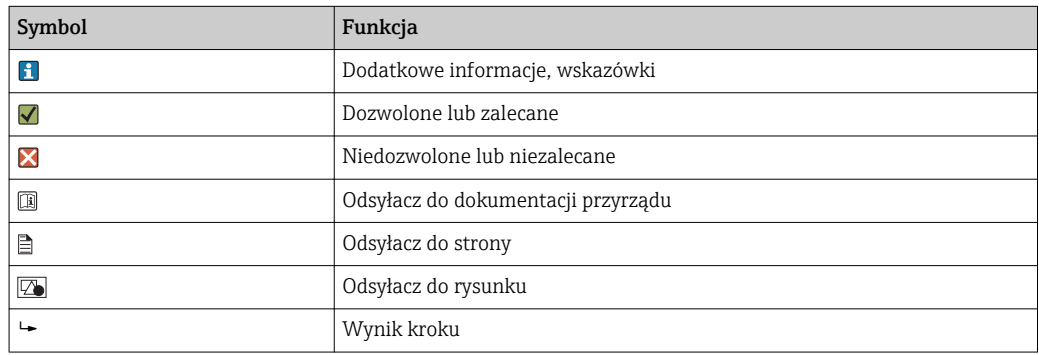

## 1.3 Oznaczenia na urządzeniu

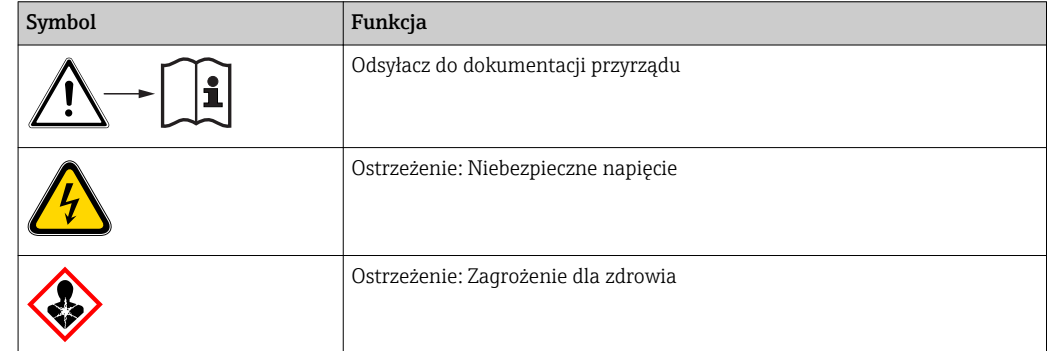

<span id="page-5-0"></span>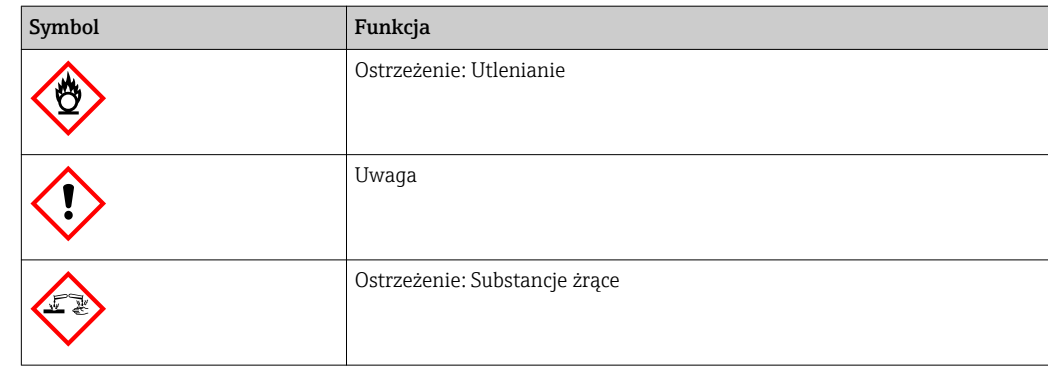

## 1.4 Typ dokumentu

Poniższe instrukcje uzupełniają Instrukcje obsługi i są dostępne na stronie produktu w Internecie:

- Skrócone instrukcje obsługi dla Liquiline System CA80TP, KA01239C
- Instrukcje obsługi dla Memosens, BA01245C
	- Opis oprogramowania dla wejść Memosens
	- Kalibracja czujników Memosens
	- Diagnostyka i rozwiązywanie problemów specyficzne dla czujnika
- Wytyczne dla komunikacji poprzez magistralę obiektową i Serwer WWW
	- PROFIBUS, SD01188C
	- Modbus, SD01189C
	- Serwer WWW, SD01190C
	- EtherNet/IP, SD01293C
- Dokumentacja specjalna odczynników: CY80TP
- Dokumentacja innych urządzeń platformy Liquiline:
	- Liquiline CM44xR (urządzenie do montażu na szynę DIN)
	- Liquiline System CAT8x0 (układ przygotowania próbki)
	- Liquistation CSFxx (stacja do poboru próbek cieczy, stacjonarna)
	- Liquiport CSP44 (stacja do poboru próbek cieczy, przenośna)

## <span id="page-6-0"></span>2 Podstawowe wskazówki bezpieczeństwa

## 2.1 Wymagania dotyczące personelu

- Montaż mechaniczny, podłączenie elektryczne, uruchomienie i konserwacja urządzenia mogą być wykonywane wyłącznie przez wykwalifikowany personel techniczny.
- Personel techniczny musi posiadać zezwolenie operatora zakładu na wykonywanie określonych czynności.
- Podłączenie elektryczne może być wykonywane wyłącznie przez elektryka.
- Personel ten jest zobowiązany do uważnego zapoznania się z niniejszą instrukcją obsługi oraz do przestrzegania zawartych w niej zaleceń.
- Awarie punktu pomiarowego mogą być naprawiane wyłącznie przez upoważniony i przeszkolony personel.

Naprawy nie opisane w niniejszej instrukcji mogą być wykonywane wyłącznie w zakładzie produkcyjnym lub przez serwis Endress+Hauser.

## 2.2 Prawidłowe zastosowanie

Liquiline System CA80TP jest analizatorem chemicznym do prawie ciągłego pomiaru stężenia fosforu całkowitego w mediach ciekłych.

Typowe zastosowania przyrządu to:

- Pomiary na wlocie do oczyszczalni ścieków
- Monitorowanie przemysłowych oczyszczalni ścieków
- Sterowanie przemysłową oczyszczalnią ścieków

Użytkowanie przyrządu w sposób inny, niż opisany w niniejszej instrukcji, stwarza zagrożenie bezpieczeństwa osób oraz układu pomiarowego i z tego powodu jest niedopuszczalne. Producent nie bierze żadnej odpowiedzialności za szkody spowodowane niewłaściwym zastosowaniem lub zastosowaniem niezgodnym z przeznaczeniem.

## 2.3 Bezpieczeństwo pracy

Użytkownik zobowiązany jest do przestrzegania następujących wytycznych warunkujących bezpieczeństwo:

- Wskazówki montażowe
- Lokalne normy i przepisy
- Przepisy dotyczące ochrony przeciwwybuchowej

#### Kompatybilność elektromagnetyczna

- Przyrząd został przetestowany pod kątem kompatybilności elektromagnetycznej zgodnie z aktualnymi normami europejskimi obowiązującymi dla zastosowań przemysłowych.
- Deklarowana kompatybilność elektromagnetyczna odnosi się wyłącznie do przyrządu, który został podłączony zgodnie z niniejszą instrukcją obsługi.

### 2.4 Bezpieczeństwo użytkowania

- 1. Przed przystąpieniem do uruchomienia całego punktu pomiarowego, należy sprawdzić poprawność wszystkich podłączeń. Należy sprawdzić, czy przewody elektryczne i podłączenia węży giętkich nie są uszkodzone.
- 2. Nie uruchamiać urządzeń uszkodzonych i zabezpieczyć je przed przypadkowym uruchomieniem. Oznakować i opisać uszkodzony przyrząd jako wadliwy.

3. W przypadku usterek, których naprawa nie jest możliwa, należy wyłączyć urządzenie z obsługi i zabezpieczyć przed możliwością przypadkowego uruchomienia.

4. Drzwi te mają być stale zamknięte (z wyjątkiem prac serwisowych i konserwacyjnych).

### **A PRZESTROGA**

#### Analizator jest aktywny podczas pracy i czynności konserwacyjnych

Zagrożenie zranieniem i infekcją na skutek kontaktu z medium

- ‣ Przed odłączeniem węży upewnić się że analizator nie pracuje i zabezpieczyć się przed niezamierzonym startem analizatora.
- ‣ Podczas prac nosić odzież ochronną, okulary i rękawice ochronne lub inne stosowne środki.
- ‣ Wytrzeć ślady odczynników ściereczką jednorazową i przepłukać powierzchnie czystą wodą. Następnie wytrzeć ściereczką do sucha.

#### **A PRZESTROGA**

#### Ryzyko zranienia od ogranicznika otwarcia drzwi

‣ Drzwiczki należy zawsze otwierać całkowicie (do zaskoczenia blokady).

## <span id="page-8-0"></span>2.5 Bezpieczeństwo produktu

### 2.5.1 Zaawansowanie techniczne

Przyrząd został skonstruowany i przetestowany zgodnie z aktualnym stanem wiedzy technicznej i opuścił zakład producenta w stanie gwarantującym bezpieczną i niezawodną eksploatację. Uwzględniono odpowiednie przepisy i normy obowiązujące w Europie.

Przyrządy podłączone do analizatora muszą spełniać krajowe normy i przepisy dotyczące bezpieczeństwa.

### 2.5.2 Bezpieczeństwo systemów IT

Gwarancja producenta jest udzielana wyłącznie wtedy, gdy urządzenie jest zainstalowane i użytkowane zgodnie z instrukcją obsługi. Urządzenie posiada mechanizmy zabezpieczające przed przypadkową zmianą ustawień.

Użytkownik powinien wdrożyć środki bezpieczeństwa systemów IT, zgodne z obowiązującymi u niego standardami bezpieczeństwa, zapewniające dodatkową ochronę urządzenia i przesyłu danych do/z urządzenia.

## <span id="page-9-0"></span>3 Opis przyrządu

## 3.1 Konstrukcja przyrządu

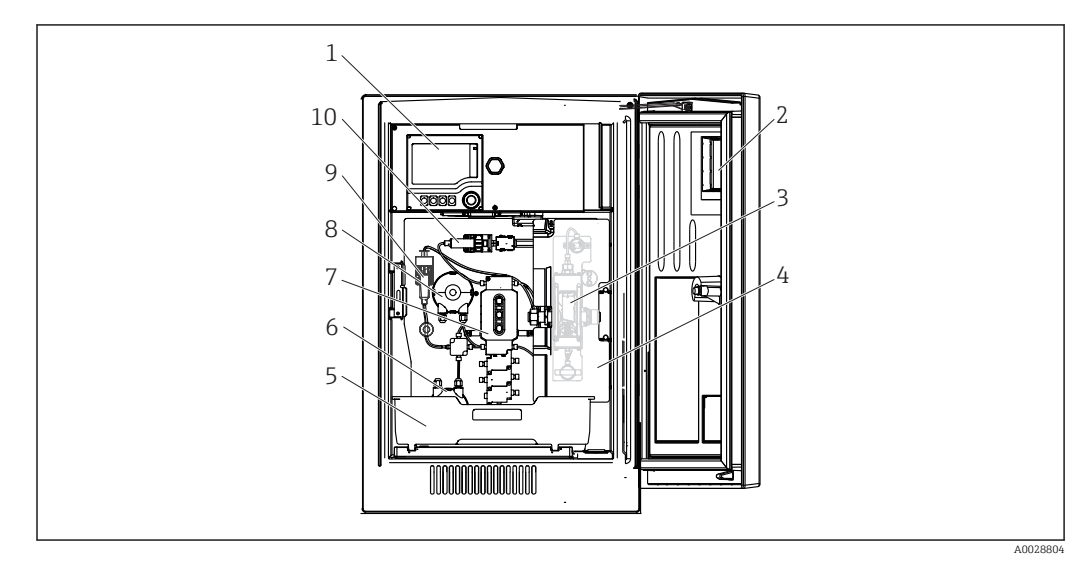

#### *1 Przykład Liquiline System CA80*

- *Sterownik*
- *Okno*
- *Reaktor ciśnieniowy (pod pokrywą zabezpieczającą)*
- *Pokrywa zabezpieczająca*
- *Taca na odczynniki, środek czyszczący i roztwór wzorcowy*
- *Pompa perystaltyczna dla wody rozcieńczającej*
- *System dozujący*
- *Pompa perystaltyczna do pobierania próbek*
- *Moduł rozcieńczania*
- *Dozownik (pompa kroplowa)*

## 3.2 Układ pomiarowy

Kompletny układ pomiarowy zawiera co najmniej:

- Liquiline System CA80TP analizator w konfiguracji zgodnej z zamówieniem
- Reagenty i roztwory wzorcowe (zamawiane oddzielnie)
- Filtr skośny z przyłączem procesowym (opcja)

<span id="page-10-0"></span>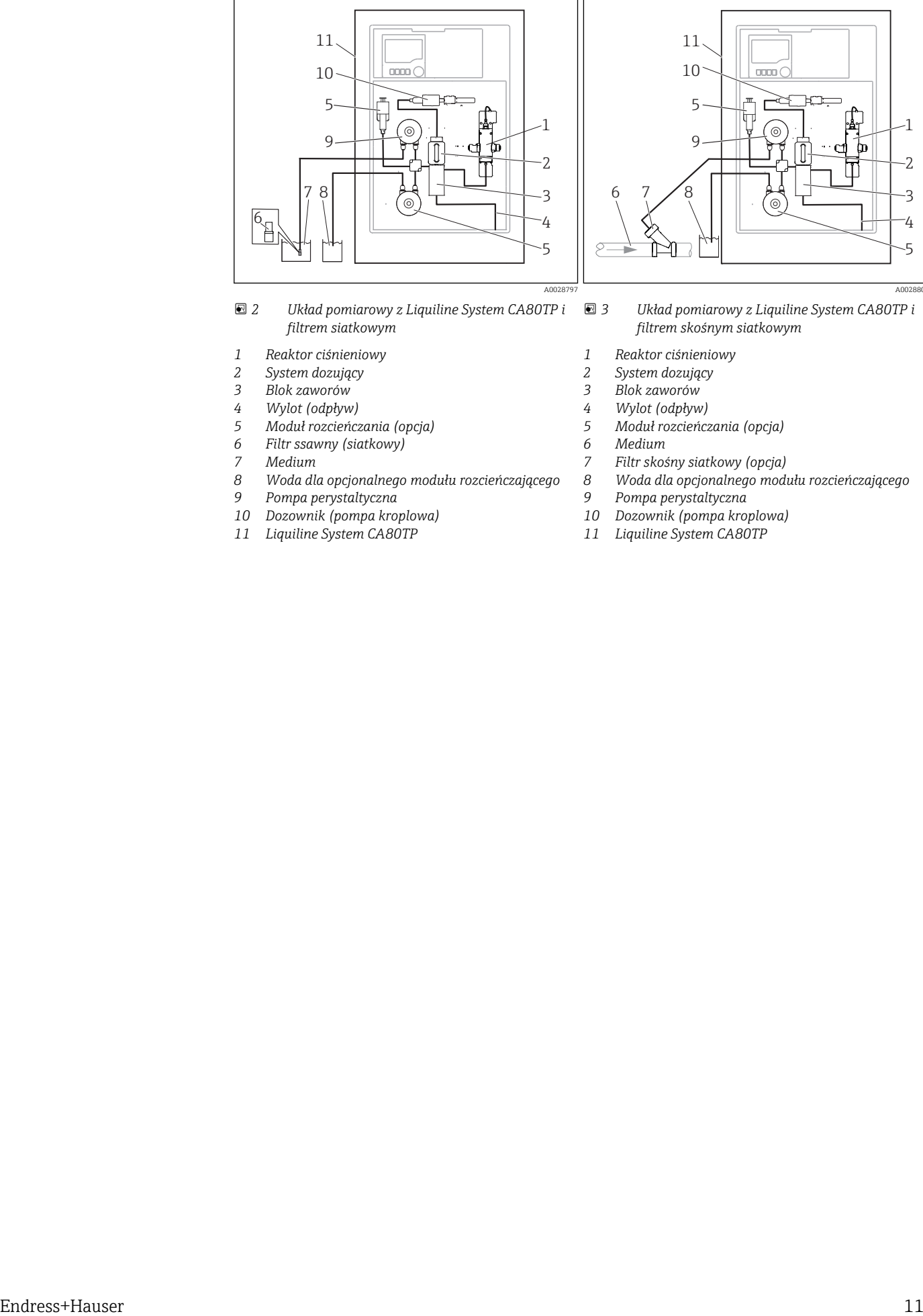

- *2 Układ pomiarowy z Liquiline System CA80TP i filtrem siatkowym*
- *Reaktor ciśnieniowy*
- *System dozujący*
- *Blok zaworów*
- *Wylot (odpływ)*
- *Moduł rozcieńczania (opcja)*
- *Filtr ssawny (siatkowy)*
- *Medium*
- *Woda dla opcjonalnego modułu rozcieńczającego*
- *Pompa perystaltyczna*
- *Dozownik (pompa kroplowa)*
- *Liquiline System CA80TP*

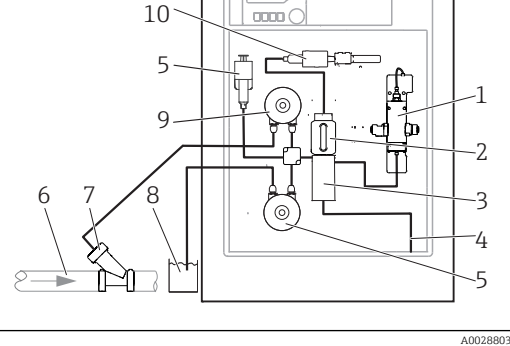

- *3 Układ pomiarowy z Liquiline System CA80TP i filtrem skośnym siatkowym*
- *Reaktor ciśnieniowy*
- *System dozujący*
- 
- *Blok zaworów Wylot (odpływ)*
- *Moduł rozcieńczania (opcja)*
- *Medium*

A0028797

- *Filtr skośny siatkowy (opcja)*
	- *Woda dla opcjonalnego modułu rozcieńczającego*
- *Pompa perystaltyczna*
- *Dozownik (pompa kroplowa)*
- *Liquiline System CA80TP*

## <span id="page-11-0"></span>3.3 Architektura systemu

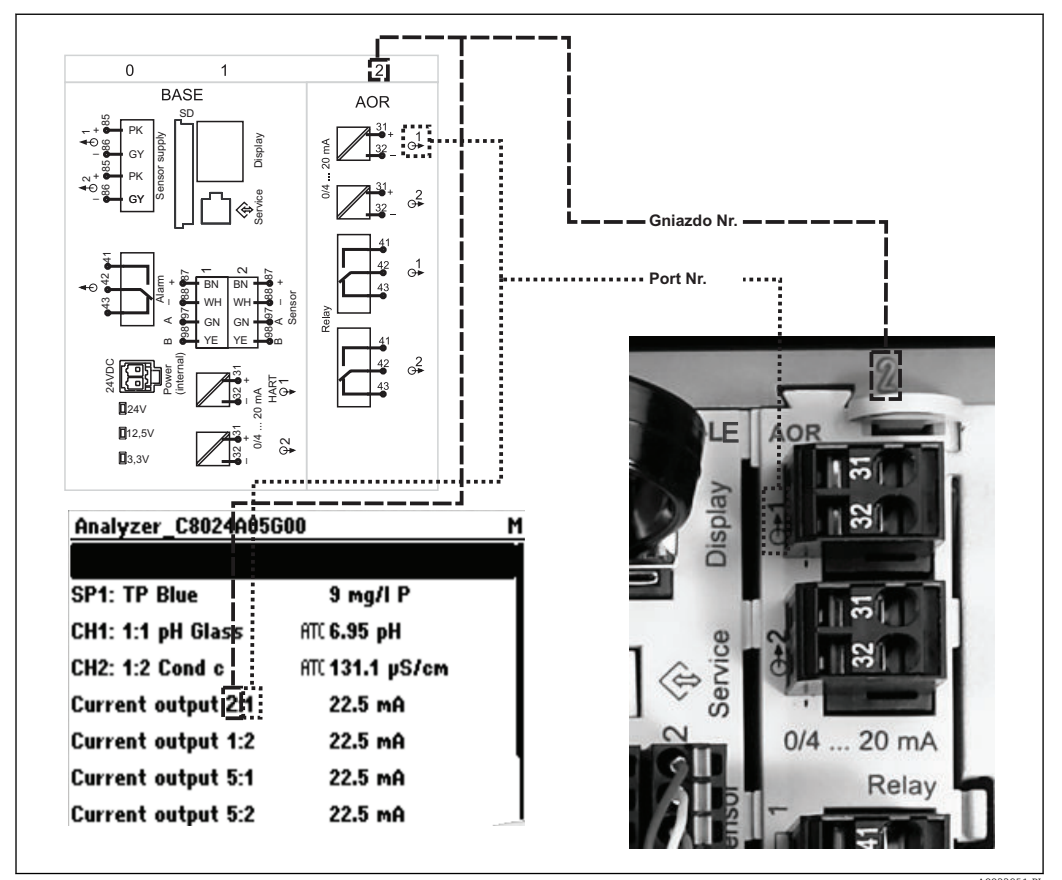

### 3.3.1 Przyporządkowanie gniazd i portów

 *4 Przyporządkowanie gniazd i portów na wyświetlaczu*

#### A0033951-PL

#### Podzespoły elektroniczne przyrządu mają budowę modułową:

- Płyta główna posiada szereg gniazd do podłączenia modułów elektroniki. Określa się je jako gniazda (sloty).
- Gniazda te są oznaczane numerami kolejnymi. Gniazda 0 i 1 są zawsze zarezerwowane dla modułu podstawowego.
- Każdy moduł elektroniki posiada jedno lub więcej wejść, wyjść lub wyjść przekaźnikowych. Są one zbiorczo określane jako "porty".
- Porty na module elektroniki są kolejno numerowane i rozpoznawane automatycznie przez oprogramowanie.
- Wyjścia i przekaźniki mają nazwy powiązane z ich funkcjami, np. "Wyjście prądowe", i są wyświetlane w porządku rosnącym numerów gniazd i portów. Przykład:

Opis na ekranie "Wyjście prądowe 2:1" oznacza: gniazdo 2 (np. moduł rozszerzeń AOR) : port 1 (wyjście prądowe 1 modułu AOR)

• Wejścia są przypisane do kanałów pomiarowych w kolejności rosnącej: "gniazdo: numer portu"

Przykład:

- "SP1: TP na wyświetlaczu oznacza:
- Punkt pobierania próbek "SP1" jest przypisany do 1 kanału pomiarowego analizatora. – Tekst na wyświetlaczu "CH1: 1:1 pH glass" oznacza:
- Kanał 1 (CH1) / gniazdo 1 (moduł podstawowy) / port 1 (wejście 1), elektroda szklana do pomiaru pH.

### 3.3.2 Schemat podłączeń zacisków

Unikatowe oznaczenie zacisku pochodzi od:

Gniazdo Nr. : Port Nr. : Zacisk

#### Przykład, styk normalnie otwarty (NO) przekaźnika

Urządzenie z 4 wejściami dla czujników cyfrowych, 4 wyjściami prądowymi i 4 przekaźnikami

- Moduł podstawowy BASE‐E (zawiera 2 wejścia czujników, 2 wyjścia prądowe)
- Moduł 2DS (2 wejścia czujników)
- Moduł 2AO (2 wyjścia prądowe)
- Moduł 4R (4 przekaźniki)

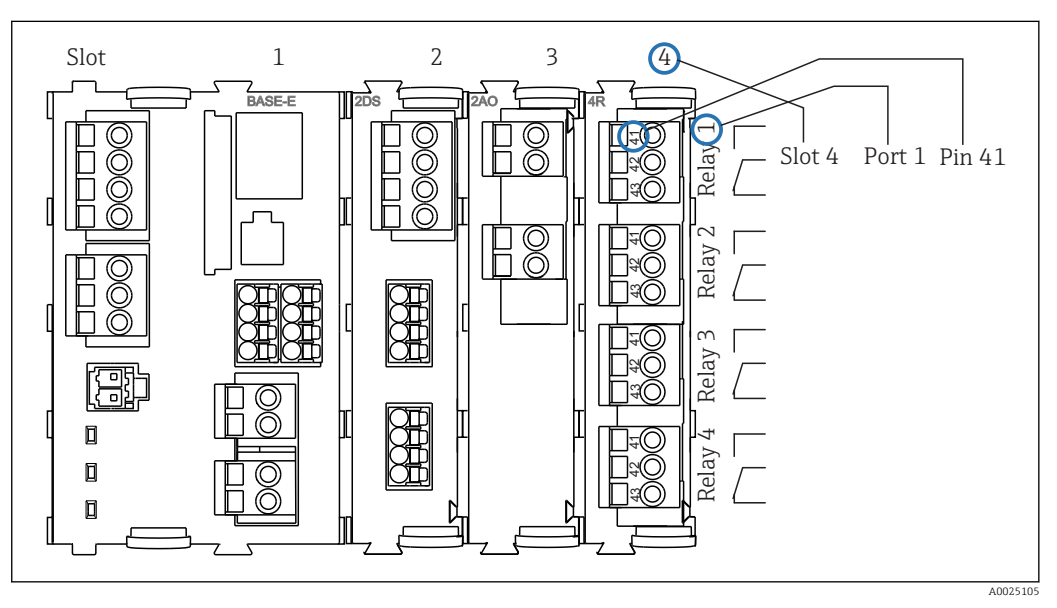

 *5 Tworzenie schematu podłączeń na przykładzie styku NO przekaźnika (zacisk 41)*

## <span id="page-13-0"></span>4 Odbiór dostawy i identyfikacja produktu

## 4.1 Odbiór dostawy

1. Sprawdzić, czy opakowanie nie jest uszkodzone.

- Powiadomić dostawcę o wszelkich uszkodzeniach opakowania. Zatrzymać opakowanie, dopóki wszelkie związane z tym sprawy nie zostaną rozstrzygnięte.
- 2. Sprawdzić, czy zawartość nie uległa uszkodzeniu.
	- Powiadomić dostawcę o wszelkich uszkodzeniach zawartości. Zatrzymać uszkodzony towar, dopóki wszelkie związane z tym sprawy nie zostaną rozstrzygnięte.
- 3. Sprawdzić, czy dostawa jest kompletna i niczego nie brakuje.
	- Porównać zakres dostawy z dokumentami dostawy i swoim zamówieniem.
- 4. Zapakować przyrząd w taki sposób, aby był odpowiednio zabezpieczony przed uderzeniami i wilgocią na czas przechowywania i transportu.
	- Najlepszą ochronę zapewnia oryginalne opakowanie. Należy przestrzegać dopuszczalnych warunków otoczenia (patrz Dane techniczne).

W razie wątpliwości, prosimy o kontakt z dostawcą lub lokalnym biurem sprzedaży Endress+Hauser.

#### **NOTYFIKACJA**

#### Wskutek niewłaściwego obchodzenia się podczas transportu, urządzenie może ulec uszkodzeniu

‣ Transport stacji zawsze wykonywać za pomocą wózka podnośnikowego lub widłowego.

## 4.2 Identyfikacja produktu

### 4.2.1 Tabliczka znamionowa

Tabliczki znamionowe znajdują się:

- Na wewnętrznej stronie drzwi w dolnym prawym rogu, lub od zewnątrz w prawym dolnym rogu
- Na opakowaniu (naklejka, w formacie pionowym)

Na tabliczce znamionowej podane są następujące informacje o przyrządzie:

- Dane producenta
- Kod zamówieniowy
- Rozszerzony kod zamówieniowy
- Numer seryjny
- Wersja oprogramowania
- Warunki otoczenia i procesowe
- Wartości wejściowe i wyjściowe
- Zakres pomiarowy
- Kody aktywacyjne
- Informacje i ostrzeżenia dotyczące bezpieczeństwa
- Informacje dotyczące certyfikatu
- Dopuszczenia zgodnie z zamówioną wersją
- ‣ Należy porównać dane na tabliczce znamionowej z zamówieniem.

### <span id="page-14-0"></span>4.2.2 Adres producenta

Endress+Hauser Conducta GmbH+Co. KG Dieselstraße 24 D-70839 Gerlingen

### 4.3 Zakres dostawy

W zakresie dostawy znajdują się:

- Analizator w wersji zgodnej z zamówieniem (1 szt.) i wyposażenie opcjonalne
- Wydruk skróconej instrukcji obsługi w zamówionym języku 1 szt.
- Instrukcja obsługi i konserwacji 1 szt.
- Akcesoria opcjonalne

W razie wątpliwości, prosimy o kontakt z dostawcą lub lokalnym biurem sprzedaży.

## 4.4 Certyfikaty i dopuszczenia

### 4.4.1 Znak

Wyrób spełnia wymagania zharmonizowanych norm europejskich. Jest on zgodny z wymogami prawnymi dyrektyw UE. Producent potwierdza wykonanie testów przyrządu z wynikiem pozytywnym poprzez umieszczenie na nim znaku CE.

### 4.4.2 Znak EAC

Produkt uzyskał certyfikat zgodnie z wytycznymi TP TC 004/2011 oraz TP TC 020/2011 i został dopuszczony do stosowania w Europejskim Obszarze Gospodarczym (EEA). Znak zgodności EAC jest umieszczony na produkcie.

### 4.4.3 Znak cCSAus

Produkt spełnia wymagania dla "KLASY 2252 06 2252 86 - Urządzenie do sterowania procesami". Urządzenie zostało przetestowane zgodnie z normami Kanady i USA: CAN/ CSA-C22.2 No. 61010-1-12 UL Std. No. 61010-1 (Edycja 3-ecia).

## <span id="page-15-0"></span>5 Warunki pracy: montaż

### **A PRZESTROGA**

#### Wskutek niewłaściwego transportu lub montażu, urządzenie może ulec uszkodzeniu a nawet spowodować obrażenia

- ‣ Do transportu analizatora zawsze należy używać podnośnika lub wózka widłowego. Do przeprowadzenia instalacji niezbędne są dwie osoby.
- ‣ Urządzenie podnosić za wpuszczone uchwyty.
- ‣ W przypadku wersji analizatora ze stojakiem, upewnić się że obudowa jest pewnie umocowana do podłoża.
- ‣ W przypadku montażu na ścianie, upewnić się że analizator jest zawieszony na dolnych i górnych zaczepach uchwytu naściennego i zabezpieczony śrubą mocującą.

## 5.1 Warunki montażowe

### 5.1.1 Opcje montażu

Możliwości montażu analizatora:

- Montaż niezależny, np. stołowy, w szafie
- Montaż naścienny
- Montaż na podstawie

### 5.1.2 Wymiary montażowe

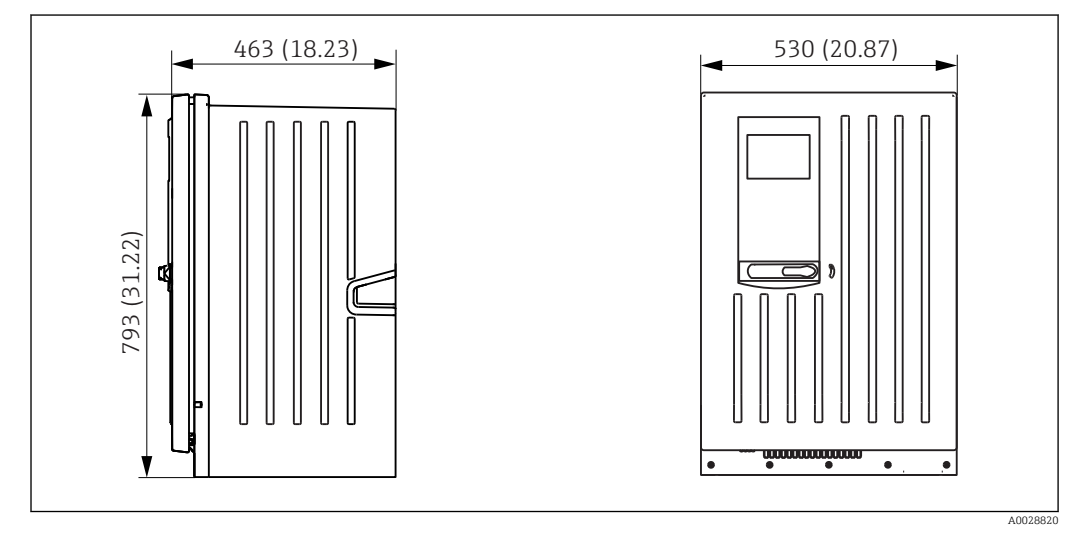

 *6 Liquiline System CA80 wersja zamknięta, wymiary w mm (calach)*

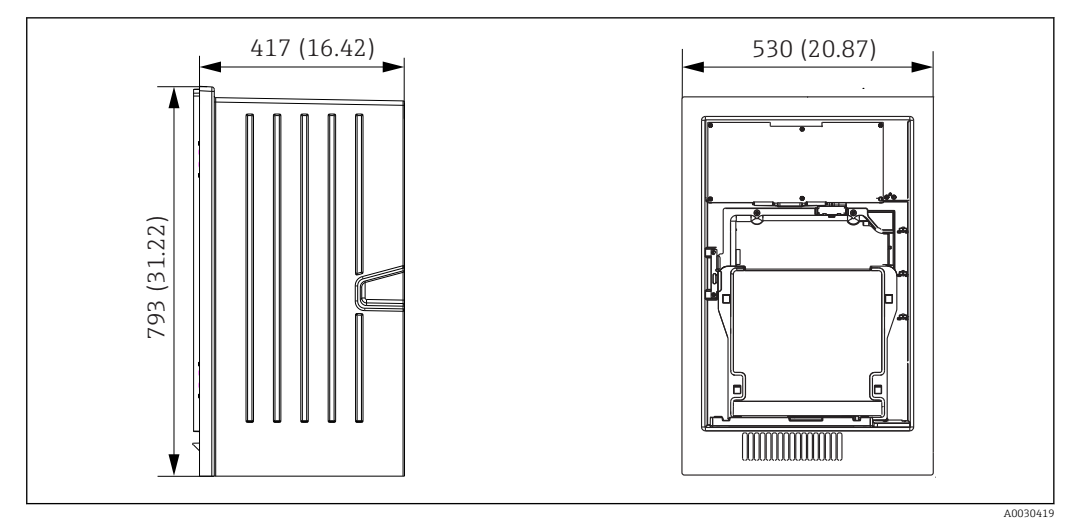

 *7 Liquiline System CA80 wersja bez obudowy, wymiary w mm (calach)*

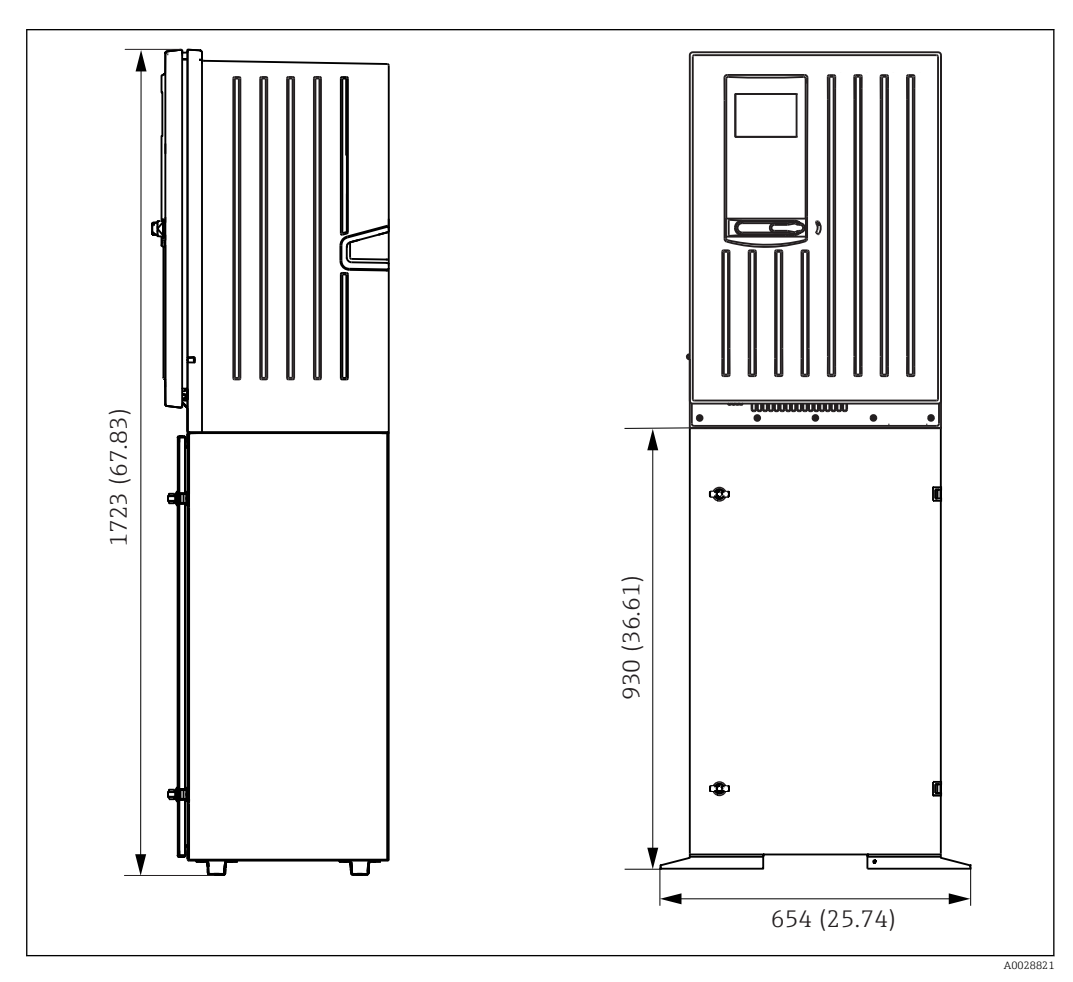

 *8 Liquiline System CA80 wersja z podstawą, wymiary w mm (calach)*

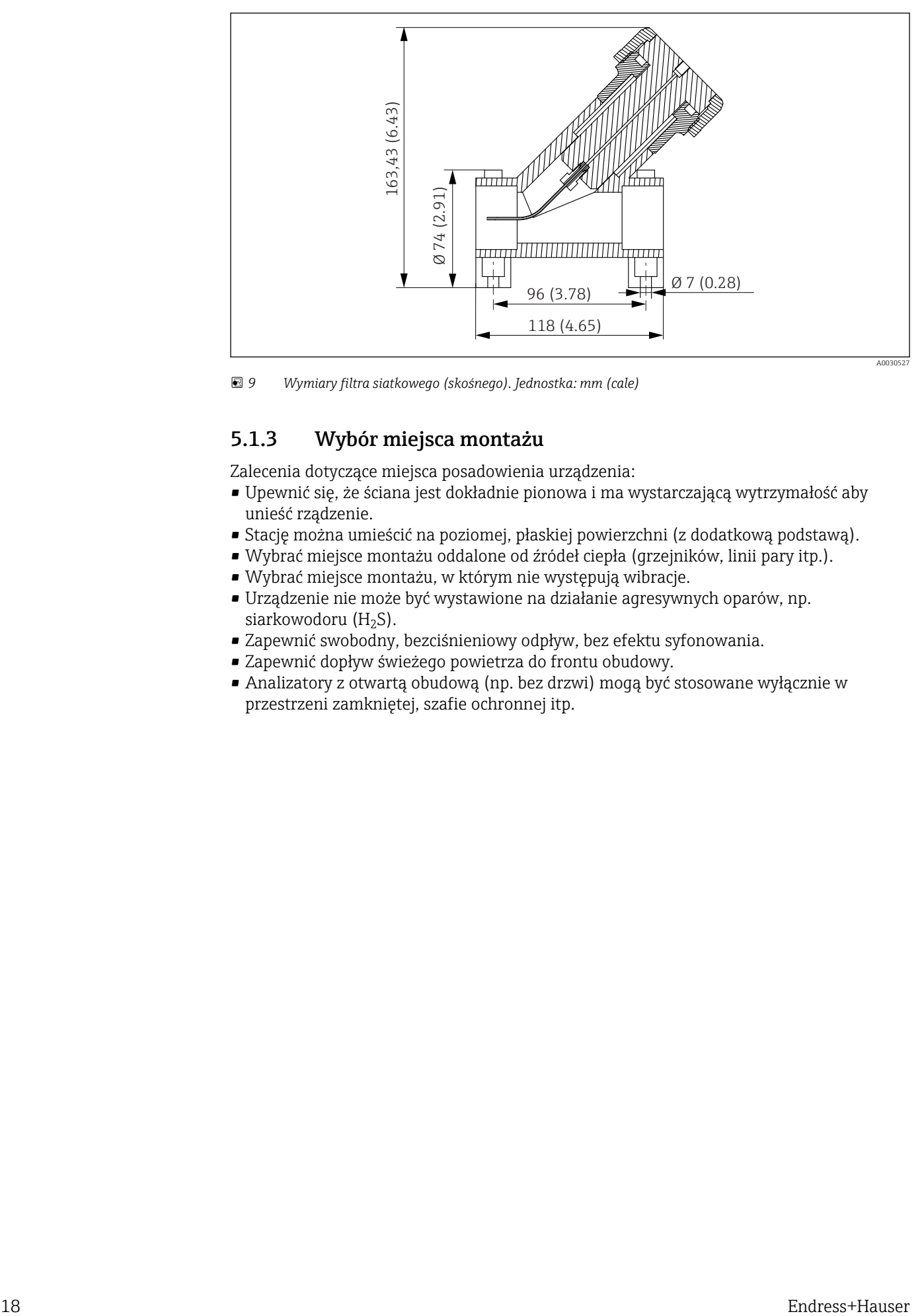

 *9 Wymiary filtra siatkowego (skośnego). Jednostka: mm (cale)*

### 5.1.3 Wybór miejsca montażu

Zalecenia dotyczące miejsca posadowienia urządzenia:

- Upewnić się, że ściana jest dokładnie pionowa i ma wystarczającą wytrzymałość aby unieść rządzenie.
- Stację można umieścić na poziomej, płaskiej powierzchni (z dodatkową podstawą).
- Wybrać miejsce montażu oddalone od źródeł ciepła (grzejników, linii pary itp.).
- Wybrać miejsce montażu, w którym nie występują wibracje.
- Urządzenie nie może być wystawione na działanie agresywnych oparów, np. siarkowodoru  $(H_2S)$ .
- Zapewnić swobodny, bezciśnieniowy odpływ, bez efektu syfonowania.
- Zapewnić dopływ świeżego powietrza do frontu obudowy.
- Analizatory z otwartą obudową (np. bez drzwi) mogą być stosowane wyłącznie w przestrzeni zamkniętej, szafie ochronnej itp.

<span id="page-18-0"></span>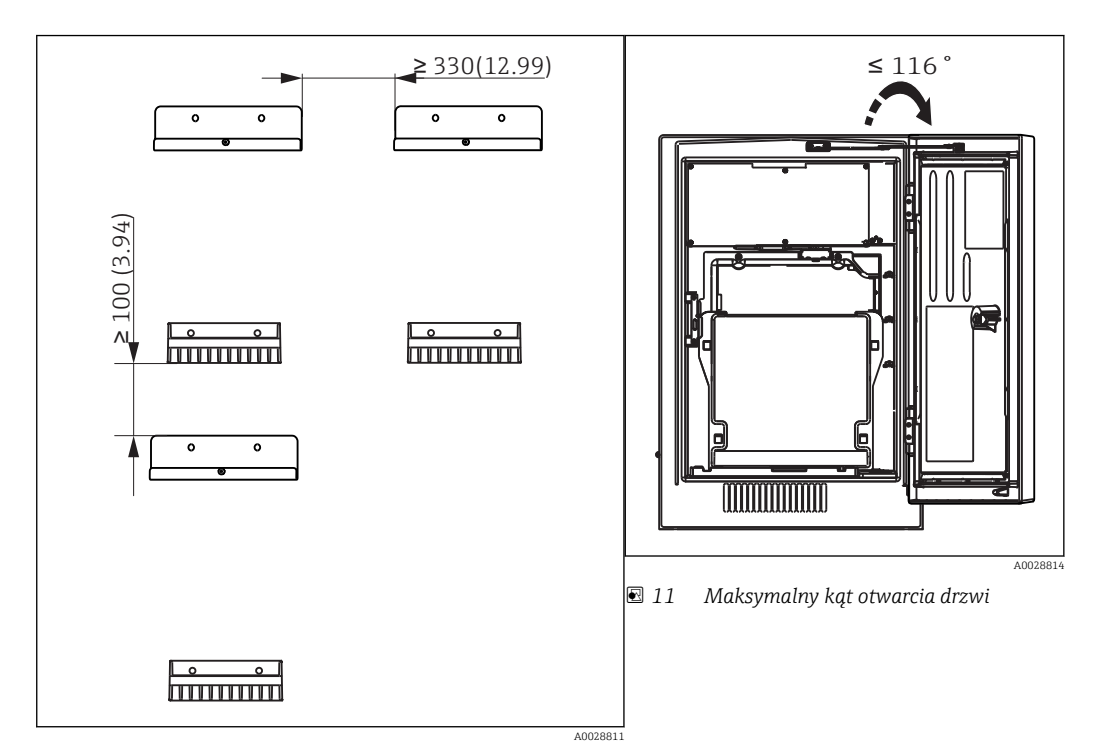

### 5.2 Montaż analizatora na ścianie

 *10 Minimalny odstęp montażowy. Jednostka: mm (cale).*

Materiały do zamocowania uchwytów do ściany (śruby, kołki rozporowe, śruby fundamentowe) zapewnia użytkownik.

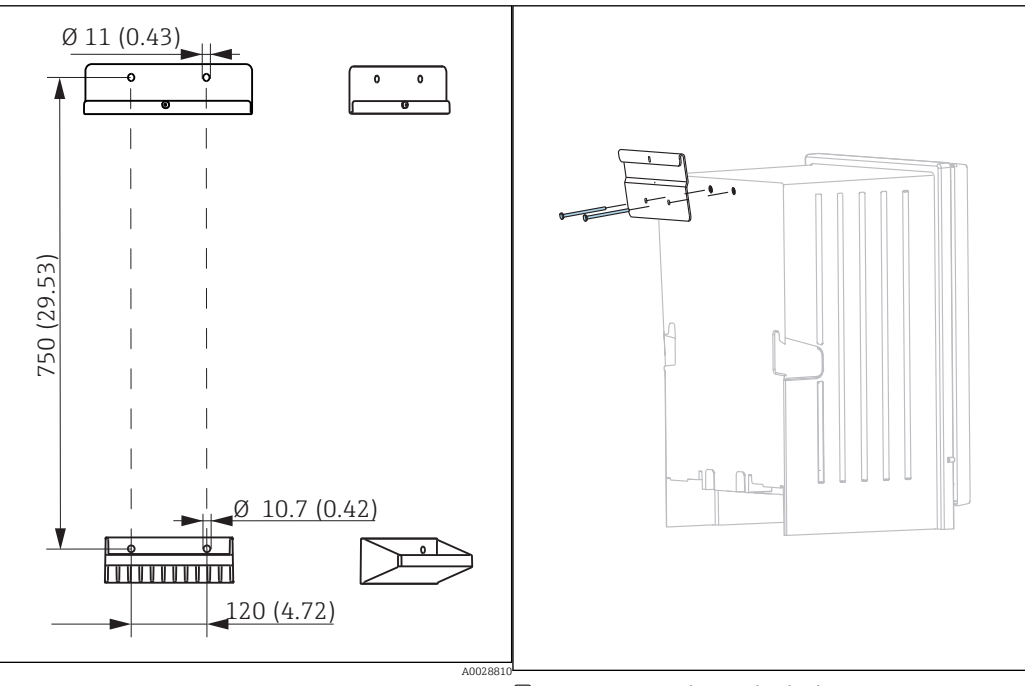

 *12 Wymiary montażowe uchwytów. Wymiary podano w mm (calach)*

 *13 Montaż uchwytu do obudowy*

<span id="page-19-0"></span>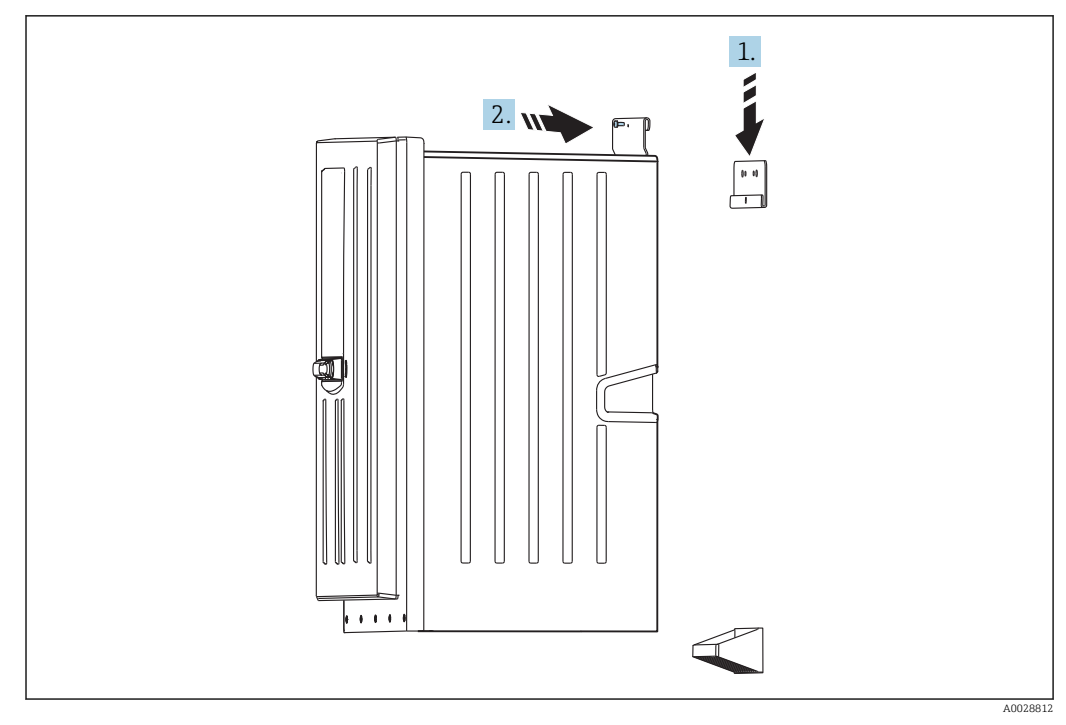

 *14 Zawieszanie na uchwycie naściennym*

1. Zawiesić analizator na uchwycie naściennym.

2. Zamocować dwie górne części uchwytu naściennego za pomocą dostarczonych śrub zabezpieczających.

## 5.3 Montaż analizatora na podstawie

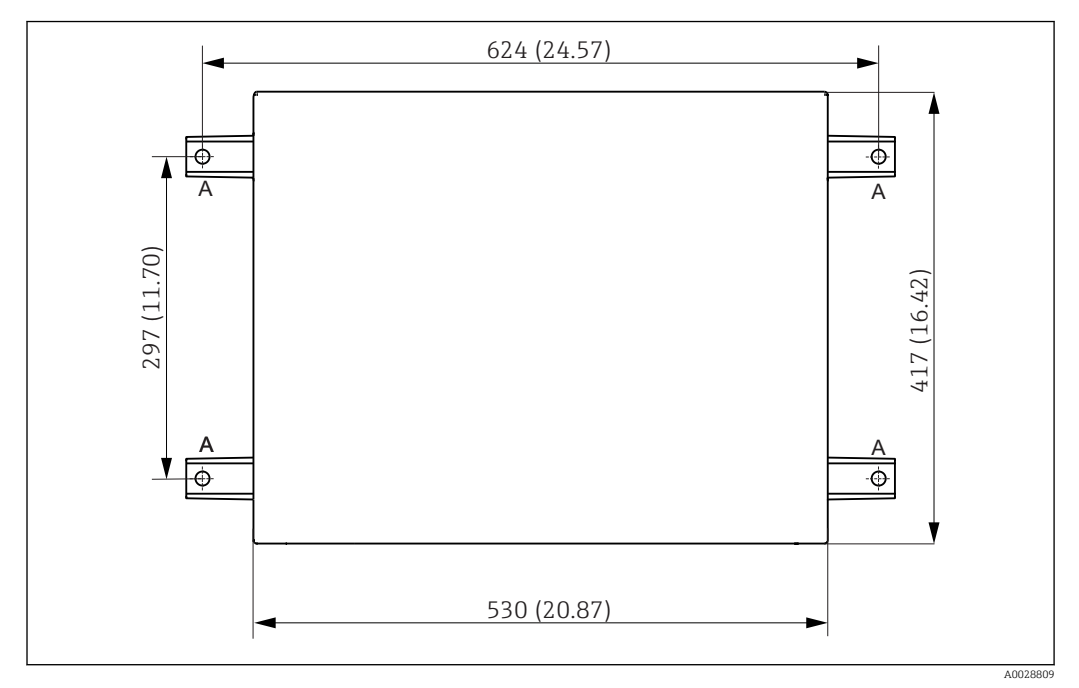

 *15 Plan fundamentu, wymiary w mm (calach)*

*A Śruby mocujące (4 × M10)*

*--- Wymiary Liquiline System CA80*

<span id="page-20-0"></span>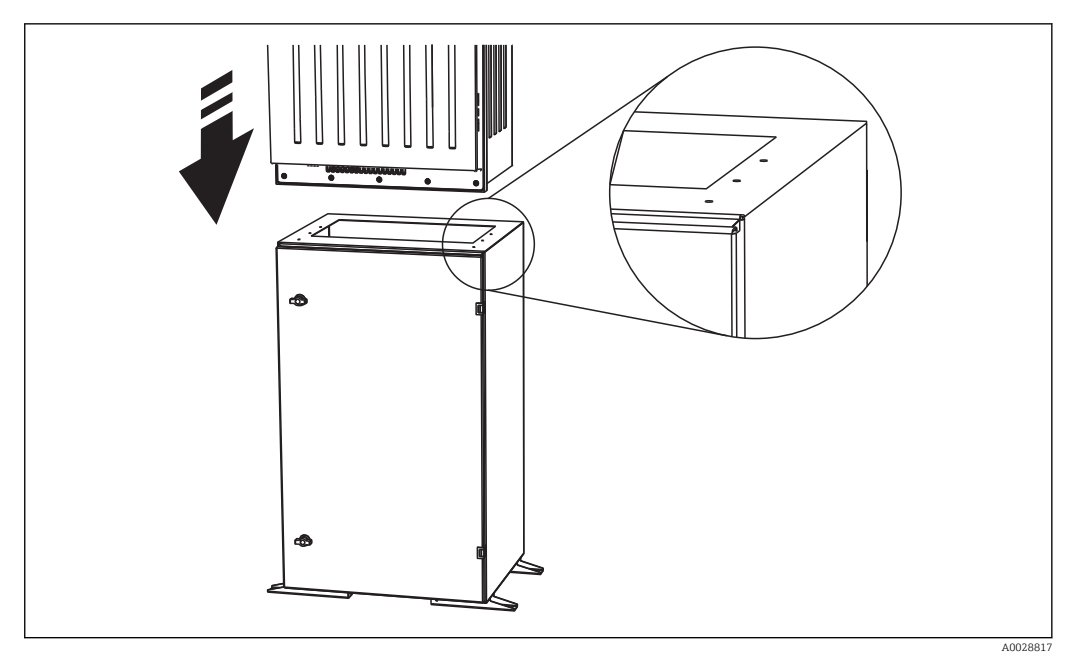

 *16 Mocowanie podstawy*

1. Przykręcić podstawę do fundamentu.

- 2. Do podniesienia i ustawienia analizatora na podstawie niezbędne są dwie osoby. Urządzenie podnosić za wpuszczone uchwyty.
- 3. Przykręcić analizator do podstawy za pomocą 6 dostarczonych śrub.

## 5.4 Montaż filtra skośnego (opcja)

Filtr skośny jest przeznaczony do próbek, zawierających cząstki stałe, pobieranych z rurociągu. Filtr umożliwia pomiar TP (fosfor całkowity) gdzie cząstki stałe o określonym rozmiarze podlegają pomiarowi.

Materiały/części montażowe: śruby, nakrętki, uszczelki itd. nie wchodzą w zakres dostawy (zapewnia użytkownik).

Wymiary filtra skośnego siatkowego.

#### Filtr siatkowy montować na odpowiednio płaskiej powierzchni

1. Filtr siatkowy montować na płaskiej powierzchni za pomocą uchwytów na rury. Filtr siatkowy należy ustawić jak na rysunku  $\rightarrow \boxtimes$  3,  $\boxplus$  11.

#### Klejenie przyłączy

- 2. Wyczyścić szmatką do czyszczenia klejone powierzchnie (zewnętrzne końce rur, tuleję lub wnętrze kolana).
- 3. Odczekać około 5 minut, aż do wyschnięcia czyszczonych powierzchni.
- 4. Klejone powierzchnie posmarować cienką warstwą kleju (najpierw tuleję, następnie rurę).
- 5. Połączyć części przed upływem jednej minuty (docisnąć do oporu).
- 6. Usunąć nadmiar kleju.
- 7. Pozostawić sklejone części do wyschnięcia, przed podaniem medium odczekać co najmniej 24 godziny.

#### Mocowanie węża do pobierania próbek

8. Aby go zdemontować obracać nakrętkę adaptera.

- <span id="page-21-0"></span>9. Zamocować złączkę gwintowaną i tulejkę dostarczone wraz z wężem do analizatora.
- 10. Wkręcić wąż z tulejką i złączką gwintowaną w otwór z gwintem.
- 11. Aby go umocować obracać nakrętkę łączącą.

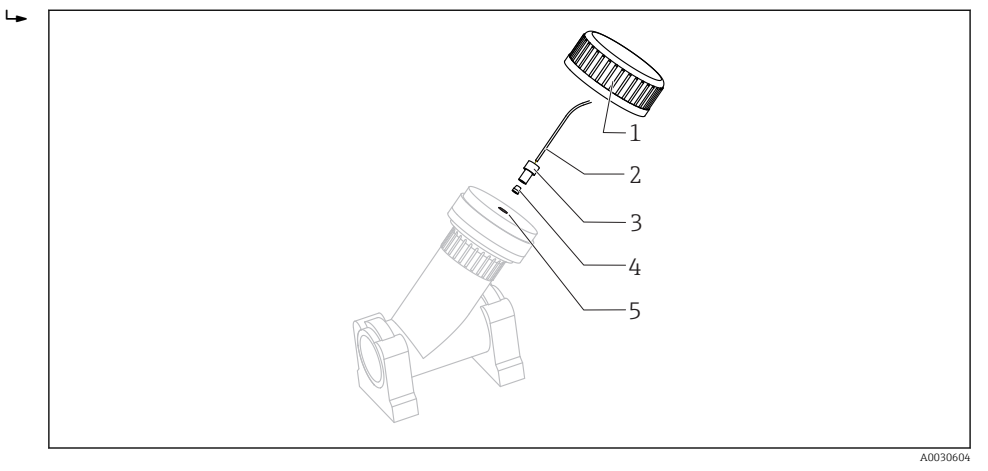

- *17 Filtr skośny siatkowy*
- *1 Nakrętka adaptera*
- 
- *2 Wąż pompa-analizator 3 Gwintowana złączka*
- *4 Tulejka*
- *5 Otwór z gwintem*

## 5.5 Kontrola po wykonaniu montażu

Sprawdzić poprawność wszystkich podłączeń.

## <span id="page-22-0"></span>6 Podłączenie elektryczne

### **A OSTRZEŻENIE**

#### Urządzenie jest pod napięciem

Niewłaściwe podłączenie może spowodować uszkodzenia ciała lub śmierć

- ‣ Podłączenie elektryczne może być wykonywane wyłącznie przez wykwalifikowanego elektryka.
- ‣ Elektryk instalator jest zobowiązany przeczytać ze zrozumieniem niniejszą instrukcję obsługi i przestrzegać zawartych w niej zaleceń.
- ▶ Przed przystąpieniem do podłączania należy sprawdzić, czy żaden z przewodów nie jest podłączony do źródła napięcia.
- ‣ Przed wykonaniem podłączeń elektrycznych, należy się upewnić że zamontowane fabrycznie przewody zasilania spełniają lokalne przepisy bezpieczeństwa elektrycznego.

## 6.1 Podłączenie analizatora

### **NOTYFIKACJA**

#### Przyrząd nie posiada własnego wyłącznika zasilania

‣ W pobliżu urządzenia (< 3 m), w miejscu dostępnym, należy zainstalować niezależny wyłącznik zasilania oraz zabezpieczenie nadmiarowo-prądowe (bezpiecznik).

Uziemienie ochronne urządzenia musi być zgodne z przepisami krajowymi i zaleceniami dokumentacji.

### 6.1.1 Typy przewodów

Przewody sygnałowe i komunikacyjne: np. LiYY 10 x 0.34 mm<sup>2</sup>

### 6.1.2 Prowadzenie przewodów

1. Zdemontować tacę butelek (2), unieść lekko za uchwyt wpuszczony a następnie wysunąć ku przodowi.

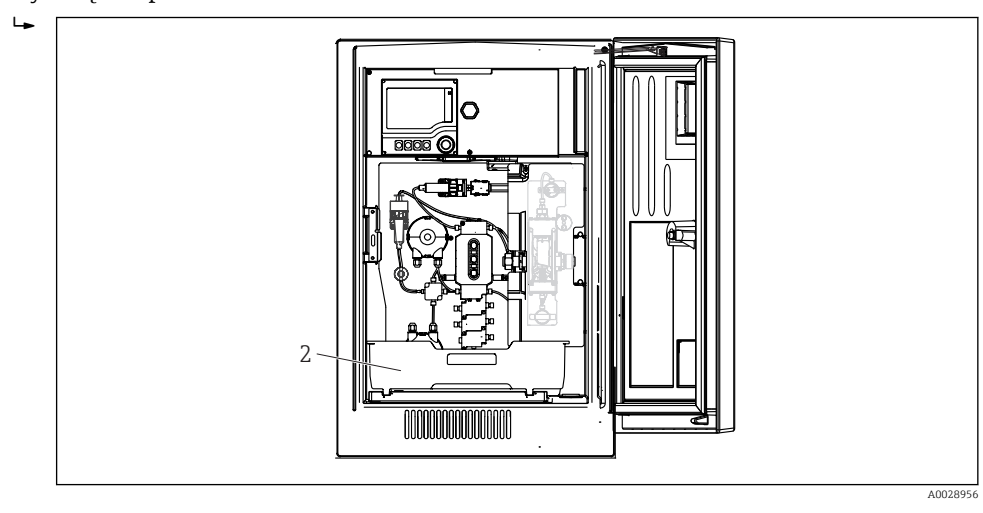

*2 Taca butelek*

2. Za pomocą wkrętaka Torx (T25), wykręcić pięć śrub na płycie nośnej (3) i odchylić płytę ku przodowi.

A0029136

3. Za pomocą wkrętaka Philips (krzyżowego) wykręcić sześć śrub z pokrywy przedziału elektroniki (4) i odchylić pokrywę ku przodowi.

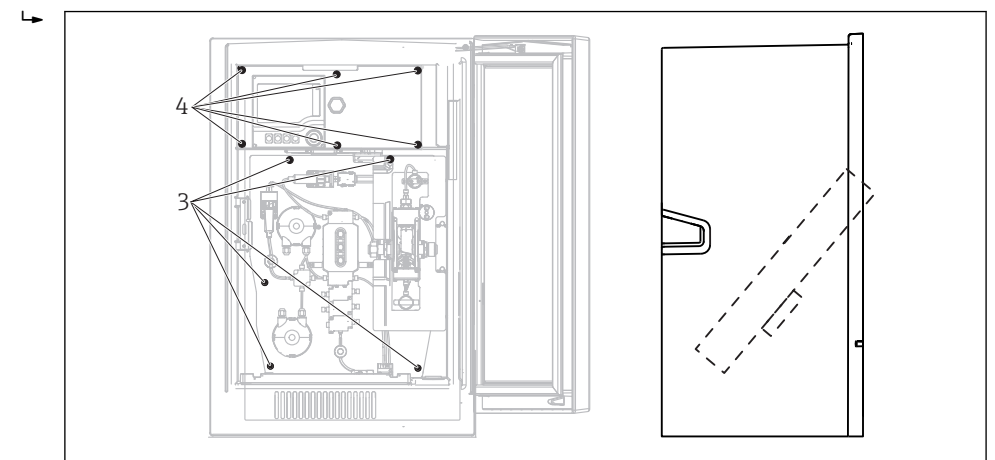

- *3 Śruby płyty nośnej*
- *4 Śruby pokrywy przedziału elektroniki*
- 4. Poprowadzić przewody w taki sposób aby były osłonięte tylną płytą obudowy stacji. Dostępne są dławiki do wprowadzenia przewodu do obudowy.

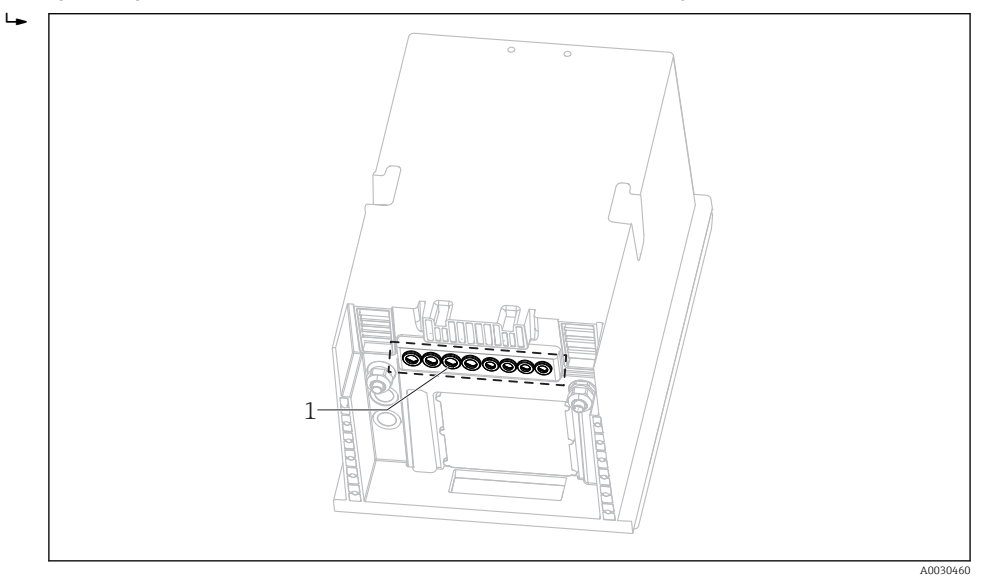

*5 Dławiki kablowe*

W przypadku zamówienia wersji z dławikami kablowymi G' i NPT, zamontowane  $\vert \mathbf{f} \vert$ dławiki z gwintem M należy wymienić na dostarczone dławiki G' i NPT.

Nie dotyczy to dławików węży M32.

Dla wersji do zabudowy w szafie (np. sterowniczej), wymagana długość przewodu to około 4.3 m od spodu obudowy.

Dla wersji stojącej, wymagana długość przewodu to około 3.5 m od fundamentu.

Zaciski umieszczone są pod dodatkową pokrywą ochronną w górnej, tylnej części urządzenia.

- 5. Po podłączeniu przewodów, za pomocą 6 śrub zamocować pokrywę przedziału elektroniki.
- 6. Po podłączeniu przewodów, za pomocą pięciu śrub zamocować płytę nośną.

## <span id="page-24-0"></span>6.2 Podłączenie czujników i modułów dodatkowych

### 6.2.1 Przegląd przedziału podłączeń w obudowie sterownika

Obudowa sterownika zawiera oddzielny przedział podłączeniowy. Wykręcić 6 śrub (1) mocujących pokrywę przedziału elektroniki i odsłonić przedział:

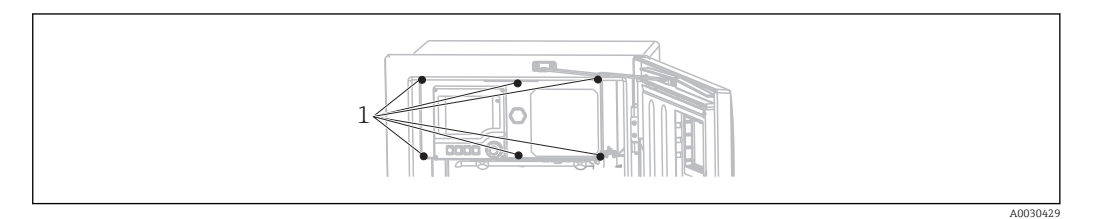

*1 Śruby pokrywy przedziału elektroniki*

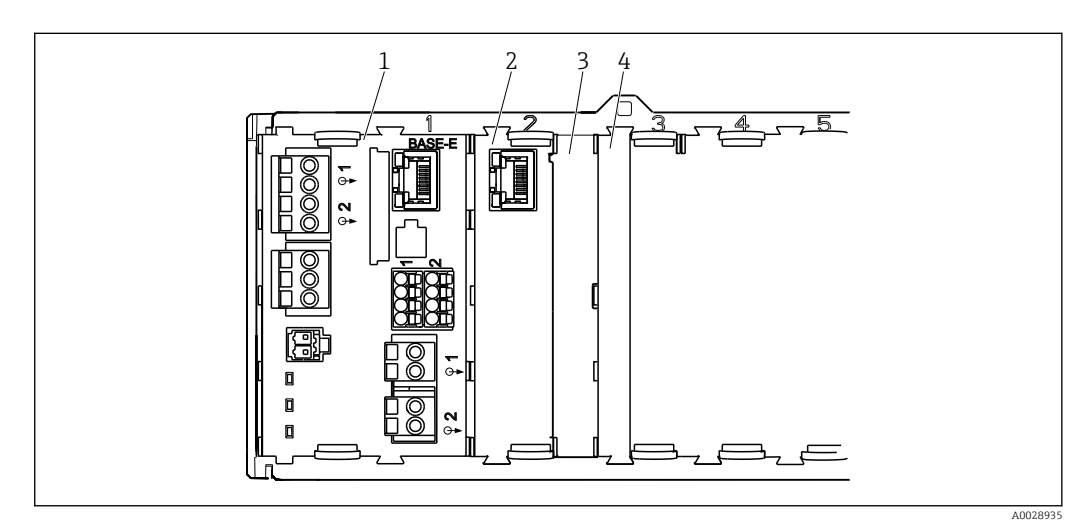

- *18 Przedział podłączeniowy w obudowie sterownika*
- *1 Moduł podstawowy "E"*
- *2 Interfejs komunikacyjny analizatora*
- *3 Pokrywa zaślepiająca*
- *4 Pokrywa modułu*

#### Moduł podstawowy "E"

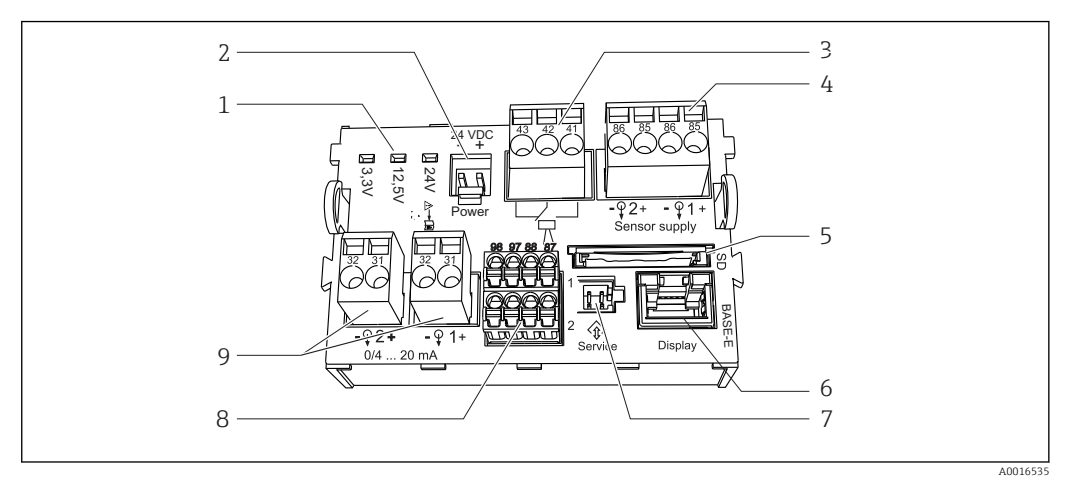

 *19 Moduł podstawowy "E"*

- 
- 
- 
- *4 Zasilanie dla czujników cyfrowych Memosens z kablem stałym*
- *5 Gniazdo karty SD*
- 1) Połączenie wewnętrzne. Nie rozłączać!
- *1 Sygnalizacja LED 6 Gniazdo przewodu wyświetlacza 1)*
- *2 Napięcie zasilające* 1) *7 Interfejs serwisowy 1)*
- *3 Przekaźnik alarmowy 8 Zaciski do podłączenia 2 czujników Memosens (opcja)*
	- *9 Wyjścia prądowe*

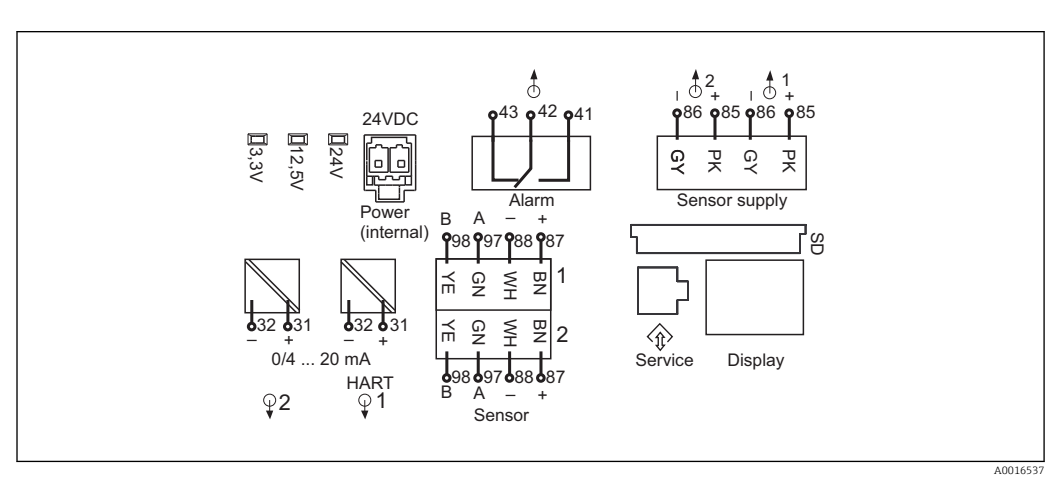

 *20 Oznaczenia zacisków i schemat podłączeń modułu podstawowego "E"*

### 6.2.2 Podłączenie czujników

Jeśli to możliwe, należy stosować wyłącznie oryginalne przewody (z fabrycznie  $| \cdot |$ zarobionymi końcówkami).

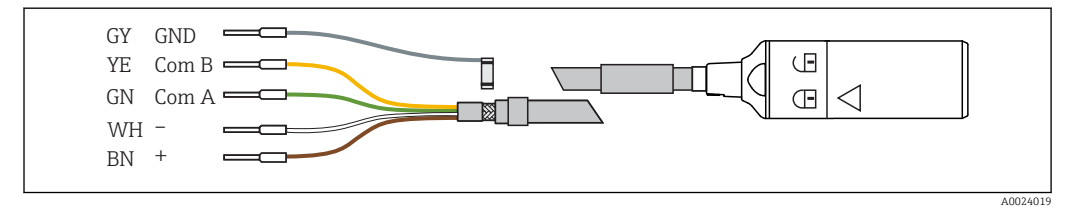

 *21 Przykładowy przewód pomiarowy Memosens (CYK10)*

Podłączyć zarobione końcówki przewodu czujnika do modułu podstawowego "E"

- 1. Aby uzyskać dostęp do przedziału elektroniki należy postępować zgodnie z opisem w rozdz. "Prowadzenie przewodów".
- 2. Przewód łączący wprowadzić od dołu przez dławik kablowy w kierunku tylnego wewnętrznego panela i poprowadzić do przedziału elektroniki.
- 3. Wykonać podłączenie zgodnie z →  $\boxtimes$  21,  $\boxtimes$  26

4. Ekran zewnętrzny przewodu podłączyć do metalowej listwy umieszczonej pod modułem centralnym "E".

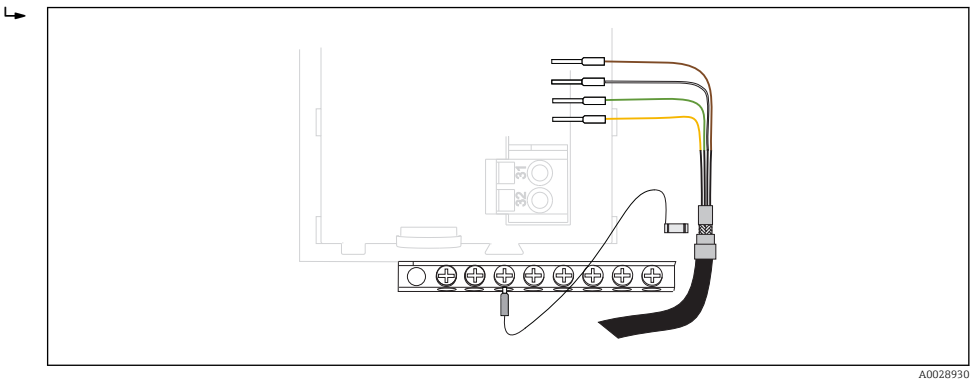

 *22 Listwa zaciskowa*

### 6.2.3 Podłączanie dodatkowych wejść, wyjść lub przekaźników

#### **A OSTRZEŻENIE**

#### Moduł nie jest osłonięty

Brak zabezpieczenia przeciwporażeniowego. Niebezpieczeństwo porażenia prądem!

- ‣ W przypadku modyfikacji lub rozbudowy przyrządu, należy zawsze wypełniać gniazda w kolejności od lewej do prawej. Nie wolno pozostawiać wolnych gniazd pomiędzy modułami.
- ‣ Jeżeli nie wszystkie gniazda są zajęte, należy zawsze umieszczać zaślepkę lub końcową osłonę w gnieździe po prawej stronie ostatniego modułu →  $\Box$  18,  $\Box$  25. Minimalizuje to ryzyko porażenia prądem.
- ‣ Należy zawsze zadbać o to, aby była zapewniona skuteczna ochrona przeciwporażeniowa, szczególnie w przypadku modułów przekaźnikowych (2R, 4R, AOR).

#### Wejścia i wyjścia binarne

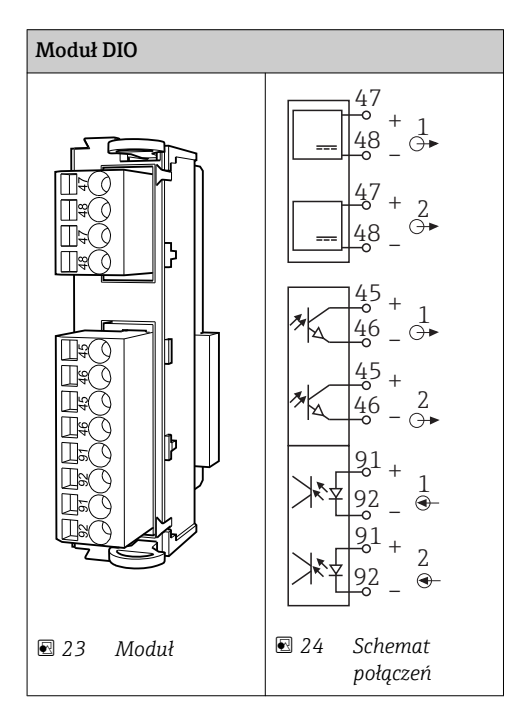

#### Wejścia prądowe

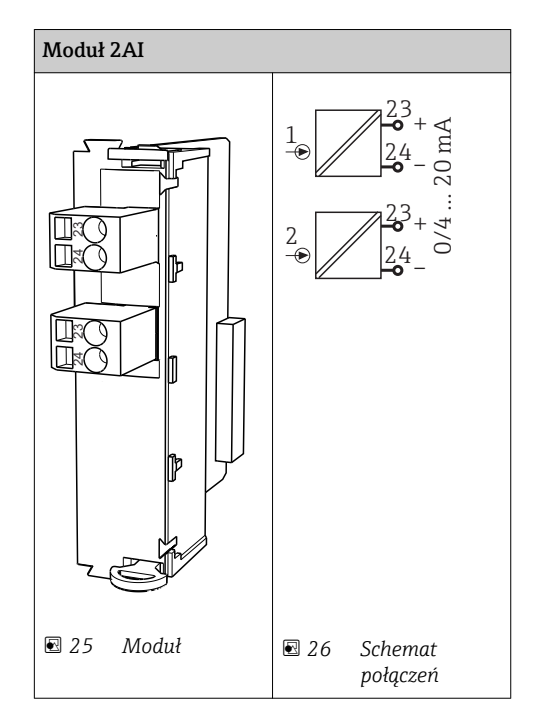

### Wyjścia prądowe

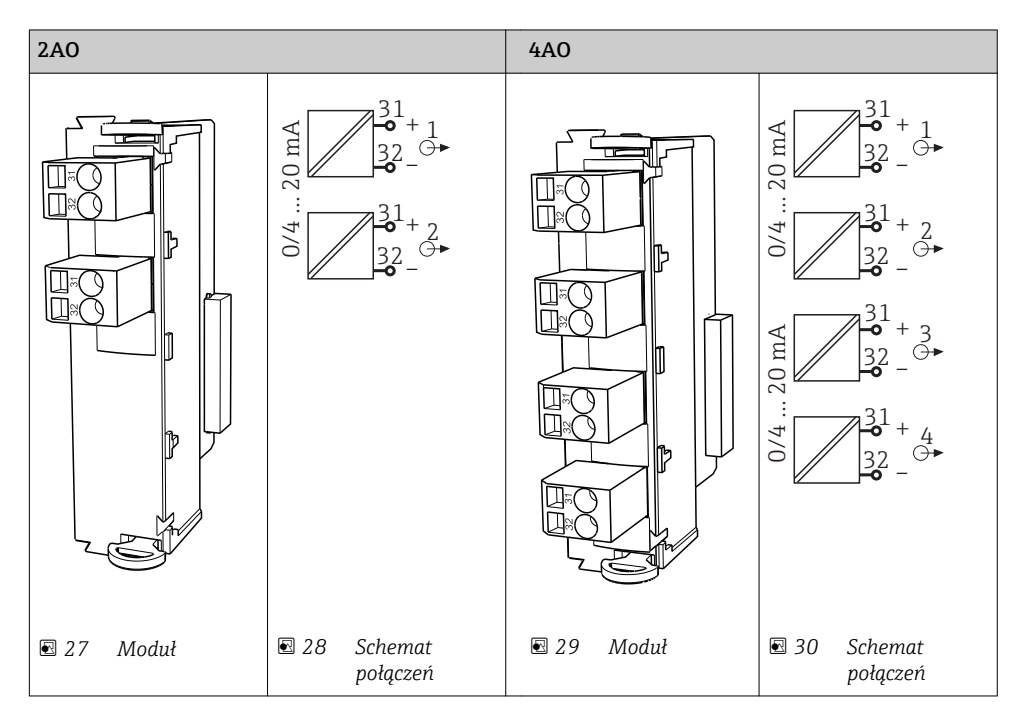

#### Wyjścia przekaźnikowe

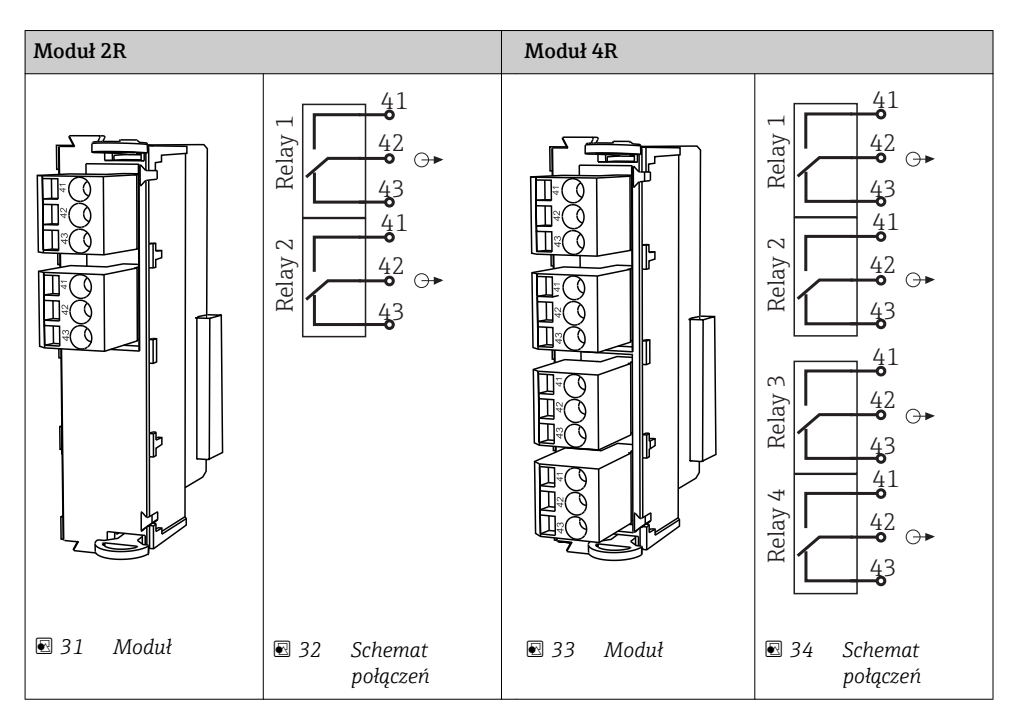

*Przykład: podłączenie modułu czyszczącego 71072583 dla CAS40D*

#### **NOTYFIKACIA**

#### Za wysoki pobór mocy na przekaźniku alarmowym Liquiline

Może spowodować nieodwracalne uszkodzenie modułu podstawowego

‣ Głowicę czyszczącą należy podłączać wyłącznie do zacisków modułu dodatkowego (AOR, 2R lub 4R), nigdy do przekaźnika alarmowego na module podstawowym.

*Przykład: Podłączenie układu czyszczącego Chemoclean CYR10*

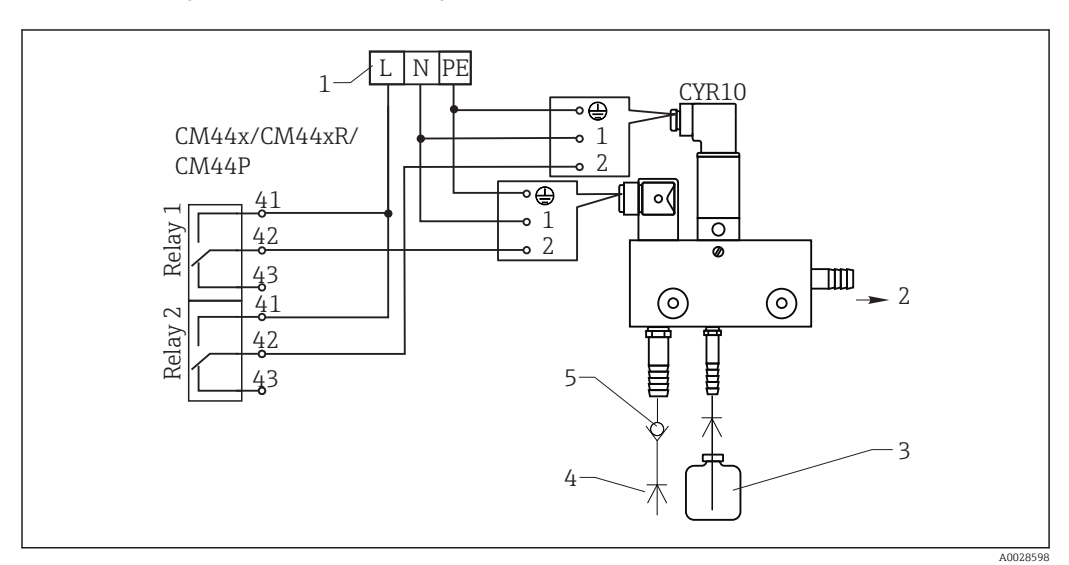

 *35 Podłączenie układu czyszczenia CYR10*

- *1 Zewnętrzne źródło zasilania*
- *2 Ciecz czyszcząca do głowicy spryskującej*
- *3 Zbiornik z cieczą czyszczącą*
- *4 Woda pod ciśnieniem 2 do 12 bar (30 do 180 psi)*
- *5 Zawór zwrotny (dostarczony przez klienta)*

### 6.2.4 Podłączenie do magistrali cyfrowej

#### Moduł 485

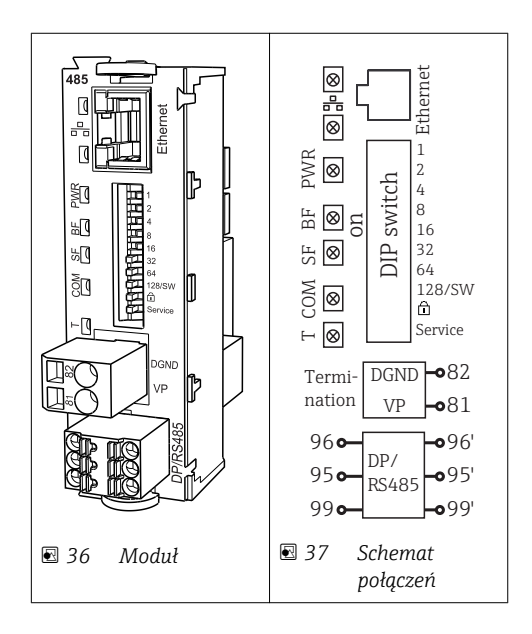

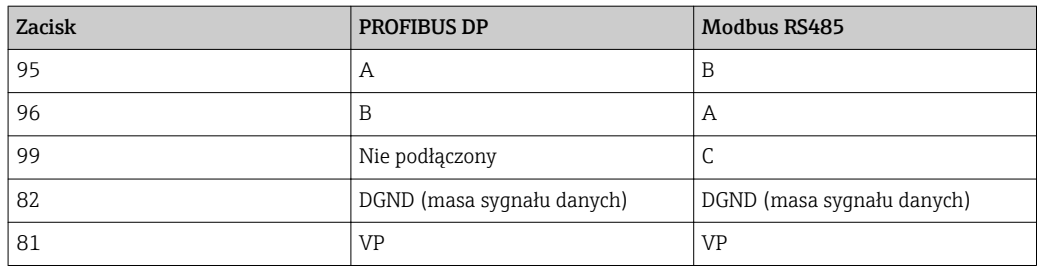

### *Diody LED na module*

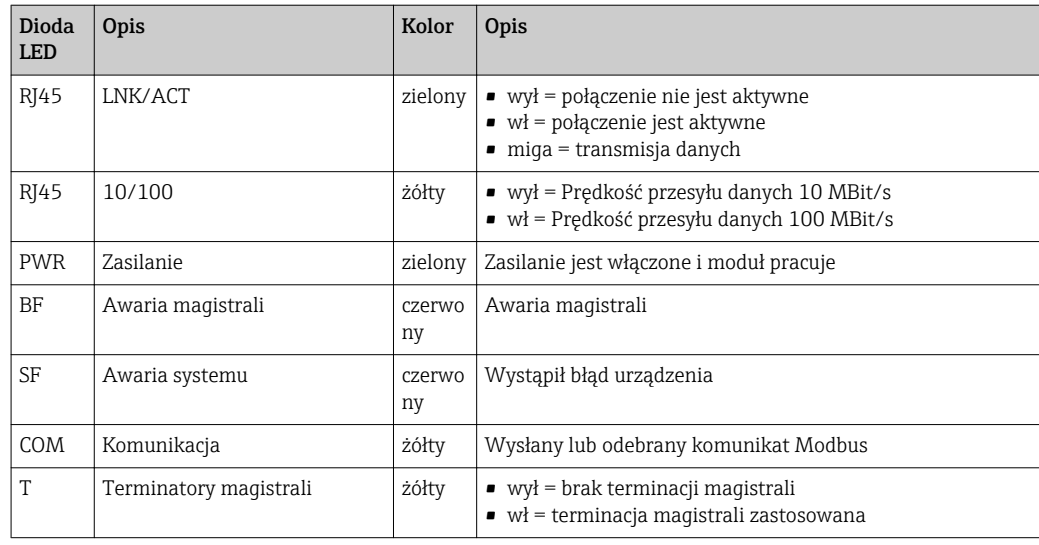

*Mikroprzełączniki na froncie modułu*

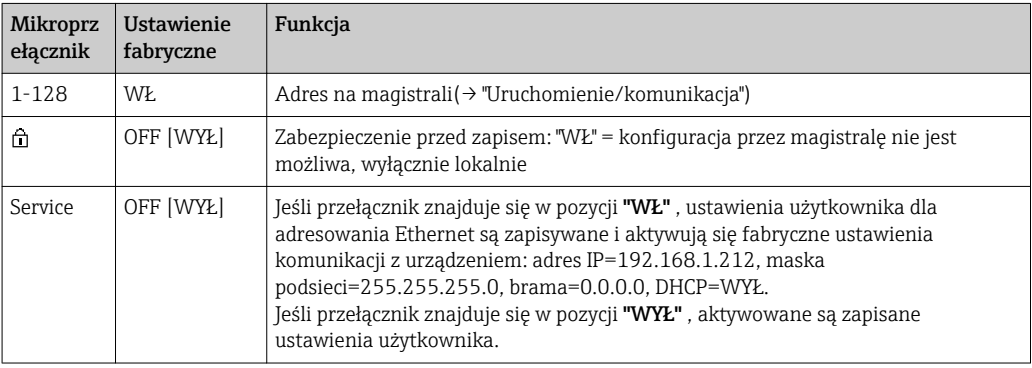

#### Moduł ETH

<span id="page-31-0"></span>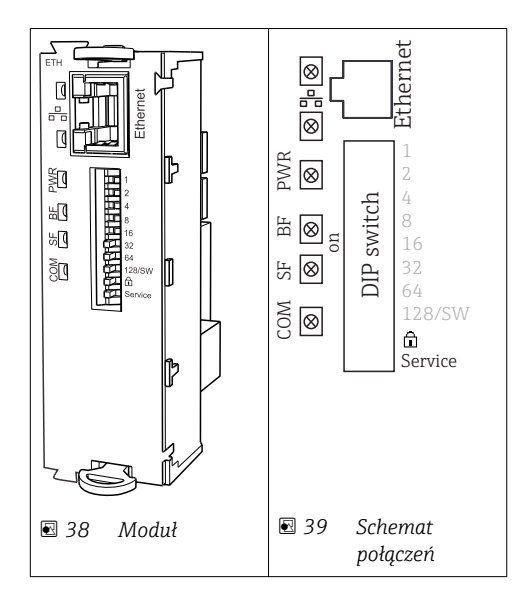

#### *Diody LED na module*

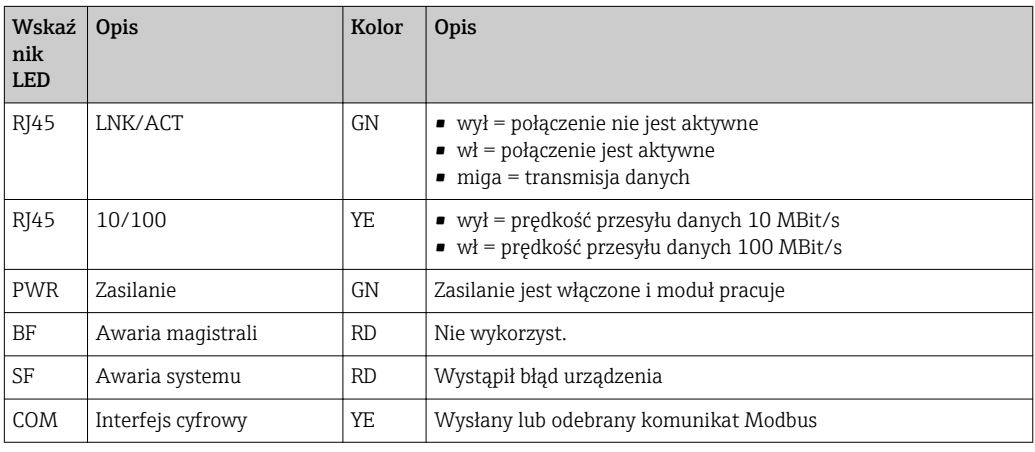

*Mikroprzełączniki na froncie modułu*

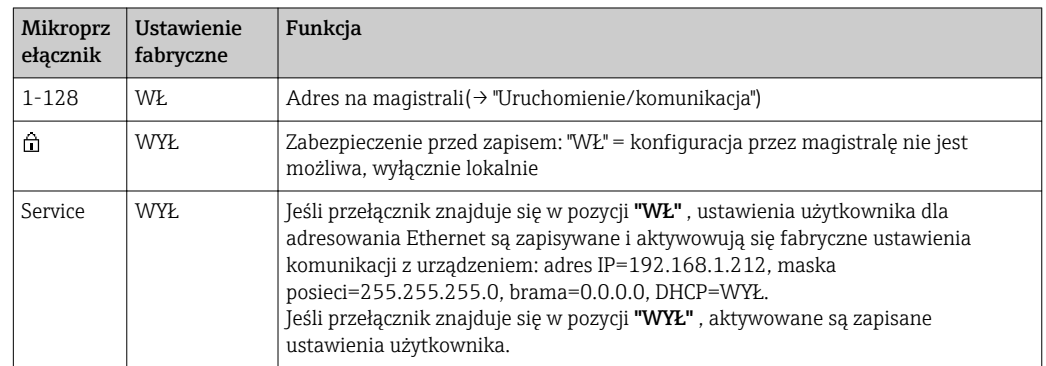

## 6.3 Ustawienia sprzętowe

### 6.3.1 Zakończenie magistrali (terminator, tylko moduł 485)

Możliwe są dwie metody terminacji magistrali:

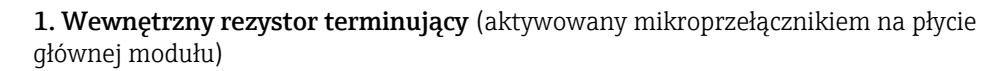

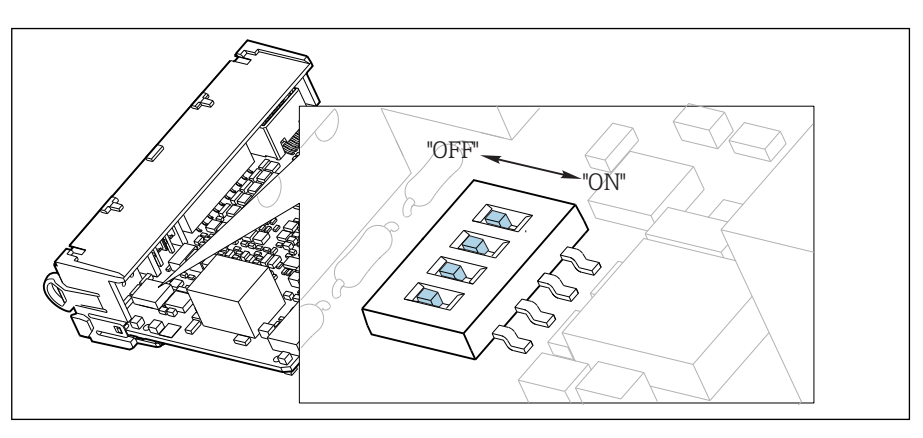

 *40 Mikroprzełączniki wewnętrznego rezystora terminującego magistralę*

- ‣ Za pomocą odpowiedniego narzędzia, na przykład pęsety, należy ustawić wszystkie mikroprzełączniki w pozycji "WŁ".
	- Wewnętrzny rezystor terminujący jest włączony.

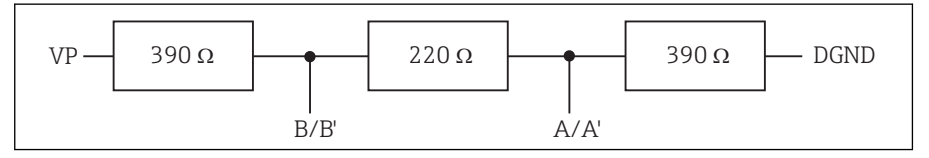

 *41 Struktura wewnętrznego rezystora terminującego*

#### 2. Zewnętrzny rezystor terminujący

W tym przypadku należy wszystkie mikroprzełączniki na płycie głównej modułu ustawić w pozycji "WYŁ" (ustawienie fabryczne).

‣ Rezystor należy podłączyć do zacisków 81 i 82 na froncie modułu 485 i zasilania 5V. Zewnętrzny rezystor terminujący jest włączony.

### 6.3.2 Adres sieciowy

#### Ustawianie adresu na magistrali

- 1. Otworzyć obudowę.
- 2. Ustawić żądany adres na magistrali za pomocą mikroprzełączników na module 485.
- Prawidłowy adres urządzenia na magistrali Profibus DP to dowolna wartość z H przedziału od 1 do 126, natomiast dla sieci Modbus z przedziału od 1 do 247. Ustawienie nieprawidłowego adresu, powoduje automatyczne uruchomienie adresowania programowego w trybie lokalnym lub zdalnym przez magistralę komunikacyjną.

<span id="page-33-0"></span>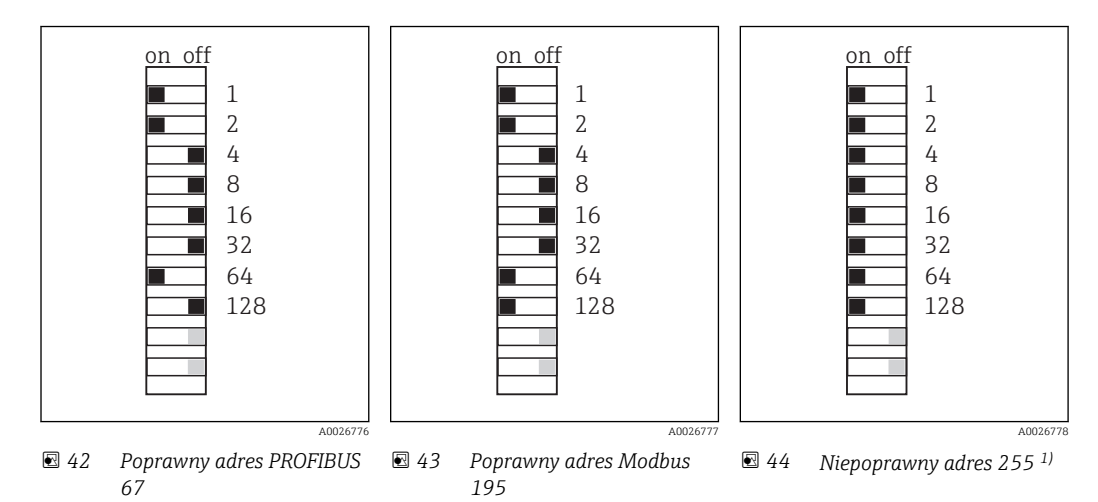

1) Konfiguracja zamówieniowa, adresowanie programowe jest aktywne, adres programowy skonfigurowany fabrycznie: PROFIBUS 126, Modbus 247

## 6.4 Zapewnienie stopnia ochrony

Na dostarczonym urządzeniu mogą zostać wykonane tylko takie połączenia mechaniczne i elektryczne, które zostały opisane w niniejszej instrukcji i są niezbędne do stosowania zgodnego z przeznaczeniem i zapotrzebowaniem.

‣ Należy zachować szczególną ostrożność przy wykonywaniu tych prac.

Deklarowane dla przyrządu stopnie ochrony, (stopień ochrony (IP), ochrona przed porażeniem prądem, odporność na zakłócenia EMC , ochrona przeciwwybuchowa EX mogą nie podlegać już gwarancji na skutek działań takich, jak:

- Zdemontowanie pokryw.
- Używanie innych zasilaczy niż dostarczone razem z urządzeniem.
- Niedokładne dokręcenie dławików kablowych (muszą być dokręcone z momentem wynoszącym 2 Nm, aby gwarantowały deklarowany stopień ochrony IP).
- Nieodpowiednie średnice przewodów montowane w dostarczonych dławikach kablowych.
- Niewystarczające zabezpieczenie modułów.
- Niewystarczające zabezpieczenie wyświetlacza (ryzyko przeniknięcia wilgoci w skutek niewystarczającego uszczelnienia).
- Kable/końcówki kabli luźne lu nieodpowiednio zamocowane.
- Pozostawienie w obudowie niezaizolowanych fragmentów kabli.

## 6.5 Kontrola po wykonaniu podłączeń elektrycznych

#### **A OSTRZEŻENIE**

#### Błędy podłączeniowe

Niewłaściwe podłączenie zagraża bezpieczeństwu ludzi i punktu pomiarowego. Producent nie ponosi żadnej odpowiedzialności za błędy wynikające z nieprzestrzegania wskazówek podanych w niniejszej instrukcji obsługi.

► Urządzenie można oddać do eksploatacji wyłącznie wtedy, gdy odpowiedź na wszystkie wymienione niżej pytania jest twierdząca.

Stan urządzenia i dane techniczne

‣ Czy istnieją jakiekolwiek uszkodzenia na zewnątrz urządzenia lub kabli?

Podłączenie elektryczne

- ‣ Czy podłączone przewody są odciążone?
- ‣ Czy kable zostały poprowadzone bez pętli i skrzyżowań?
- ‣ Czy kable sygnałowe zostały poprawnie podłączone, zgodnie ze schematem elektrycznym?
- ‣ Czy wszystkie zaciski wtykowe są bezpiecznie podłączone?
- ‣ Czy wszystkie przewody łączące zostały bezpiecznie zamocowane w zaciskach?

## <span id="page-35-0"></span>7 Interfejsy do systemów sterowania procesem

## 7.1 Serwer WWW

### 7.1.1 Podłączenie

‣ Podłączyć przewód komunikacyjny komputera PC do portu RJ45 w module rozszerzeń 485 lub module ETH.

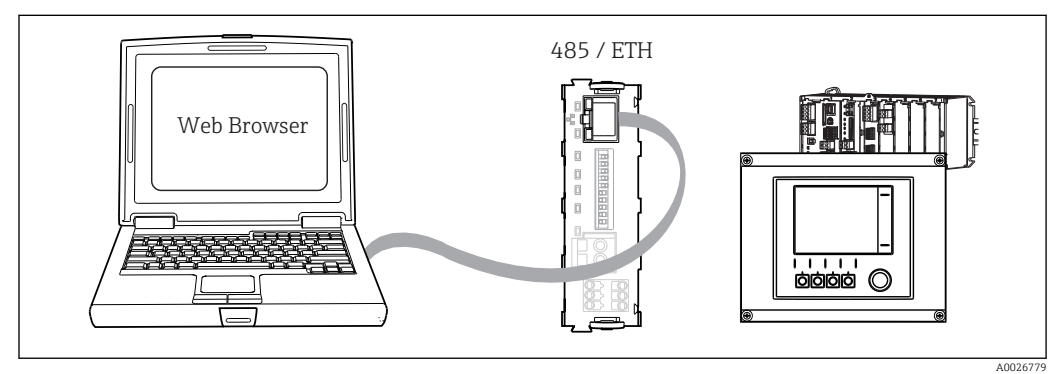

 *45 Serwer WWW/podłączenie Ethernet*

### 7.1.2 Utworzenie łącza danych

Aby upewnić się że urządzenie posiada ważny adres IP, należy wyłączyć parametr DHCP w ustawieniach Ethernetu. (MENU/Ustawienia/Ustawienia ogólne/Rozszerz. konfig./ Ethernet/Ustawienia)

W tym samym menu można "ręcznie" ustawić adres IP.

- 1. Uruchomić komputer PC.
- 2. Najpierw ustawić ręcznie adres IP w ustawieniach połączenia sieciowego systemu operacyjnego.

#### Przykład: Microsoft Windows 7

Wybrać Panel sterowania - Centrum sieci i udostępnianie. Na ekranie będzie widoczny link "Połączenie lokalne". Uruchomić ten link.

- ‣ W wyskakującym oknie, wybrać przycisk "Właściwości".
- ‣ Kliknąć dwukrotnie "Protokół internetowy w wersji 4 (TCP / IPv4)".
- ‣ Wybierz "Użyj następujący adres IP".
- ‣ Wprowadzić żądany adres IP.

Adres ten oraz adres IP przyrządu muszą mieć tę samą maskę podsieci, np:

- Adres IP przyrządu Liquiline: 192.168.1.212 (uprzednio wprowadzony)
- Adres IP komputera: 192.168.1.213
- 3. Uruchomić przeglądarkę internetową.
- 4. Jeśli do podłączenia z Internetem służy serwer Proxy:

Wyłączyć serwer Proxy (ustawienia serwera Proxy w menu "Połączenia/Ustawienia LAN").

- 5. Wprowadzić adres IP przyrządu w linii adresu przeglądarki (przykładowo 192.168.1.212).
	- Po kilku chwilach zostanie ustanowione połączenie z CM44 i uruchomi się serwer WWW. Może pojawić się zapytanie o hasło dostępu. Fabryczne ustawienia: użytkownik "admin" i hasło "admin".
- ‣ Za pomocą następujących adresów można pobrać rejestry:
	- 192.168.1.212/logbooks\_csv.fhtml (rejestry w formacie CSV) 192.168.1.212/logbooks\_fdm.fhtml (rejestry w formacie FDM)

Program Endress+Hauser "Field Data Manager Software" umożliwia bezpieczne przesyłanie, zapis i wizualizację danych pobranych w formacie FDM.

(→ www.endress.com/ms20)

# 7.1.3 Obsługa

Struktura menu Wer serwera jest identyczna, jak w przypadku obsługi lokalnej.

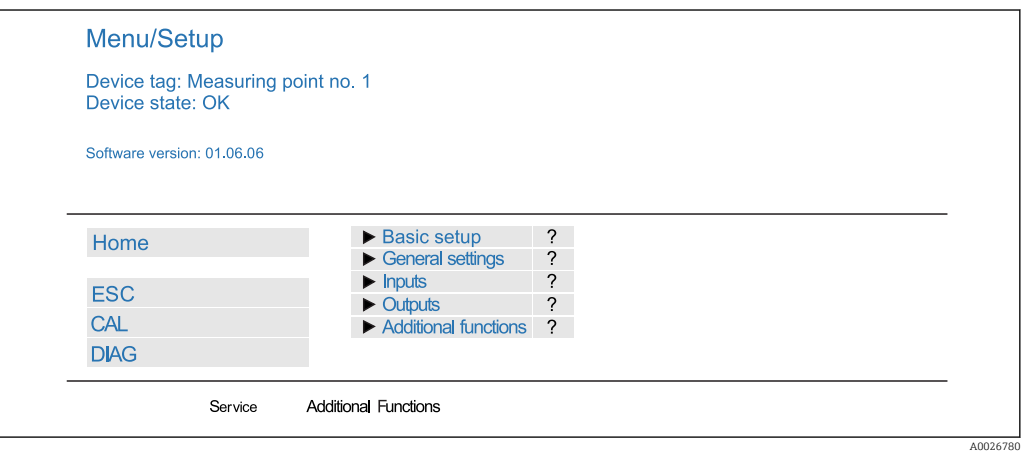

 *46 Przykład Web serwera (menu/language=English)*

- Kliknięcie pozycji menu lub funkcji odpowiada naciśnięciu przycisku nawigatora.
- Ustawienia można wykonywać w wygodny sposób korzystając z klawiatury komputerowej.

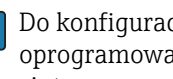

Do konfiguracji poprzez Ethernet zamiast przeglądarki można także użyć oprogramowania FieldCare. Wymagane do tej operacji sterowniki DTM są zintegrowane w bibliotece "Endress+Hauser Interface Device DTM Library".

Adres pobierania: https://portal.endress.com/webdownload/FieldCareDownloadGUI/

# 7.2 Interfejs serwisowy

Przetwornik można podłączyć do komputera za pomocą interfejsu serwisowego i skonfigurować go korzystając z oprogramowania "Fieldcare". Ustawienia konfiguracyjne można następnie zapisać, przesłać i wydrukować.

#### 7.2.1 Podłączenie

- 1. Połączyć interfejs serwisowy (gniazdo na module podstawowym Liquiline) z modemem komunikacyjnym Commubox.
- 2. Na komputerze uruchomić program Fieldcare i podłączyć modem Commubox do gniazda USB.

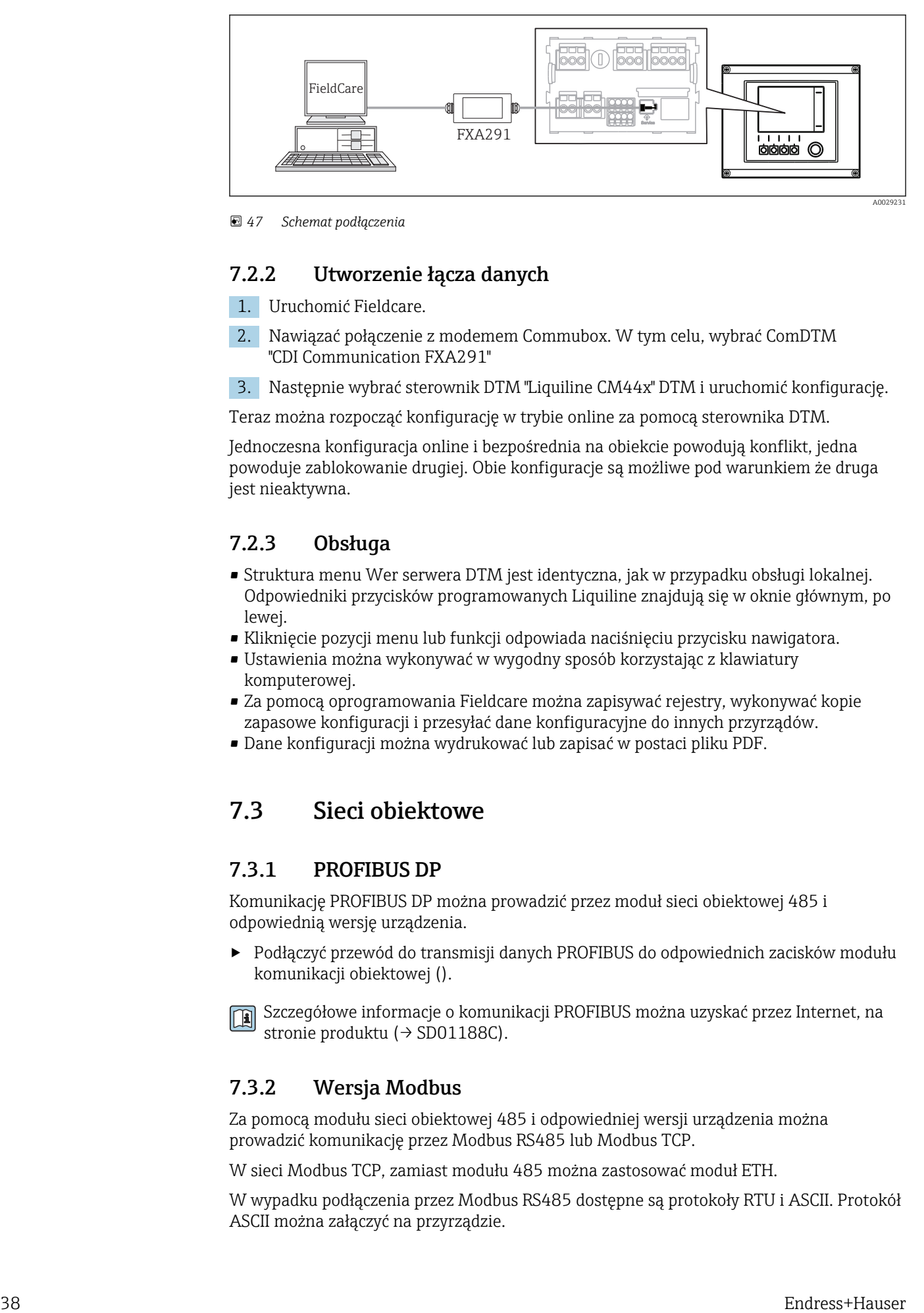

 *47 Schemat podłączenia*

# 7.2.2 Utworzenie łącza danych

1. Uruchomić Fieldcare.

- 2. Nawiązać połączenie z modemem Commubox. W tym celu, wybrać ComDTM "CDI Communication FXA291"
- 3. Następnie wybrać sterownik DTM "Liquiline CM44x" DTM i uruchomić konfigurację.

Teraz można rozpocząć konfigurację w trybie online za pomocą sterownika DTM.

Jednoczesna konfiguracja online i bezpośrednia na obiekcie powodują konflikt, jedna powoduje zablokowanie drugiej. Obie konfiguracje są możliwe pod warunkiem że druga jest nieaktywna.

# 7.2.3 Obsługa

- Struktura menu Wer serwera DTM jest identyczna, jak w przypadku obsługi lokalnej. Odpowiedniki przycisków programowanych Liquiline znajdują się w oknie głównym, po lewej.
- Kliknięcie pozycji menu lub funkcji odpowiada naciśnięciu przycisku nawigatora.
- Ustawienia można wykonywać w wygodny sposób korzystając z klawiatury komputerowej.
- Za pomocą oprogramowania Fieldcare można zapisywać rejestry, wykonywać kopie zapasowe konfiguracji i przesyłać dane konfiguracyjne do innych przyrządów.
- Dane konfiguracji można wydrukować lub zapisać w postaci pliku PDF.

# 7.3 Sieci obiektowe

# 7.3.1 PROFIBUS DP

Komunikację PROFIBUS DP można prowadzić przez moduł sieci obiektowej 485 i odpowiednią wersję urządzenia.

‣ Podłączyć przewód do transmisji danych PROFIBUS do odpowiednich zacisków modułu komunikacji obiektowej ().

Szczegółowe informacje o komunikacji PROFIBUS można uzyskać przez Internet, na stronie produktu (→ SD01188C).

# 7.3.2 Wersja Modbus

Za pomocą modułu sieci obiektowej 485 i odpowiedniej wersji urządzenia można prowadzić komunikację przez Modbus RS485 lub Modbus TCP.

W sieci Modbus TCP, zamiast modułu 485 można zastosować moduł ETH.

W wypadku podłączenia przez Modbus RS485 dostępne są protokoły RTU i ASCII. Protokół ASCII można załączyć na przyrządzie.

‣ Podłączyć przewód do transmisji danych Modbus do odpowiednich zacisków modułu komunikacji obiektowej RS 485 lub RJ45 (Modbus TCP).

Szczegółowe informacje o komunikacji Modbus można uzyskać przez Internet, na stronie produktu (→ SD01189C).

# 7.3.3 EtherNet/IP

Za pomocą modułu sieci obiektowej 485 lub modułu ETH i odpowiedniej wersji urządzenia można prowadzić komunikację przez EtherNet/IP.

‣ Podłączyć przewód komunikacyjny EtherNet/IP do gniazda RJ45 na module 485 lub ETH.

Szczegółowe informacje o komunikacji EtherNet/IP można uzyskać przez Internet, na stronie produktu (→ SD01293C).

# 8 Obsługa i konfiguracja

# 8.1 Przegląd

# 8.1.1 Wyświetlacz i elementy obsługowe

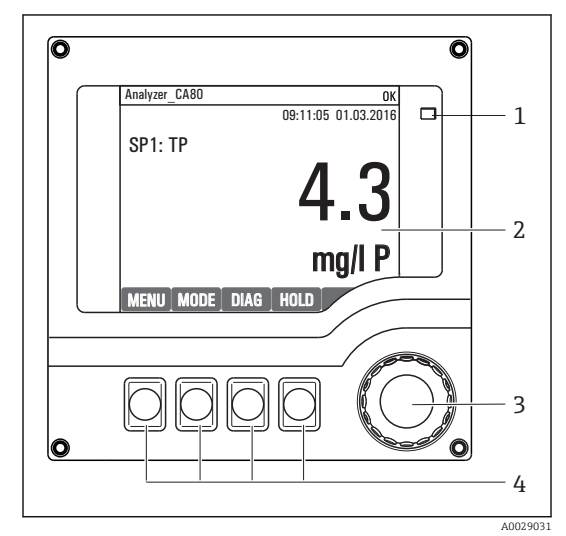

*Dioda LED*

*1 2*

- *3 Wyświetlacz (z czerwonym podświetleniem w stanie alarmowym)*
- *4 Nawigator (wielofunkcyjny przycisk obrotowy) Przyciski programowalne (funkcja zależy od aktualnego menu)*

 *48 Widok części obsługowej*

# 8.1.2 Wskazanie

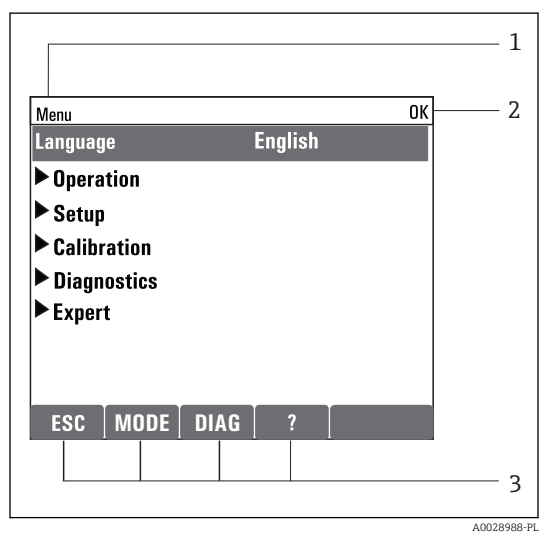

 *49 Przykładowe wskazanie*

*Ścieżka menu i/lub oznaczenie przyrządu*

*Status przyrządu*

*1 2 3*

*Przypisanie przycisków programowalnych, np. ESC: przerwanie pobierania próbek MODE: szybkie wybieranie często stosowanych*

*funkcji DIAG: wywołanie menu Diagnostyka*

*?: Tekst pomocy, jeśli jest dostępny*

# 8.2 Obsługa lokalna

# 8.2.1 Sposób obsługi

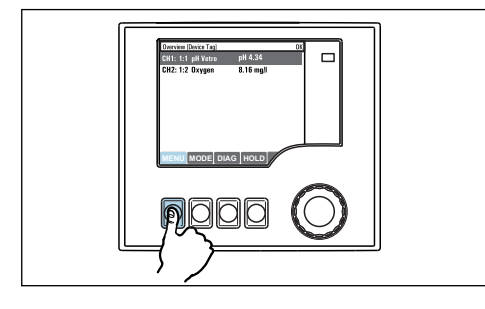

*Naciśnięcie przycisku programowalnego: bezpośredni wybór pozycji menu*

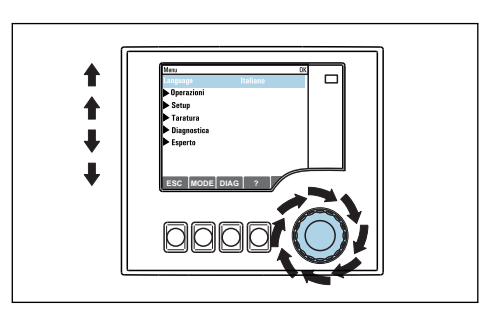

*Obracanie pokrętłem nawigatora: poruszanie się po menu*

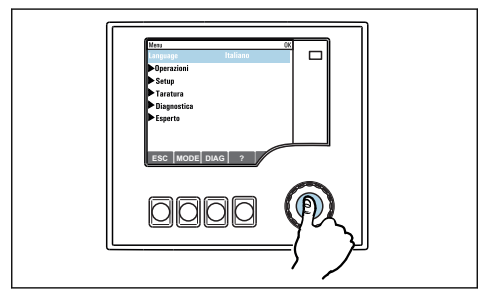

*Naciśnięcie nawigatora: uruchomienie wybranej funkcji*

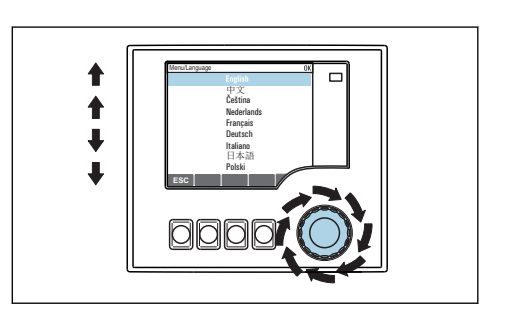

*Obracanie pokrętłem nawigatora: wybór wartości (np. z listy)*

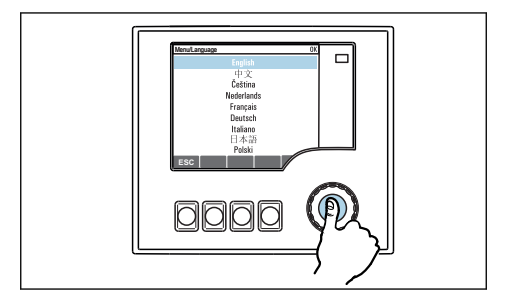

*Naciśnięcie nawigatora: zatwierdzenie wybranej wartości*

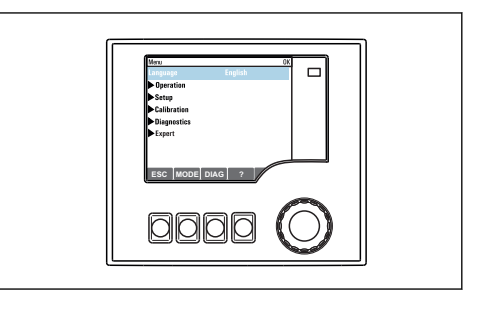

 *Rezultat: nowe ustawienie jest zatwierdzone*

# 8.2.2 Blokowanie lub odblokowanie przycisków obsługi

#### Blokowanie przycisków obsługi

1. Wcisnąć nawigator na ponad 2 sekundy.

 Zostanie wyświetlone menu kontekstowe do zablokowania przycisków obsługi. Można wybrać blokowanie przycisków z lub bez ochrony hasłem. "Z hasłem" oznacza, odblokowanie przyciskówjest możliwe tylko po wprowadzeniu poprawnego hasła. Hasło można ustawić w: MENU/Ustawienia/Ustawienia ogólne/Rozszerz. konfig./Zarządz. danymi/Zmiana hasła dostępu.

- 2. Należy wybrać blokowanie z hasłem lub bez hasła.
	- Przyciski zostały zablokowane. Nie można niczego wprowadzić. W pasku przycisków programowych, pojawi się symbol fi.
- Fabrycznie zaprogramowane hasło to: 0000. Sugerujemy zanotowanie każdego nowego hasła. Jeśli zostanie ono zapomniane nie będzie możliwe odblokowanie przycisków we własnym zakresie.

#### Odblokowanie przycisków

1. Wcisnąć nawigator na ponad 2 sekundy.

- Zostanie wyświetlone menu kontekstowe do odblokowania przycisków obsługi.
- 2. Należy wybrać: Odblokowanie.
	- Przyciski zostaną natychmiast odblokowane, jeżeli nie wybrano blokady chronionej hasłem. W przeciwnym wypadku pojawi się prośba o podanie hasła.
- 3. Tylko jeżeli blokada przycisków jest chroniona hasłem: należy wprowadzić poprawne hasło.
	- Przyciski zostały odblokowane. Dostęp do obsługi lokalnej jest ponownie możliwy. Z wyświetlacza zniknął symbol A.

# 8.3 Opcje konfiguracji

#### 8.3.1 Tylko wskazanie

- Możliwy jest jedynie odczyt wskazywanych wartości, nie ma możliwości ich zmiany.
- Typowe dane tylko do odczytu to: dane analizatora, dane czujników oraz informacje systemowe
- Przykład: MENU/Ustawienia/Analizator/../Mierz. param.

# 8.3.2 Listy wyboru

- Wyświetlane są listy opcji. W niektórych przypadkach, mogą się pojawić okna z wieloma polami wyboru.
- Zwykle należy wybrać jedną z opcji, w rzadkich przypadkach należy odznaczyć jedną lub więcej opcji.
- Przykład: MENU/Ustawienia/Ustawienia ogólne/Jedn. temp.

# 8.3.3 Wartości liczbowe

- Zmiana parametru.
- Na wyświetlaczu wskazywany jest dopuszczalny zakres parametru (jego maks. i min. wartość).
- Należy wprowadzić wartość z tego przedziału.
- Przykład: MENU/Operation/Wyświetlacz/Kontrast

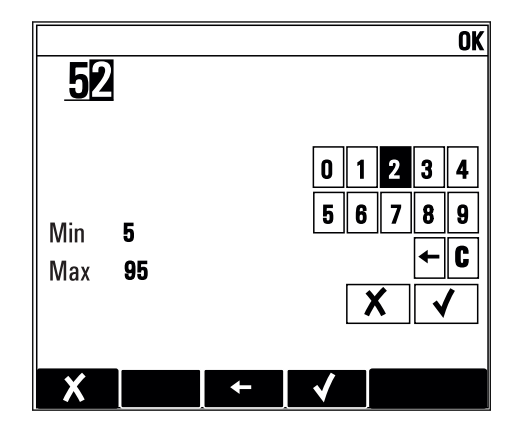

#### 8.3.4 Działania

- Działanie zostaje zainicjowane przez odpowiednią funkcję.
- Jeśli dana pozycja jest działaniem, jest ona poprzedzona symbolem:
- Przykładowo, typowe działania obejmują:
	- Kasowanie wpisu rejestru
	- Zapisywanie lub pobieranie konfiguracji
	- Uruchomienie programów czyszczenia
- Przykład: MENU/Ustawienia/Analizator/Manual operation

# 8.3.5 Tekst użytkownika

- Wprowadzanie indywidualnego tekstu użytkownika.
- Należy wpisać tekst. Do tego celu można wykorzystać znaki dostępne w edytorze (wielkie i małe litery, liczby i znaki specjalne).
- Za pomocą przycisków programowalnych można:
	- Anulować wprowadzone dane bez zapisywania ich do pamięci  $(X)$
	- Skasować znak przed kursorem  $(x)$
	- Cofnąć kursor o jedną pozycję  $($
	- Zakończyć wprowadzanie i zapisać dane  $(v)$

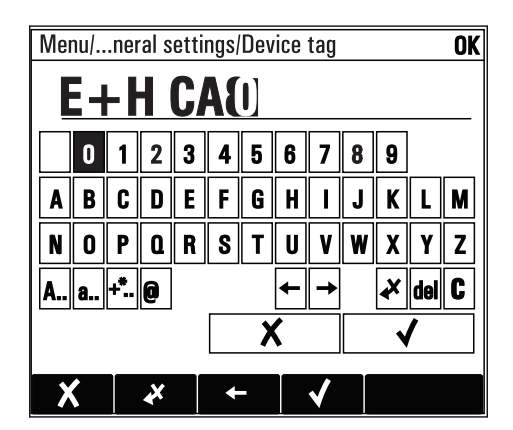

# 8.3.6 Tabele

- Tabele służą do mapowania funkcji matematycznych .
- Edycja tabeli odbywa się przez poruszanie się po wierszach i kolumnach za pomocą pokrętła nawigatora oraz zmianę wartości w komórkach.
- Edytować można tylko wartości liczbowe. Przyrząd automatycznie przelicza jednostki miary.
- Do tabeli można dodawać linie ( INSERT) i również usuwać linie z tabeli ( DEL).
- Po zakończeniu zmian zapisać tabelę ( SAVE).
- $\bullet$  Za pomocą przycisku programowalnego  $\boldsymbol{\mathsf{X}}$  można także w dowolnym momencie anulować wprowadzone dane.
- Przykład: MENU/Ustawienia/Wejścia/pH/Komp. medium

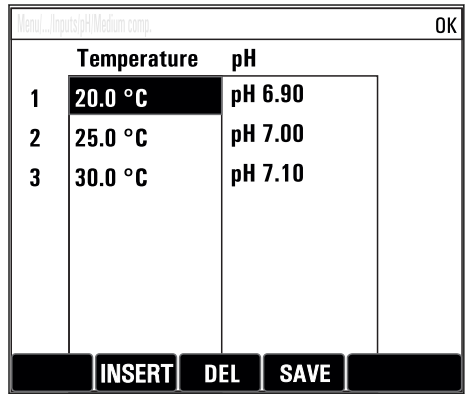

# 9 Uruchomienie

# 9.1 Czynności przygotowawcze

# 9.1.1 Podłączenie linii zasysających

Najpierw podłączyć węże zasysające medium, wzrokowo sprawdzić węże, na koniec jeśli nie stwierdzono uszkodzeń podłączyć zasilanie. Analizator może natychmiast rozpocząć pobór próbki.

Zastosowane odczynniki mogą stanowić zagrożenie dla zdrowia. Podczas stosowania reagentów należy przestrzegać ostrzeżeń zawartych w kartach bezpieczeństwa tych substancji.

### **A PRZESTROGA**

#### Automatyczne czyszczenie linii zasysającej

Ryzyko obrażeń na skutek kontaktu z silnie zasadowym środkiem czyszczącym

‣ Nie skracać systemu węża wlotowego.

# **A PRZESTROGA**

### Analizator jest aktywny podczas pracy i czynności konserwacyjnych

Zagrożenie zranieniem i infekcją na skutek kontaktu z medium

- ‣ Przed odłączeniem węży upewnić się że analizator nie pracuje i zabezpieczyć się przed niezamierzonym startem analizatora.
- ‣ Podczas prac nosić odzież ochronną, okulary i rękawice ochronne lub inne stosowne środki.
- ‣ Wytrzeć ślady odczynników ściereczką jednorazową i przepłukać powierzchnie czystą wodą. Następnie wytrzeć ściereczką do sucha.
- ‣ Układ samozasysający: podłączyć dostarczony wąż wlotowy (3 m) do pompy perystaltycznej(przyłącze "sample", patrz schemat podłączeń węży), poprowadzić wąż na zewnątrz analizatora przez dławik węża.
- Zapewnić skład próbki: , próbka wodna jednorodna, w przeciwnym razie układ może się zapchać. Należy zagwarantować stały dopływ próbek o wystarczającej objętości.

### Przyłącza do węży giętkich

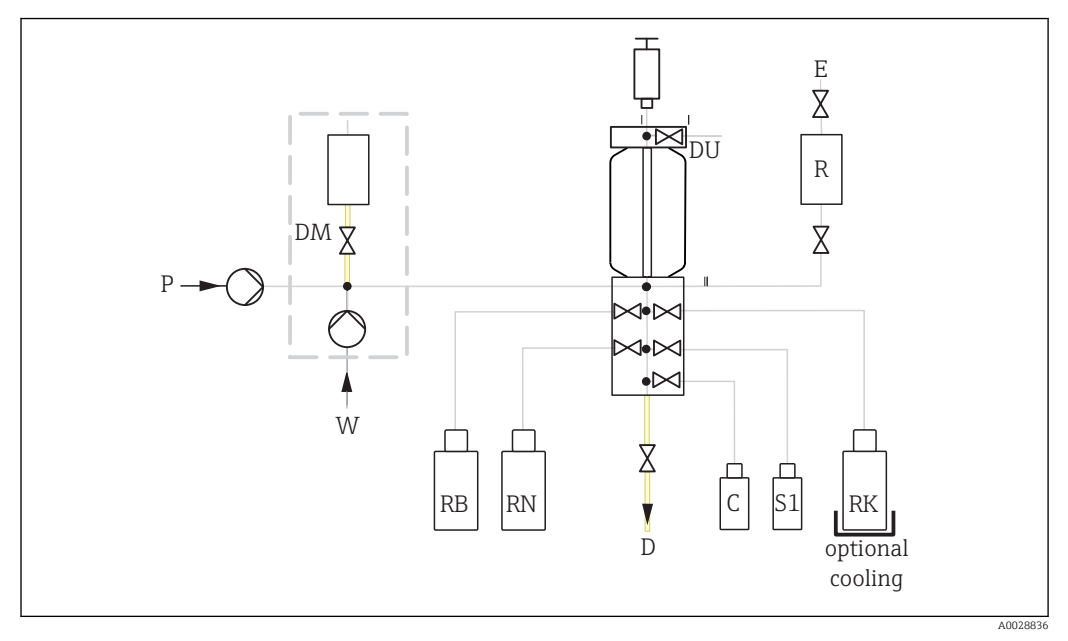

 *50 Liquiline System CA80TP*

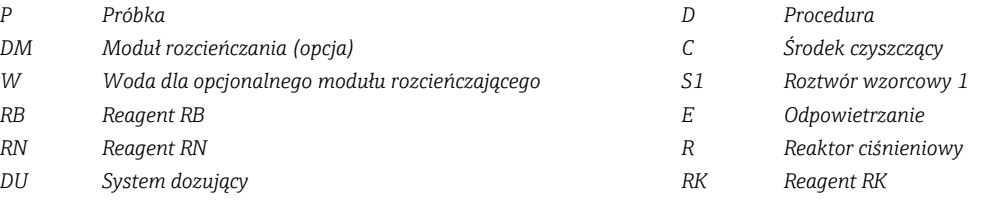

# 9.2 Kontrola funkcjonalna

# **A OSTRZEŻENIE**

#### Błędne podłączenie, nieodpowiednie napięcie zasilania

Zagrożenie dla bezpieczeństwa ludzi i ryzyko niewłaściwego działania przyrządu

- ‣ Sprawdzić, czy wszystkie podłączenia zostały wykonane właściwie i zgodnie ze schematem elektrycznym.
- ‣ Sprawdzić, czy napięcie zasilające jest zgodne ze specyfikacją na tabliczce znamionowej.
- ‣ Upewnić się, że osłona bezpieczeństwa reaktora jest nieuszkodzona i poprawnie zamontowana.

Przed przekazaniem urządzenia do eksploatacji:

- ‣ Podłączyć wąż zasysający do układu przygotowania próbki.
- Po wykonaniu montażu, sprawdzić czy wszystkie połączenia są pewne i szczelne.
- Przeprowadzić kontrolę wzrokową prawidłowości podłączeń wszystkich węży.

#### **A OSTRZEŻENIE**

#### Błędy podłączeniowe

Niewłaściwe podłączenie zagraża bezpieczeństwu ludzi i punktu pomiarowego. Producent nie ponosi żadnej odpowiedzialności za błędy wynikające z nieprzestrzegania wskazówek podanych w niniejszej instrukcji obsługi.

• Urządzenie można oddać do eksploatacji wyłącznie wtedy, gdy odpowiedź na wszystkie następujące pytania jest twierdząca.

Stan urządzenia i dane techniczne

‣ Czy wszystkie węże są wolne od uszkodzeń zewnętrznych?

Reaktor ciśnieniowy

- ‣ Czy wszystkie podłączenia reaktora zostały wykonane prawidłowo?
- ‣ Czy została zamontowana pokrywa zabezpieczająca reaktora?

Kontrola wzrokowa węży instalacji cieczowej

- ‣ Czy linia zasysająca jest podłączona do pompy perystaltycznej?
- ‣ Czy dozownik jest prawidłowo wsunięty?
- ‣ Czy dozownik może się swobodnie przesuwać?
- ‣ Czy wszystkie podłączenia węży są szczelne?
- ‣ czy wąż próbkujący jest pewnie umocowany w dławiku węża?
- ‣ Czy butelki z reagentami, i roztworem wzorcowym są wsunięte na swoje miejsce i podłączone?
- ‣ Sprawdzić podłączenia węży. Sprawdzić zgodność ze schematem podłączeń węży.

# 9.3 Załączenie przyrządu pomiarowego

‣ Włączyć zasilanie. Poczekać na zakończenie inicjalizacji.

# 9.4 Wybór języka obsługi

#### Wybór języka obsługi

- ► Nacisnąć przycisk MENU. Wybrać język obsługi w górnej pozycji menu.
	- Język obsługi zmienia się na wybrany.

# 9.5 Konfiguracja urządzenia pomiarowego

# 9.5.1 Ustawienia podstawowe analizatora

#### Ustawienia podstawowe

- 1. Przejść do menu Ustawienia/Ustawienia podstawowe.
	- Należy wprowadzić następujące ustawienia.
- 2. TAG urządzenia: należy nadać nazwę lub oznaczenie przyrządu (maks. 32 znaki).
- 3. Ustaw datę: w razie potrzeby wprowadzić prawidłową datę.
- 4. Ustaw czas: w razie potrzeby wprowadzić aktualny czas.
- 5. Aby powrócić do trybu pomiarowego należy wcisnąć przycisk ESC przez co najmniej 1 sekundę.
	- Teraz analizator pracuje z podstawowymi ustawieniami. Dla podłączonych czujników obowiązują ustawienia fabryczne (dla danego typu czujnika) oraz ostatnio zapisane ustawienia kalibracyjne.

Procedurę konfiguracji najważniejszych parametrów wejściowych i wyjściowych można przeprowadzić za pomocą menu Ustawienia podstawowe:

‣ Konfiguracja wyjść prądowych, przekaźników, wartości granicznych, cykli czyszczenia oraz diagnostyki przyrządu odbywa się za pomocą odpowiednich podmenu.

# 9.5.2 Start programu uruchomienia urządzenia

#### Podczas pierwszego uruchomienia

▶ Po raz pierwszy uruchomić analizator za pomocą menu MENU/Operation /Obsługa/ Commissioning/Start commissioning

# 10 Obsługa

# 10.1 Ustawienia ogólne

# 10.1.1 Ustawienia podstawowe

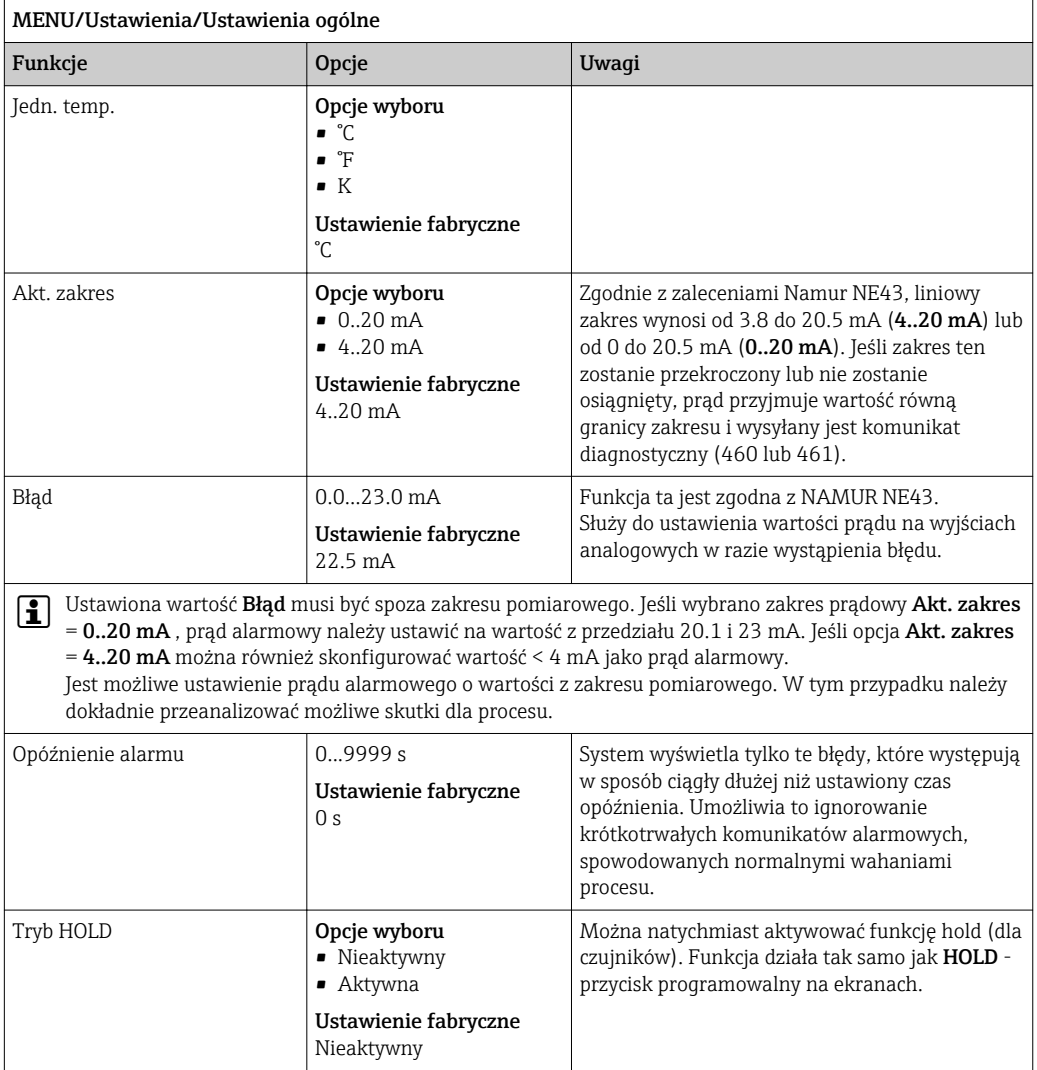

# 10.1.2 Data i czas

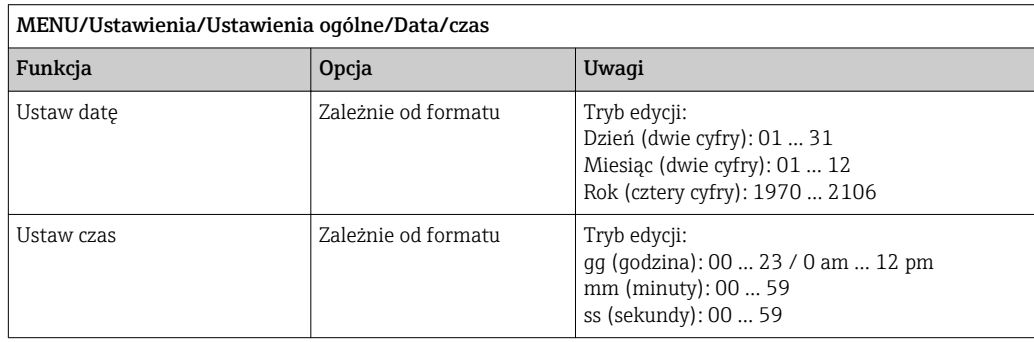

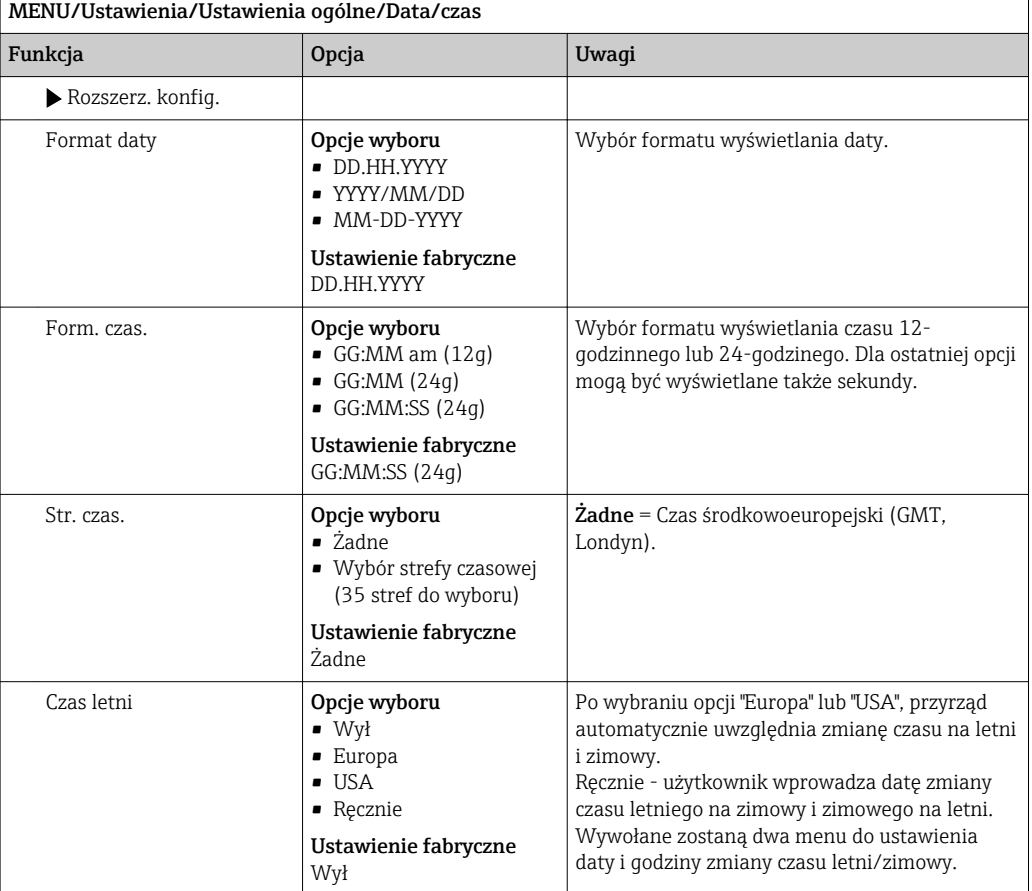

# 10.1.3 Ustawienia funkcji "Hold"

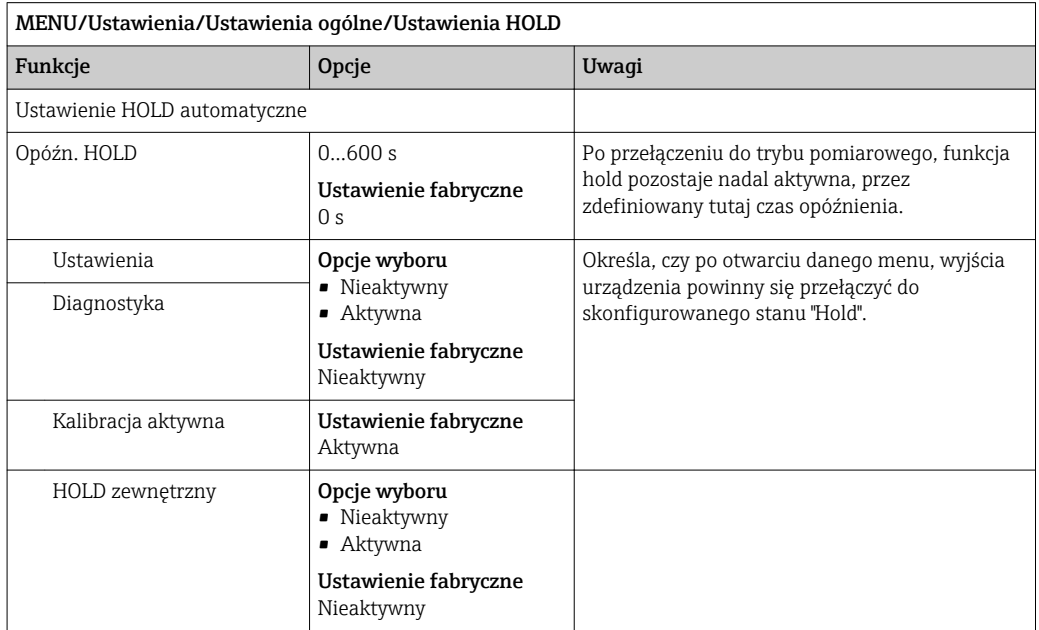

# 10.1.4 Rejestry

Rejestry gromadzą następujące zdarzenia:

- Kalibracja/regulacja
- Działania operatora
- Zdarzenia diagnostyczne

To menu służy do definiowania sposobu przechowywania danych w rejestrach.

Oprócz tego można również definiować indywidualne rejestry danych dla czujników.

- 1. Przypisanie nazwy do rejestru.
- 2. Wybór wartości mierzonej, która będzie zapisywana.
- 3. Ustawienie częstotliwości rejestracji (Czas skan.).
	- Dla każdego rejestru można ustawić indywidualną częstotliwość zapisywania.

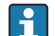

Dalsze informacje dotyczące rejestrów: .

Jako opcja, są dostępne rejestry przypisywane tylko do czujników. Występują specjalne rejestry dla analizatora. Rejestry te zostają automatycznie aktywowane i przypisane do kanału pomiarowego.

SP1: Rejestr danych SP1 jest przypisany do 1 kanału pomiarowego analizatora.

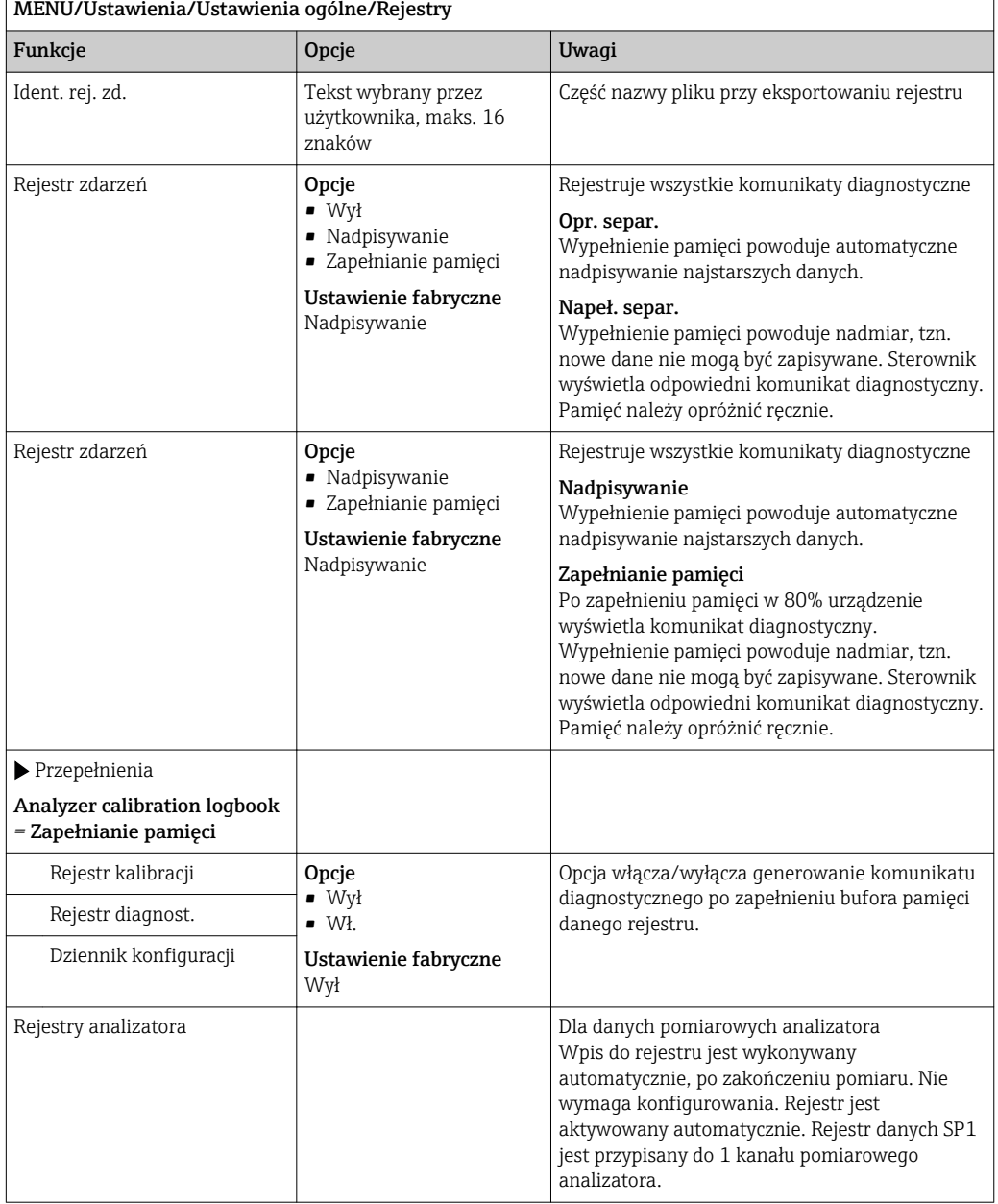

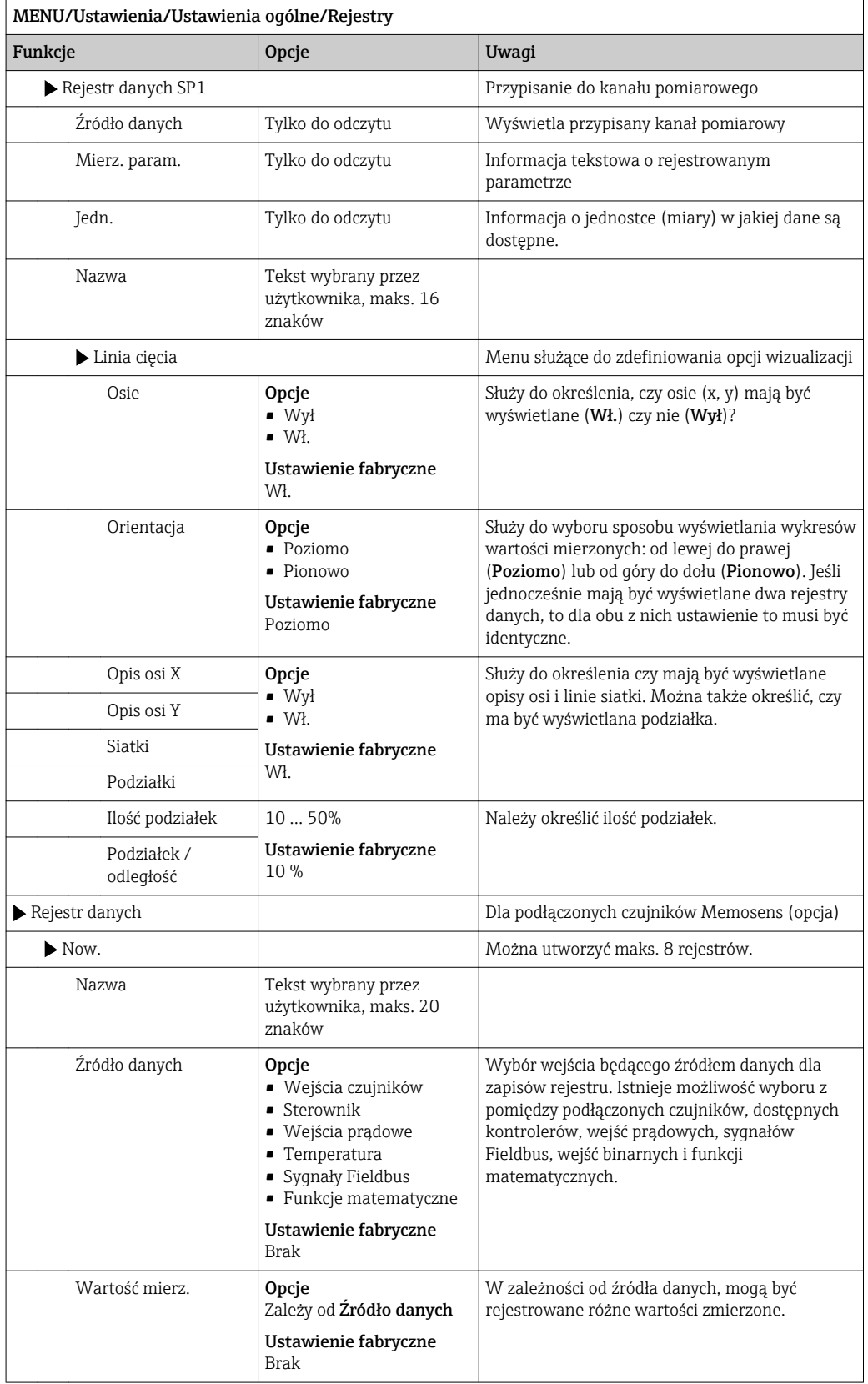

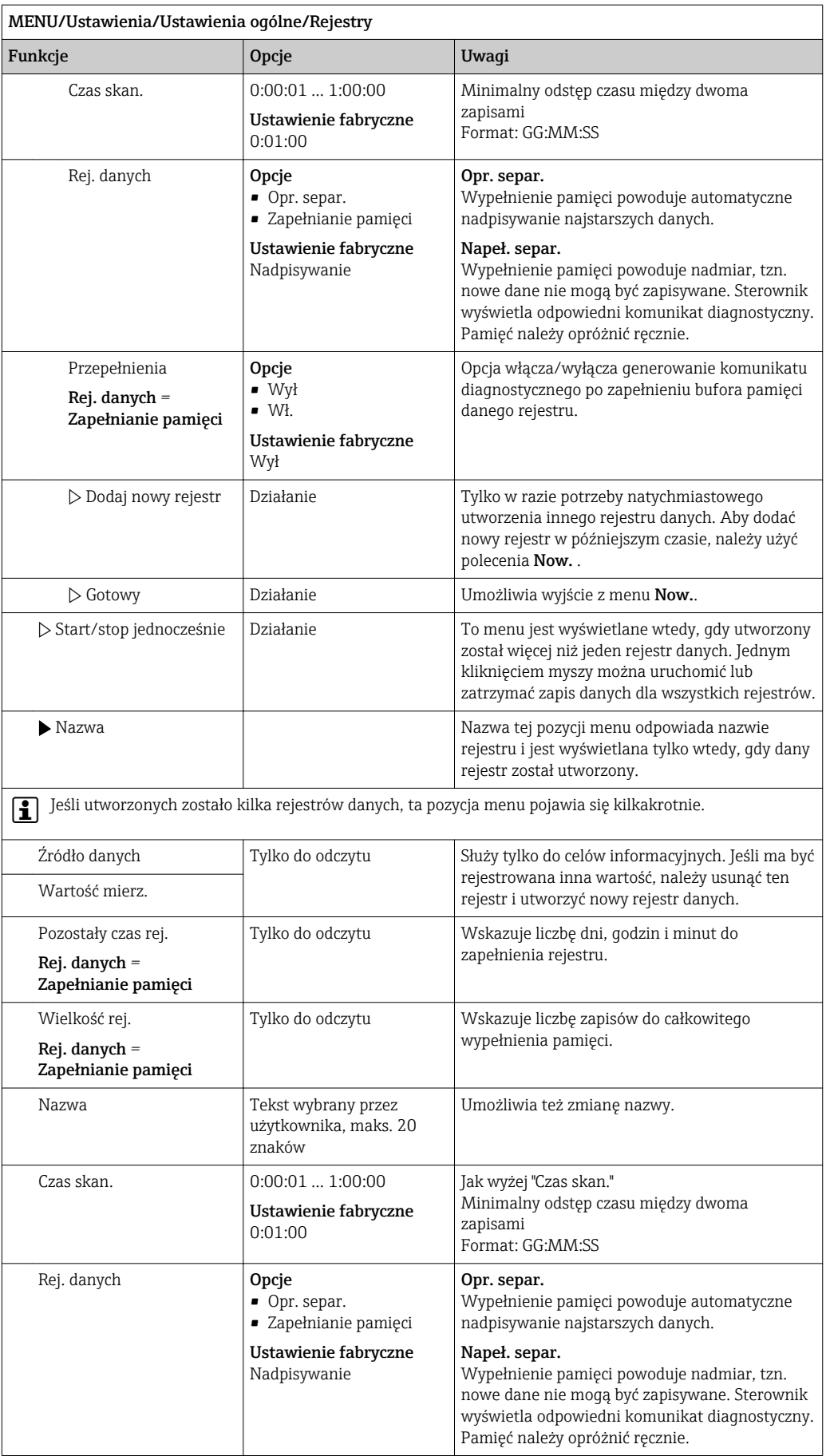

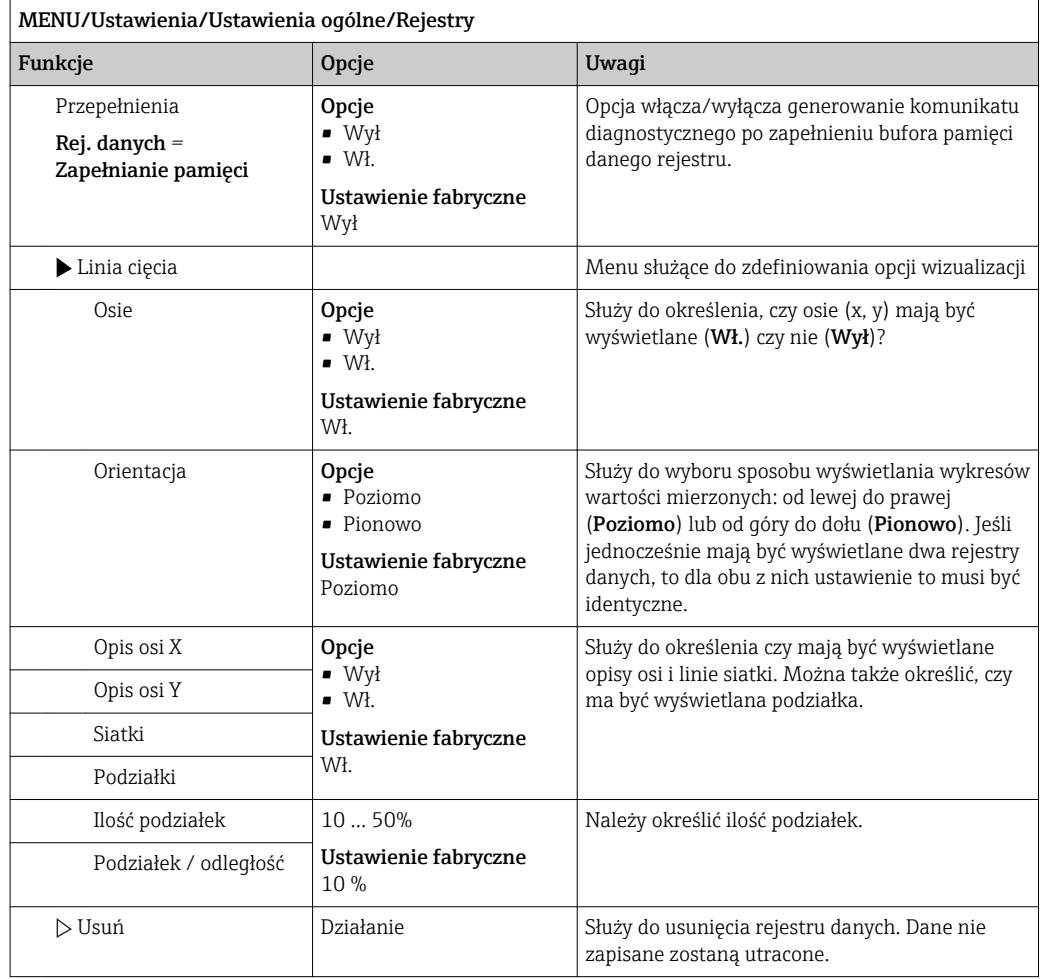

#### Przykład: Nowy rejestr danych (Ustawienia/Ustawienia ogólne/Rejestry/Rejestr danych/Now.)

- 1. Skonfigurować następujące ustawienia:
- Nazwa

Przypisać nazwę. Przykład: "01".

- Źródło danych
- Wybrać źródło danych. Przykład: Sygnał wejścia binarnego 1.
- Wartość mierz.
- Wybór wartości mierzonej, która będzie zapisywana. Przykład: Wartość pH.
- Czas skan.
	- Wprowadzić odstęp czasu pomiędzy dwoma zapisami w rejestrze.
- Rej. danych
- Uaktywnić rejestr zdarzeń: określić metodę składowania danych.
- 2. Uruchomić ../Gotowy: czynność.
	- Przyrząd pokazuje nowy rejestr w liście rejestrów zdarzeń.
- 3. Wybrać rejestr danych "01".
	- Wskaźnik dodatkowy: Pozostały czas rej..
- 4. Tylko dla opcji Zapełnianie pamięci:

Wybrać Przepełnienie: Wł. lub Wył.

- Wł.: Urządzenie wyświetla komunikat diagnostyczny o możliwości całkowitego zapełnienia pamięci.
- 5. Podmenu Linia cięcia: Określa typ graficznej prezentacji wyniku.

# 10.1.5 Konfiguracja zaawansowana

#### Ustawienia diagnostyczne

Lista wyświetlanych komunikatów diagnostycznych zależy od wybranej ścieżki menu. Istnieją komunikaty dotyczące samego przyrządu, jak i komunikaty dotyczące kanału pomiarowego, zależne od podłączonego czujnika.

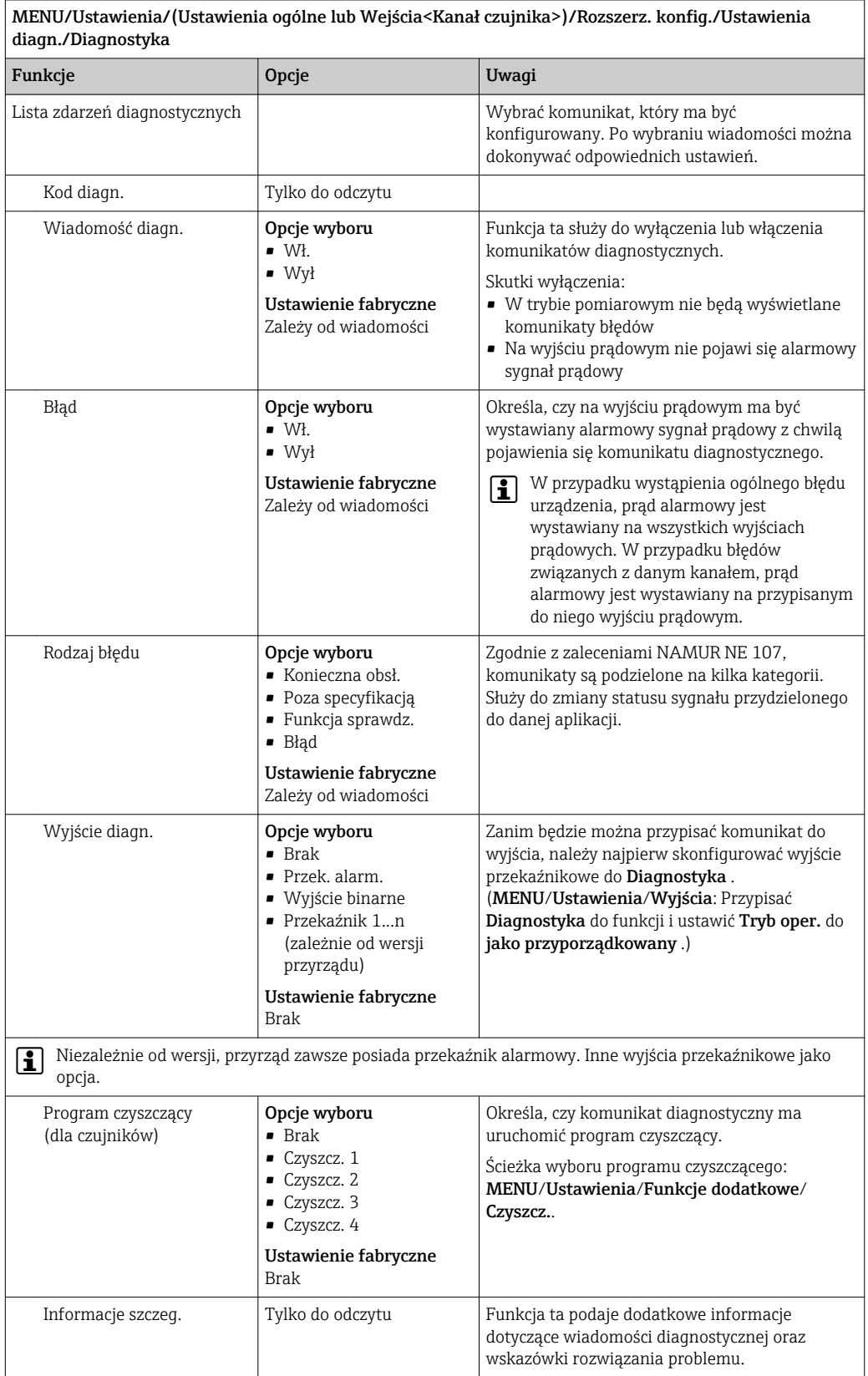

#### PROFIBUS DP

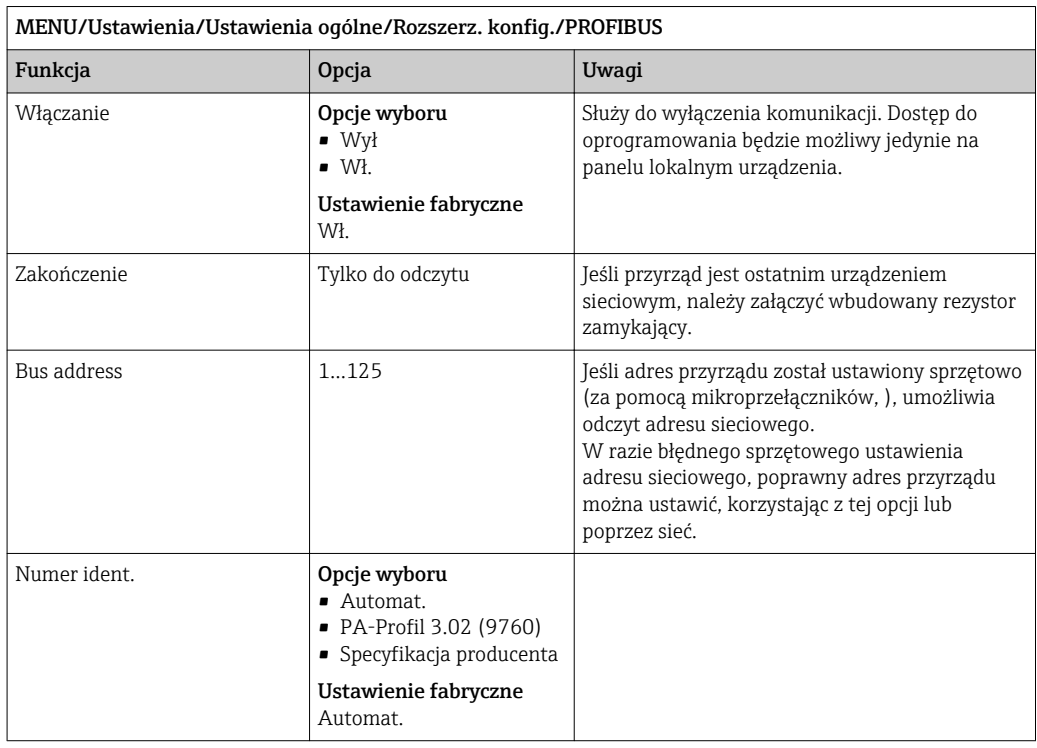

#### Wersja Modbus

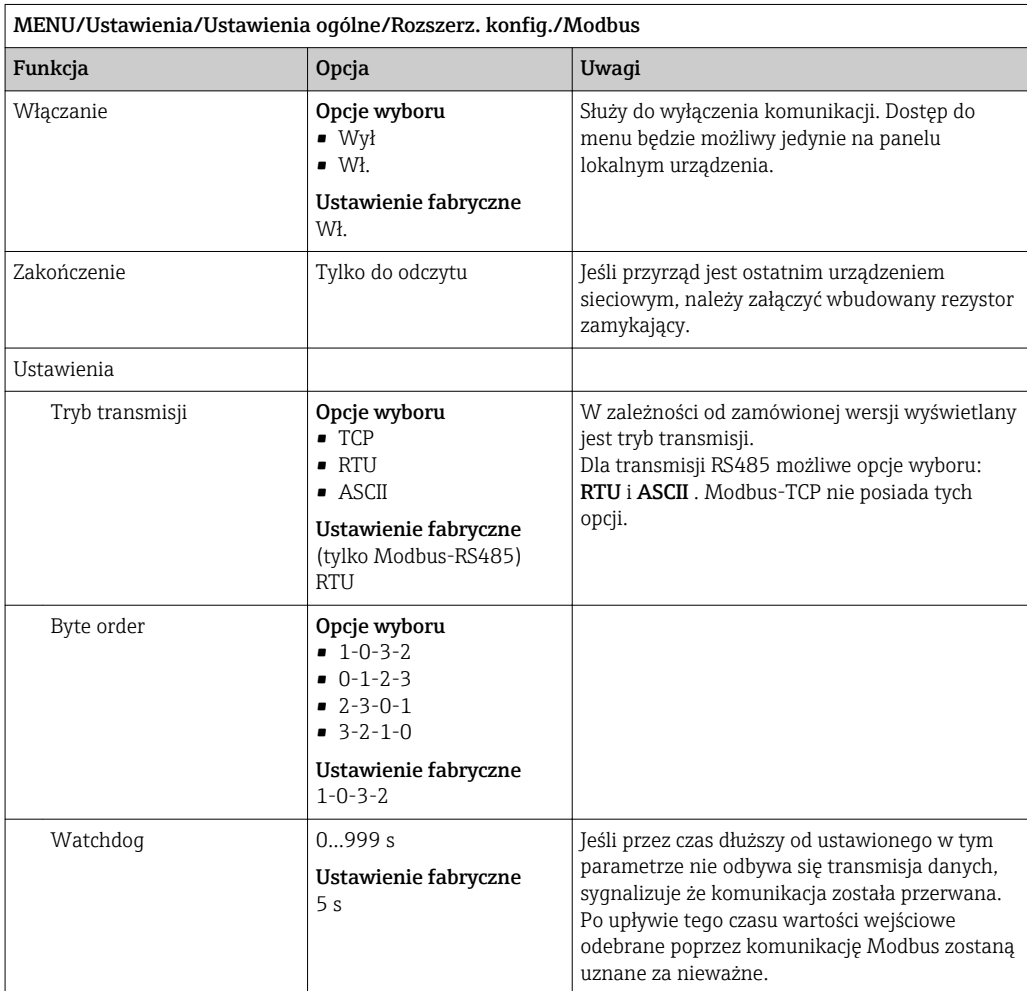

#### Serwer WWW

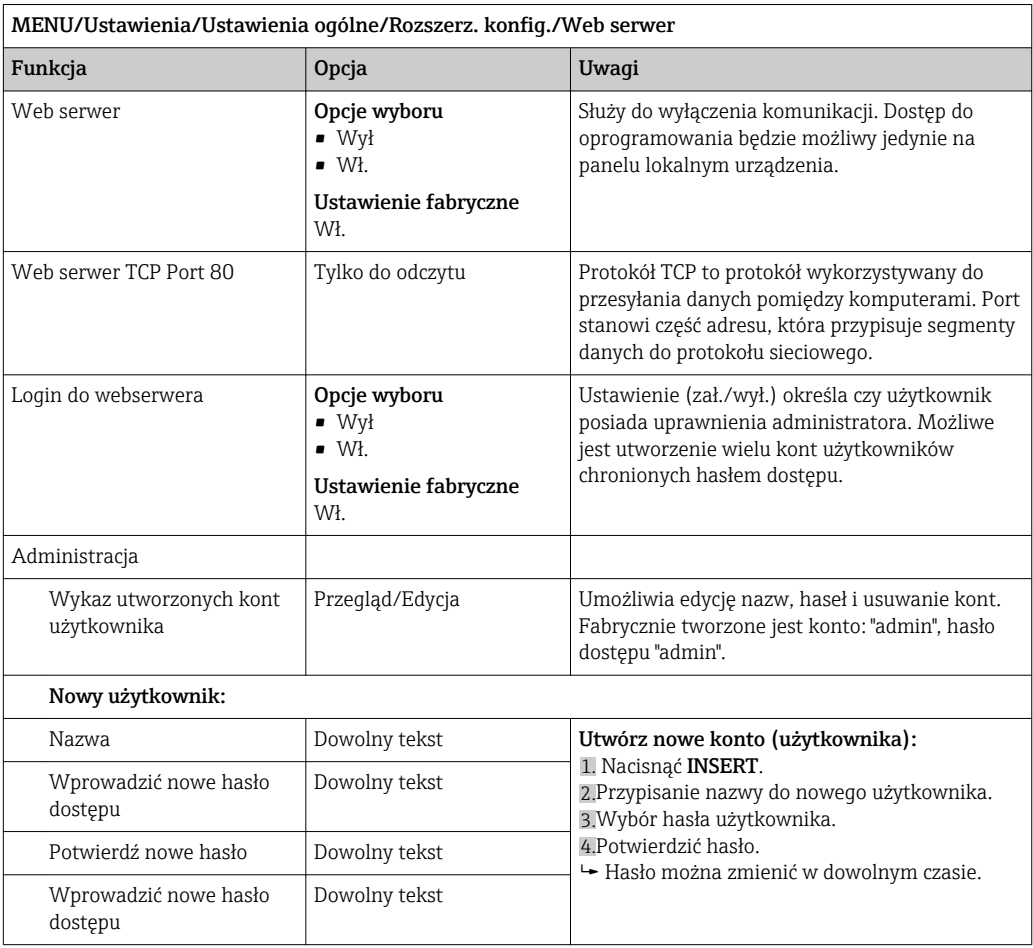

#### EtherNet/IP

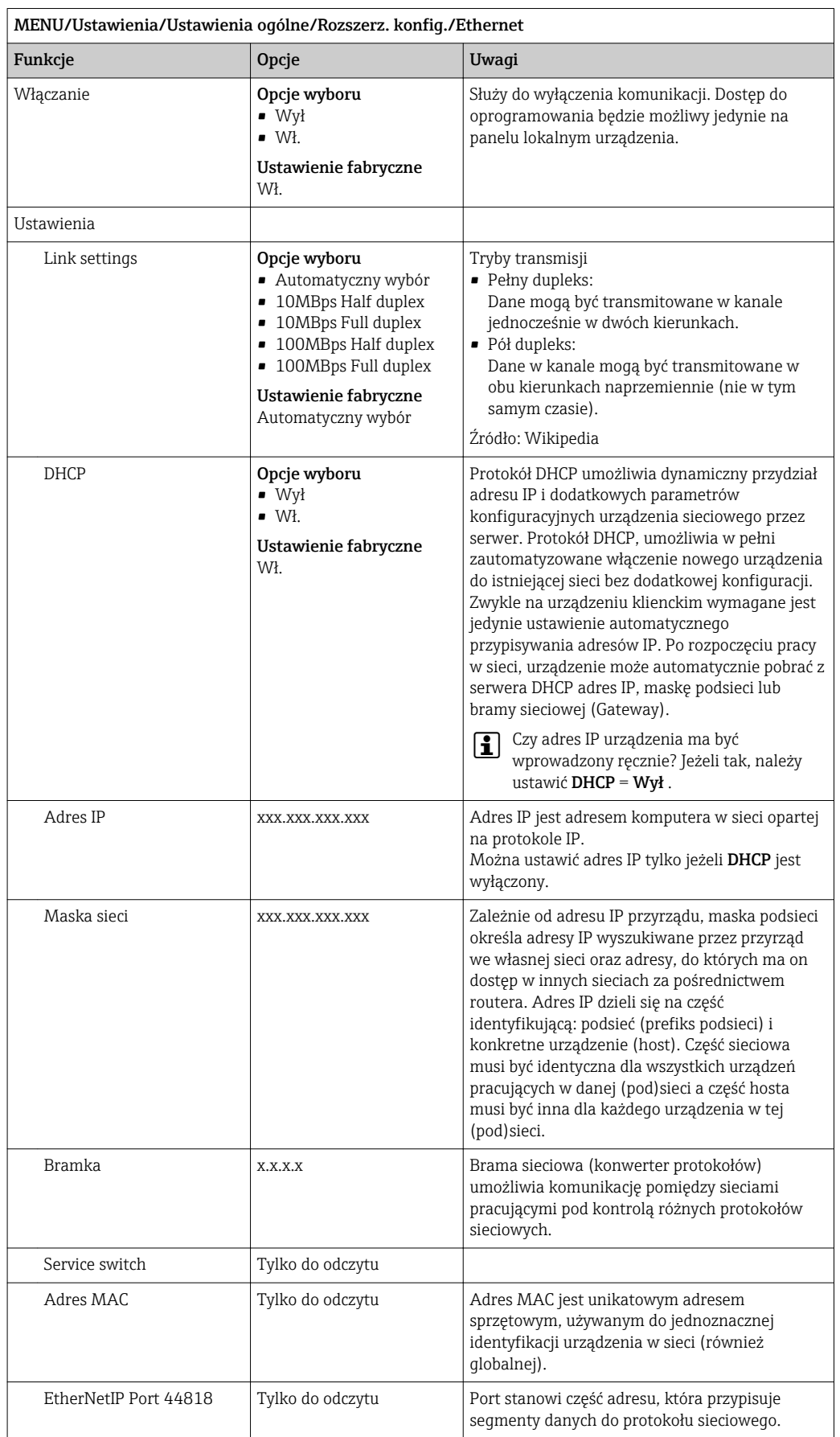

#### Zatwierdzanie ustawień

Czy zmieniono ustawienia, takie jak adres IP ręcznie?

▶ Przed opuszczeniem Ethernet menu:

Wybrać SAVEaby ustawienia zostały zastosowane.

 W DIAG/Info o systemie można sprawdzić czy zostały zastosowane nowe ustawienia.

#### Zarządzanie danymi

*Aktualizacja Firmware*

W sprawie dostępnych aktualizacji oprogramowania oraz ich kompatybilności z wersjami wcześniejszymi prosimy o kontaktowanie się z przedstawicielem E+H.

Informacje o aktualnej wersji oprogramowania analizatora, modułu sterującego FXAB1 i fotometru można odczytać w menu: MENU/Diagnostyka/Info o systemie/.

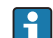

Zapisać bieżące ustawienia i rejestry danych na karcie SD.

Aby zainstalować aktualizację oprogramowania, należy mieć nową wersję na karcie SD.

- 1. Włożyć kartę SD do czytnika kart sterownika.
- 2. Ścieżka dostępu: MENU/Ustawienia/Ustawienia ogólne/Rozszerz. konfig./ Zarządz. danymi/Upd. firmware\'u.
	- Wyświetlane są pliki na karcie SD zawierające aktualizację.
- 3. Wybrać żądaną aktualizację i potwierdzić "Tak" zapytanie:

Bieżące oprogramowanie zostanie zastąpione. Kontynuować?

 Oprogramowanie zostanie załadowane i przyrząd uruchomi się z nowym oprogramowaniem.

#### *Zapisywanie konfiguracji*

Zapis ustawień daje następujące korzyści:

- Kopiowanie ustawień do innych przyrządów
- Szybkie i łatwe przechodzenie między różnymi konfiguracjami, np. dla różnych grup użytkowników lub wielokrotnej wymianie typu czujnika
- Odtworzenie sprawdzonej konfiguracji, np. po zmianie wielu ustawień i zapomnieniu oryginalnych
- 1. Włożyć kartę SD do czytnika kart kontrolera.
- 2. Ścieżka dostępu: MENU/Ustawienia/Ustawienia ogólne/Rozszerz. konfig./ Zarządz. danymi/Zapis ustawień.
- 3. Nazwa: Wpisać nazwę pliku.
- 4. Następnie wybrać Zapisz.
	- Jeśli nazwa pliku już istnieje pojawi się pytanie, czy zastąpić istniejący plik ustawień.
- 5. Należy wybrać OK aby potwierdzić nadpisanie lub anulować i wprowadzić inną nazwę pliku.
	- Konfiguracja zostanie zapisana na karcie SD i później będzie można ją szybko załadować.

#### *Ładowanie ustawień*

Podczas ładowania ustawień, bieżąca konfiguracja zostanie nadpisana.

Należy pamiętać, że programy czyszczenia i kontrolera mogą być aktywne. Czy pomimo to chcesz kontynuować?

1. Włożyć kartę SD do czytnika kart kontrolera. Na karcie SD musi się znajdować plik konfiguracji.

2. Ścieżka dostępu: MENU/Ustawienia/Ustawienia ogólne/Rozszerz. konfig./ Zarządz. danymi/Ładuj ust..

- Wyświetlona zostanie lista wszystkich konfiguracji na karcie SD. Jeśli na karcie nie ma pliku konfiguracji to zostanie wyświetlony komunikat błędu.
- 3. Wybrać żądaną konfigurację.
	- Pojawi się ostrzeżenie:

Obecne dane zostaną zapisane na istniejących i urządzenie będzie ponownie uruchomione. Czy chcesz kontynuować?

4. Należy wybrać: OK aby potwierdzić lub anulować operację.

 $\rightarrow$  Jeżeli wybrana zostanie opcja OK po potwierdzeniu, urządzenie uruchomi się ponownie z wybraną konfiguracją.

#### *Eksportowanie (zapis) ustawień*

Eksportowanie ustawień daje następujące korzyści:

- Ponieważ dane są eksportowane w pliku xml, można je przeglądać w powszechnie dostępnych programach obsługujących ten format, np. przeglądarce internetowej
- Dane można zaimportować poprzez przeciągnięcie pliku xml do okna przeglądarki
- 1. Włożyć kartę SD do czytnika kart kontrolera.
- 2. Ścieżka dostępu: MENU/Ustawienia/Ustawienia ogólne/Rozszerz. konfig./ Zarządz. danymi/Eksport ustawień.
- 3. Nazwa: Wpisać nazwę pliku.
- 4. Następnie wybrać Zapisz.
	- Jeśli nazwa pliku już istnieje pojawi się pytanie, czy zastąpić istniejący plik ustawień.
- 5. Należy wybrać: OK aby potwierdzić lub anulować i wprowadzić inną nazwę pliku. Plik konfiguracji zostanie zapisany na karcie SD w katalogu "Device".
- Nie można ponownie wczytać do urządzenia wyeksportowanej (identycznej) konfiguracji. Funkcja musi być stosowana ( Zapis ustawień ) zgodnie z przeznaczeniem. Tylko za pomocą tej funkcji można zapisać ustawienia na karcie SD a następnie je przywrócić lub wczytać do innego urządzenia.

#### *Kod aktywacyjny*

Podanie kodu aktywacji jest niezbędne dla:

- Funkcji dodatkowych, np. komunikacji obiektowej
- Aktualizacji oprogramowania

Kody aktywacyjne podane są na wewnętrznej tabliczce znamionowej przyrządu. Odpowiednie funkcje urządzenia są aktywowane fabrycznie. Wprowadzanie kodów jest wymagane tylko do celów serwisowych.

1. Wprowadzanie kodu aktywacji: MENU/Ustawienia/Ustawienia ogólne/Rozszerz. konfig./Zarządz. danymi/Kod aktywacyjny.

- 2. Potwierdzić wprowadzaną wartość.
	- Nowe urządzenie lub funkcja oprogramowania została odblokowana i można je konfigurować.

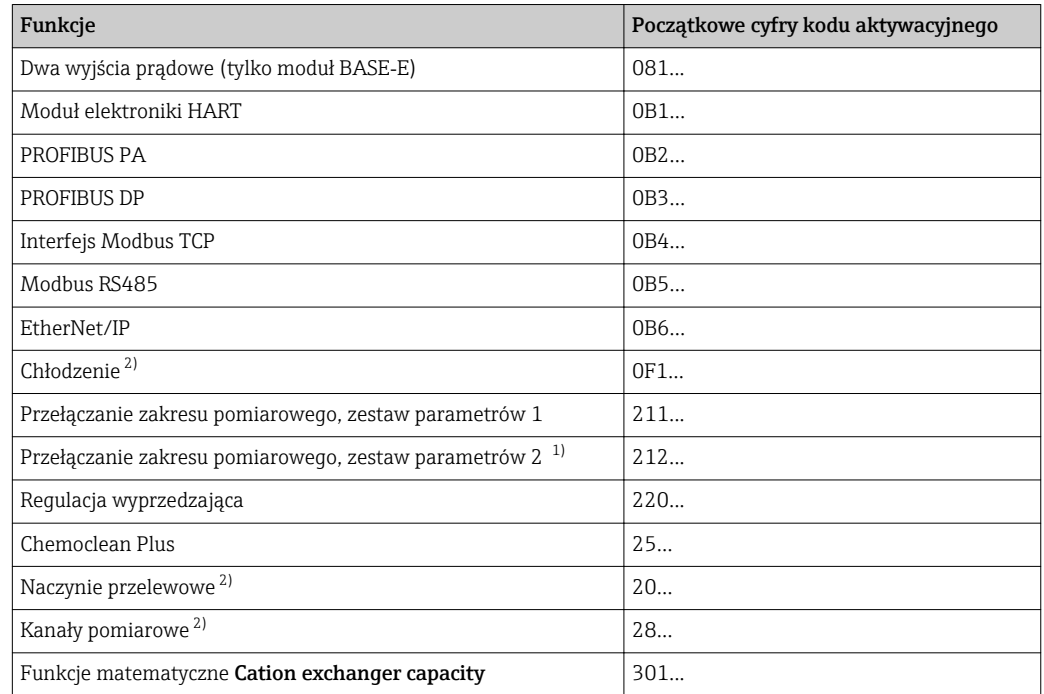

*W poniższej tabeli wymieniono kody aktywacyjne oraz funkcje, które są aktywowane przez dany kod:*

1) Do zamówienia z opcją "Przełączanie zakresu pomiarowego" dostarczane są dwa kody aktywacyjne. Należy wprowadzić oba kody w celu aktywowania przełączania pomiędzy 2 zakresami pomiarowymi.

2) Dostępność w zależności od parametru mierzonego

#### *Zmiana hasła*

Można zablokować przyciski operatorskie hasłem (menu kontekstowe można wywołać przez dłuższe przyciśnięcie przycisku nawigatora). Przyciski zostaną odblokowane po wprowadzeniu prawidłowego hasła.

Ustawianie hasła blokady przycisków: MENU/Ustawienia/Ustawienia ogólne/Rozszerz. konfig./Zarządz. danymi/Zmiana hasła dostępu.

- 1. Wprowadzić aktualne hasło (ustaw. fabr. "0000").
	- Wprowadzić nowe hasło dostępu
- 2. Wprowadzić nowe hasło.
	- Potwierdź nowe hasło

3. Ponownie wprowadzić nowe hasło.

Hasło dostępu zmienione pomyślnie

Aby powrócić do trybu pomiarowego należy na dłużej wcisnąć nawigator.

# 10.2 Analizator

MENII/IIstawienia/Analizator

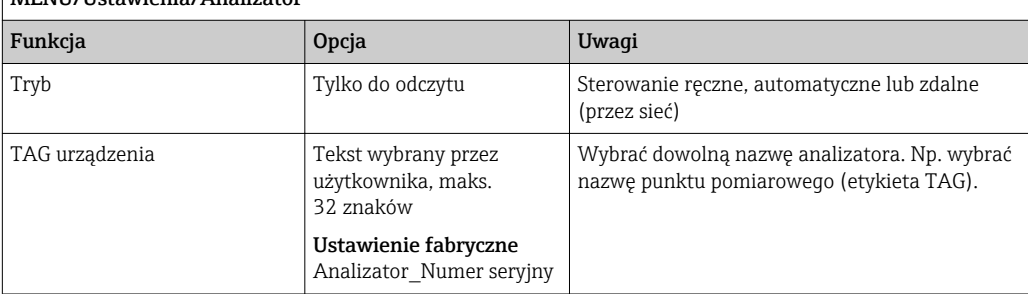

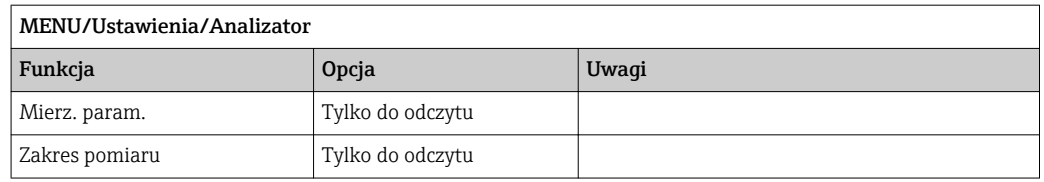

# 10.2.1 Konfiguracja zaawansowana

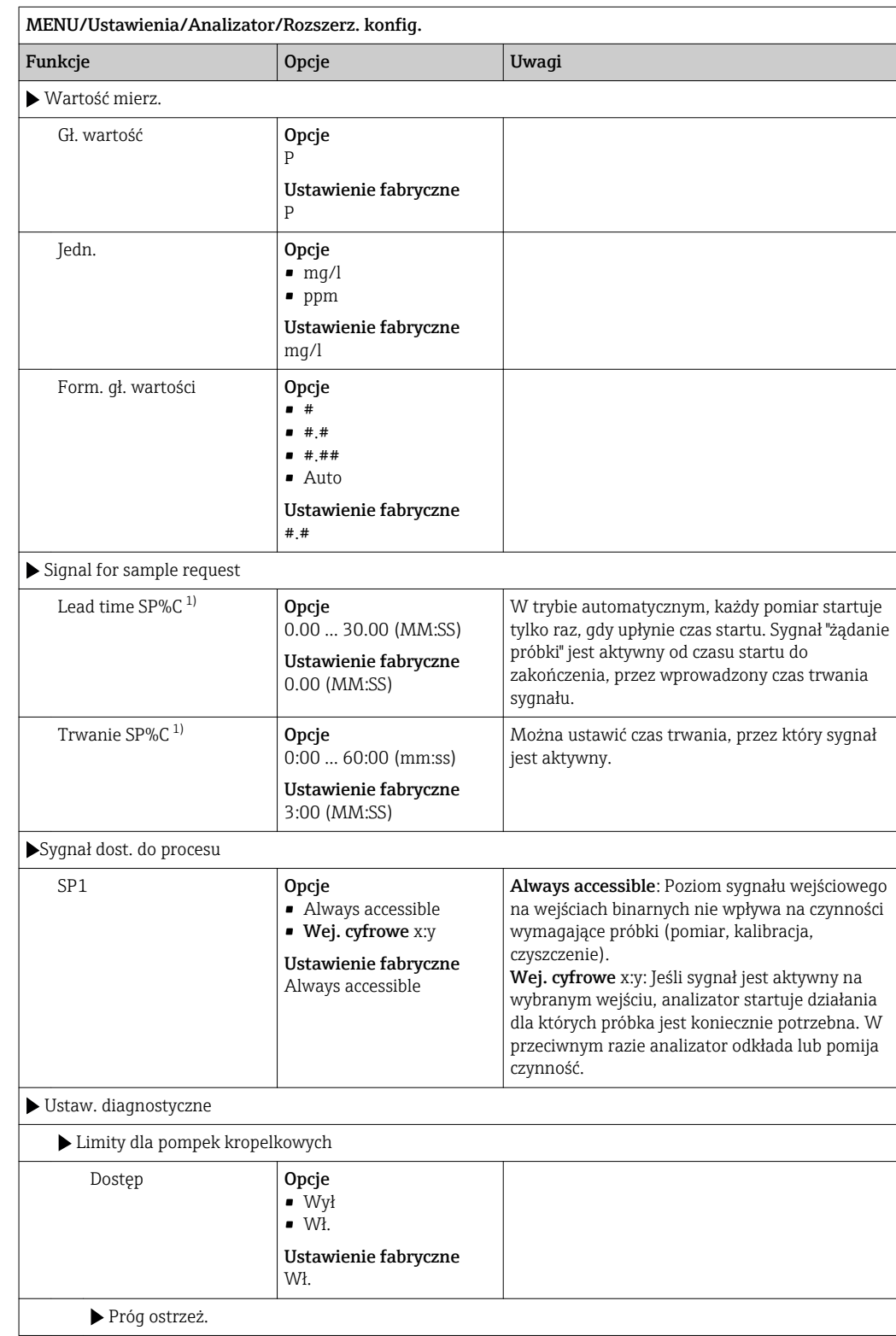

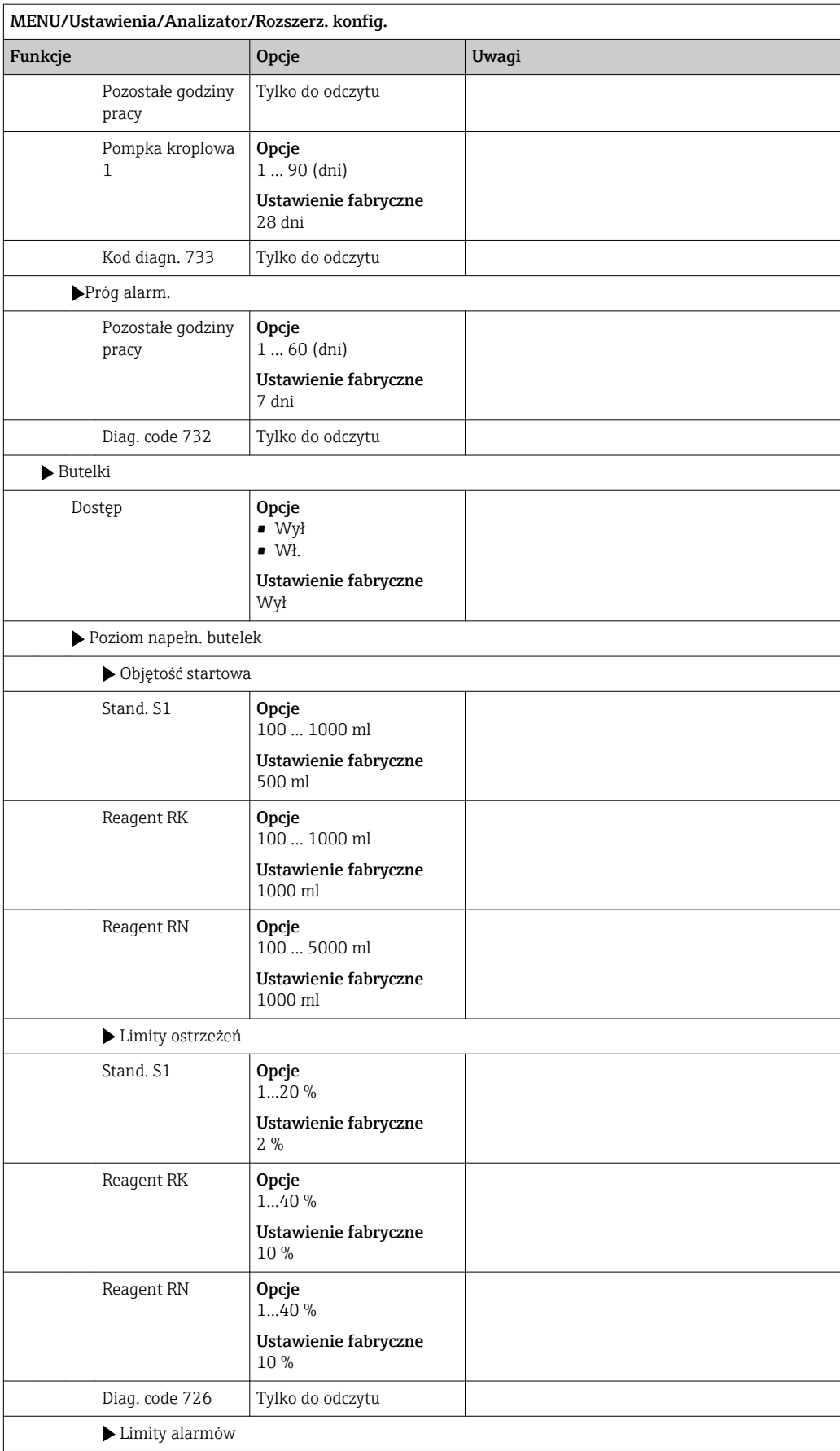

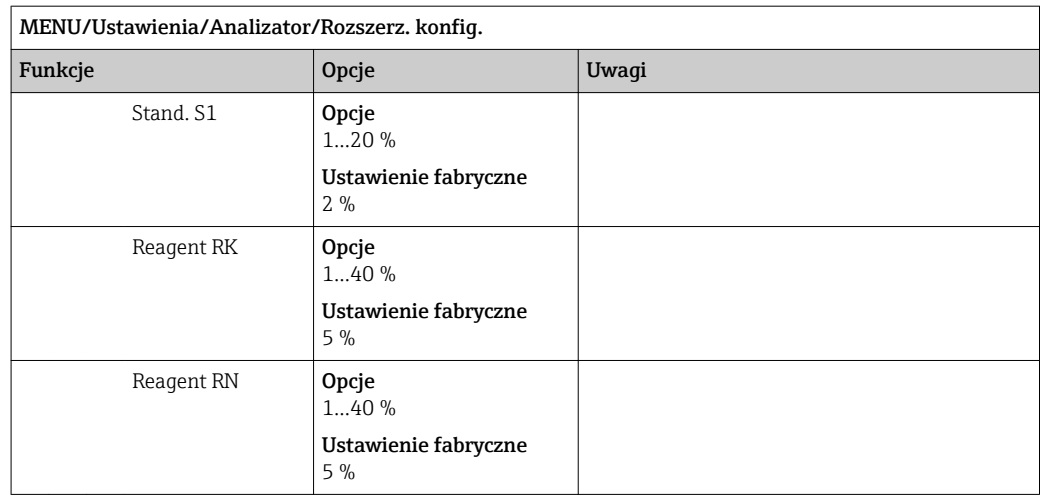

<span id="page-63-0"></span>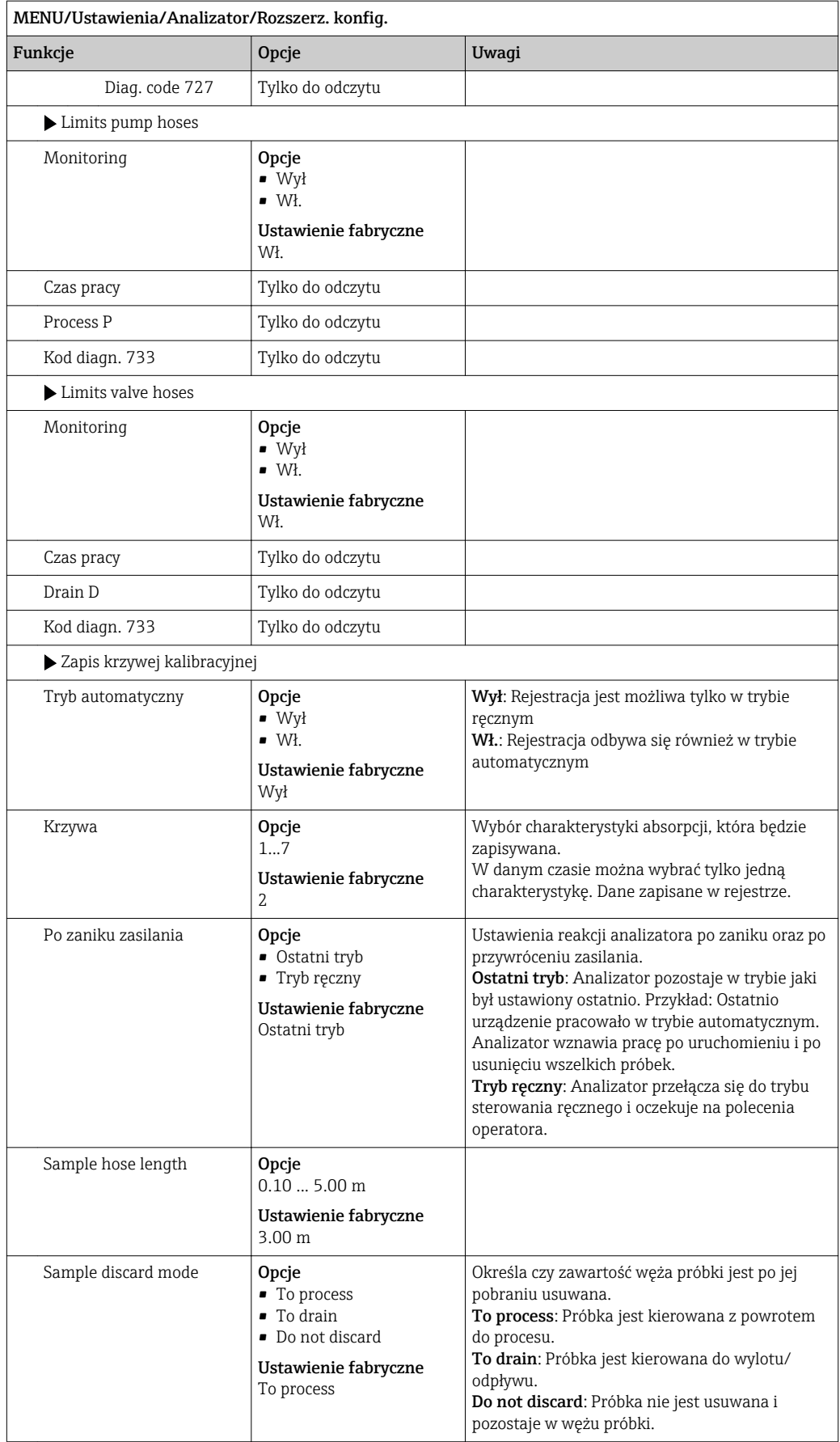

1) "%C" zależy od kontekstu, tekst jest automatycznie generowany przez oprogramowanie. Tekst zawiera nazwę układu przygotowania próbki, np. "1" lub "2".

# 10.2.2 Pomiar

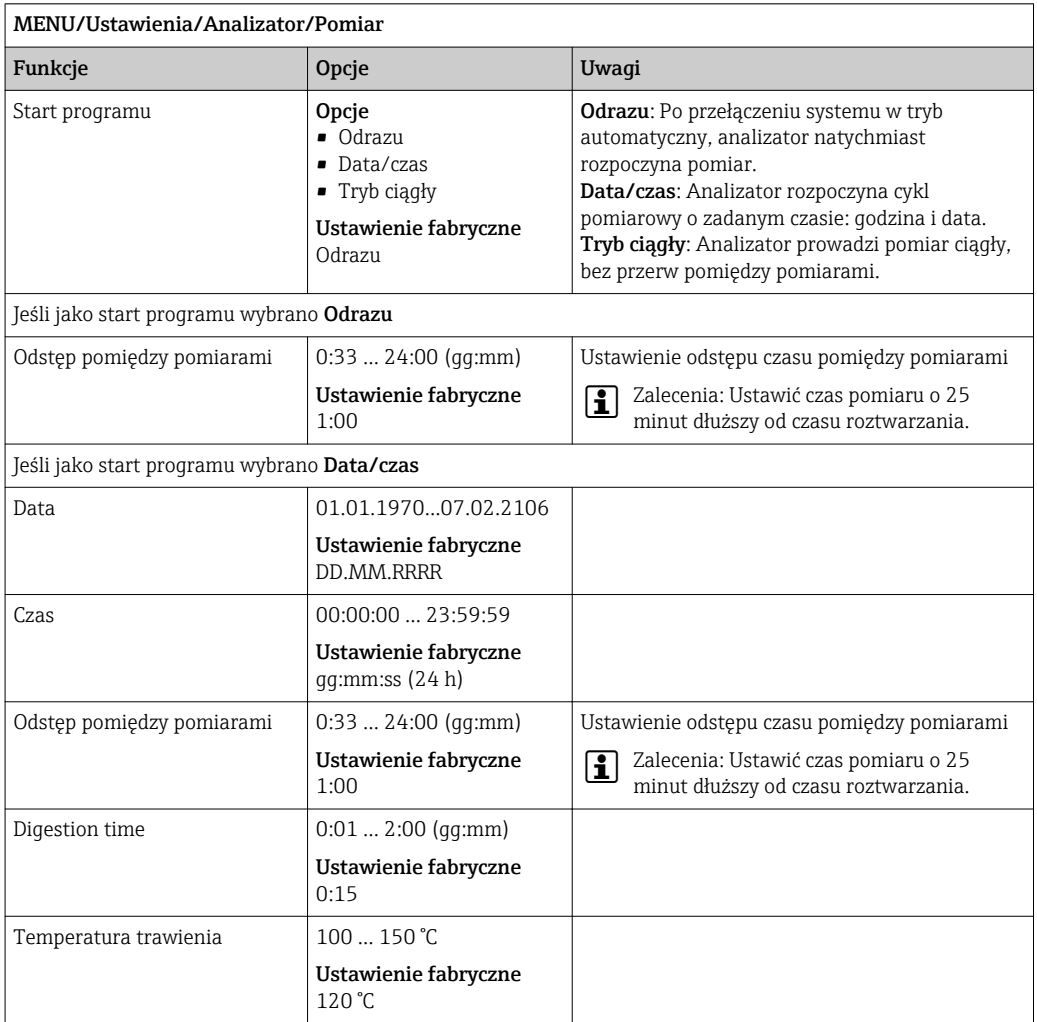

# 10.2.3 Kalibracja

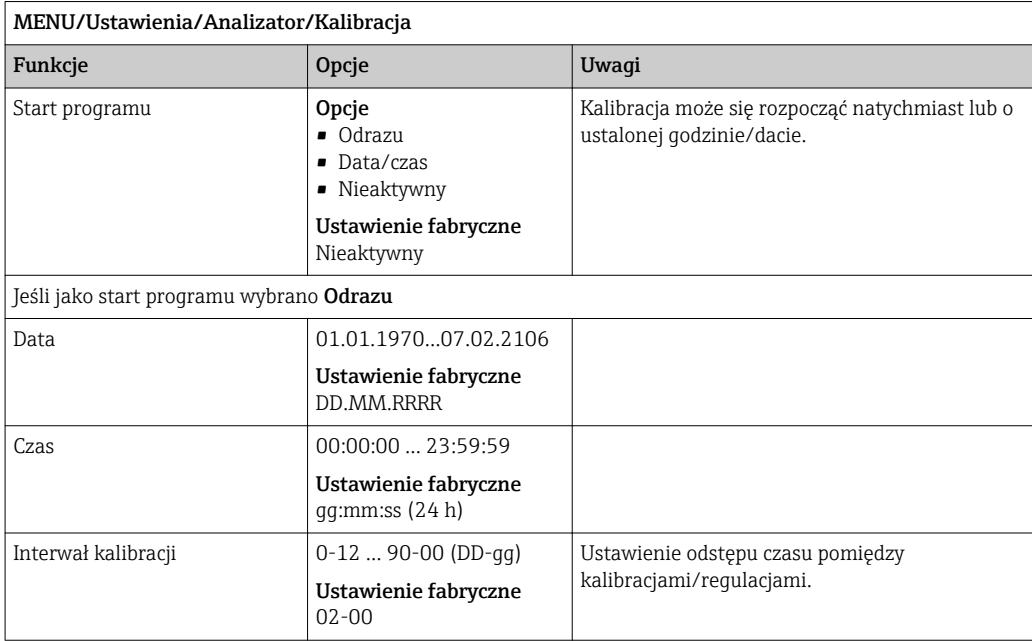

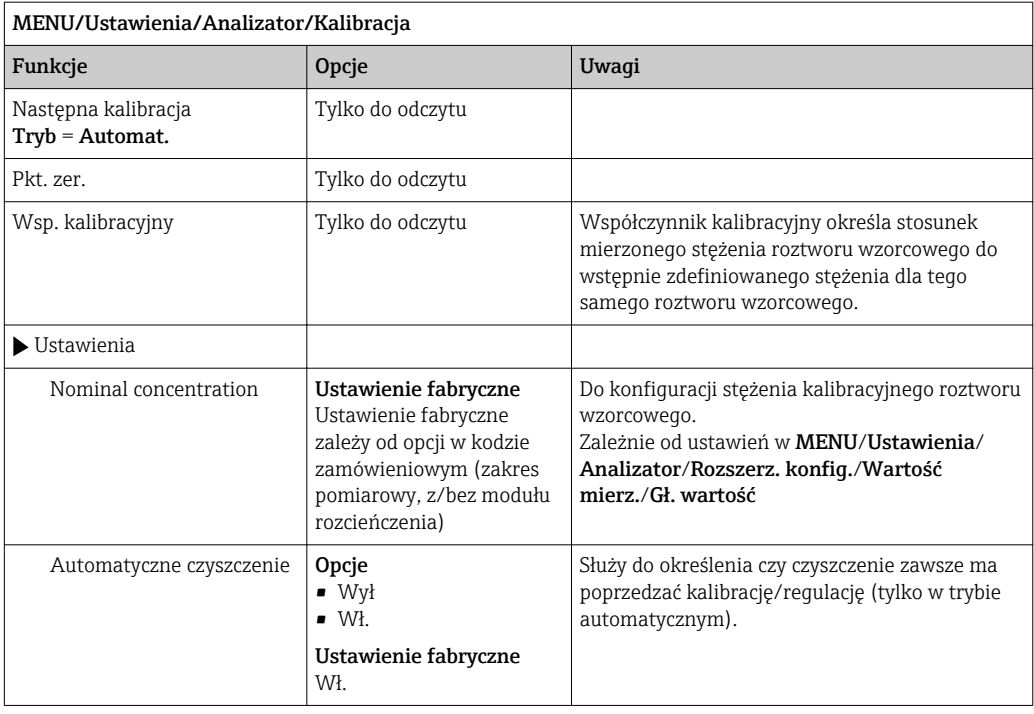

# 10.3 Wejścia prądowe

Wejścia mogą stanowić źródło danych np. dla wartości granicznych i rejestrów. Ponadto sygnały zewnętrzne mogą być stosowane jako wartości zadane dla kontrolerów.

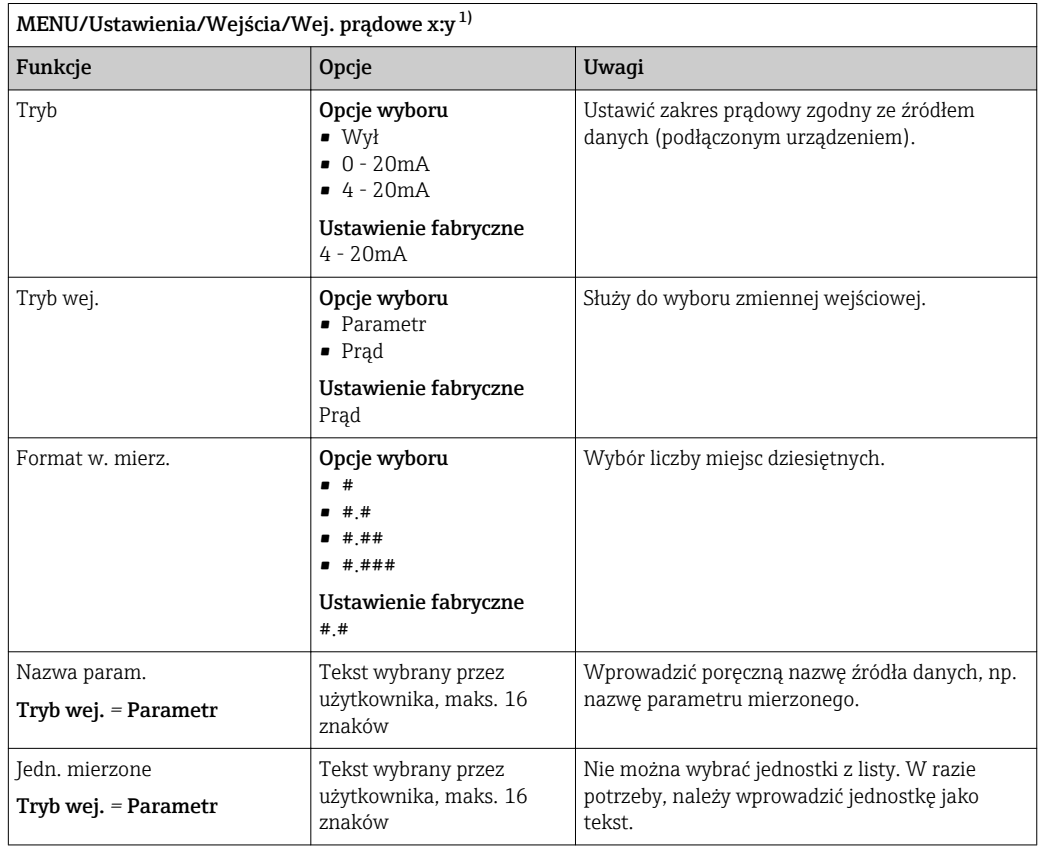

<span id="page-66-0"></span>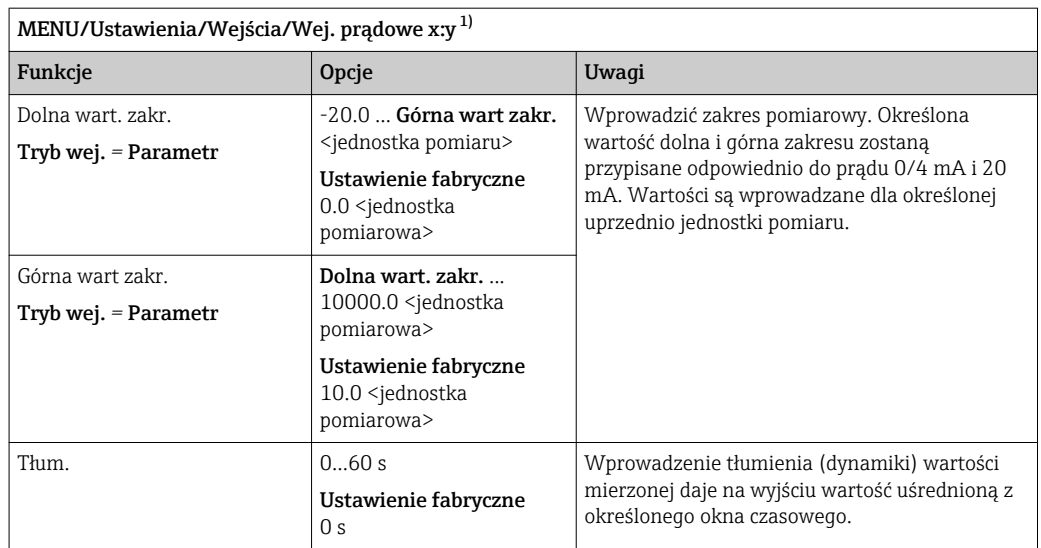

1) x:y = nr. gniazda (slotu) : nr. wejścia

# 10.4 Wejścia i wyjścia binarne

Opcje sprzętowe, np. moduł "DIO" (z 2 wejściami cyfrowymi i 2 wyjściami cyfrowymi) lub moduł "485" wprowadzają następujące możliwości:

- Za pomocą cyfrowego sygnału wejściowego
	- przełączanie zakresu pomiarowego przewodności (wymagany kod aktywacyjny, )
	- przełączanie pomiędzy dwoma arkuszami kalibracyjnymi, dotyczy czujników optycznych
	- zewnętrzne sterowanie funkcją hold (dla czujników)
	- zewnętrzne wyzwalanie cyklu czyszczenia (dla czujników)
	- zewnętrzny start pomiaru, w czasie ustawionej przerwy pomiędzy pomiarami
	- załączenie/wyłączenie kontrolera PID, np. sygnałem z czujnika zbliżeniowego CCA250
	- wprowadzenie wartości analogowej za pomocą sygnału cyfrowego PFM (z modulacją częstotliwości impulsów)
- Za pomocą cyfrowego sygnału wyjściowego
	- stanów diagnostycznych, punktowych czujników poziomu, stanu "Trwa pomiar" informacji "Potrzebna próbka" lub podobnych stanów - statyczna transmisja (dwustanowa, "przekaźnikowa")
	- transmisja dynamiczna (przez nie ulegające zużyciu "wyjście analogowe") sygnału PFM, np. sterującego prędkością pompy dozującej

### 10.4.1 Przykładowe aplikacje

#### Sterowanie dozowaniem chloru z regulacją wyprzedzającą

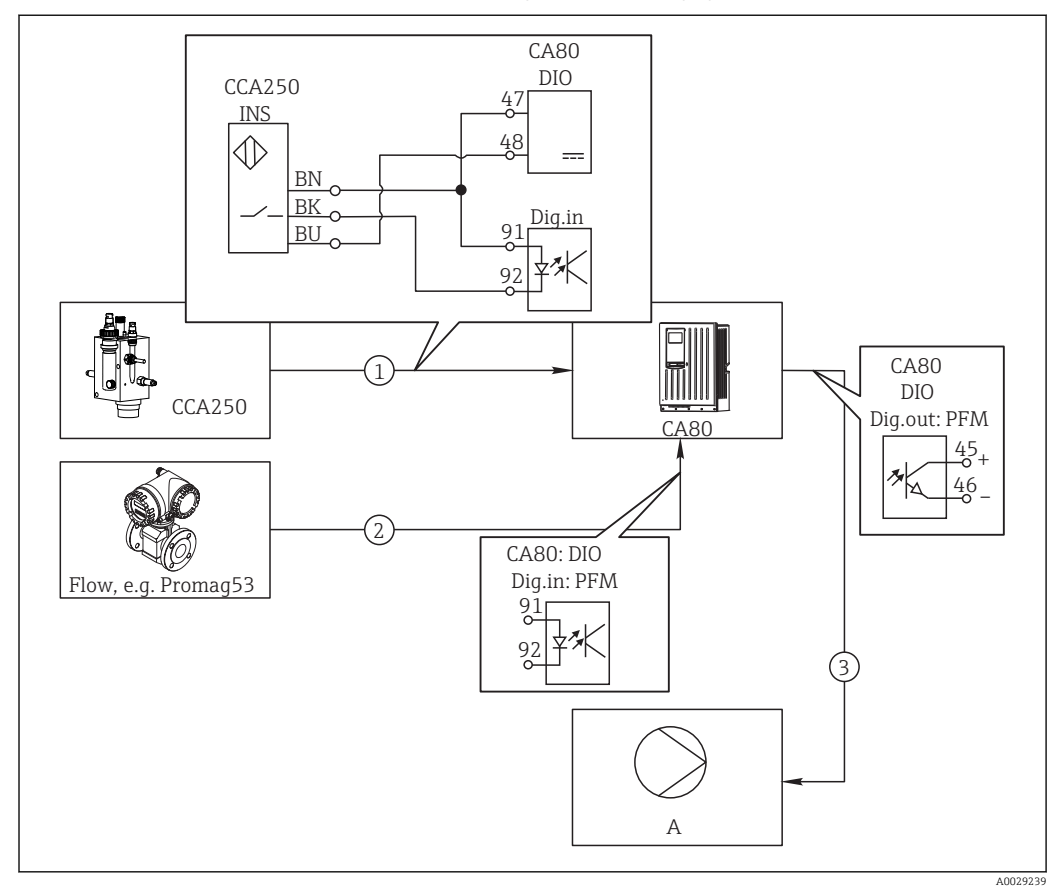

 *51 Przykład dozowania chloru z regulacją wyprzedzającą*

- *1 Podłączyć wyłącznik zbliżeniowy (indukcyjny) INS zespołu CCA250 do wejścia cyfrowego w module DIO (wejścia i wyjścia cyfrowego).*
- *2 Podłączyć wartość mierzoną przepływomierza do drugiego wejścia cyfrowego w module DIO.*
- *3 Uaktywnić wyjście cyfrowe modułu DIO jako sterujące (impulsowo) wydajnością pompy dozującej*
- *A Pompa dozująca*

Wyjścia binarne nie ulegają zużyciu a wyjścia przekaźnikowe z czasem ulegają uszkodzeniu (wypalenie styków). Za pomocą sygnału PFM można sterować w sposób ciągły wydajnością pompy dozującej, przekaźnik może tylko okresowo zał./wył. pompę.

- 1. Podłączyć wyłącznik zbliżeniowy INS armatury CCA250 do wejścia cyfrowego w module DIO (np. slot 6, port 1).
- 2. Skonfigurować kontroler za pomocą menu, jako źródło danych wybrać wejście binarne (np. Wejście cyfrowe 1) do którego jest podłączony wyłącznik zbliżeniowy. (MENU/Funkcje dodatkowe/Regulatory/Kontroler 1/Kontroler włączony = Wejście cyfrowe 1)
- 3. Typ sygnału: Dla wybranego wejścia, wybrać ustawienia fabryczne (Sygnał statyczny).
- 4. Podłączyć mierzoną wartość przepływomierza do drugiego wejścia w module DIO (np. slot 6, port 2).
- 5. Typ sygnału: dla tego wejścia należy wybrać PFM. (MENU/Wejścia/Wej. cyfrowe 6:2/Typ sygnału = PFM)
- 6. Tryb wej.: wybrać odpowiednią wartość mierzoną (Pr. przepł.).
	- Tak skonfigurowane wejście można żyć jako zmienną zakłócająca dla kontrolera <sup>1)</sup>.
- 7. Zakłócenia zmiennej: W menu kontrolera wybrać wejście binarne, do którego jest podłączony pomiar z przepływomierza. (MENU/Funkcje dodatkowe/Regulatory/ Kontroler 1/Zakłócenia zmiennej/Źródło danych = Wej. cyfrowe 6:2 i Wartość mierz. = Wartość PFM)
- 8. Można uaktywnić wyjście cyfrowe modułu DIO jako sterujące (modulacja PFM) wydajnością pompy dozującej. Podłączyć wyjście modułu DIO (np. slot 6, port 1) do wejścia sterującego pompy i wykonać następujące ustawienia w menu: MENU/Wyjścia/Wyj. cyfrowe 6:1/Typ sygnału = PFM i Źródło danych = Kontroler 1.

Uwzględnić polaryzację sygnału sterującego dozowaniem. Wybrać prawidłową opcję (Sygnał sterujący = Jednob. + lub Jednob. -).

Aby optymalnie dopasować kontroler do parametrów aplikacji należy wykonać dodatkowe ustawienia w menu kontrolera.

#### CA80 jako główny sterownik automatycznego czyszczenia dla podłączonych czujników (opcja)

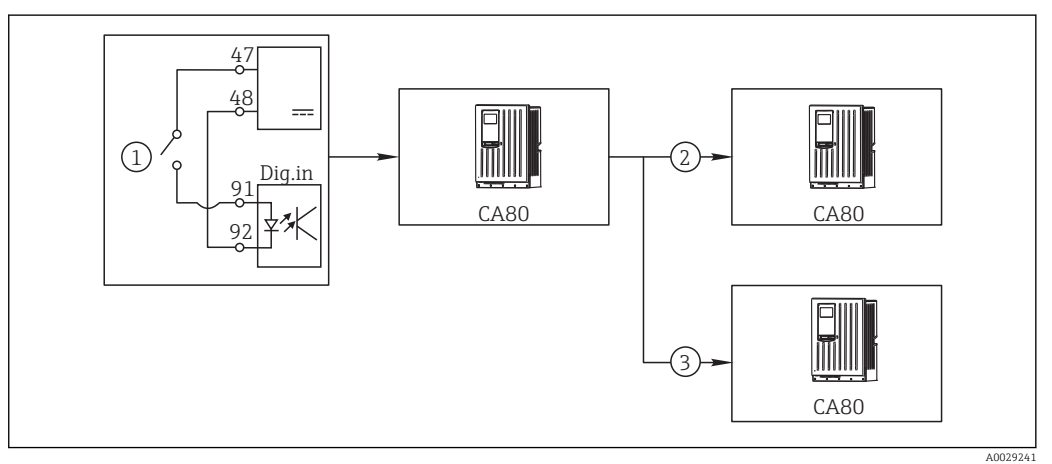

 *52 Przykład centralnego sterowania czyszczeniem*

- *1 Zewnętrzny sygnał do rozpoczęcia czyszczenia na wejściu binarnym*
- *2 Sygnał binarny "Hold" (wstrzymanie na czas czyszczenia) z urządzenia centralnego do przyrządów pomiarowych, które nie realizują funkcji czyszczenia*
- *3 Sygnał binarny rozpoczęcia czyszczenia z urządzenia centralnego do przyrządów pomiarowych, które realizują funkcję czyszczenia*
- 1. Zewnętrzny sygnał inicjuje czyszczenie w układzie głównym. W tym celu podłączony jest zespół czyszczący, np. przez przekaźnik lub wyjście binarne.
- 2. Sygnał do rozpoczęcia czyszczenia jest przesyłany do innego urządzenia przez wyjście binarne. Jeżeli urządzenie to nie ma podłączonego zespołu czyszczącego, to jego czujniki zamontowane są w medium, na które działa główny układ czyszczenia. Sygnał do rozpoczęcia czyszczenia wstrzymuje działanie czujników (hold).
- 3. Przez inne wyjście binarne sygnał do rozpoczęcia czyszczenia jest przesyłany do jeszcze innego urządzenia, którego czujniki wyposażone są we własne zespoły czyszczące. Sygnał ten może uruchamiać czyszczenie pojedynczego czujnika jednocześnie z głównym układem czyszczenia (synchronizacja).

<sup>1)</sup> Kod aktywacyjny, zamówienie nr 71211288, jest wymagany dla funkcji "Regulacja wyprzedzająca".

#### Przerwanie pracy za pomocą zewnętrznego sygnału

Zewnętrzny sygnał podany na moduł "DIO" może czasowo przerwać automatyczną pracę analizatora. Funkcja może być wykorzystana w konkretnym czasie, kiedy próbki nie są dostępne, np. podczas cyklu czyszczenia.

- Przetwarzane są następujące informacje na wejściach i wyjściach binarnych:
- Wejścia binarne:

Sygnał dost. do procesu: Tylko w czasie gdy sygnał jest aktywny, analizator może wykonywać zadania dla których wymagana jest próbka (pomiar, kalibracja, czyszczenie) . Czas i kolejność wykonywanych czynności odpowiada ustawieniom wykonanym podczas konfiguracji. Wszystkie czynności wymagające poboru próbek są wstrzymywane tak długo jak długo sygnał nie jest aktywny.

- Wyjścia binarne:
	- Sygnał Measurement active: Wskazuje że właśnie trwa pomiar. Podczas kalibracji lub czyszczenia sygnał nie jest aktywny.
	- Sygnał Sample required: Sygnał uaktywnia się z ustawionym wyprzedzeniem przed każdą czynnością wymagającą poboru próbki. Sygnał można wykorzystać np. do uruchomienia zewnętrznej pompy lub modułu rozcieńczającego.
- 1. Wybrać MENU/Ustawienia/Wejścia/Wej. cyfrowe x:y.
- 2. Wejścia binarne skonfigurować następująco:

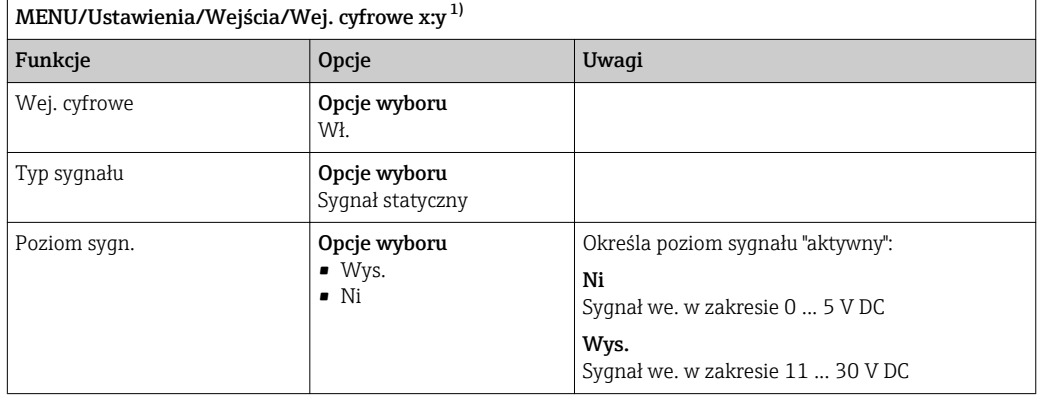

1) x:y = nr. gniazda (slotu) : nr. wejścia

3. Skonfigurować wejścia binarne do współpracy z analizatorem: wybrać MENU/ Ustawienia/Analizator/Rozszerz. konfig./Sygnał dost. do procesu.

- 4. Wybrać kanał pomiarowy SP1.
- 5. Przyporządkować wyjście binarne do wybranego kanału pomiarowego: wybrać Wej. cyfrowe x:y.

#### Sterowanie rozpoczęciem pomiaru za pomocą sygnału zewnętrznego

Zewnętrzny sygnał podany na moduł "DIO" może czasowo przerwać automatyczną pracę analizatora. Można również za pomocą tego sygnału uruchomić konkretne pomiary. W ten sposób można np. sterować pomiarami za pomocą zewnętrznego systemu sterowania.

W tym celu należy podłączyć **Sygnał dost, do procesu** do wejścia binarnego modułu "DIO" i wprowadzić czas rozpoczęcia pomiarów na Tryb ciągły . Pomiar rozpoczyna się natychmiast po przejściu wejścia binarnego w stan aktywny. Jedynymi wyjątkami są czyszczenie i kalibracja wykonywane na podstawie wprowadzonego harmonogramu: w takim przypadku czynność jest kontynuowana, a pomiar rozpoczyna się natychmiast po jej zakończeniu. W razie potrzeby, podłączyć sygnał Measurement active do wyjścia binarnego w celu ustalenia czy pomiar jest w trakcie wykonywania. Aby uniknąć wykonania następnego pomiaru po zakończeniu pierwszego, należy dezaktywować sygnał Sygnał dost, do procesu jeszcze podczas trwania pomiaru.

Przetwarzane są następujące informacje na wejściach i wyjściach binarnych:

• Wejścia binarne:

Sygnał dost. do procesu: Tylko w czasie gdy sygnał jest aktywny, analizator może wykonywać zadania dla których wymagana jest próbka (pomiar, kalibracja, czyszczenie) . Czas i kolejność wykonywanych czynności odpowiada ustawieniom wykonanym podczas konfiguracji. Wszystkie czynności wymagające poboru próbek są wstrzymywane tak długo jak długo sygnał nie jest aktywny.

- Wyjścia binarne:
	- Sygnał Measurement active: Wskazuje że właśnie trwa pomiar. Podczas kalibracji lub czyszczenia sygnał nie jest aktywny.
	- Sygnał Sample required: Sygnał uaktywnia się z ustawionym wyprzedzeniem przed każdą czynnością wymagającą poboru próbki. Sygnał można wykorzystać np. do uruchomienia zewnętrznej pompy lub modułu rozcieńczającego.
- 1. W ustawieniach pomiaru MENU/Ustawienia/Analizator/Pomiar wybrać warunek startowy Tryb ciągły (analizator prowadzi pomiar ciągły, bez przerw pomiędzy pomiarami).
- 2. Wybrać MENU/Ustawienia/Wejścia/Wej. cyfrowe x:y.
- 3. Wejścia binarne skonfigurować następująco:

 $\vert$  MENU/Ustawienia/Weiścia/Wej. cyfrowe x:v<sup>1)</sup>

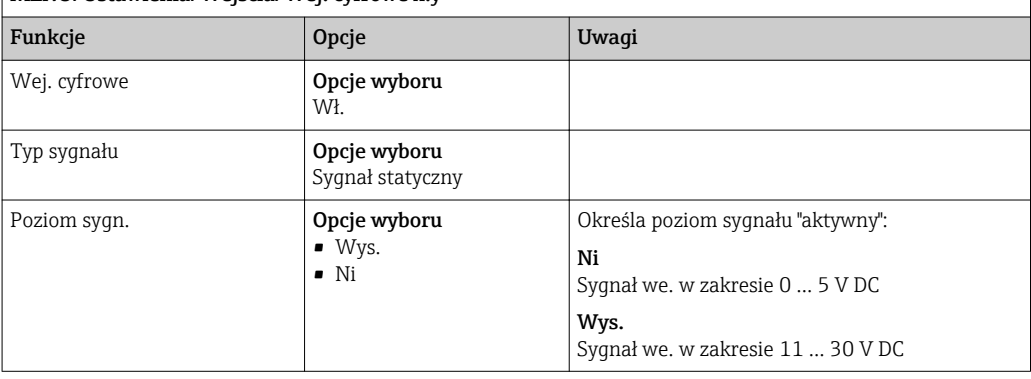

1) x:y = nr. gniazda (slotu) : nr. wejścia

4. Skonfigurować wejścia binarne do współpracy z analizatorem: wybrać MENU/ Ustawienia/Analizator/Rozszerz. konfig./Sygnał dost. do procesu.

- 5. Wybrać kanał pomiarowy SP1.
- 6. Przyporządkować wyjście binarne do wybranego kanału pomiarowego: wybrać Wej. cyfrowe x:y.
- 7. Wybrać MENU/Ustawienia/Wyjścia/Wyj. cyfrowe x:y.
- 8. Wyjścia binarne skonfigurować następująco:

 $\sqrt{M}$ MENU/Ustawienia/Wyjścia/Wyj. cyfrowe x: $v^{1}$ 

| Funkcje                            | Opcje                                  | Uwagi                                                                                    |
|------------------------------------|----------------------------------------|------------------------------------------------------------------------------------------|
| Wyj. cyfrowe                       | Opcje wyboru<br>Wł.                    |                                                                                          |
| Typ sygnału                        | Opcje wyboru<br>Sygnał statyczny       |                                                                                          |
| Funkcja                            | Opcje wyboru<br>Analizator             |                                                                                          |
| Powiązania<br>Funkcja = Analizator | Opcje wyboru<br>Measurement active SP1 | Pozwala wybrać wyjścia binarne, na których<br>będzie sygnalizowany status "Trwa pomiar". |

1) x:y = nr. gniazda (slotu) : nr. wejścia

- 9. Aby potwierdzić, wybrać OK.
	- Wejścia i wyjścia binarne zostały skonfigurowane.
- 10. Aby powrócić do trybu automatycznego: nacisnąć przycisk MODE i wybrać Kontynuacja trybu automatycznego lub Start trybu automatycznego. Wskazanie na wyświetlaczu: Akt. tryb- Automat..

#### Uruchomienie zewnętrznej pompy przed każdym pomiarem

Jeśli próbka jest dostarczana do analizatora za pomocą zewnętrznej pompy lub zewnętrznego układu przygotowania próbki, można wykorzystać Signal for sample request do załączenia zewnętrznych urządzeń, tylko na ograniczony czas pobierania próbki przez analizator. Sygnał aktywuje się przed każdym pomiarem kalibracją i czyszczeniem. Użytkownik może ustawić dla sygnału wymagany czas wyprzedzenia. Start czynności analizatora jest opóźniony, następuje dopiero gdy upłynie ten czas.

- 1. Wybrać MENU/Ustawienia/Analizator/Rozszerz. konfig./Signal for sample request.
- 2. W Lead time skonfigurować jak długo ma być opóźniony program, który wymaga próbki (pomiar, kalibracja lub czyszczenie).
- 3. W Trwanie SP%C skonfigurować jak długo sygnał powinien pozostać aktywny. Czas trwania może być dłuższy od czasu realizacji. Maksymalne możliwe wartości odpowiadają sumie czasu realizacji plus czas trwania pomiaru.
- 4. Wyjścia binarne skonfigurować następująco:

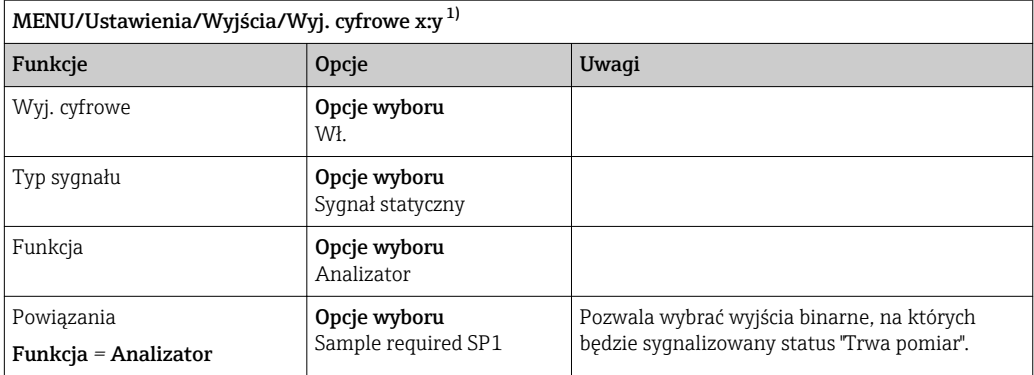

1) x:y = nr. gniazda (slotu) : nr. wejścia

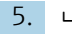

5. ► Poziom sygnału wyjściowego Wys. wskazuje, że niezbędna jest próbka.
# 10.4.2 Konfiguracja wejścia binarnego

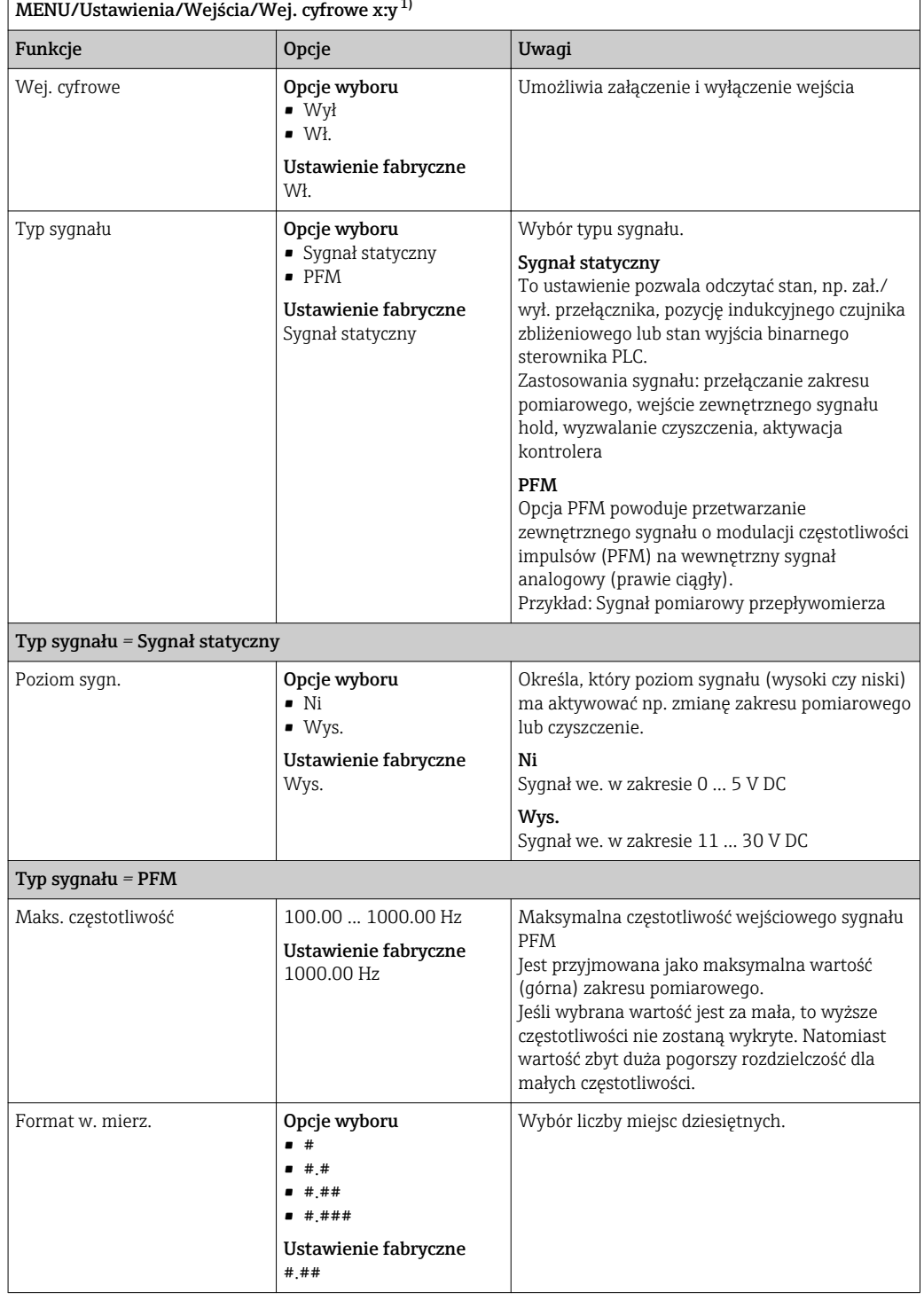

MENU/Ustawienia/Wejścia/Wej. cyfrowe x:y <sup>[1\)](#page-73-0)</sup>

<span id="page-73-0"></span>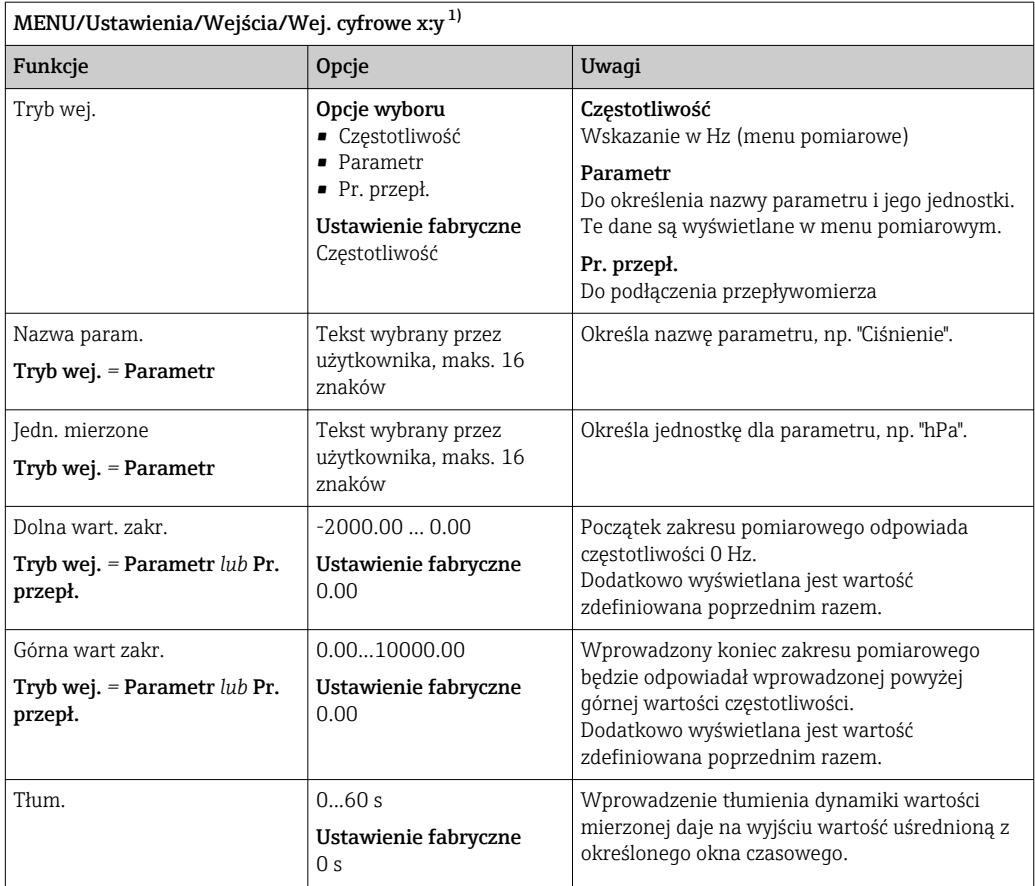

1) x:y = nr. gniazda (slotu) : nr. wejścia

# 10.4.3 Konfiguracja wyjść binarnych

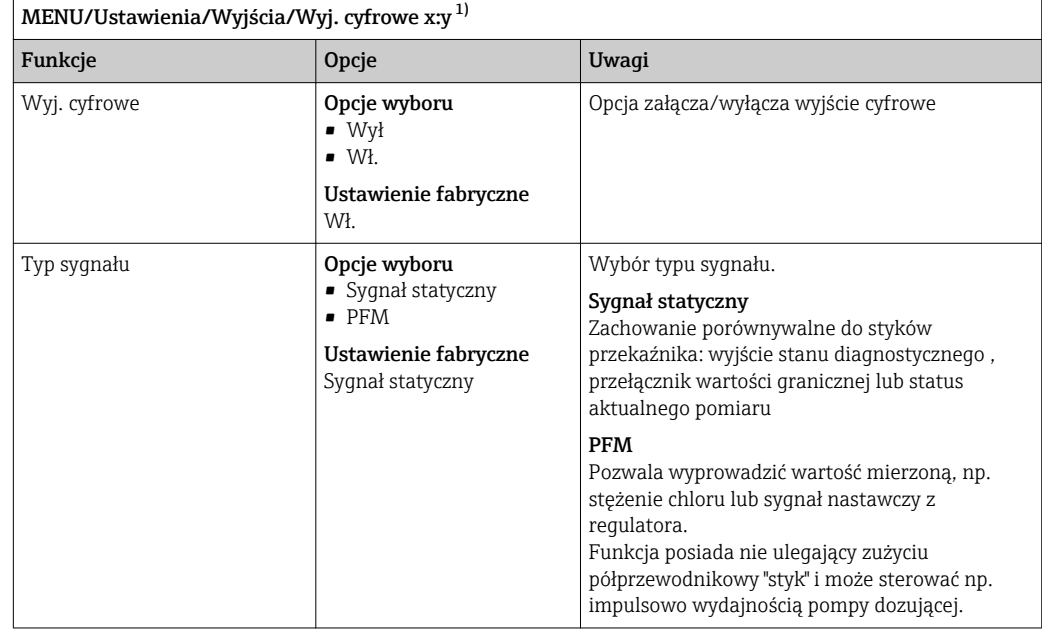

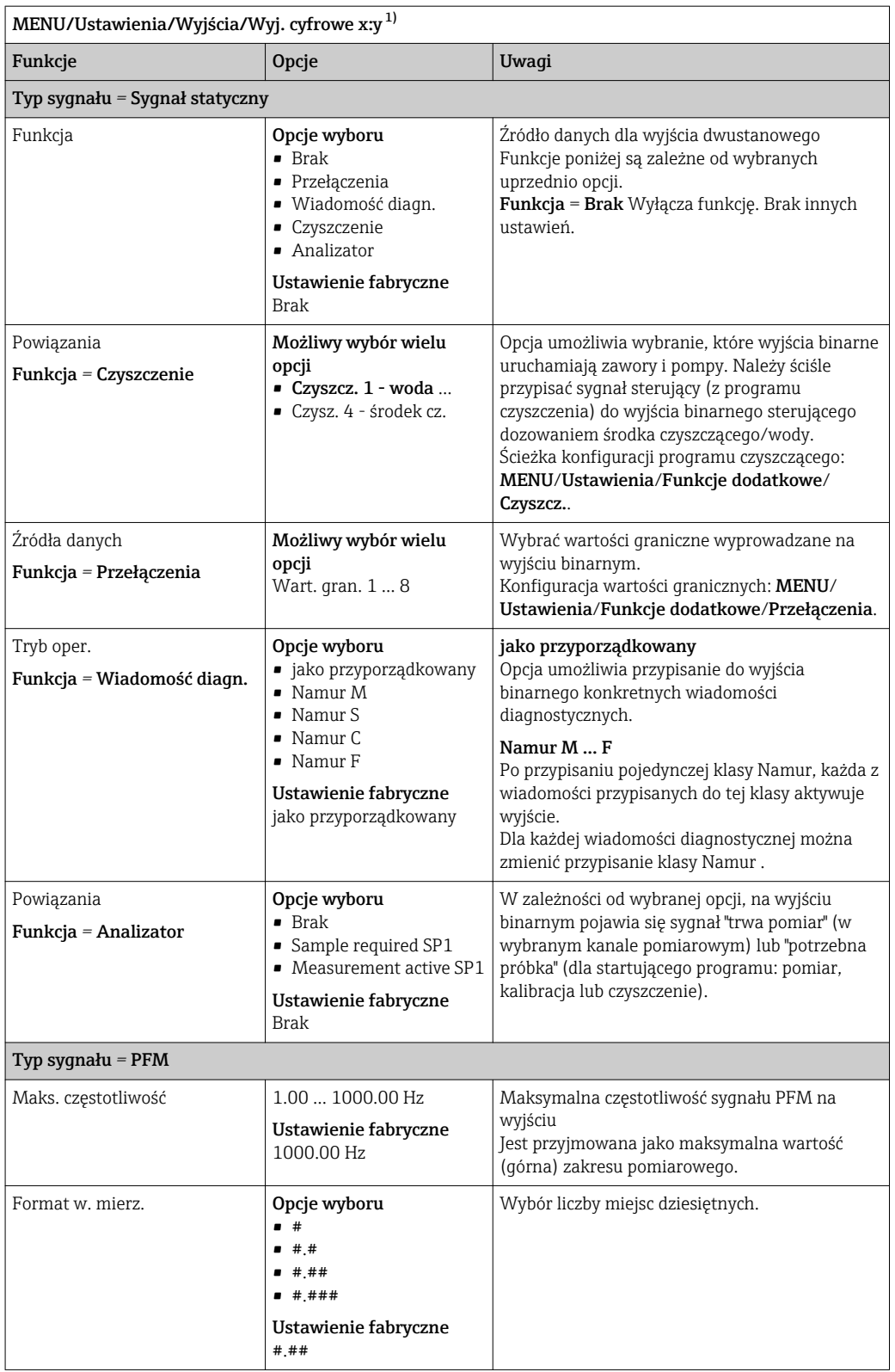

<span id="page-75-0"></span>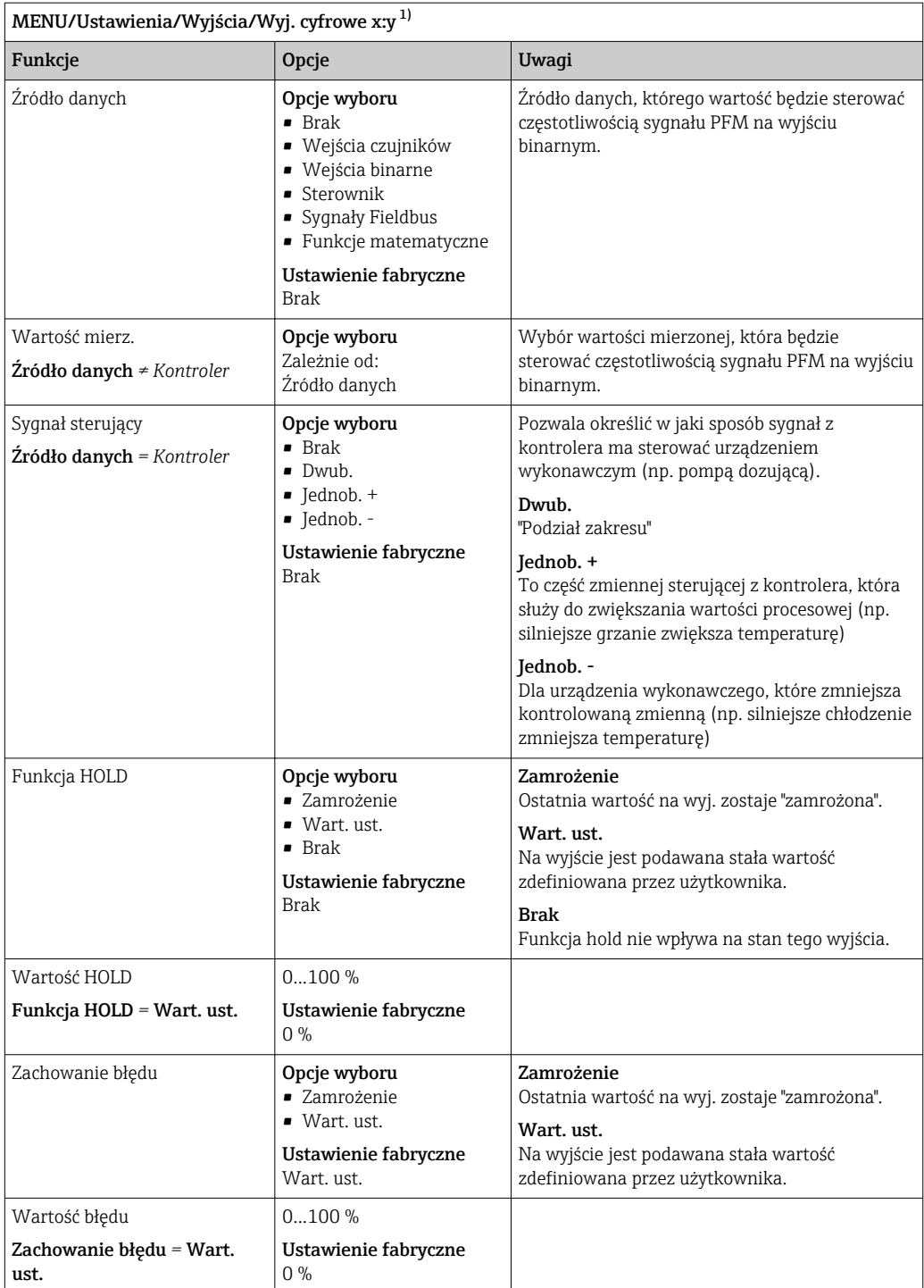

1) x:y = nr. gniazda (slotu) : nr. wejścia

# 10.5 Wyjścia sygnałowe

# 10.5.1 Wyjścia prądowe

Liquiline System CA80 domyślnie posiada dwa analogowe wyjścia prądowe.

Po zainstalowaniu modułów rozszerzeń, istnieje możliwość skonfigurowania dodatkowych wyjść prądowych.

### <span id="page-76-0"></span>Konfiguracja zakresu wyjścia prądowego

‣ MENU/Ustawienia/Ustawienia ogólne: wybrać opcję 0..20 mA lub 4..20 mA.

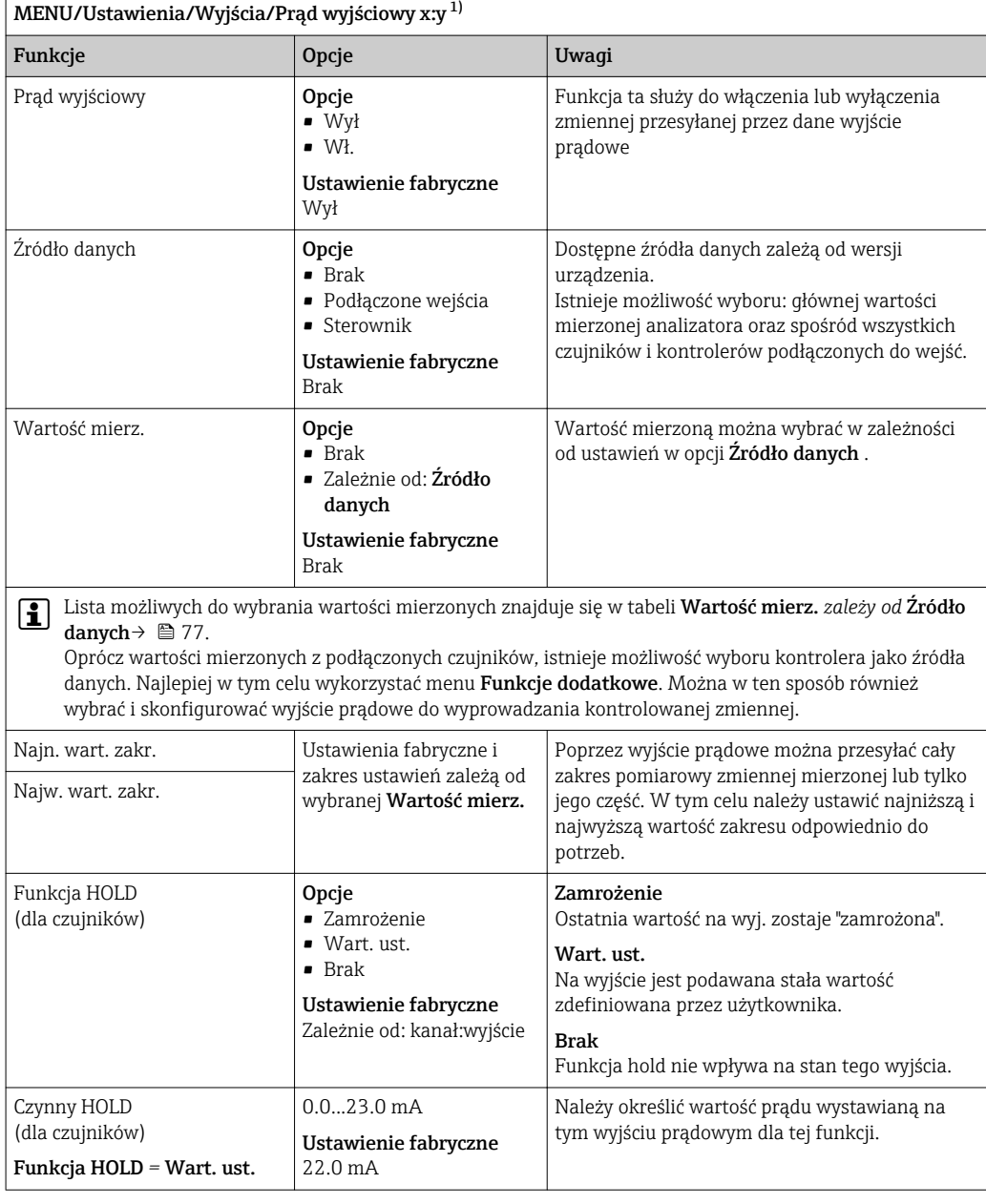

1) x:y = nr. gniazda (slotu) : nr. wyjścia

# Wartość mierz. *zależy od* Źródło danych

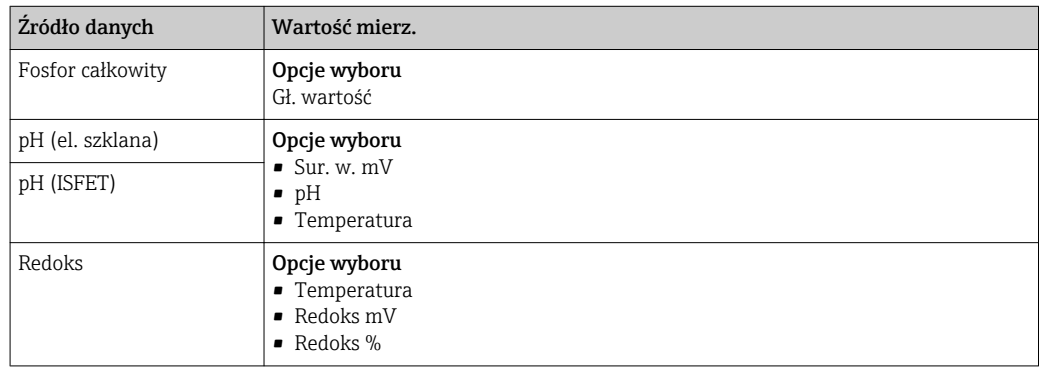

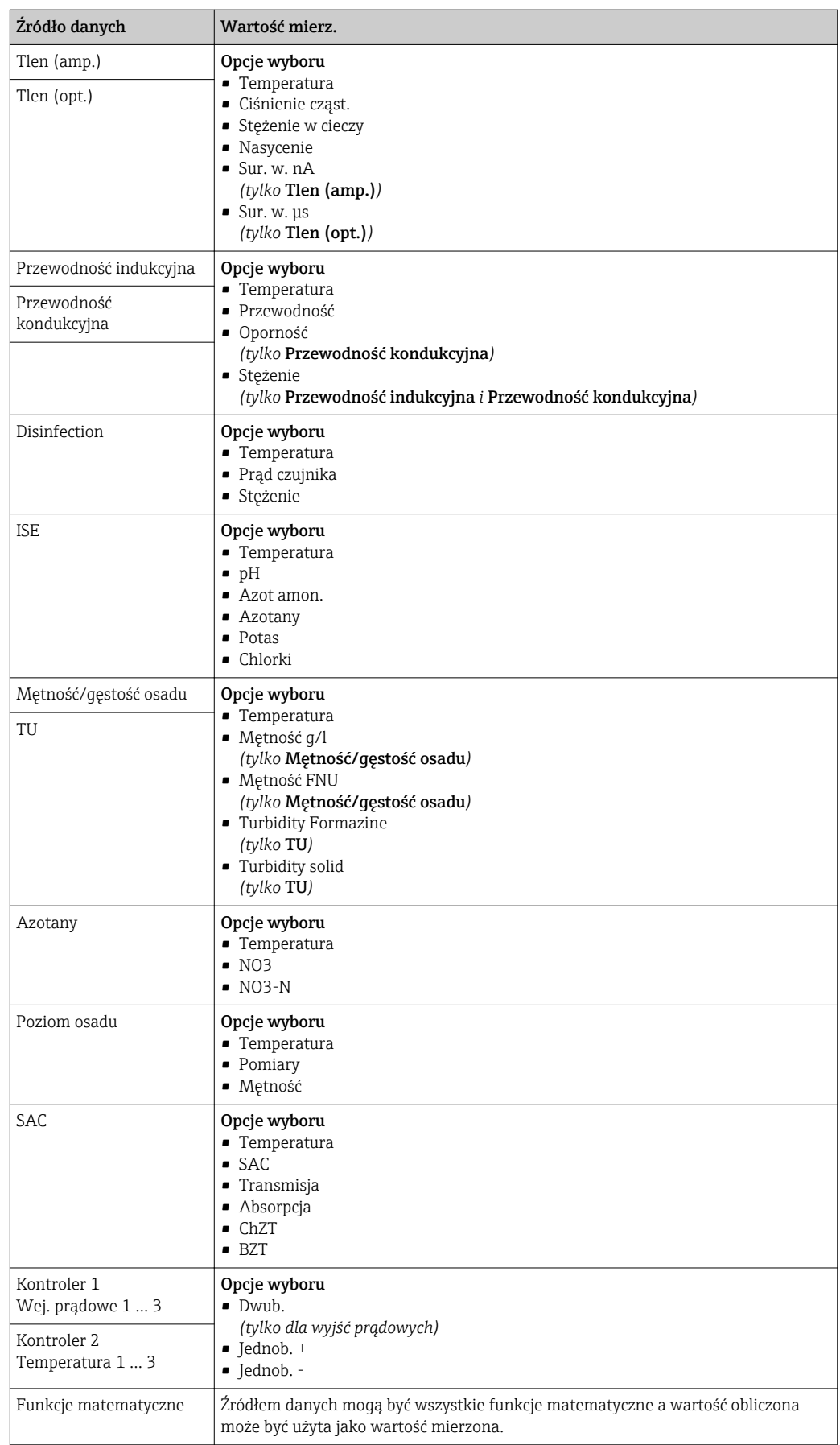

### Przesyłanie zmiennej sterującej kontrolera przez wyjście prądowe

Należy przypisać opcję Jednob. + do wyjścia, do którego podłączone jest urządzenie wykonawcze, które może zmniejszyć wartość mierzoną. Należy przypisać opcje Jednob. do wyjścia, do którego podłączone jest urządzenie wykonawcze, które może zwiększyć wartość mierzoną.

Generalnie, aby przesłać zmienną sterującą kontrolera dwukierunkowego, dodatnie oraz ujemne wartości sterujące powinny być przesyłane do różnych urządzeń wykonawczych, ponieważ większość urządzeń tego typu może oddziaływać na proces jedynie w jednym kierunku (nie w obu). Dlatego następuje rozdział dwubiegunowej zmiennej sterującej y na dwie jednobiegunowe zmienne sterujące: y+ oraz y-.

W przypadku wyprowadzania do wyjść przekaźnikowych z regulacją dwustronną, do wyboru są tylko dwie jednobiegunowe zmienne mierzone. W przypadku wyprowadzania wartości przez wyjście prądowe, można również wyprowadzać jednobiegunową zmienną sterującą y tylko do jednego wyjścia prądowego (podział zakresu).

# 10.5.2 Przekaźnik alarmowy i opcjonalne wyjścia przekaźnikowe

Podstawowa wersja urządzenia ma zawsze jeden przekaźnik alarmowy. W zależności od wersji przyrządu, dostępne są dodatkowe wyjścia przekaźnikowe.

### Przez wyjście przekaźnikowe mogą być przesyłane następujące funkcje:

- Status przełączenia
- Zmienna sterująca kontrolera do sterowania urządzeniem wykonawczym
- Komunikaty diagnostyczne
- Status funkcji czyszczenia, celem sterowania pompą lub zaworem

Wyjście przekaźnikowe można przypisać do kilku wejść, np. celem oczyszczenia kilku czujników za pomocą jednego systemu czyszczenia.

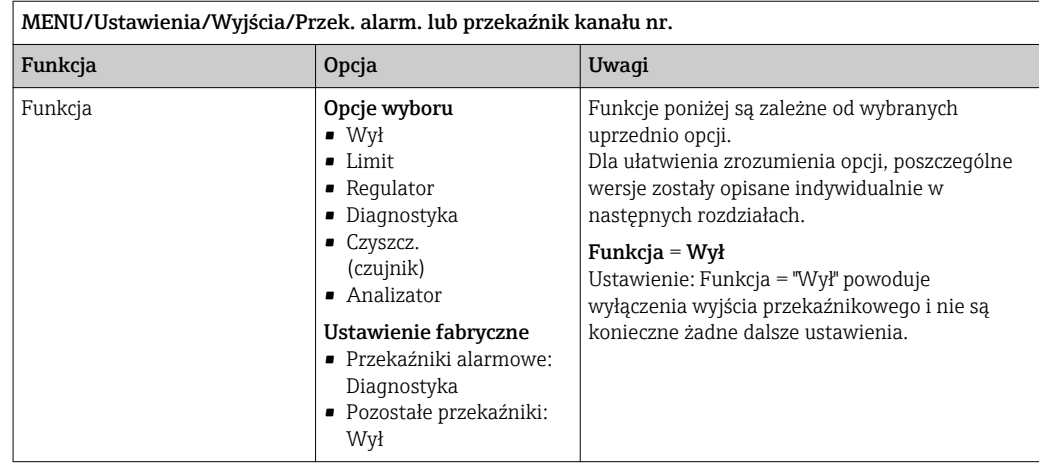

Wyprowadzanie statusu przełączenia

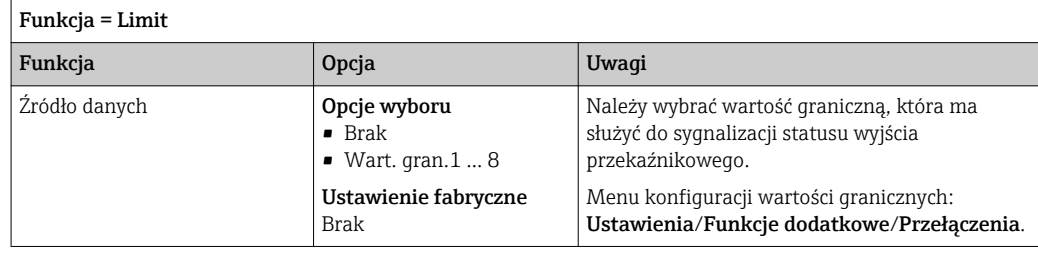

### Wyprowadzanie zmiennej sterującej regulatora

Aby przesłać zmienną sterującą kontrolera przez wyjście przekaźnikowe, stosuje się modulowany sygnał przekaźnikowy. Przekaźnik jest naprzemiennie załączany (impuls, t1) i zwalniany (czas,  $t_0$ ).

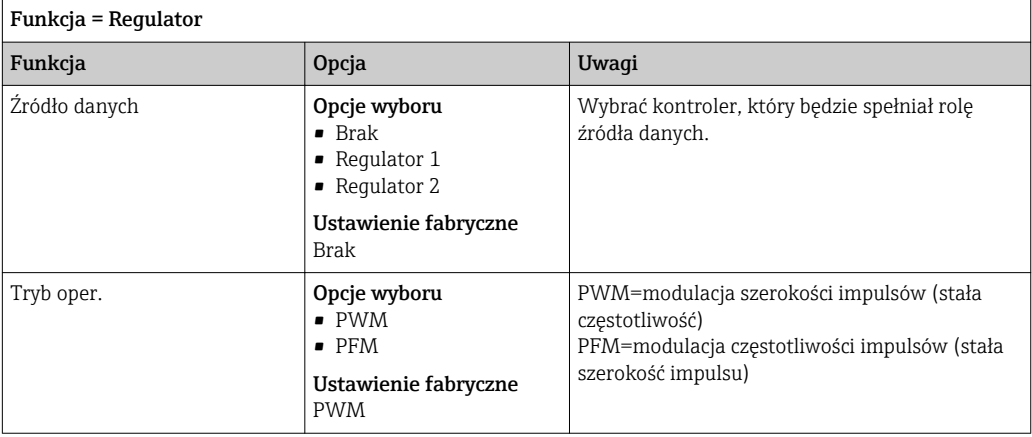

1. PWM (modulacja szerokości impulsów):

Wypełnienie impulsu ulega zmianie w okresie T (T= $t_1+t_0$ ). Okres powtarzania impulsu (T) jest stały.

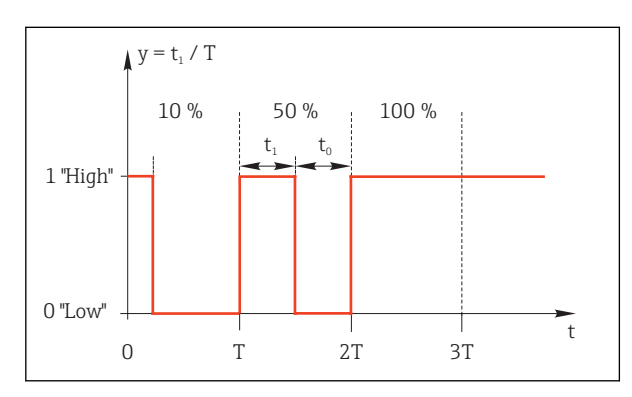

 *53 Typowe zastosowanie: elektrozawór*

2. PFM (modulacja częstotliwości impulsów): Wyprowadzane są impulsy o stałej szerokości  $(t_1)$ , a odstęp pomiędzy impulsami jest zmienny ( $t_0$ ). Dla częstotliwości maksymalnej  $t_1 = t_0$ , (wypełnienie 50%).

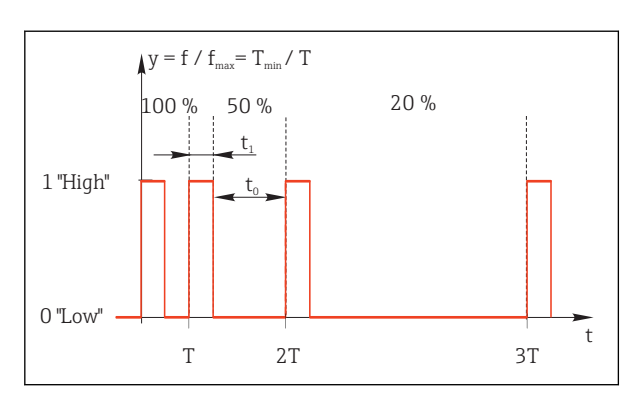

 *54 Typowe zastosowanie: pompa dozująca*

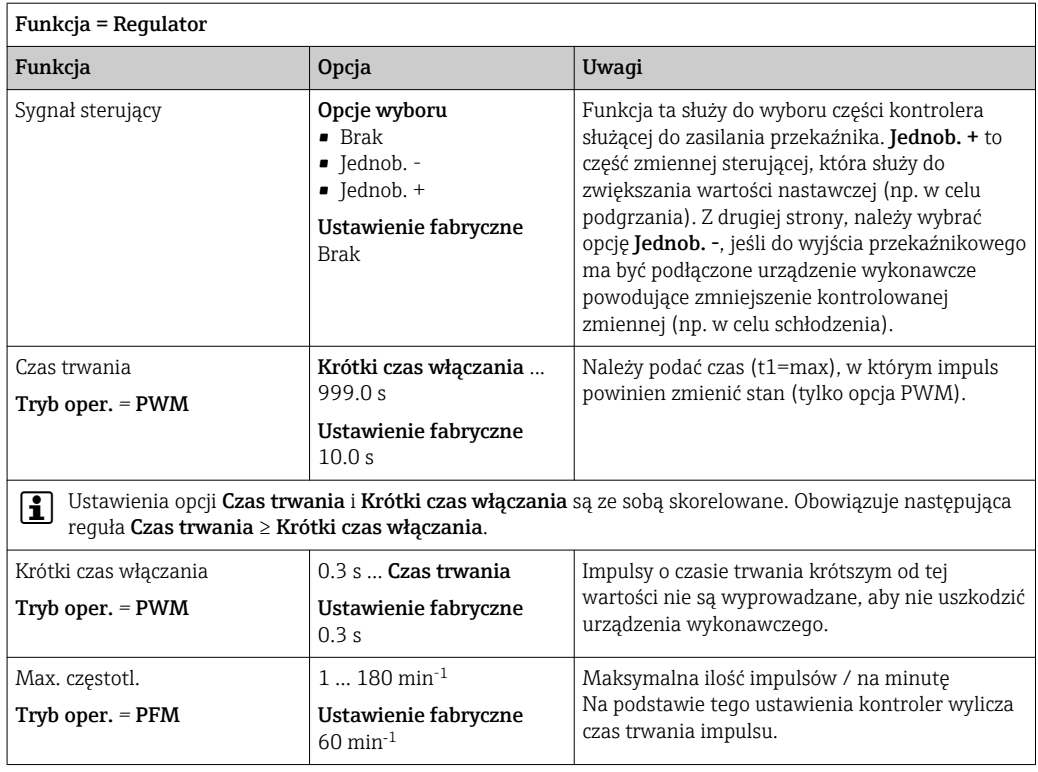

### Wyprowadzanie wiadomości diagnostycznych przez styki przekaźnikowe

Jeśli przekaźnik jest skonfigurowany jako przekaźnik diagnostyczny (**Funkcja** = Diagnostyka), to pracuje w "trybie bezpiecznym".

Oznacza to że w stanie podstawowym, gdy błąd nie występuje, przekaźnik jest załączony ("normalnie zamknięty", n.c.). W ten sposób, np. razie braku zasilania może być wskazywany błąd.

Przekaźniki alarmowe zawsze pracują w bezpiecznym trybie sygnalizacji.

Przez przekaźnik można wyprowadzić dwie kategorie komunikatów diagnostycznych:

- Komunikat diagnostyczny jednej z 4 klas Namur
- Komunikaty diagnostyczne, które użytkownik indywidualnie przypisze do wyjścia przekaźnikowego

Komunikat jest indywidualnie przypisany do wyjścia przekaźnika w 2 konkretnych punktach menu:

- MENU/Ustawienia/Ustawienia ogólne/Rozszerz. konfig./Ustaw. diagnostyczne/ Diagnostyka
	- (wiadomości dotyczące przyrządu)
- MENU/Ustawienia/Wejścia/<Czujnik>/Rozszerz. konfig./Ustaw. diagnostyczne/ Diagnostyka

(wiadomości dotyczące czujnika)

Zanim będzie można przypisać komunikat do wyjścia przekaźnikowego w **H** Diagnostyka należy najpierw skonfigurować Wyjścia/Przekaźnik x:y lub /Przek. alarm./Funkcja = Diagnostyka .

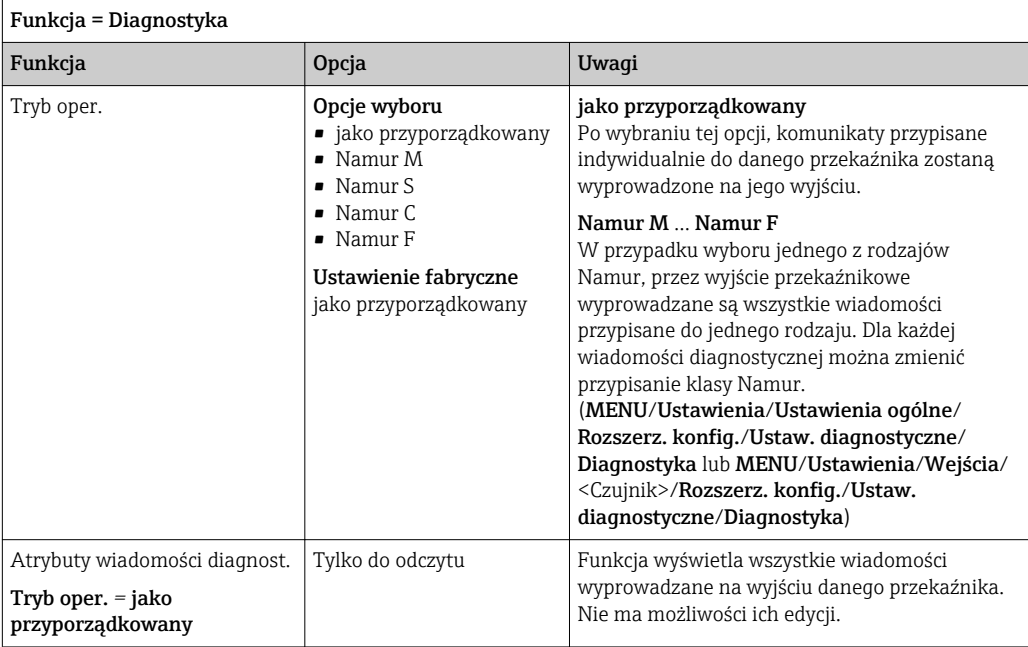

### Wyprowadzanie statusu automatycznego czyszczenia

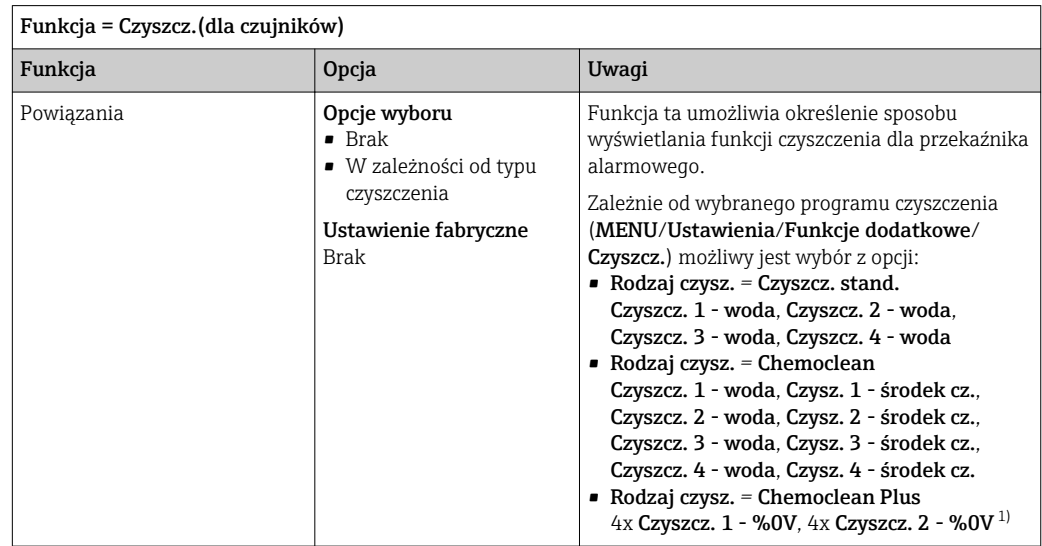

1) %0V oznacza generowany automatycznie tekst, przypisany w MENU/Ustawienia/Funkcje dodatkowe/ Czyszcz./Chemoclean Plus/Wyjście 1 ... 4 .

### Wyprowadzanie sygnału statusu "Trwa pomiar" i informacji "Potrzebna próbka"

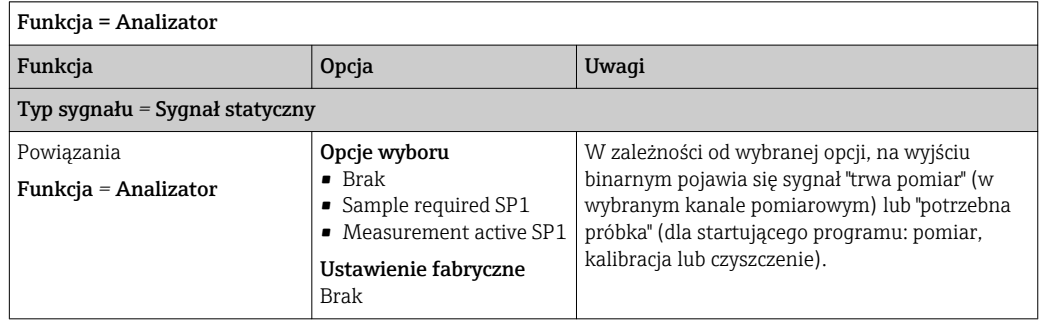

### 10.5.3 PROFIBUS DP

### Zmienne urządzenia (transmisja urządzenie → PROFIBUS)

Istnieje możliwość określenia wartości procesowych dla bloków funkcyjnych PROFIBUS, co umożliwi ich przesyłanie z wykorzystaniem komunikacji PROFIBUS.

Można zdefiniować maksymalnie 16 zmiennych urządzenia (Bloki AI).

1. Zdefiniować źródło danych.

- Można wybrać wartość: mierzoną czujników, wejść prądowych lub "wirtualnych" (tzn. obliczonych z wykorzystaniem funkcji matematycznych).
- 2. Wybrać wartość mierzoną, która ma być przesyłana.
- 3. Określić zachowanie urządzenia w razie aktywowania funkcji "Hold" (dla czujników). (Opcje konfiguracji : Źródło danych, Wartość mierz. i Funkcja HOLD)  $\rightarrow \Box$  77

Należy wziąć pod uwagę, ze po wybraniu Funkcja HOLD = Zamrożenie, system nie tylko ustawia flagi statusu ale również "zamraża" bieżącą wartość mierzoną.

Dodatkowo, można zdefiniować 8 zmiennych binarnych (Bloki DI):

- 1. Zdefiniować źródło danych.
- 2. Wybrać przełącznik wartości granicznej lub przekaźnik, którego status ma być przesyłany.

### Zmienne PROFIBUS (transmisja PROFIBUS → urządzenie)

W menu kontrolera, wartości granicznej lub wyjścia prądowego można wybrać zmienną PROFIBUS jako wartość mierzoną (dostępne są maks. 4 analogowe (AO) i 8 cyfrowych (DO) wartości).

Przykład: Zastosowanie wartości AO lub DO jako wartości zadanej dla kontrolera

### MENU/Ustawienia/Funkcje dodatkowe/Kontroler 1

- 1. W omówionym wcześniej menu, wybrać PROFIBUS jako źródło danych.
- 2. Jako wartość mierzoną wybrać odpowiednie wyjście analogowe (AO) lub cyfrowe (DO).
- $\sqrt{1}$ 
	- Więcej informacji, patrz:

Wytyczne dla transmisji danych przy użyciu magistrali PROFIBUS, SD01188C

### 10.5.4 Modbus RS485 i Modbus TCP

Należy wybrać wartości procesowe, które będą wyprowadzane poprzez komunikację Modbus RS485 lub Modbus TCP.

W przypadku Modbus RS485, można przełączać pomiędzy protokołami RTU i ASCII.

Maksymalnie może być przesyłanych 16 zmiennych urządzenia:

- 1. Zdefiniować źródło danych.
	- Jako źródło danych można wybrać analizator, wejścia czujnikowe i kontrolery.
- 2. Wybrać wartość mierzoną, która ma być przesyłana.
- 3. Określić zachowanie urządzenia w razie aktywowania funkcji "Hold" (dla czujników). (Opcje konfiguracji : Źródło danych, Wartość mierz. i Funkcja HOLD)  $\rightarrow$   $\mathbb{B}$  77

Należy wziąć pod uwagę, ze po wybraniu Funkcja HOLD = Zamrożenie, system nie tylko ustawia flagi statusu ale również "zamraża" bieżącą wartość mierzoną.

Więcej informacji, patrz: m

Wytyczne dla transmisji danych przy użyciu magistrali Modbus, SD01189C

### 10.5.5 EtherNet/IP

Określić które wartości procesowe powinny być wyprowadzane za pomocą komunikacji EtherNet/IP.

Można zdefiniować maksymalnie 16 zmiennych analogowych urządzenia (Bloki AI).

- 1. Zdefiniować źródło danych.
	- Jako źródło danych można wybrać analizator, wejścia czujnikowe i kontrolery.
- 2. Wybrać wartość mierzoną, która ma być przesyłana.
- 3. Określić zachowanie urządzenia w razie aktywowania funkcji "Hold" (dla czujników). (Opcje konfiguracji : Źródło danych, Wartość mierz. i Funkcja HOLD)  $\rightarrow \blacksquare$  77
- 4. W przypadku kontrolerów, należy określić typ sygnału nastawczego.

Należy wziąć pod uwagę, ze po wybraniu Funkcja HOLD = Zamrożenie, system nie tylko ustawia flagi statusu ale również "zamraża" bieżącą wartość mierzoną.

Dodatkowo, można zdefiniować 8 zmiennych binarnych (Bloki DI):

- ‣ Zdefiniować źródło danych.
	- Można wybrać przekaźnik, wejście binarne lub przełącznik wartości granicznej.

Więcej informacji, patrz: m

Wytyczne dla transmisji danych przy użyciu magistrali EtherNet/IP, SD01293C

# 10.6 Funkcje dodatkowe

### 10.6.1 Styki sygnalizacji wartości granicznej

Przełącznik wartości granicznej nożna skonfigurować na wiele sposobów:

- Oddzielna wartość załączająca i wartość wyłączająca
- Oddzielne opóźnienie załączania i wyłączania
- Można ustawić próg alarmowy, którego przekroczenie powoduje pojawienie się komunikatu błędu
- Uruchomienie funkcji czyszczenia (dla czujników)

MENU/Ustawienia/Funkcje dodatkowe/Przełączenia/Wart. gran. 1 ... 8

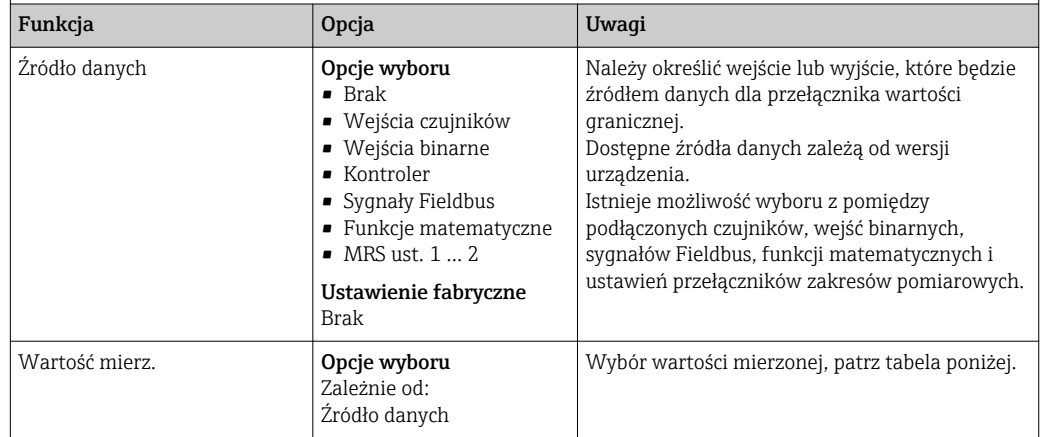

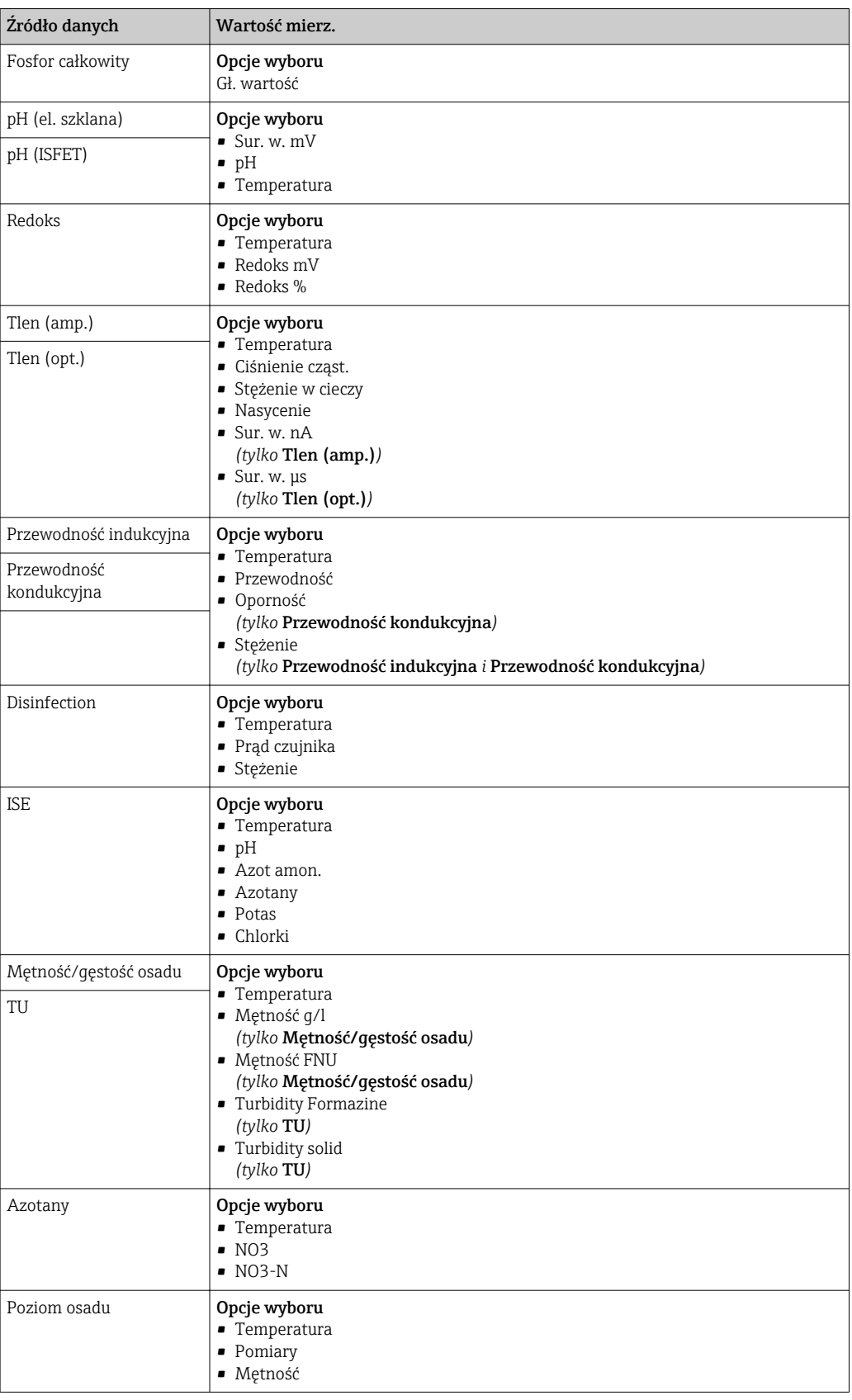

# Wartość mierz. *zależy od* Źródło danych

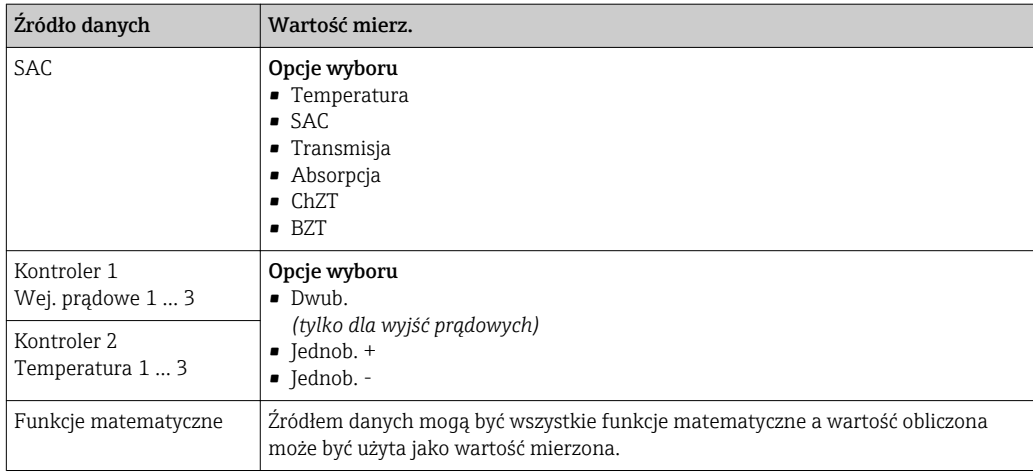

Można monitorować sterowanie urządzeniem wykonawczym, w tym celu wybrać sygnał nastawczy kontrolera jako wejściowy dla przełącznika wartości granicznej (np. alarm przekroczenia dopuszczalnego czasu dozowania).

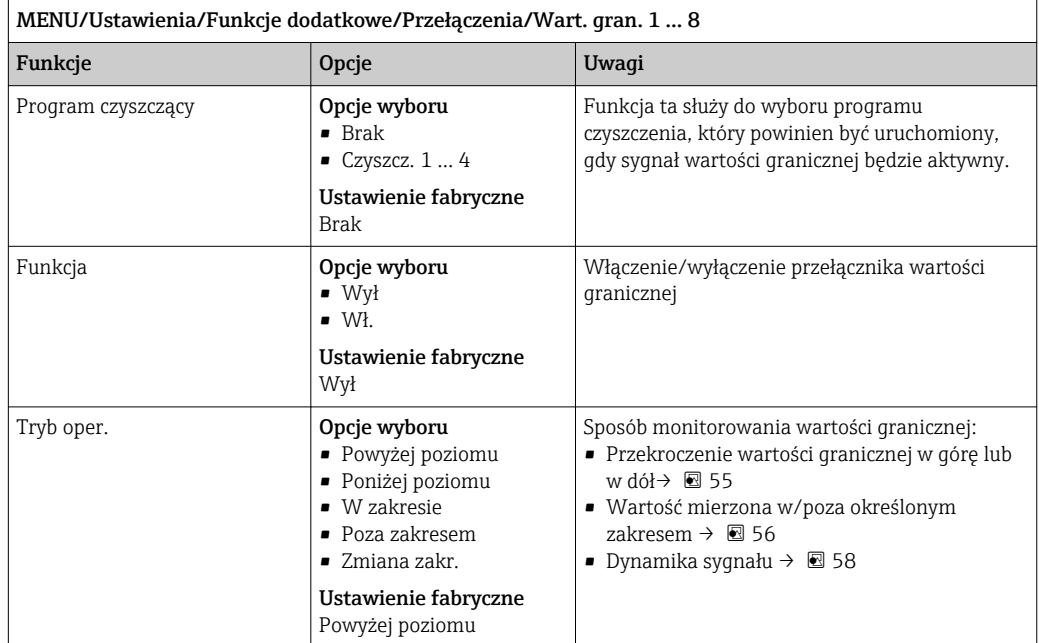

<span id="page-86-0"></span>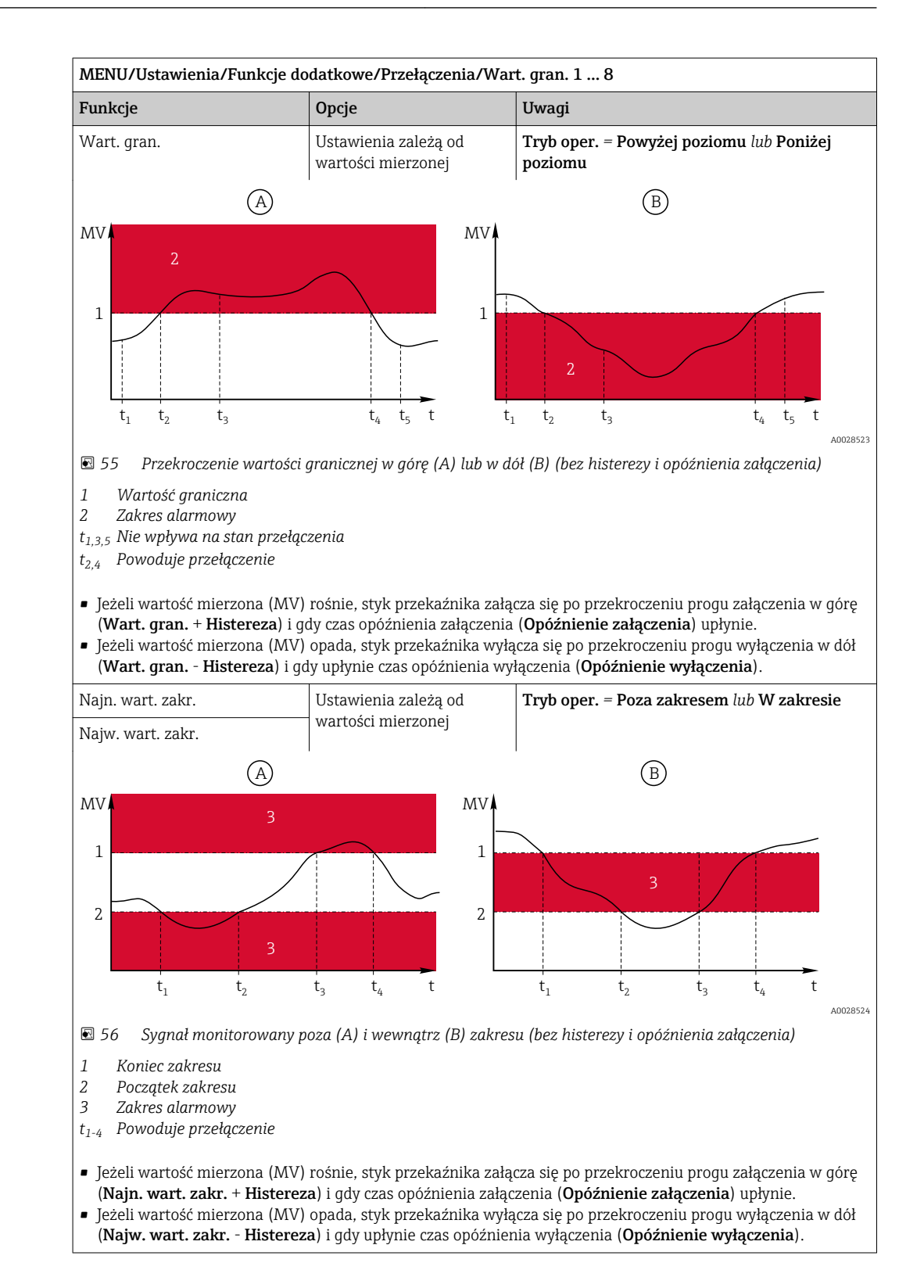

<span id="page-87-0"></span>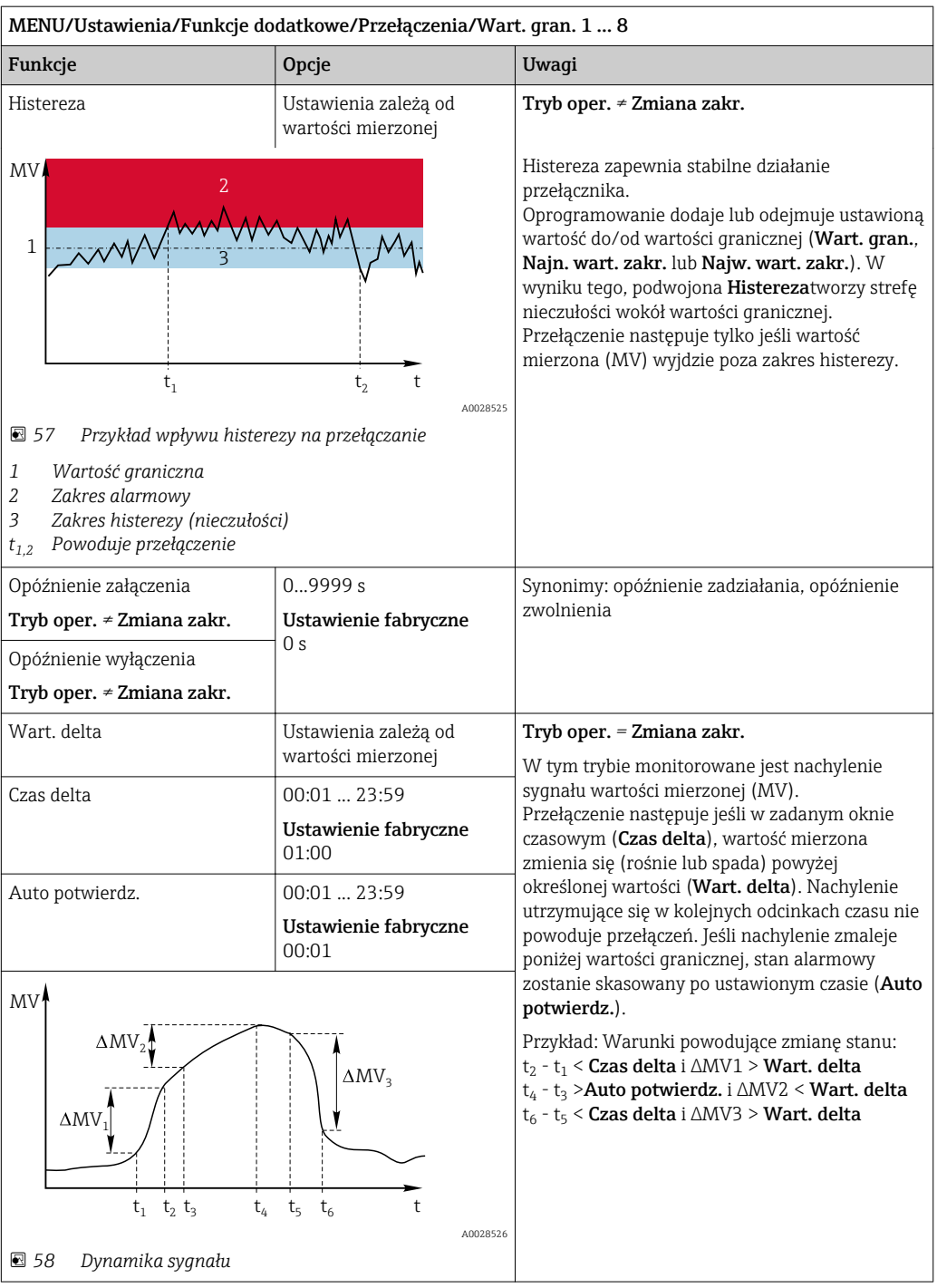

### 10.6.2 Sterownik

#### Schemat blokowy Laplace'a - budowa regulatora

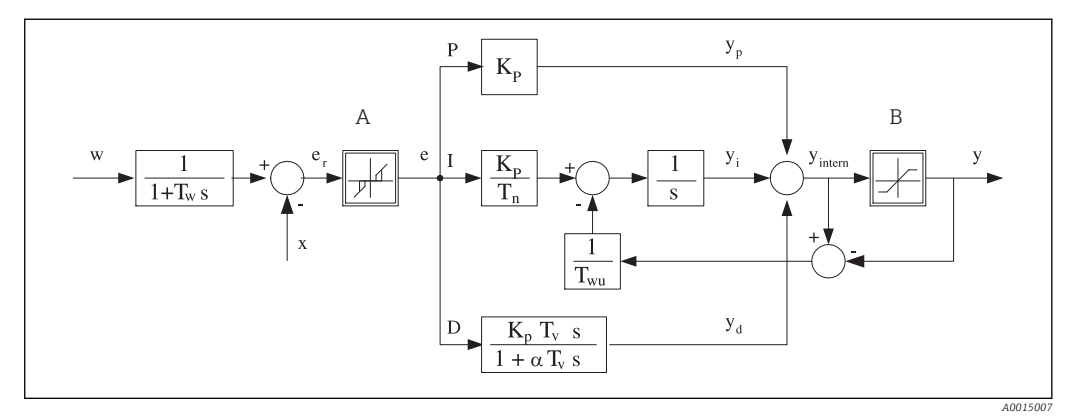

 *59 Schemat blokowy kontrolera*

- *A Strefa nieczułości I Człon całkujący*
- *B Ogranicznik sygnału wyjściowego D Człon różniczkujący*
- 
- *T<sup>n</sup> Stała czasowa całkowania (czas zdwojenia) e Odchylenie (uchyb) regulacji*
- *T<sup>v</sup> Stała czasowa różniczkow. (czas wyprzedzenia) w Wartość zadana*
- *T<sup>w</sup> Stała czasowa tłumienia wartości zadanej x Kontrolowana zmienna*
- *Twu Stała czasowa układu ogranicz. syg. wyj. członu całkującego (anti-windup)*
- *P Człon proporcjonalny*
- 
- 
- *K<sup>p</sup> Wzmocnienie (wartość P) αT<sup>V</sup> Stała czasowa tłumienia dla α= 0...1*
	-
	-
	-
	- *y Sygnał nastawczy (zmienna sterująca)*

Kontroler posiada układ tłumienia wartości ustawianej na wejściu (w), aby zapobiec nieustalonym zmianom zmiennej sterującej (y) w przypadku zmian wartości ustawianej. Różnica między wartością zadaną (w) a zmienną sterowaną (wartością mierzoną: x) powoduje powstanie uchybu regulacji (e), który jest filtrowany w strefie neutralnej (A).

Strefa neutralna służy do wytłumienia uchybu(ów) o zbyt małej wartości. Tak odfiltrowany uchyb regulacji zostaje podany na wejście kontrolera PID, składającego się z trzech części o strukturze zstępującej, zawierających człon P (proporcjonalny), I (całkujący) i D (różniczkujący). Człon całkujący (środkowy) zawiera również układ ograniczania błędu zmagazynowanego sygnału wyjściowego (anti-windup). Człon różniczkujący zawiera filtr dolnoprzepustowy, tłumiący natychmiastowe skokowe wzrosty wartości uchybu. Zmienna sterująca na wyjściu kontrolera (y) jest sumą wszystkich 3 członów (P+I+D) o wartości ograniczonej w/g ustawień (od dołu do -100%, od góry do +100%).

Na schemacie nie pokazano filtra za regulatorem, którego zadaniem jest ograniczanie szybkości zmian zmiennej sterującej (konfiguracja w menu Maks. zmiana Y /s).

Nie konfigurować współczynnika wzmocnienia regulacji  $\boldsymbol{\mathrm{K}}_{\!{\mathrm{p}}}$ . Zamiast tego należy skonfigurować jego odwrotność, czyli zakres proporcjonalności X $_{\rm p}$  (K $_{\rm p}$ =1/X $_{\rm p}$ ).

### Konfiguracja

Podczas konfigurowania regulatora należy podjąć następujące decyzje:

- (1) Do jakiego typu można zaliczyć dany proces?  $\rightarrow$  Typ procesu
- (2) Czy powinno być możliwe wpływanie na wartość mierzoną (kontrolowaną) w jednym kierunku, czy w dwóch? Sterownik jednokierunkowy czy dwukierunkowy,  $\rightarrow$  Typ kontrolera
- (3) Co powinno być kontrolowaną zmienną (czujnik, wartość mierzona)? → Kontrol. zmienna
- (4) Czy jest dostępna zmienna zakłócająca, która powinna być aktywna na wyjściu regulatora? → Zakłócenia zmiennej
- (5) Zdefiniować parametry regulatora:
	- Wartość zadana Ust. pkt
	- Strefa nieczułości Xn
	- Zakres proporcjonalności, → Xp
	- Czas zdwojenia (wartość I),  $\rightarrow$  Tn
	- Czas wyprzedzenia (wartość D),  $\rightarrow$  Tv
- (6) Jak powinien zachować się kontroler w razie włączenia funkcji hold (błąd pomiaru, wymiana czujnika, czyszczenie itp.)?
	- Wstrzymać, czy kontynuować dozowanie? →Funkcja HOLD/Manipulowana zmienna
	- Po wyłączeniu funkcji hold, kontynuować czy ponownie uruchomić pętlę sterowania (wpływa na wartość I)? →Funkcja HOLD/Stan
- (7) Jak powinno być uruchamiane urządzenie wykonawcze?
	- Jednob. +: przypisać do wyjścia sterującego urządzeniem wykonawczym, które zwiększa wartość mierzoną.
	- Jednob. -: przypisać do wyjścia sterującego urządzeniem wykonawczym, które zmniejsza wartość mierzoną.
	- Dwub.: wybrać tę opcję, jeśli zmienna sterująca ma być wyprowadzona tylko przez jedno wyjście prądowe (podział zakresu).
- (8) Skonfigurować wyjścia i włączyć kontroler.

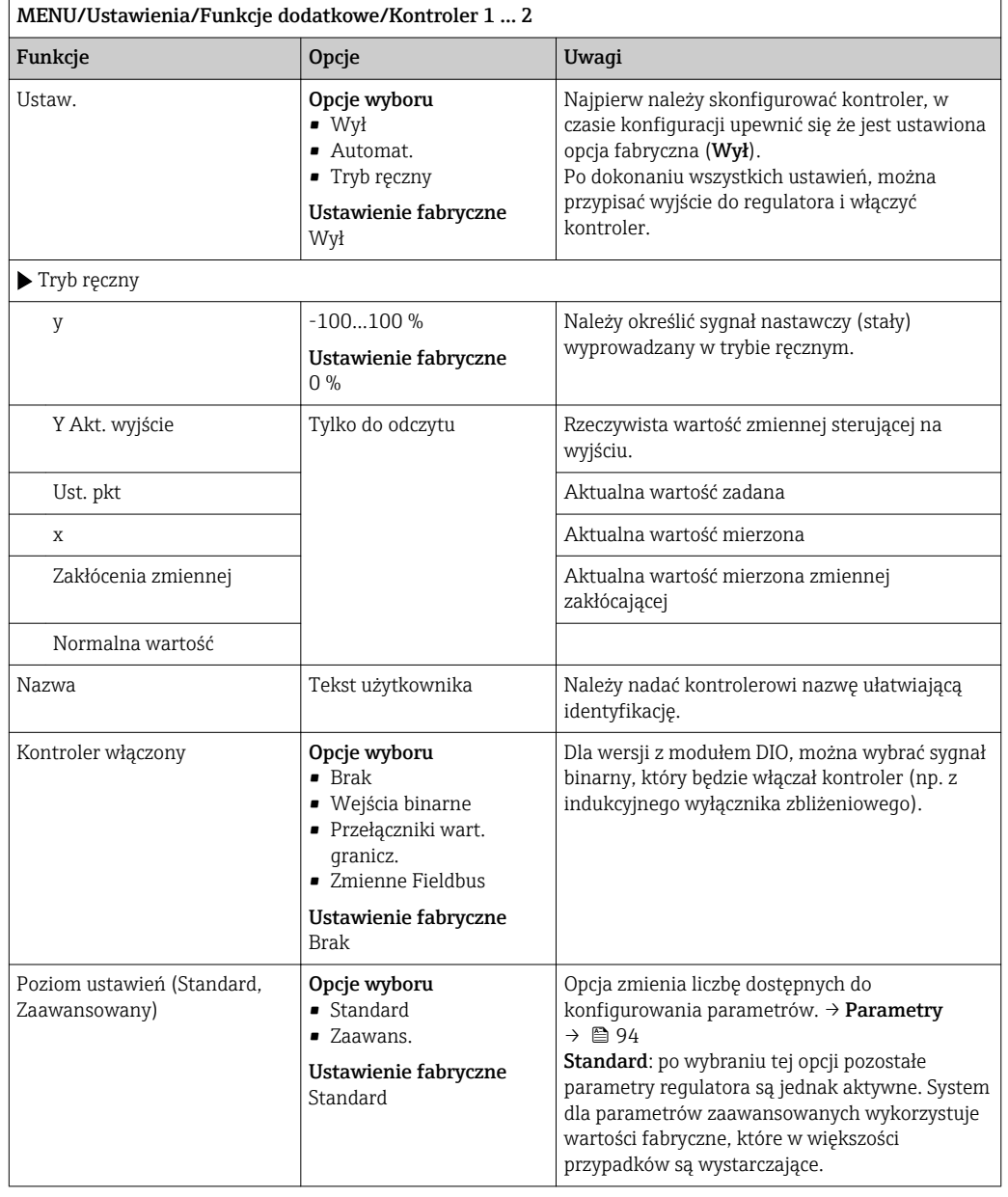

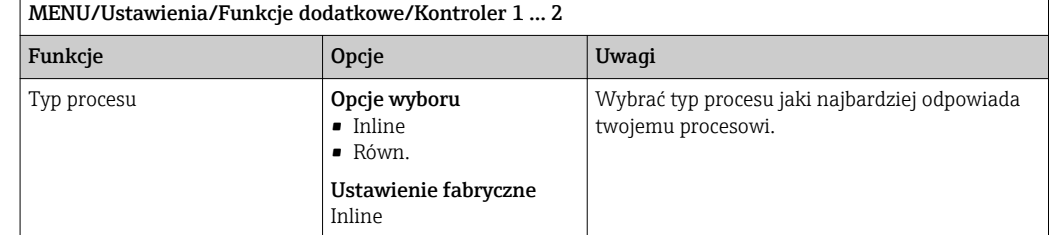

#### Proces wsadowy

Medium znajduje się w układzie zamkniętym (np. zbiornik wsadu).

Zadaniem systemu sterowania jest dozowanie w taki sposób, aby wartość mierzona (kontrolowana zmienna) zmieniała się od wartości początkowej do docelowej. Gdy ustawiony punkt zostanie osiągnięty i system jest stabilny, można zakończyć dozowanie. Przekroczenie wartości docelowej (przesterowanie) jest korygowane za pomocą dwukierunkowego systemu sterowania. W przypadku dwukierunkowych systemów sterowania, wykorzystuje/ ustawia się strefę neutralną, celem wytłumienia oscylacji (np. niepotrzebne naprzemienne dozowanie kwasu i zasady) wokół wartości ustawionej.

#### Proces ciągły (inline)

W procesie ciągłym system sterowania oddziałuje na medium płynące w procesie.

W tym przypadku zadaniem regulatora jest wykorzystywanie zmiennej sterującej do ustalenia proporcji medium i środka dozowanego w taki sposób, aby uzyskana wartość mierzona odpowiadała wartości ustawionej. Własności i strumień przepływu medium mogą ulegać zmianie w dowolnym momencie a kontroler musi reagować na te zmiany w sposób ciągły. Jeśli strumień przepływu i własności medium pozostają stałe, zmienna sterująca również może przyjąć wartość stałą (gdy proces się ustabilizuje). Ponieważ w tym przypadku proces sterowania nigdy się nie "kończy", ten typ sterowania jest nazywany również sterowaniem ciągłym.

 W praktyce spotykana jest często kombinacja obu typów procesów, czyli proces półciągły. Zależnie od stosunku pomiędzy strumieniem przepływu medium a objętością zbiornika układ nabiera charakteru procesu wsadowego lub ciągłego.

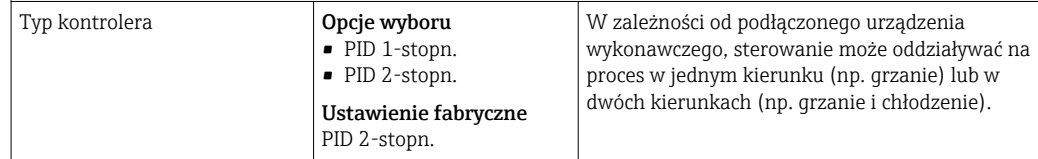

Na wyjściu regulatora dwustronnego może być zmienna sterująca, której zakres zmienia się od -100% do +100%, tzn. jest ona dwubiegunowa. Zmienna sterująca (y) ma wartość dodatnią, gdy kontroler powinien zwiększać wartość procesową (x). W przypadku zwykłego regulatora proporcjonalnego oznacza to, że wartość kontrolowanej zmiennej jest mniejsza od wartości zadanej (x<w). Z drugiej strony zmienna sterująca (y) jest ujemna, gdy zmienna procesowa (x) powinna być zmniejszona. Dzieje się tak w przypadku gdy: x>w.

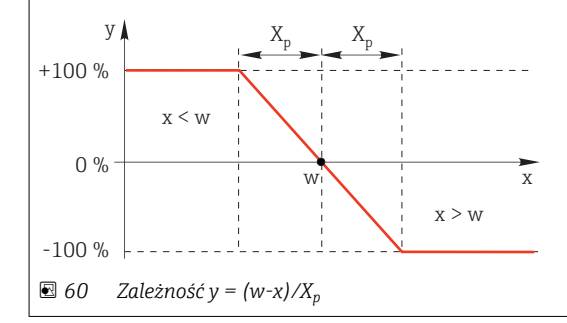

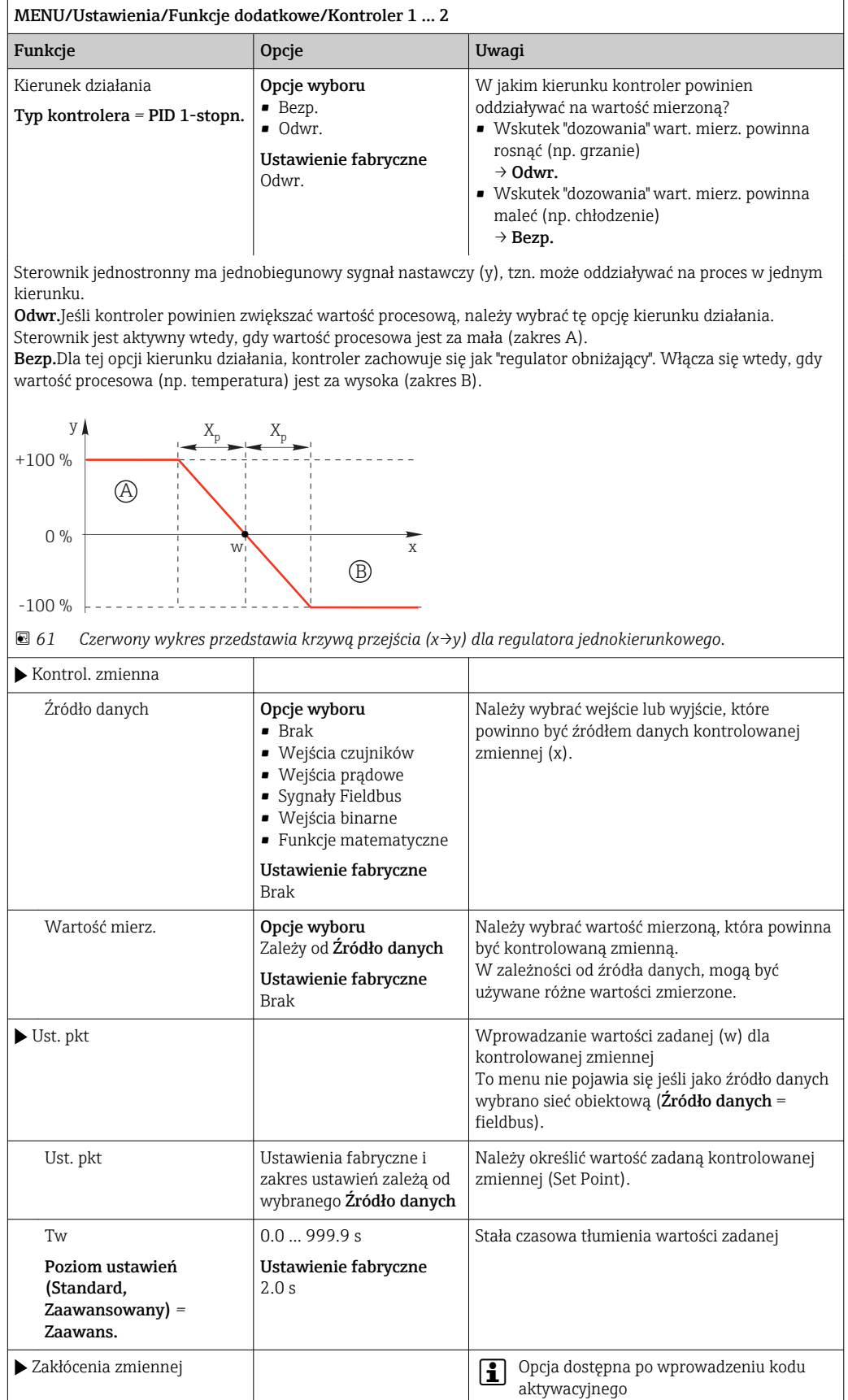

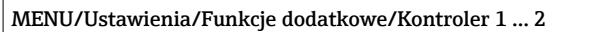

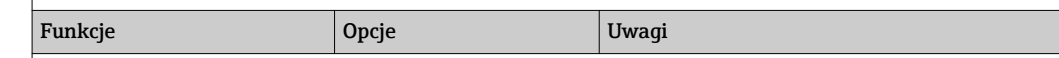

W przypadku "medium płynącego" (proces przepływowy), mogą występować zmiany prędkości przepływu. W pewnych warunkach, mogą wystąpić znaczne wahania. Np. w procesie ustabilizowanym, w razie nagłego zmniejszenia przepływu o połowę, pożądane jest natychmiastowe zmniejszenie dozowania o połowę. Dla osiągnięcia dozowania "proporcjonalnego do przepływu", nie stosuje się członu całkującego (I), sygnał nastawczy regulatora jest mnożony przez wzmocnienie wartości zakłócającej (zmierzony przepływ).

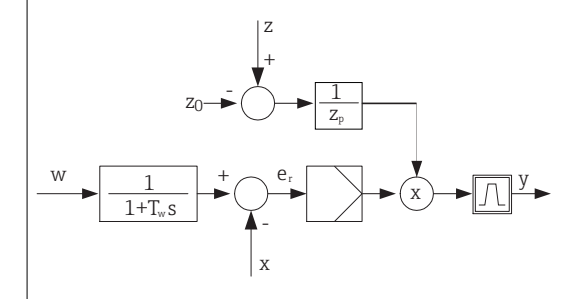

Ściśle mówiąc, sterowanie wyprzedzające wykorzystuje otwartą pętlę sterowania, bez bezpośredniego sprzężenia zwrotnego. Oznacza to, że przepływ wpływa na dozowanie bezpośrednio, bez opóźnień w członach PID regulatora. Stąd nazwa "sterowanie wyprzedzające"

W urządzeniu alternatywnie dostępne jest "sumujące sterowanie wyprzedzające" w którym ustandaryzowana zmienna zakłócająca jest dodawana do sygnału nastawczego. Umożliwia to skonfigurowanie typu zmiennej dla podstawowej wydajności dozowania.

Standaryzacja zmiennej zakłócającej, wymagana dla obu typów sterowania wyprzedzającego (iloczynowego i sumującego) jest wykonywana za pomocą parametrów: Z $_0$  (punkt zerowy) i Z $_{\rm p}$  (zakres proporcjonalności): z $_{\rm n}$  =  $(z - z_0)/z_n$ 

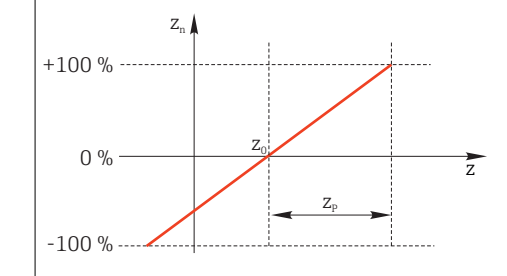

#### Przykład

Przepływomierz o zakresie pomiarowym 0 ... 200 m<sup>3</sup>/h

Sterownik bez sterowania wyprzedzającego, przy maks. przepływie dozuje z wydajnością 100%.

Konfiguracja sterowania wyprzedzającego powinna zapewniać przy z =  $200\text{m}^3/\text{h}$ , dozowanie z wydajnością 100%  $(z_n = 1)$ .

W razie spadku przepływu, dozowanie powinno się zmniejszać, poniżej 4 m $^3$ /h, dozowanie powinno ustać (z $_{\rm n}$  = 0).

 $\rightarrow$  Wprowadzić  $z_0 = 4$  m<sup>3</sup>/h i zakres proporcjonalności Z<sub>p</sub>= 196 m<sup>3</sup>/h.

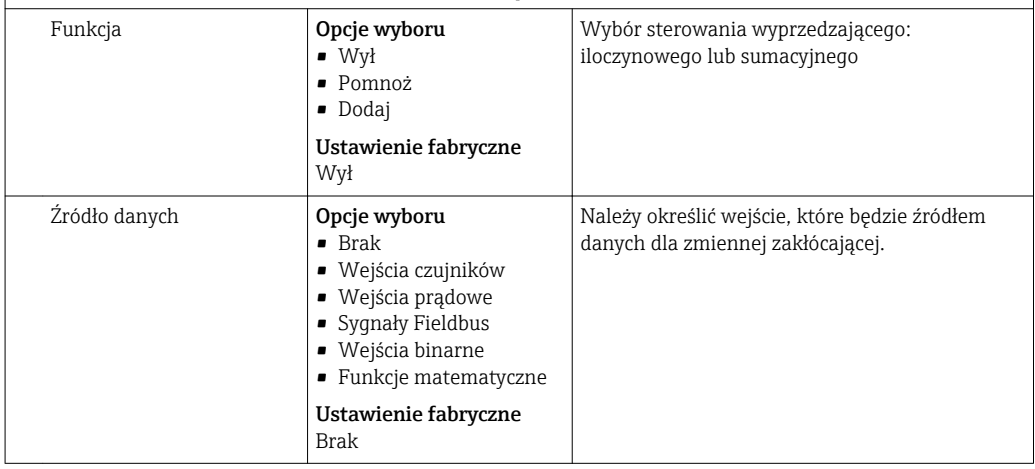

<span id="page-93-0"></span>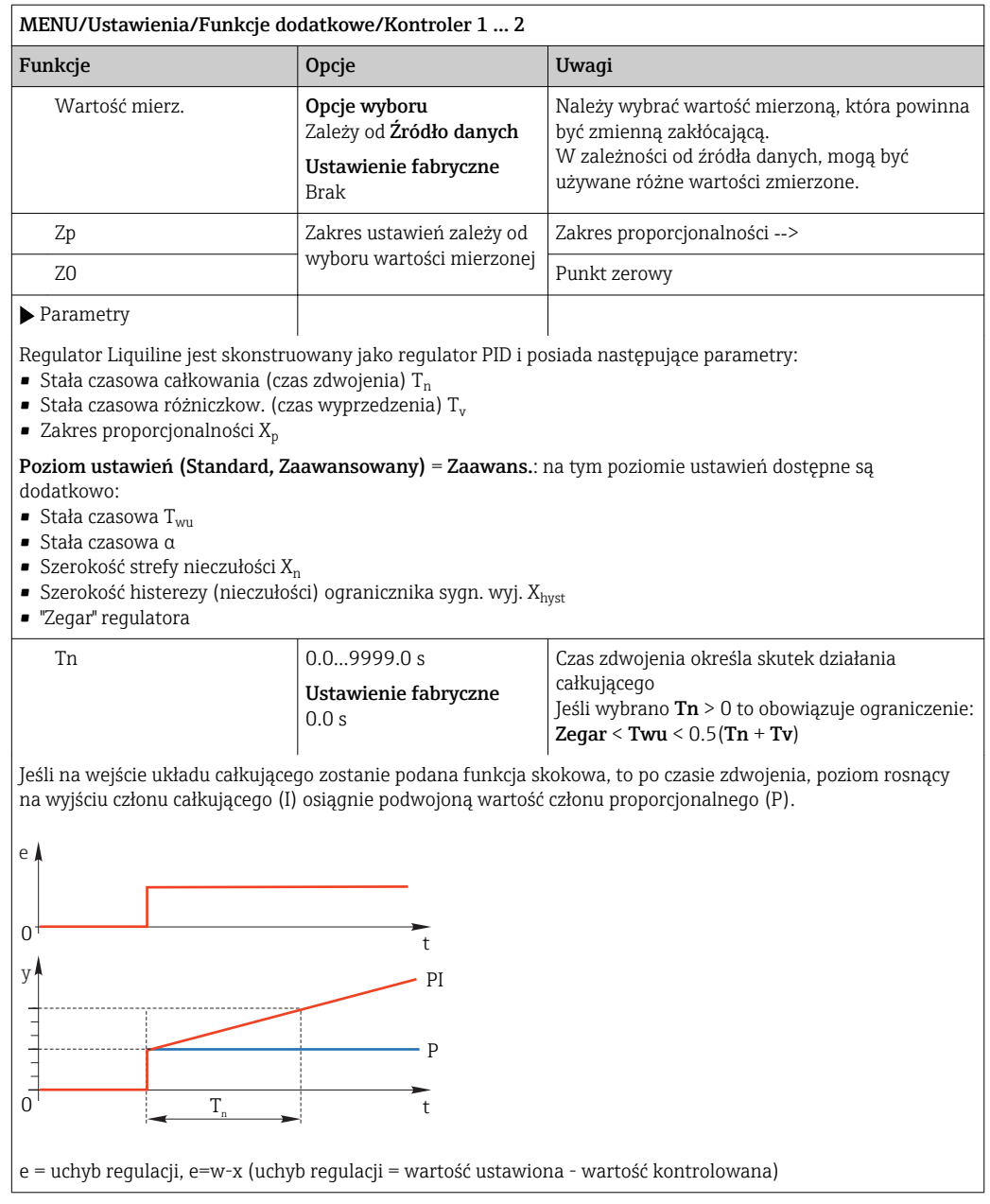

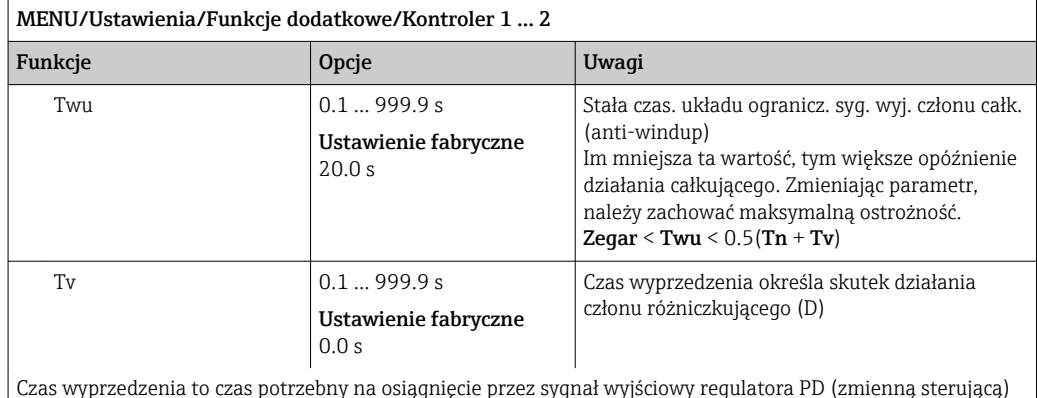

Czas wyprzedzenia to czas potrzebny na osiągnięcie przez sygnał wyjściowy regulatora PD (zmienną sterującą) określonej wartości szybciej niż w wyniku działania proporcjonalnego.

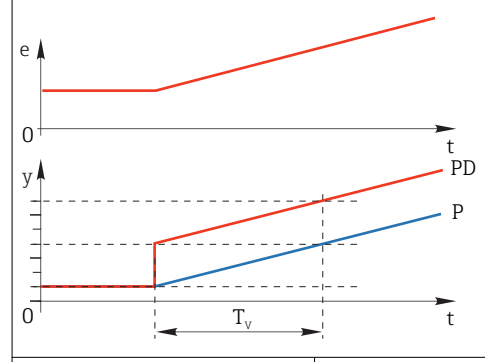

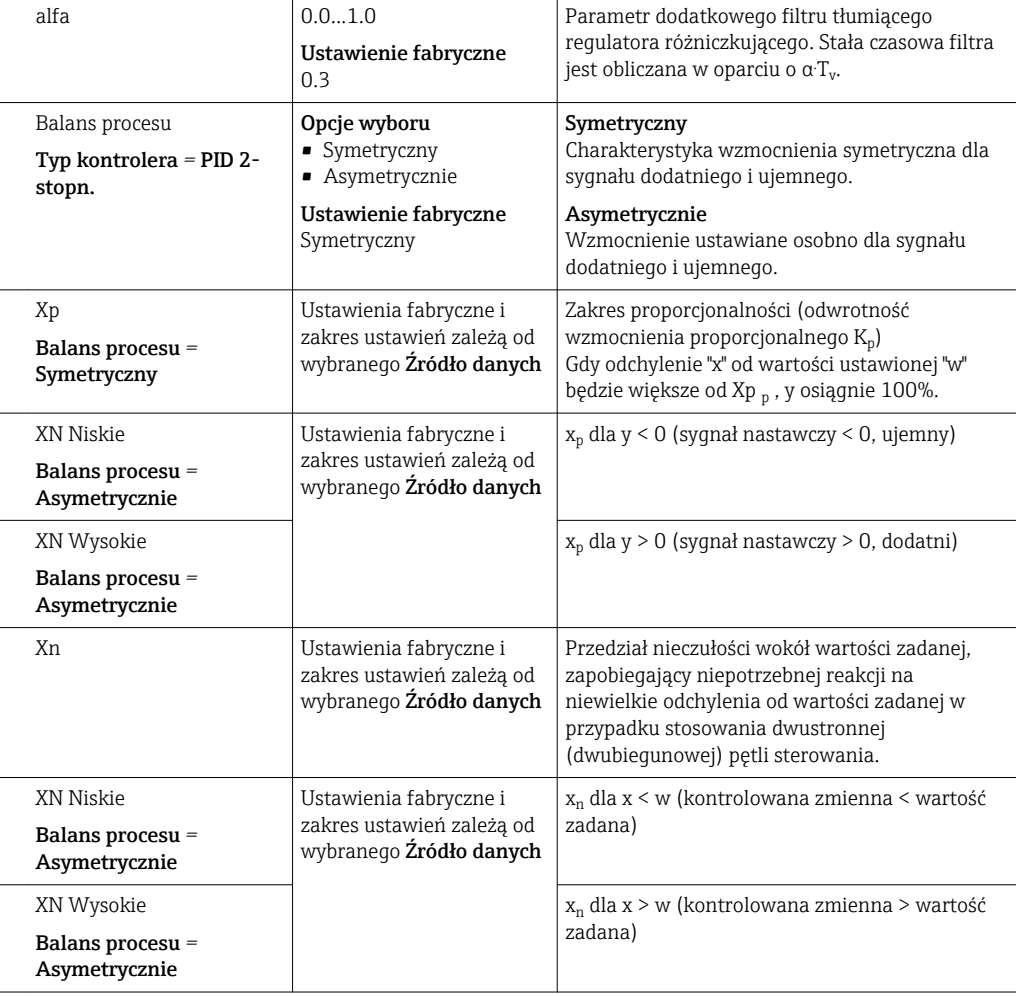

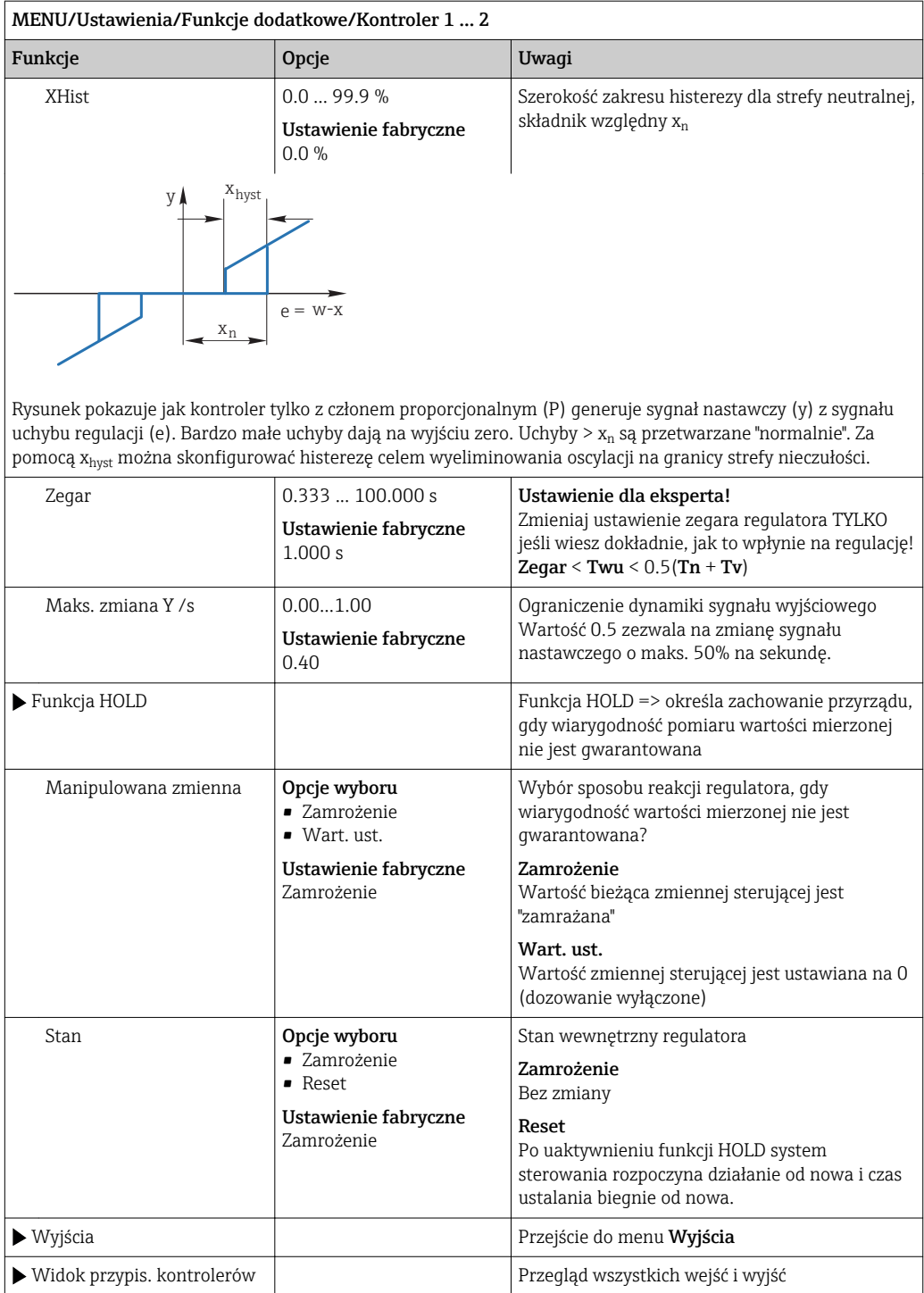

### 10.6.3 Programy czyszczenia dla czujników

### **A PRZESTROGA**

Układ czyszczący pozostaje włączony podczas kalibracji i prac konserwacyjnych

Niebezpieczeństwo obrażeń spowodowanych medium lub środkiem czyszczącym

- ‣ Jeśli układ czyszczący jest podłączony, należy go wyłączyć przed wyjęciem czujnika z medium.
- ‣ Jeśli układ czyszczący pozostaje włączony w celu przetestowania funkcji czyszczenia, należy założyć odzież, okulary i rękawice ochronne lub zastosować odpowiednie środki bezpieczeństwa.

### Typy czyszczenia

Użytkownik może wybrać jeden z typów czyszczenia:

- Czyszcz. stand.
- Chemoclean
- Chemoclean Plus

Status czyszczenia: wskazanie czy program czyszczenia jest aktywny/nieaktywny. Służy tylko do celów informacyjnych.

### Wybór typu czyszczenia

- 1. MENU/Ustawienia/Funkcje dodatkowe/Czyszczenie: Wybór programu czyszczenia.
	- Użytkownik może skonfigurować 4 różne typy programów czyszczenia i przypisać indywidualnie do wejść.
- 2. Rodzaj czysz.: Dla każdego programu czyszczenia określić wykonywany typ programu czyszczenia.

### Czyszczenie standardowe

Czyszczenie standardowe odbywa się za pomocą sprężonego powietrza, przykład: system elektrod jonoselektywnych CAS40D (podłączenie przystawki czyszczącej do CAS40D→  $\textcircled{3}$  30)

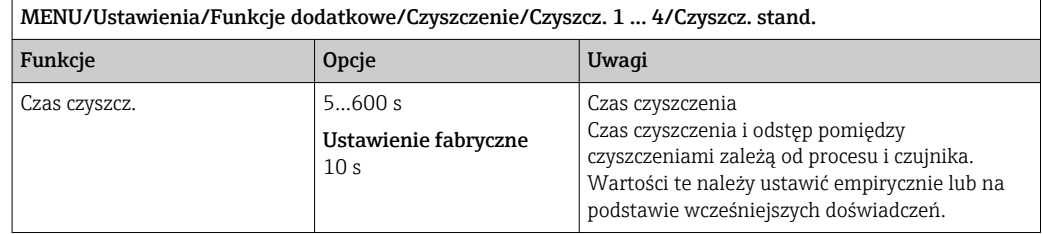

► Konfiguracja cyklu czyszczenia →  $\triangleq$  99

### Chemoclean

 $\blacksquare$ 

Przykład: zastosowanie iniektora CYR10 do czyszczenia elektrod szklanych pH. (podłączenie CYR10) →  $\bigcirc$  30

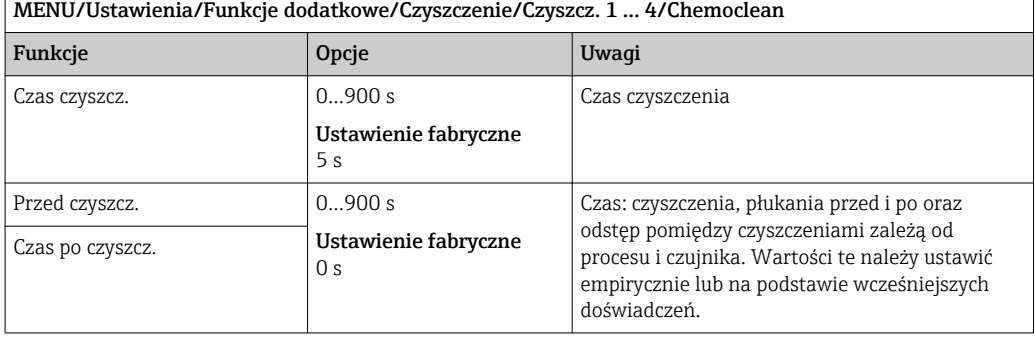

### Chemoclean Plus

Przykład: zastosowanie iniektora CYR10 do czyszczenia elektrod szklanych pH. (podłączenie CYR10) → <sup>6</sup>30

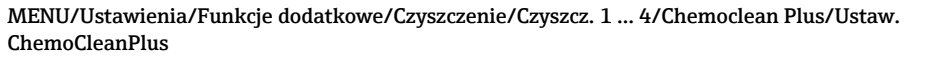

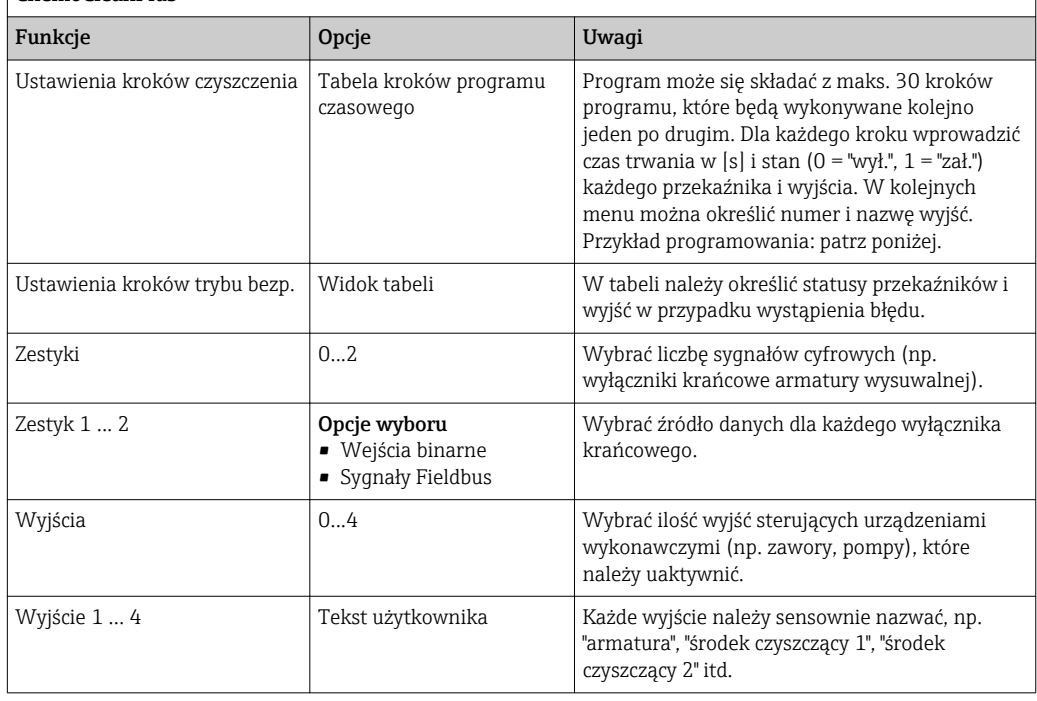

*Przykład programu: czyszczenie standardowe za pomocą wody i dwóch środków czyszczących*

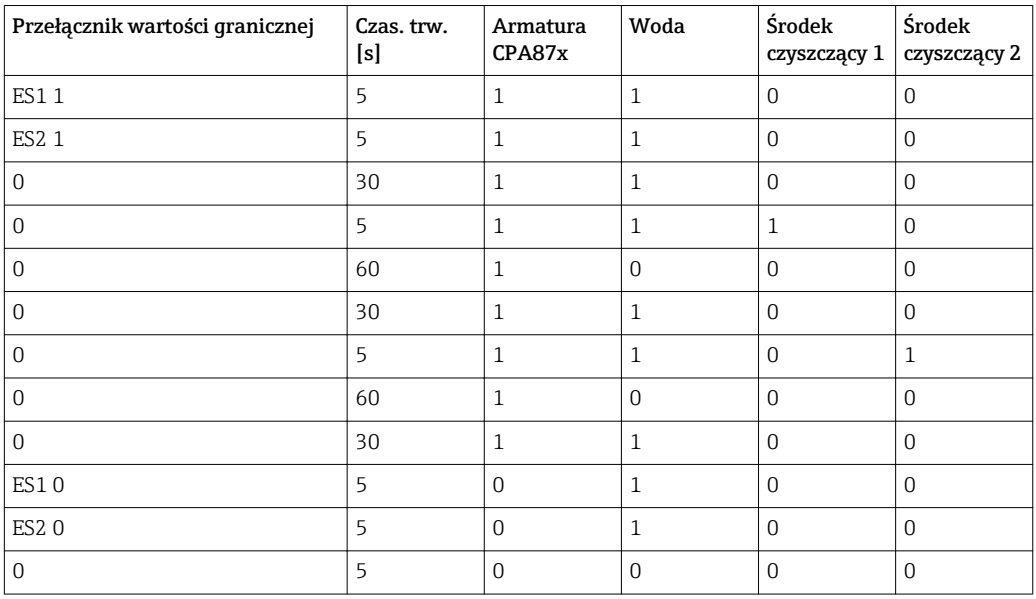

Armatura wysuwalna z napędem pneumatycznym, np. CPA87x, jest sterowana sprężonym powietrzem przez zawór dwudrożny. Armatura jest przesuwana pomiędzy dwoma położeniami "Pomiar" (czujnik w medium) lub "Serwis" (czujnik w komorze płukania). Dopływem mediów (woda, środki czyszczące, itd.) sterują zawory lub pompy. Mogą one być w stanie:  $0 (= "wył." lub "zamknięty") i 1 (= "zat." lub "otwarty").$ 

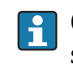

Osprzęt wymagany dla "Chemoclean Plus", zawory sterujące, pompy, źródło wody i sprężonego pow., media itp. zapewnia użytkownik.

### <span id="page-98-0"></span>Konfiguracja cyklu czyszczenia

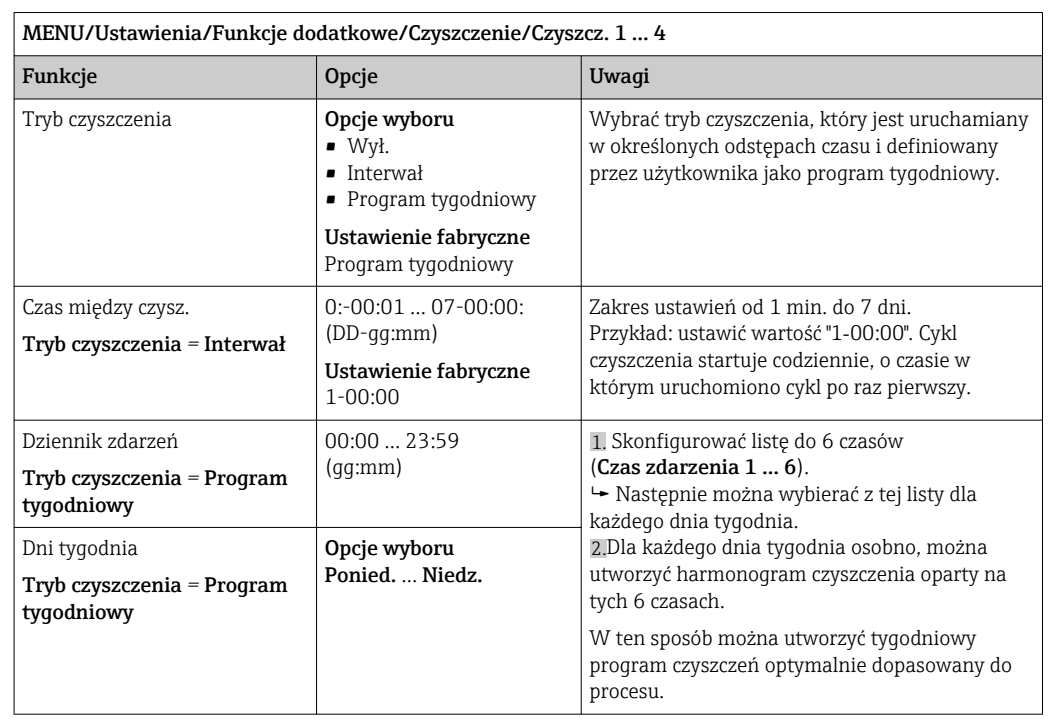

### Inne ustawienia i czyszczenie ręczne

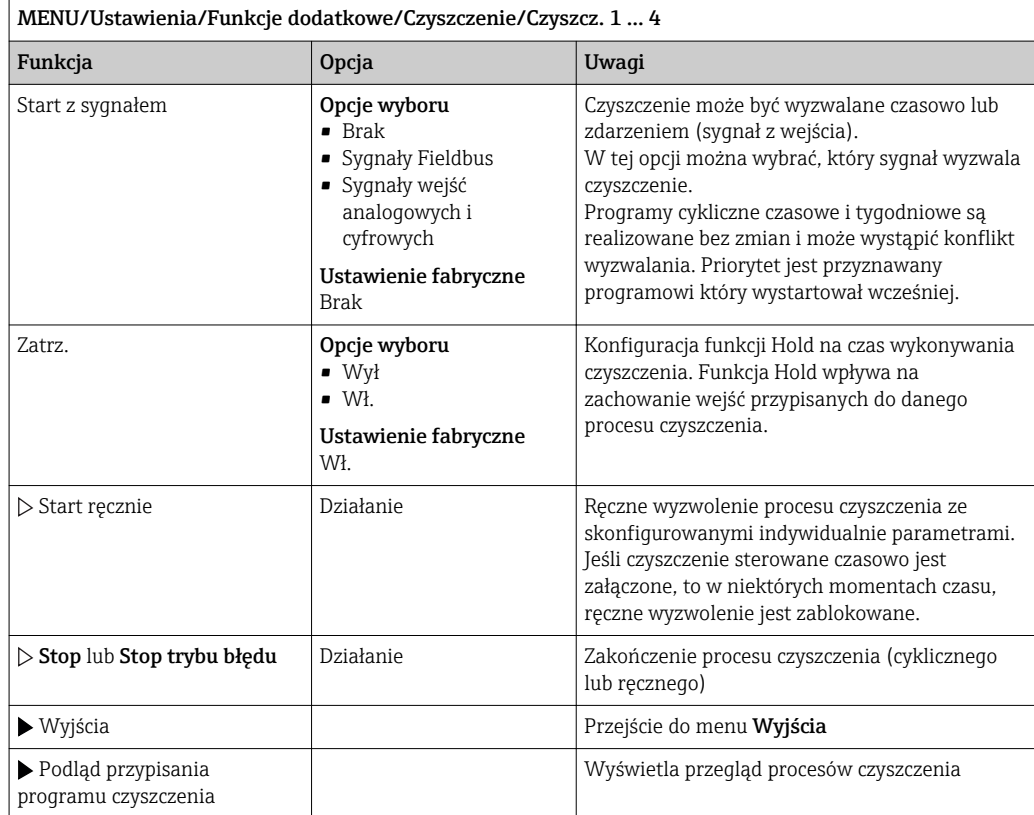

# 10.6.4 Funkcje matematyczne

Oprócz "rzeczywistych" wartości procesowych (z podłączonych czujników lub wejść analogowych) z funkcji matematycznych można uzyskać dodatkowo maks. 6 wartości "wirtualnych".

Obliczone zmienne procesowe mogą być:

- Przesłane przez wyjście prądowe lub sieć obiektową
- Użyte jako zmienna kontrolowana (wartość mierzona)
- Użyte jako wartość mierzona dla przełącznika wartości granicznej
- Użyte jako wartość mierzona wyzwalająca czyszczenie
- Wyświetlane w menu pomiarowym zdefiniowanym przez użytkownika

### Różnica

Różnica wartości mierzonych z dwóch czujników może np. posłużyć do wykrycia nieprawidłowych (niezgodnych) pomiarów.

Aby obliczyć różnicę, należy użyć dwóch wartości mierzonych mających tę samą jednostkę.

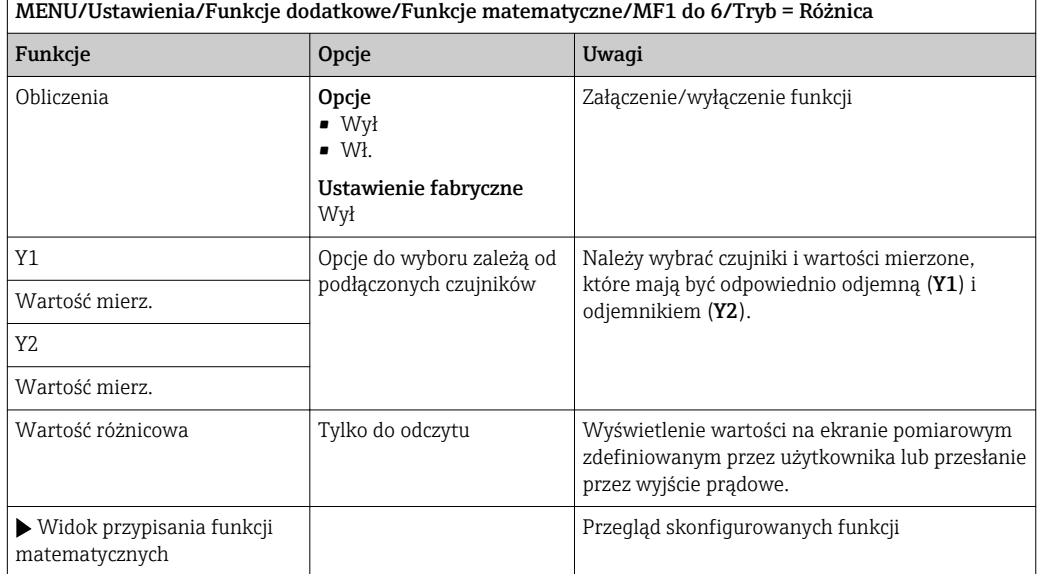

### Redundancja

Funkcja ta służy do monitorowania dwóch lub trzech redundantnych czujników. Obliczana jest średnia arytmetyczna dwóch najbliższych wartości mierzonych i przesyłana jako wartość nadmiaru.

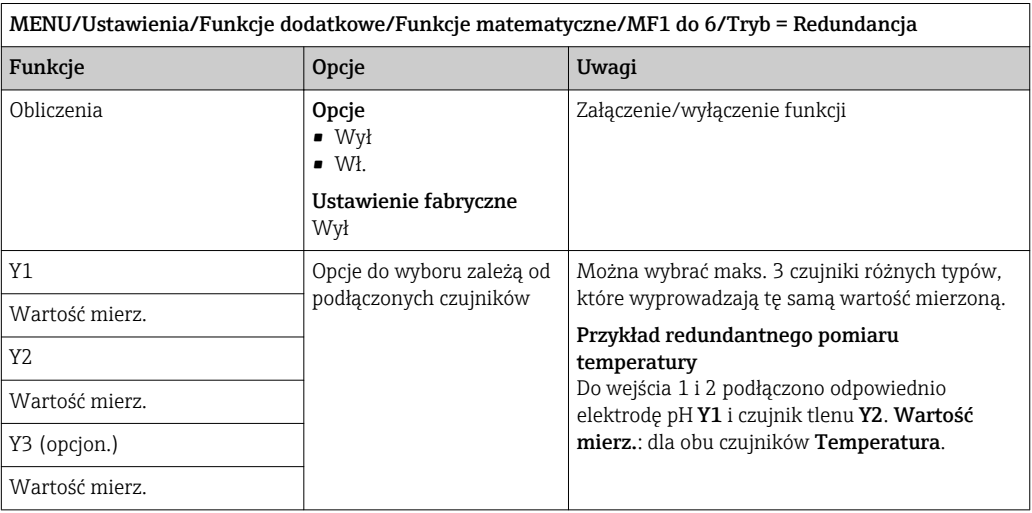

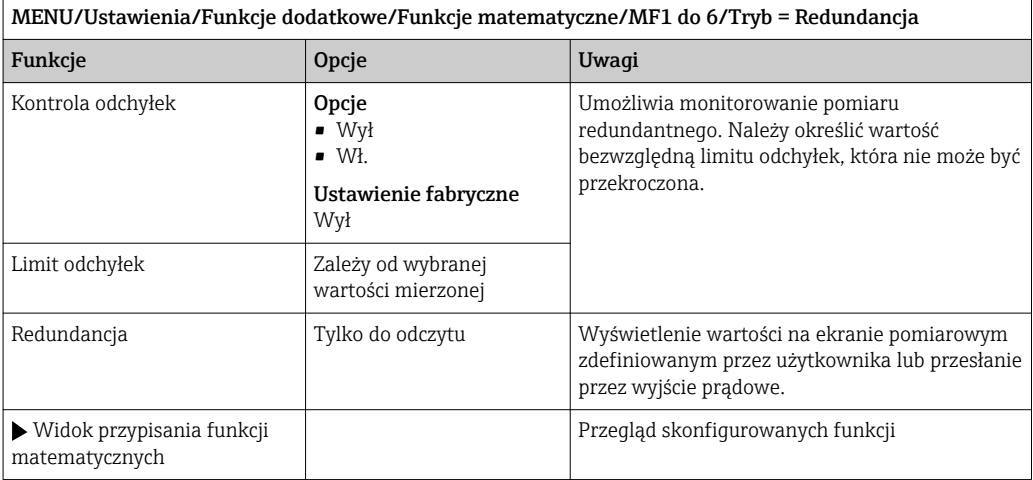

### Wartość rH

Aby obliczyć wartość rH, musi być podłączona elektroda pH oraz czujnik redoks. Nie ma znaczenia, czy wybrana zostanie elektroda szklana pH, elektroda ISFET, czy elektroda pH czujnika ISE.

Zamiast funkcji matematycznej można zastosować czujnik kombinowany pH/redoks (ORP). A następnie ustawić rH jako główną wartość mierzoną (Ustawienia/).

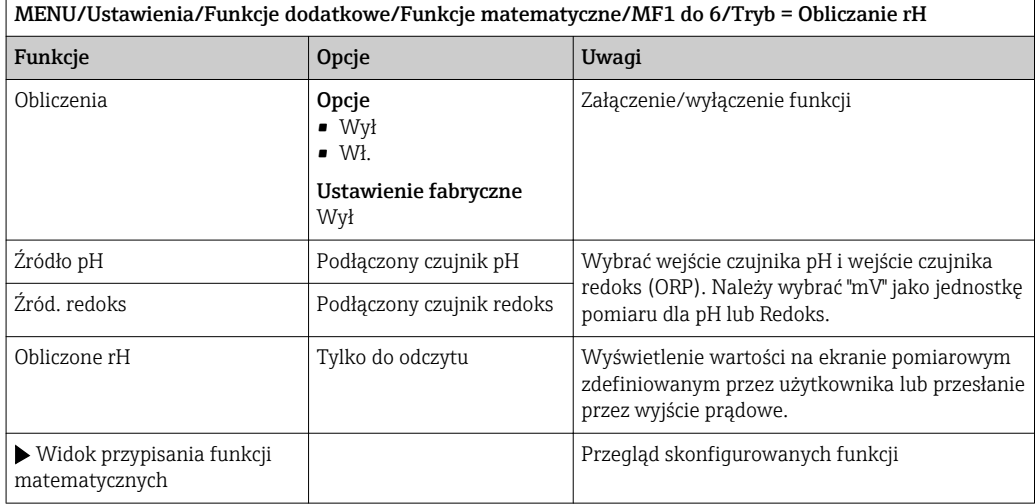

### Przewodność za wymiennikiem

Dwutlenek węgla z powietrza może wpływać na przewodność medium. Przewodność za wymiennikiem, to przewodność medium z wyłączeniem przewodności spowodowanej przez dwutlenek węgla.

Zalety wykorzystania przewodności za wymiennikiem, na przykładzie elektrowni:

- Możliwość wykrycia natychmiast po starcie turbin, przewodności wody zasilającej wywołanej produktami korozji i zanieczyszczeniami. System nie uwzględnia początkowo wysokich wartości przewodności spowodowanych dostaniem się powietrza.
- Jeśli przyjąć, że dwutlenek węgla nie powoduje korozji, w trakcie uruchomienia świeża para może być skierowana do turbiny znacznie wcześniej.
- Jeśli przewodność rośnie podczas normalnej pracy wyliczając przewodność za wymiennikiem, użytkownik może określić ilość wprowadzonego czynnika chłodzącego lub powietrza.

 $\overline{r}$ 

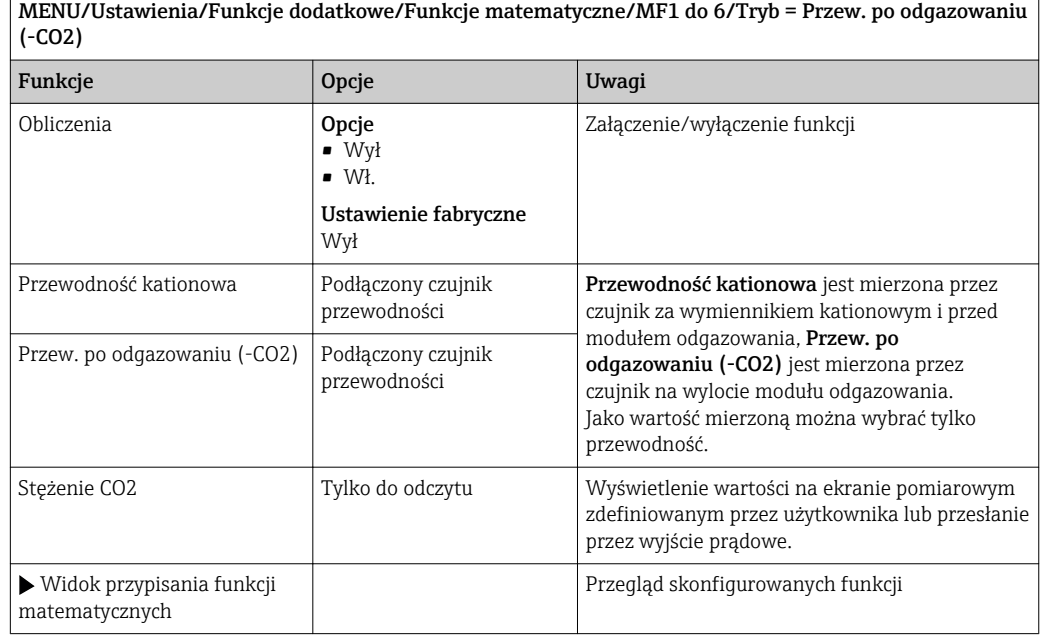

### Przewodność różnicowa

Można odjąć dwie wartości przewodności i wykorzystać wynik np. do monitorowania wydajności wymiennika jonowego.

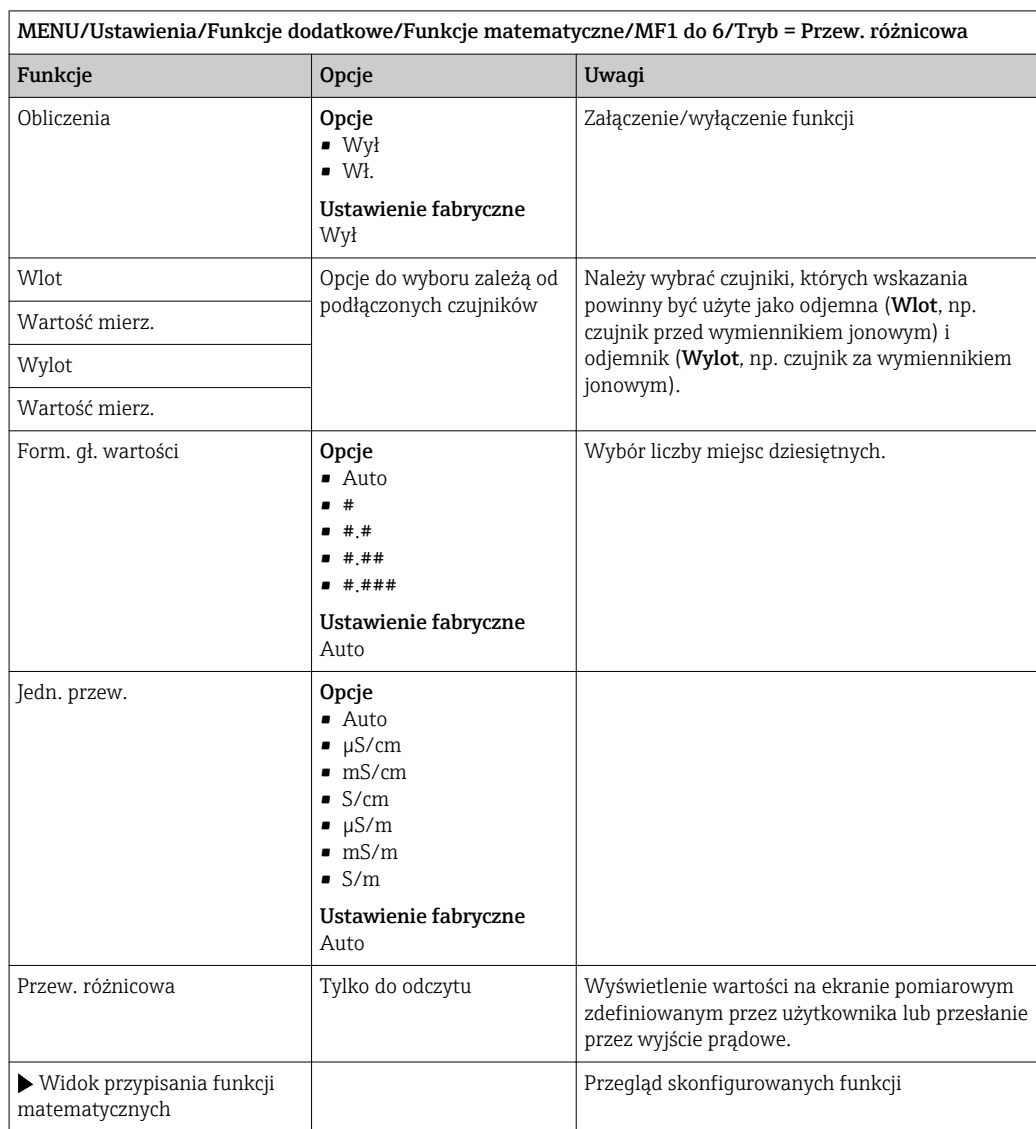

### <span id="page-103-0"></span>Obliczanie pH

Czasami wartość pH można obliczyć w oparciu o wartości mierzone z dwóch czujników przewodności. Obszary zastosowań obejmują elektrownie, wytwornice pary i wodę zasilającą kocioł.

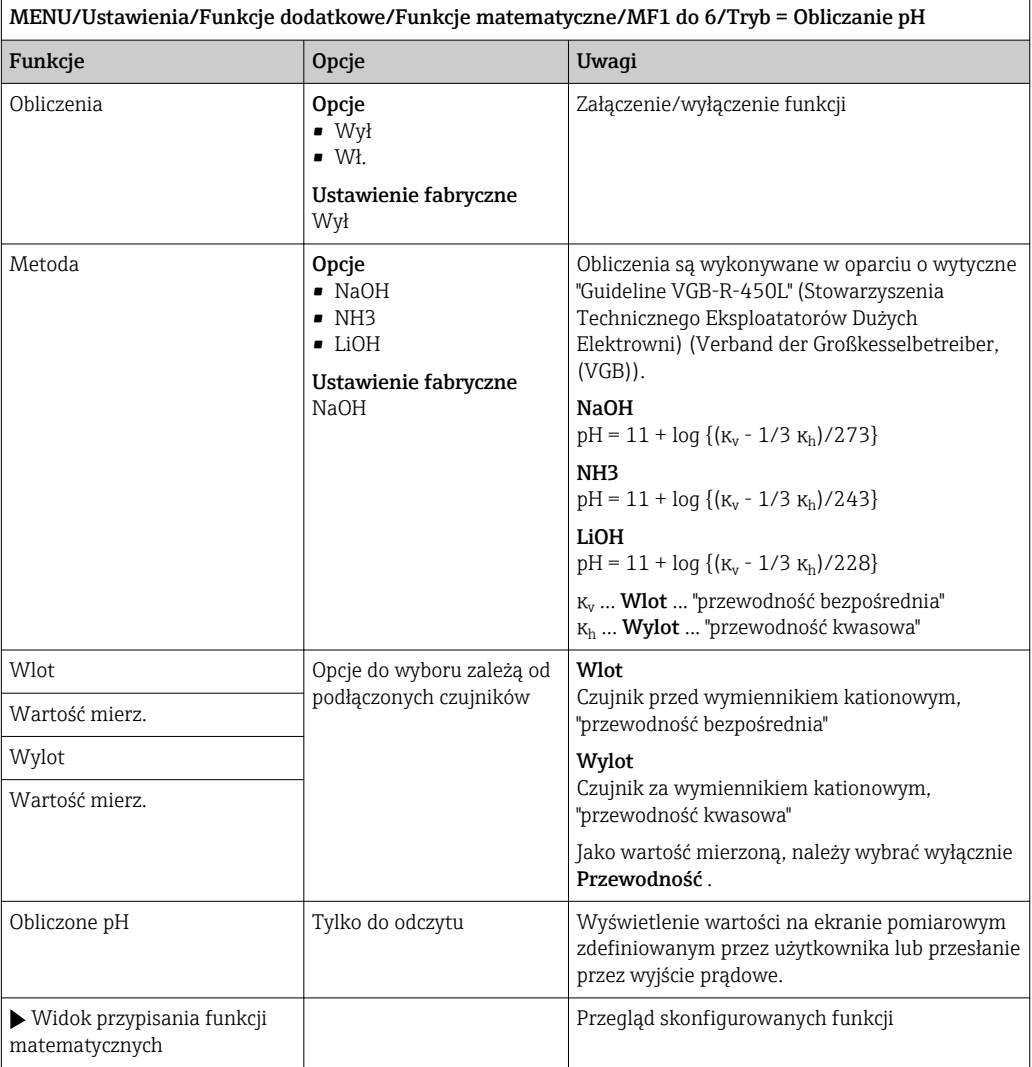

### Formula (opcja dostępna wraz z dodatkowym kodem aktywacyjnym)

Nowy edytor równań umożliwia obliczenie nowej wartości z maksymalnie 3 wartości mierzonych. W tym celu dostępne jest wiele funkcji matematycznych i logicznych (algebra Boola).

Zawarty w oprogramowaniu Liquiline edytor równań jest zaawansowanym narzędziem matematycznym. Użytkownik odpowiada za wykonalność i wynik wprowadzonej formuły matematycznej.

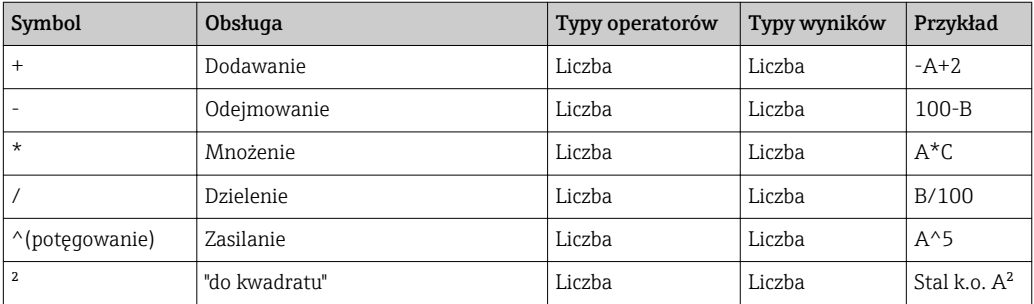

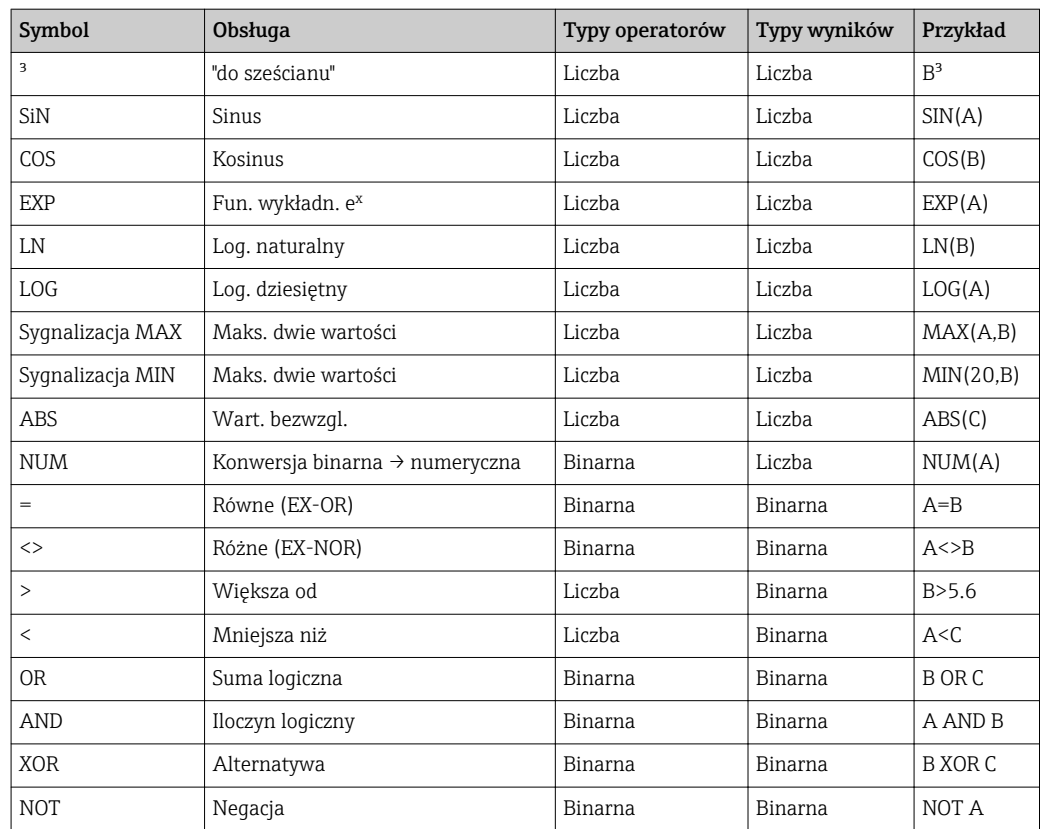

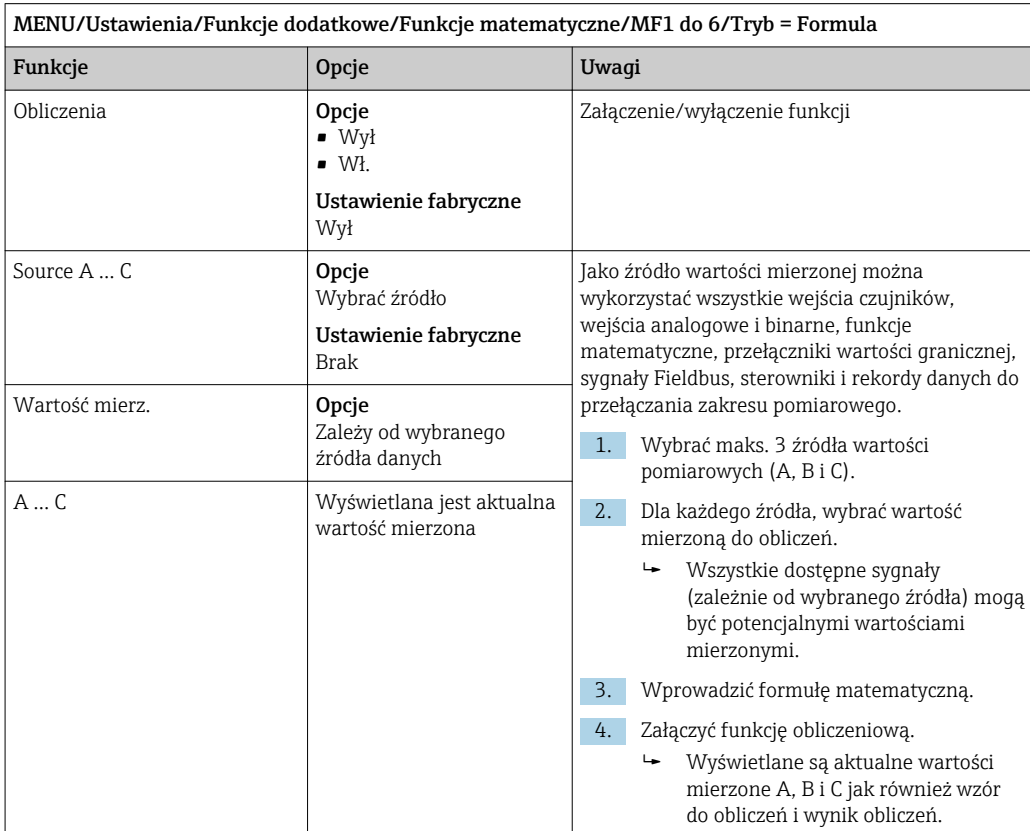

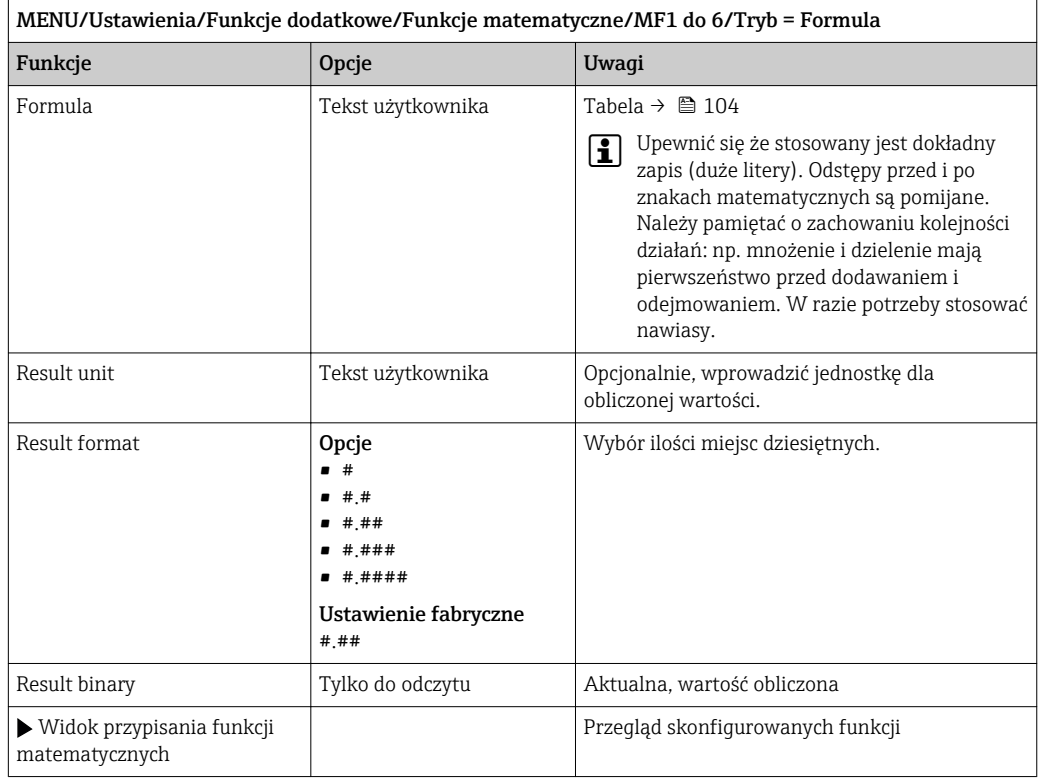

### Przykład: 2 punktowy regulator chloru z monitorowaniem przepływu objętościowego

Wyjście przekaźnikowe aktywuje pompę dozującą. Pompa powinna się załączyć gdy zaistnieją jednocześnie następujące 3 warunki:

- (1) Występuje przepływ
- (2) Przepływ objętościowy jest powyżej określonej wartości
- (3) Stężenie chloru spada poniżej określonej wartości
- 1. Podłączyć binarne wejście sygnału z "INS" (punktowego sygnalizatora poziomu) armatury CCA250 do modułu DIO.
- 2. Podłączyć wejściowy analogowy sygnał z przepływomierza do modułu AI.
- 3. Podłączyć czujnik chloru.
- 4. Skonfigurować funkcję matematyczną Formula : Source A = DIO wejście cyfrowe, Source B = AI Wejście prądowe, Source C = wejście Disinfection.
	- Wzór do obliczeń: A AND  $(B > 3)$  AND  $(C < 0.9)$ (gdzie 3 jest dolnym limitem wartości przepływu a 0.9 jest dolnym limitem stężenia chloru)
- 5. Skonfigurować przekaźnik jako wyjście funkcji matematycznej Formula i podłącz pompę dozującą do odpowiedniego przekaźnika.

Pompa powinna się załączyć gdy zaistnieją jednocześnie następujące 3 warunki. Jeśli choć jeden z warunków nie jest spełniony, pompa powtórnie się wyłącza.

 Zamiast wyprowadzać wynik formuły bezpośrednio na przekaźnik, można wprowadzić dodatkowy przełącznik wartości granicznej w celu wzmocnienia sygnału i zastosowania opóźnienia załączenia i wyłączenia.

#### Przykład: Sterowanie zależne od "ładunku"

"Ładunek" - n.p. dozowanie środków strącających ma być zależne od stężenia i prędkości przepływu.

1. Podłączyć sygnał wejściowy analizatora fosforanów do modułu AI.

2. Podłączyć wejściowy analogowy sygnał z przepływomierza do modułu AI.

3. Skonfigurować funkcję matematyczną Formula : Source A = sygnał wejściowy fosforanów i Source B = sygnał wejściowy przepływu.

 Wzór do obliczeń:  $A^*B^*x$ 

(gdzie x jest specyficznym dla aplikacji współczynnikiem proporcjonalności)

- 4. Wybrać wynik formuły jako źródło dla np. wyjścia prądowego lub wyjścia binarnego z modulacją.
- 5. Przyłączyć zawór lub pompę.

# 11 Diagnostyka i usuwanie usterek

# 11.1 Ogólne wskazówki diagnostyczne

Autodiagnostyka: analizator ciągle monitoruje swoje działanie.

W razie wystąpienia wiadomości diagnostycznej, na wyświetlaczu naprzemiennie pojawia się komunikat diagnostyczny i wartość mierzona w trybie pomiarowym.

Po wystąpieniu komunikatu błędu z kategorii "F", podświetlenie ekranu zmienia się na czerwone.

# 11.1.1 Wykrywanie i usuwanie usterek

Komunikat diagnostyczny pojawia się na wyświetlaczu lub jest przesyłany przez sieć obiektową analizatora Liquiline System, do usunięcia usterki wskazania mogą być fałszywe.

1. Informacje szczegółowe na temat komunikatów błędów, patrz menu "Diagnostyka".

- Aby usunąć usterkę, należy postępować zgodnie z instrukcjami.
- 2. Jeśli to nie pomoże, należy skorzystać z rozdziału "Wykaz komunikatów diagnostycznych" w niniejszej instrukcji obsługi. Jako kryterium wyszukiwania (Ctrl +F) zastosować numer wiadomości. Litery wskazujące rodzaj błędu wg Namur można pominąć.
	- Wykonać instrukcje usunięcia usterki, podane w ostatniej kolumnie tabeli.
- 3. Jeżeli wartości mierzone są zafałszowane, wskaźnik lokalny nie działa lub występują inne problemy należy skorzystać z rozdziałów "Błędy procesowe bez komunikatów" (→ Instrukcje obsługi dla Memosens, BA01245C) lub "Błędy związane z urządzeniem" ().
	- Postępować zgodnie z zaleceniami.
- 4. Jeśli samodzielne usunięcie błędu jest niemożliwe, należy skontaktować się z Serwisem Endress+Hauser. Należy podać wyłącznie numer błędu.

# 11.1.2 Błędy procesowe bez komunikatów błędów

Instrukcje obsługi "Memosens", BA01245C

# 11.1.3 Błędy związane z urządzeniem

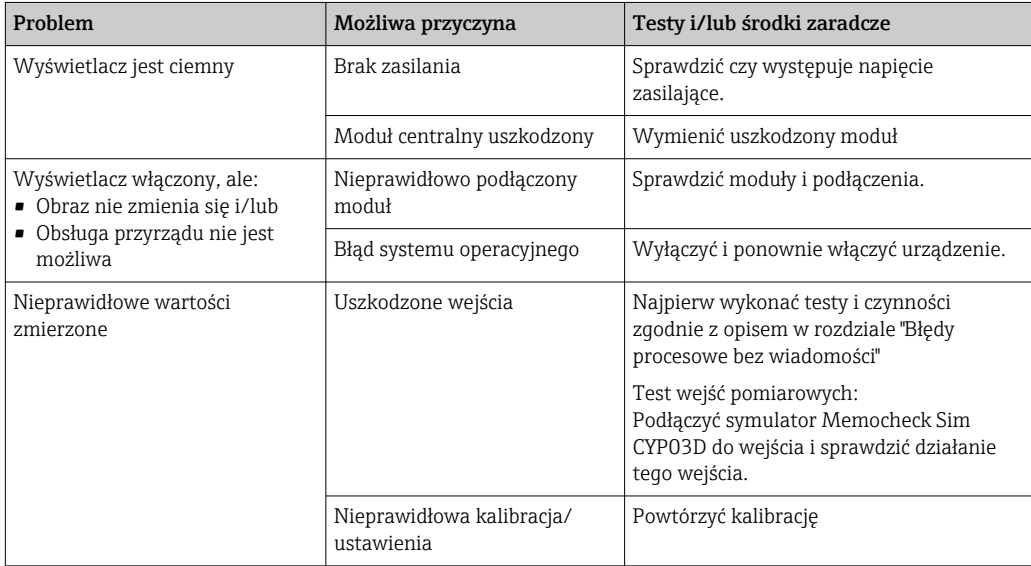
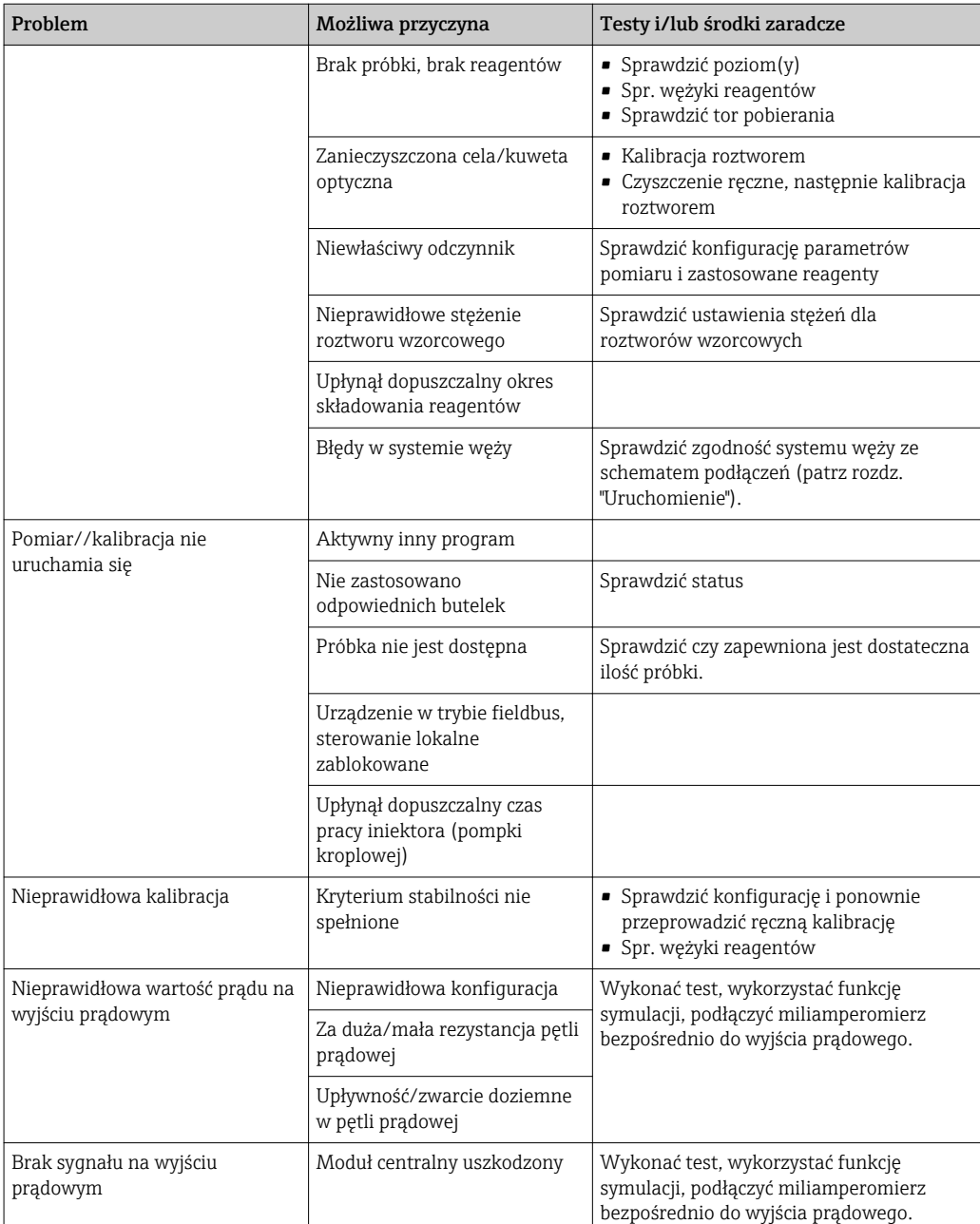

# 11.2 Informacje diagnostyczne na wskaźniku lokalnym

Aktualne zdarzenia diagnostyczne są wyświetlane z podaniem statusu, kodu diagnostycznego i krótkim tekstem. Naciśnięcie przycisku nawigatora wywołuje dalsze informacje, porady i możliwe środki zaradcze.

# 11.3 Wyszukiwanie informacji diagnostycznych za pomocą przeglądarki internetowej

Serwer sieciowy (WWW) urządzenia udostępnia informacje identyczne jak na wskaźniku lokalnym.

# 11.4 Informacje diagnostyczne przy użyciu magistrali obiektowej fieldbus

Zdarzenia diagnostyczne, status sygnałów i dodatkowe informacje są transmitowane zależnie od definicji i możliwości technicznych danego systemu fieldbus.

# 11.5 Dostosowanie komunikatów diagnostycznych

### 11.5.1 Klasyfikacja zdarzeń diagnostycznych

W DIAG/Lista diagnost. można uzyskać więcej informacji o bieżących wyświetlanych zdarzeniach diagnostycznych.

Zgodnie z Namur NE 107, na kod diagnostyczny składa się:

- Numer komunikatu błędu
- Kategoria błędu (litera przed numerem komunikatu)
	- $-$  **F** = Wykryto niewłaściwe działanie urządzenia Wiarygodność pomiaru wartości mierzonej w danym kanale nie jest gwarantowana. Przyczynę wadliwego działania należy stwierdzić w punkcie pomiarowym. Każdy z podłączonych sterowników należy ustawić na tryb ręczny.
	- C = (Sprawdzenie), pętla czekania (brak błędu)
		- Na urządzeniu wykonywane są prace serwisowe. Odczekać do zakończenia prac.
	- $-S = (Poza specy fikacja), przyrząd pracuje poza zakresem określonym w specy fikacji$ technicznej

Praca urządzenia jest wciąż możliwa. Jednak istnieje ryzyko przyspieszonego zużycia, skrócenia trwałości użytkowej i niższej dokładności. Przyczynę wadliwego działania należy ustalić poza punktem pomiarowym.

- $M$  = Konieczna obsługa, działania należy wykonać jak najszybciej. Wartości pomiarowe są wciąż prawidłowe. Nie jest wymagane podjęcie natychmiastowych działań. Jednak odpowiednie działania konserwacyjne mogłyby zapobiec usterce w przyszłości.
- Tekst komunikatu
- W razie kontaktu z Serwisem Endress+Hauser, należy podać jedynie numer wiadomości. Ze względu na fakt, że istnieje możliwość indywidualnego zaliczenia błędu do określonego rodzaju, informacja ta jest bezużyteczna dla Serwisu.

### 11.5.2 Zmiana reakcji na zdarzenie diagnostyczne

Fabrycznie wszystkie wiadomości diagnostyczne są przypisywane do określonych rodzajów. W zależności od aplikacji, mogą być zalecane inne ustawienia, rodzaje błędów oraz skutek, wpływ błędu na punkt pomiarowy można konfigurować indywidualnie. Ponadto, każdy komunikat diagnostyczny można wyłączyć.

#### Przykład

Komunikat diagnostyczny 531 Rej. zd. pełnyzostaje wyświetlony na wskaźniku. Chcemy na przykład zmienić ustawienie tak, aby błąd ten nie był wskazywany na wyświetlaczu.

1. Dla wiadomości diagnostycznych dotyczących analizatora, wybrać MENU/ Ustawienia/Analizator/Rozszerz. konfig./Ustaw. diagnostyczne/Diagnostyka i dla wiadomości diagnostycznych poszczególnych czujników wybrać MENU/ Ustawienia/Wejścia/<Sensor>/Rozszerz. konfig./Ustaw. diagnostyczne/ Diagnostyka.

2. Wybrać wiadomość diagnostyczną i nacisnąć przycisk nawigatora.

3. Określić:

- (a) Czy komunikat diagnostyczny ma być wyłączony? (Wiadomość diagn. = Wył)
- (b) Czy chcesz zmienić rodzaj błędu? (Rodzaj błędu)
- (c) Czy błąd powinien być sygnalizowany na wyjściu? ( $Bład = Wł$ .)
- (d) Czy ma być uruchomiony program czyszczący? (Program czyszczący)
- 4. Przykład: Wyłączenie wiadomości.
	- Wiadomość nie będzie wyświetlana. W DIAG , wiadomość pojawi się jako Ostatni komunikat.

#### Możliwe ustawienia

Lista wyświetlanych komunikatów diagnostycznych zależy od wybranej ścieżki menu. Istnieją komunikaty dotyczące samego przyrządu, jak i komunikaty dotyczące kanału pomiarowego, zależne od podłączonego czujnika.

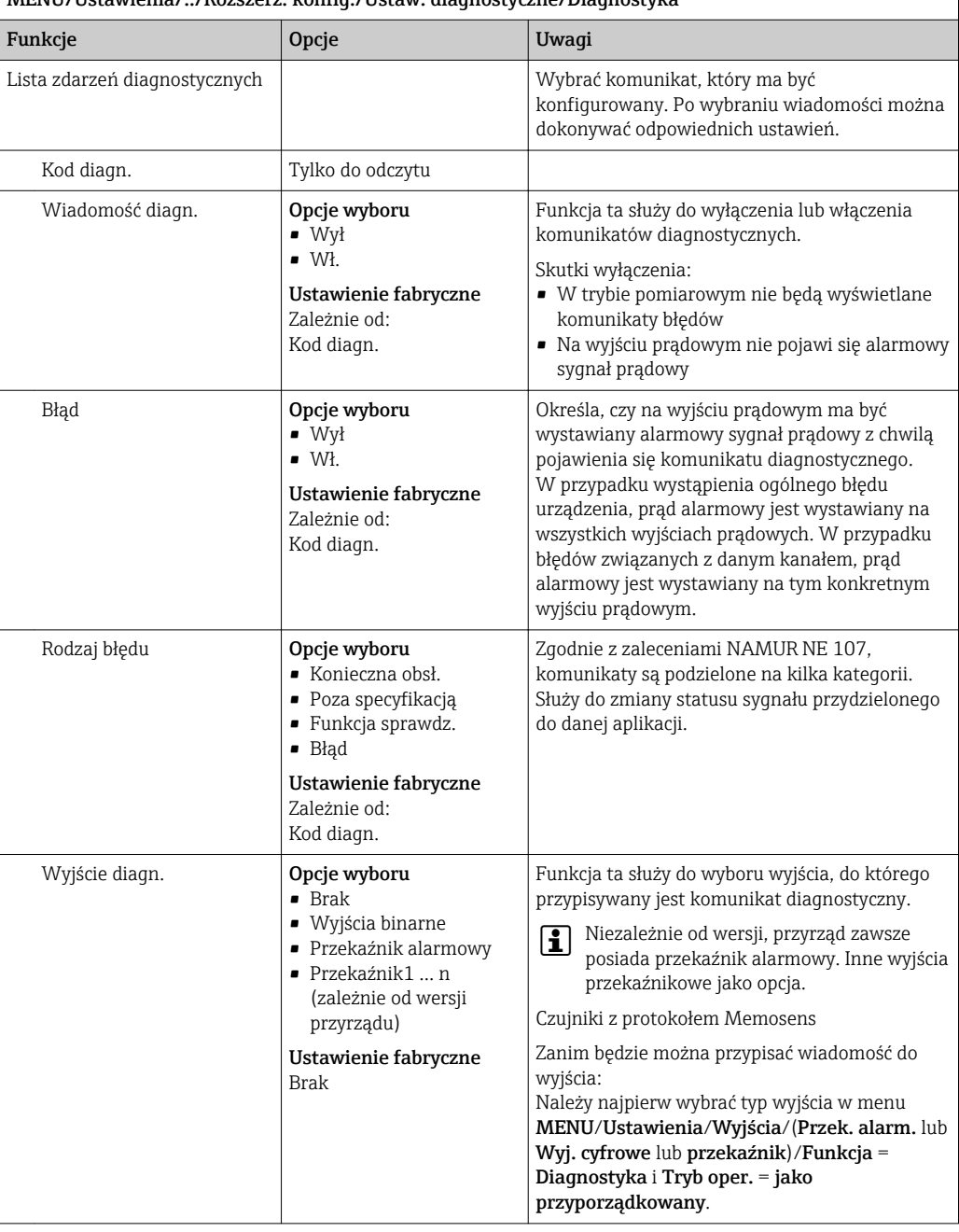

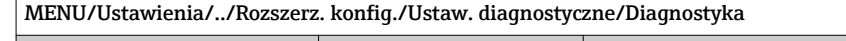

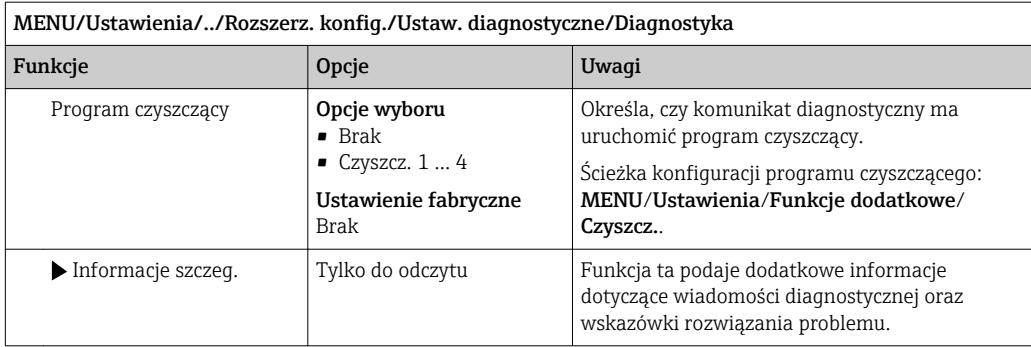

# 11.6 Przegląd komunikatów diagnostycznych

### 11.6.1 Ogólne wiadomości diagnostyczne dotyczące samego przyrządu

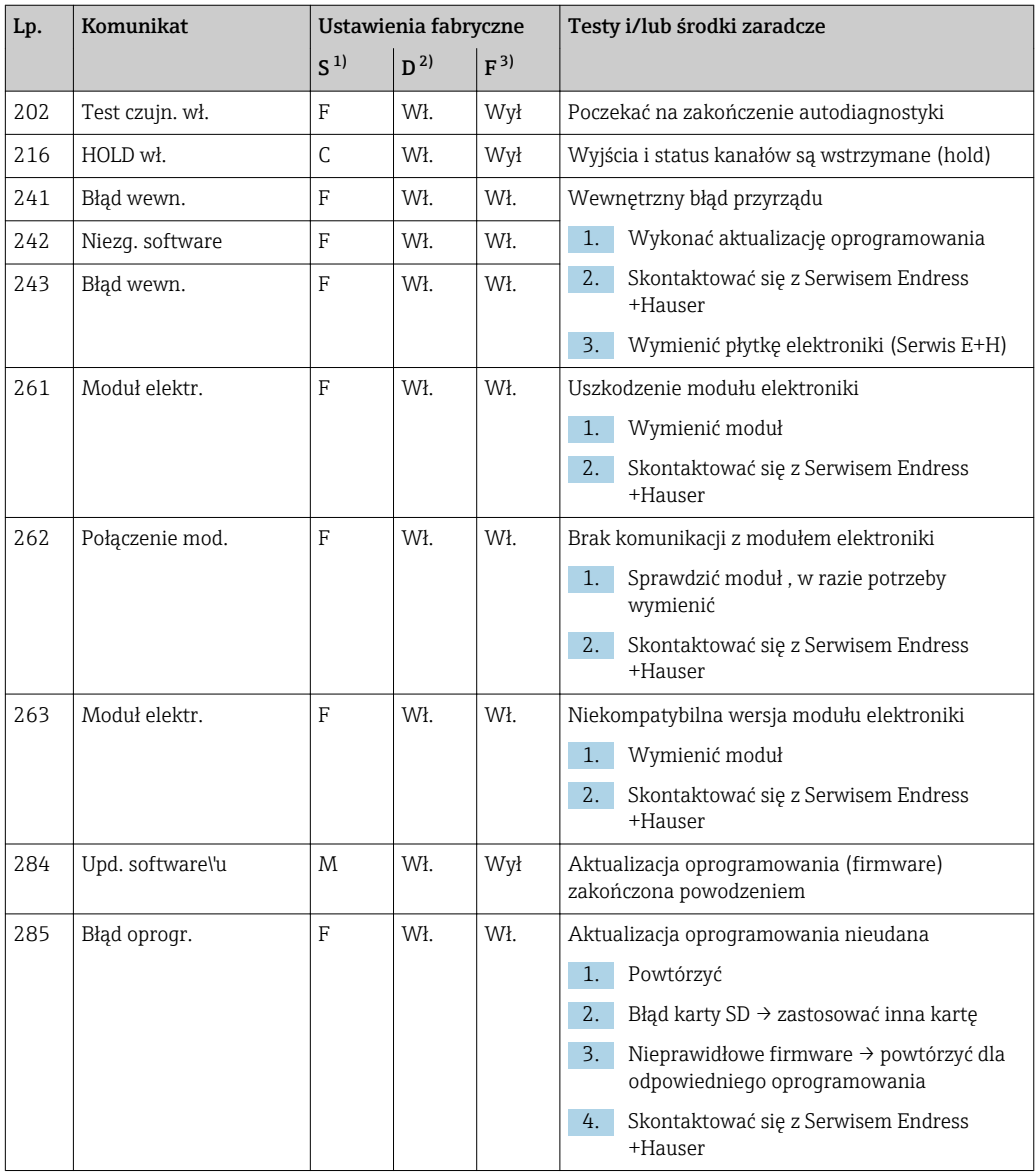

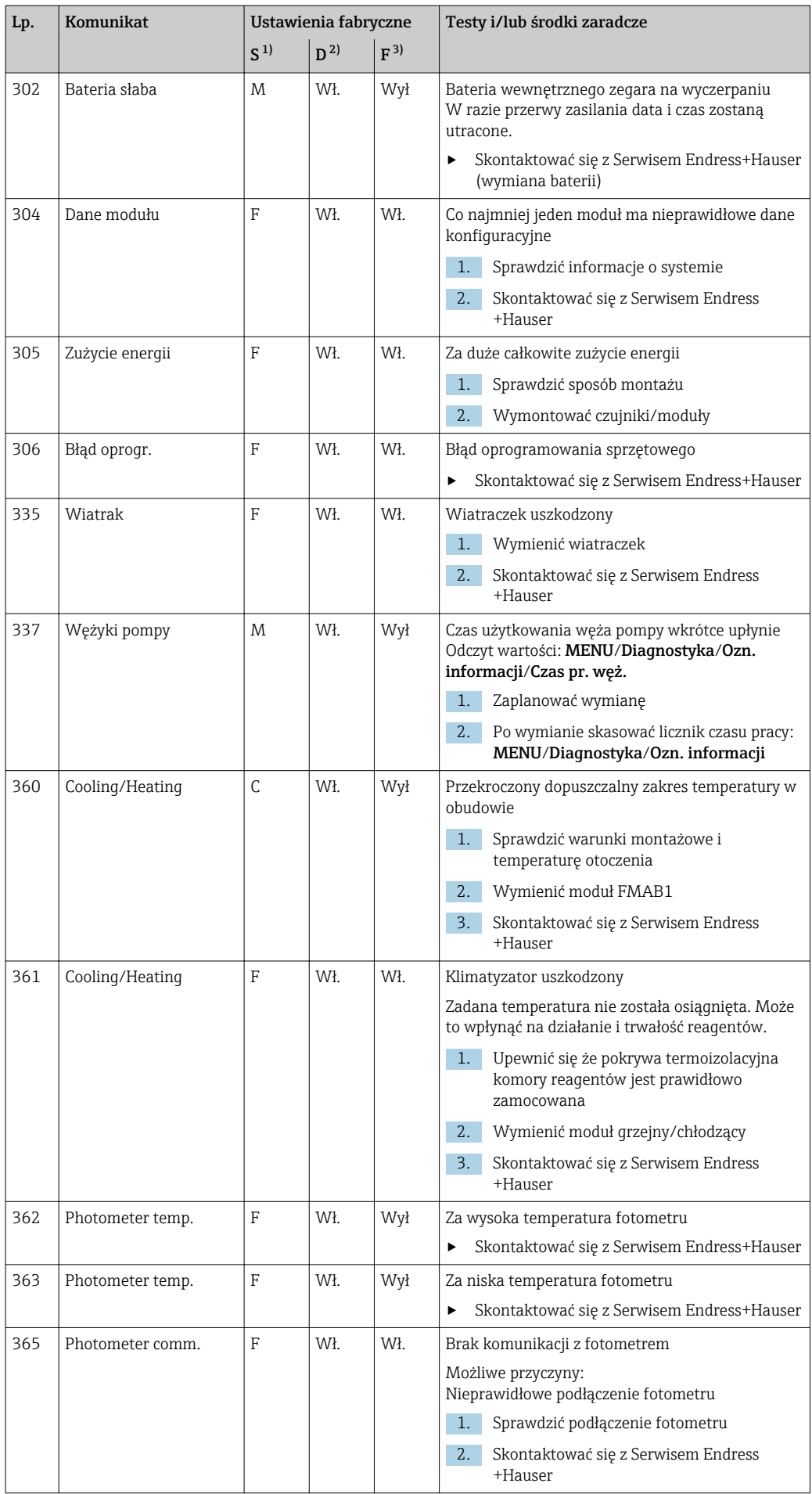

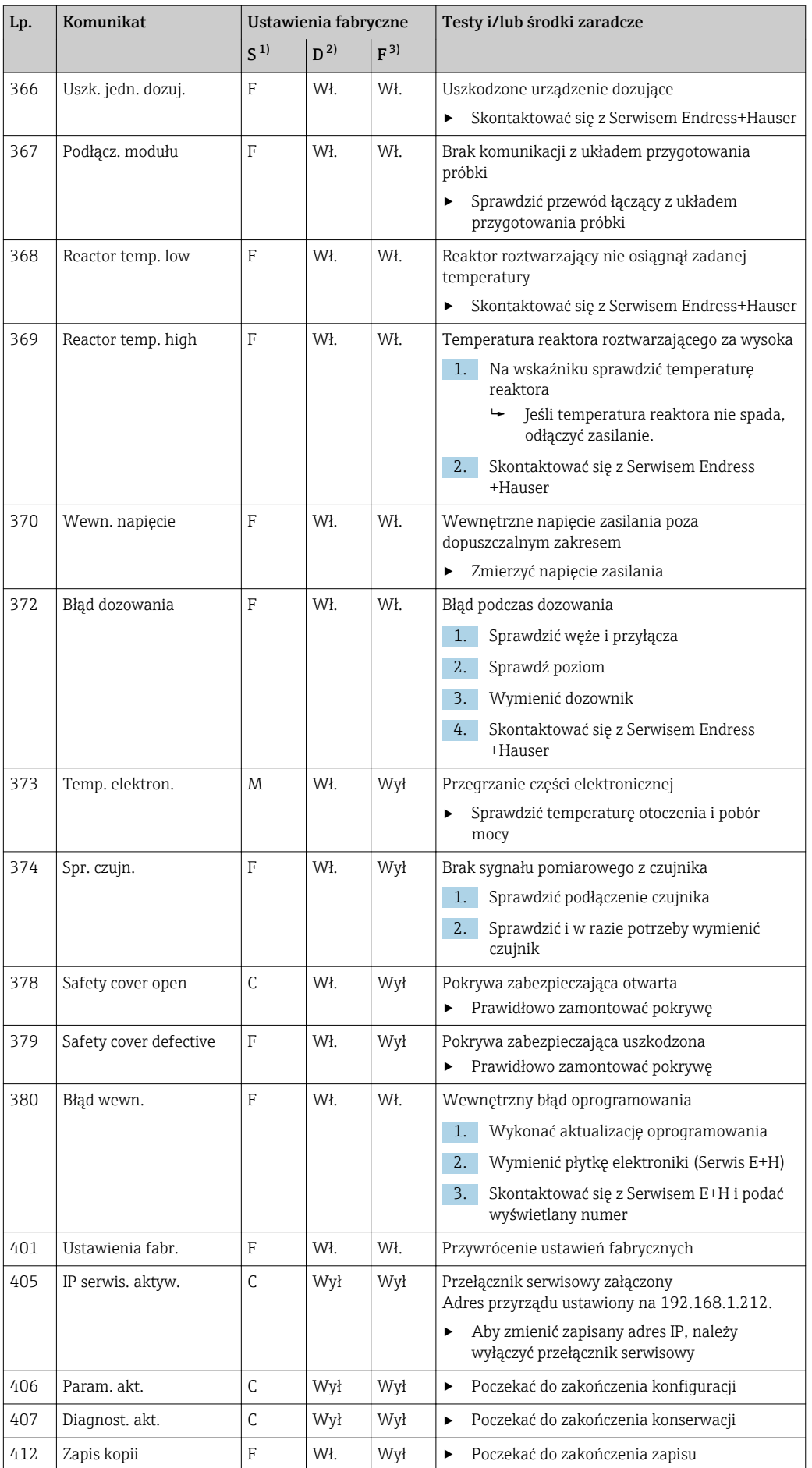

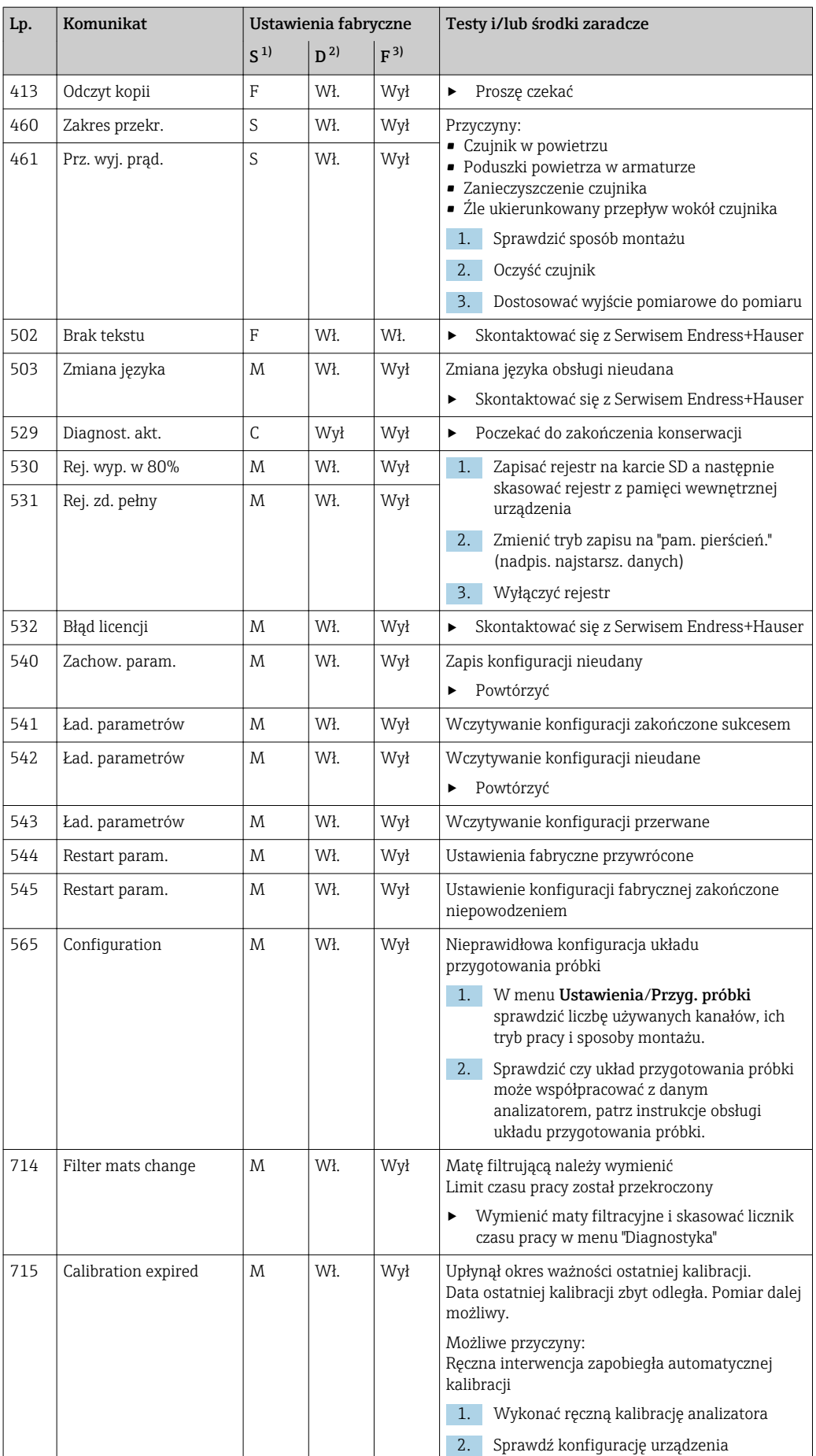

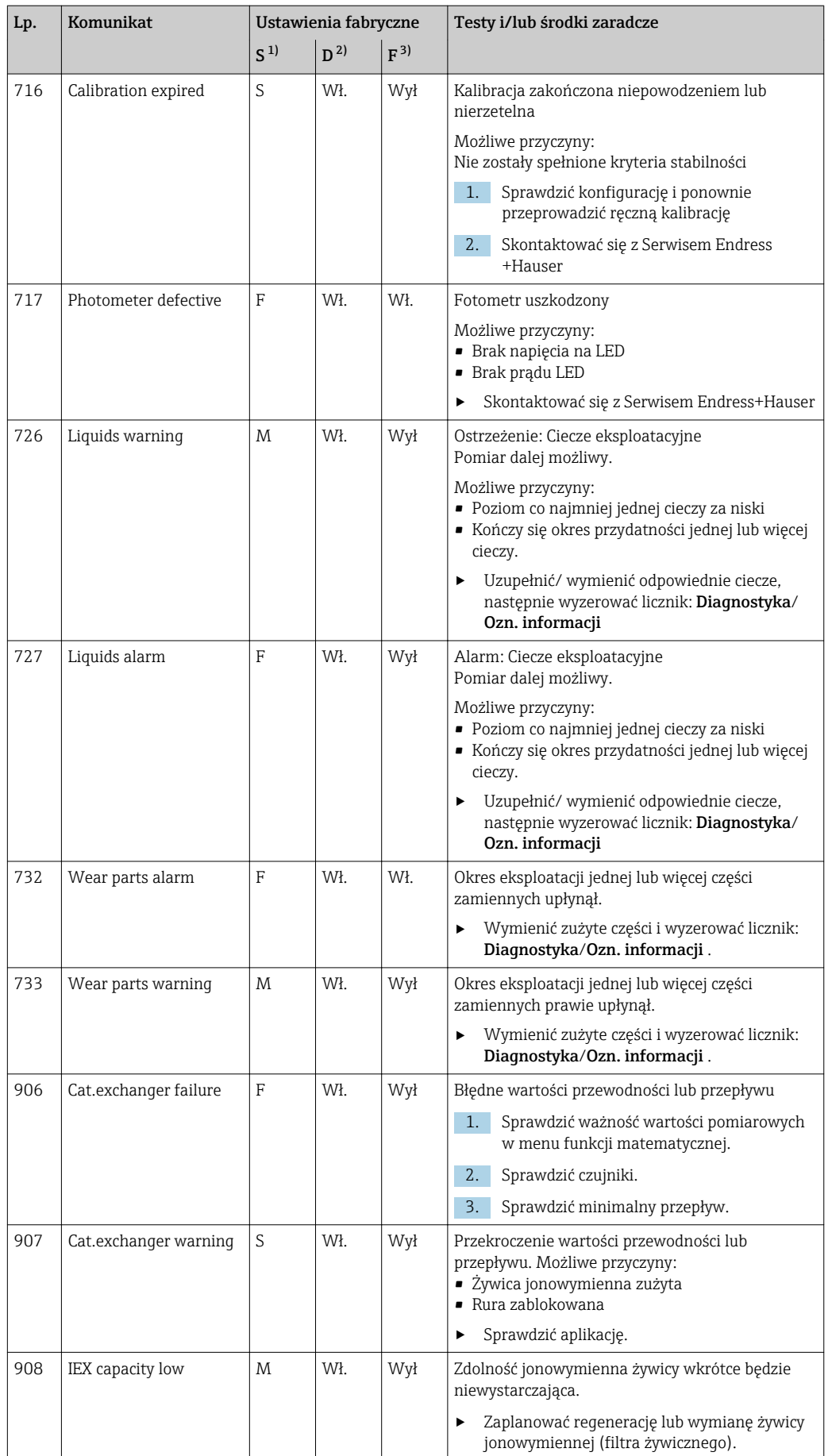

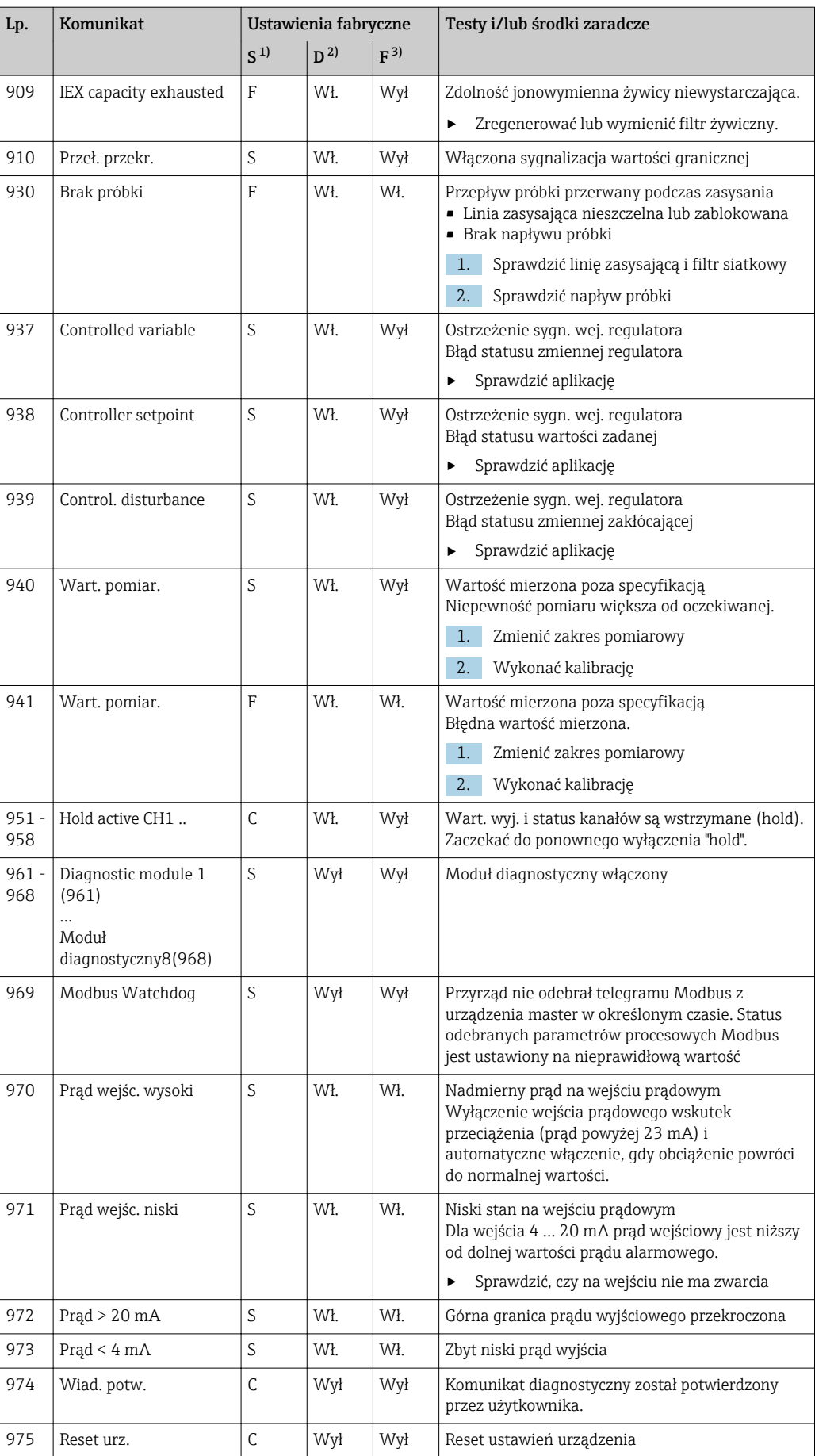

<span id="page-117-0"></span>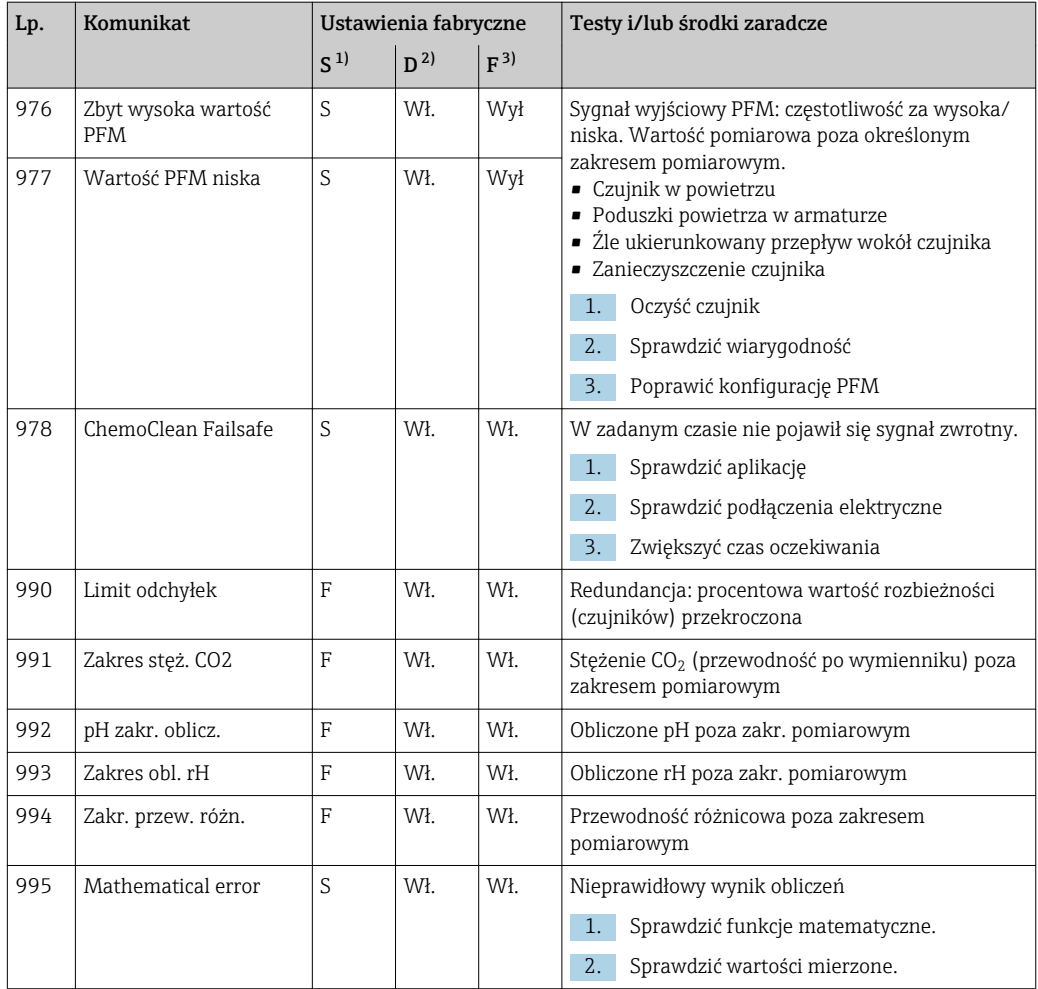

1) Rodzaj błędu

2) Wiadomość diagn.

3) Błąd

#### 11.6.2 Komunikaty diagnostyczne dotyczące czujnika

Instrukcje obsługi "Memosens", BA01245C

# 11.7 Wyświetlanie komunikatów diagnostycznych

Menu "Diagnostyka" zawiera wszystkie informacje o statusie urządzenia. Ponadto dostępnych jest szereg funkcji serwisowych.

Po wejściu do tego menu wyświetlane są bezpośrednio następujące wiadomości:

• Najważniejszy komunikat

Komunikat diagnostyczny o najwyższym priorytecie

• Ostatni komunikat Ostatni zarejestrowany komunikat diagnostyczny, którego przyczyna już nie występuje.

W kolejnych rozdziałach opisano wszystkie pozostałe funkcje menu "Diagnostyka".

Jeśli komunikat diagnostyczny M313 Czujn. pojawi się pięciokrotnie podczas wykonywania programu, aktywny program jest przerywany ze względów bezpieczeństwa. Dla części urządzenia, tej reakcji nie można zmienić poprzez wyłączenie komunikatów w menu MENU/Ustawienia/Ustawienia ogólne/Rozszerz. konfig./Ustaw. diagnostyczne/Diagnostyka .

## 11.8 Lista Diagnostyczna

Lista zawiera wszystkie bieżące komunikaty diagnostyczne.

Każda wiadomość posiada znacznik czasu. Ponadto system wyświetla również konfigurację i opis wiadomości, dostępny po wybraniu ścieżki menu: MENU/Ustawienia/Ustawienia ogólne/Rozszerz. konfig./Ustaw. diagnostyczne/Diagnostyka .

# 11.9 Rejestry

## 11.9.1 Dostępne rejestry

Rodzaje rejestrów

- Rejestry dostępne fizycznie (wszystkie oprócz rejestru wszystkich zdarzeń)
- Widok wszystkich zdarzeń (= rejestr wszystkich zdarzeń)

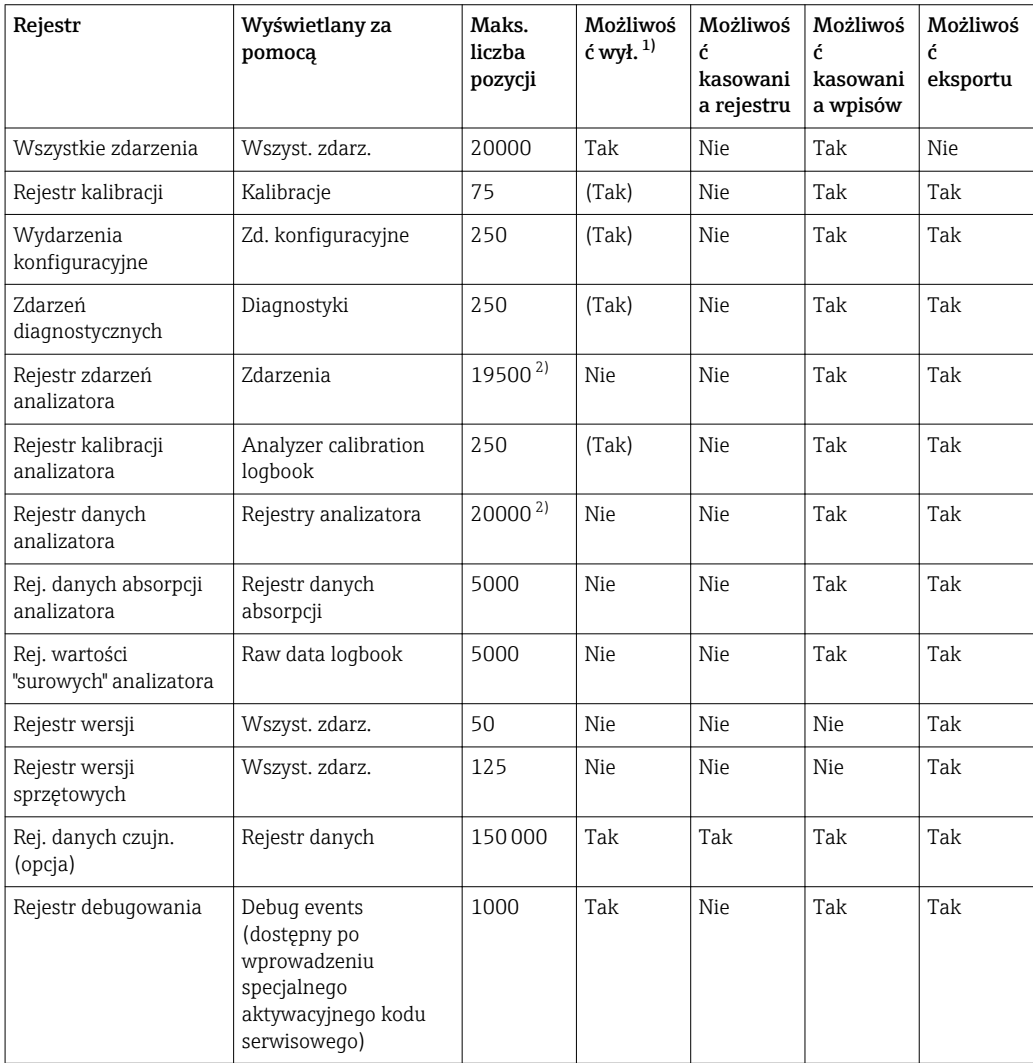

1) Dane w nawiasach oznaczają, że zależy to od rejestru wszystkich zdarzeń<br>2) Wystarcza na 1 rok pracy z typowym odstępem pomiędzy pomiarami

2) Wystarcza na 1 rok pracy z typowym odstępem pomiędzy pomiarami

## 11.9.2 Menu Rejestry

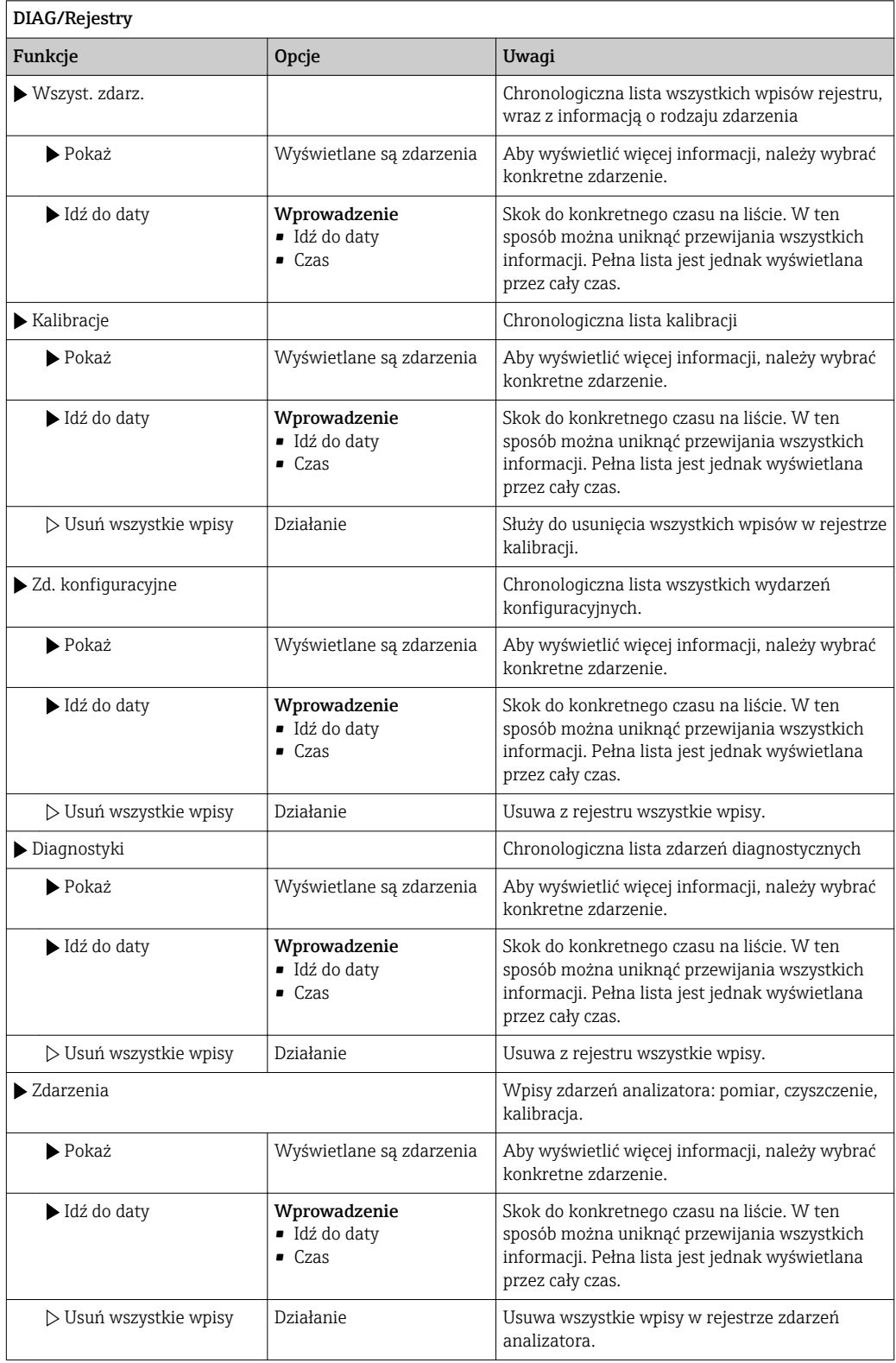

Użytkownik może wyświetlić wpisy z rejestru danych w postaci graficznej na ekranie (Pokaż wykres).

Istnieje również możliwość dostosowania sposobu wizualizacji do indywidualnych wymagań:

- Naciśnięcie nawigatora w trybie graficznej wizualizacji uaktywnia dodatkowe opcje, np. funkcję powiększania lub przesuwania wykresu wzdłuż osi x/y.
- Po wybraniu tej opcji można za pomocą nawigatora poruszać się wzdłuż wykresu i dla każdego punktu wykresu przeglądać wpisy rejestru w formacie tekstowym (znacznik czasu/wartość pomiarowa).
- Jednoczesne wyświetlanie dwóch rejestrów: Druga podziałka i Pokaż wykres
	- Znak krzyża przy wykresie oznacza, że dla tego wykresu można np. zmieniać powiększenie lub używać kursora.
	- Z menu kontekstowego (po naciśnięciu przycisku nawigatora), można wybrać drugi wykres. Następnie dla tego wykresu można zastosować funkcję powiększenia, przesuwania lub kursor.
	- Za pomocą menu kontekstowego można również wybrać jednocześnie oba wykresy. Umożliwia to np. zastosowanie funkcji powiększenia jednocześnie dla obu wykresów.

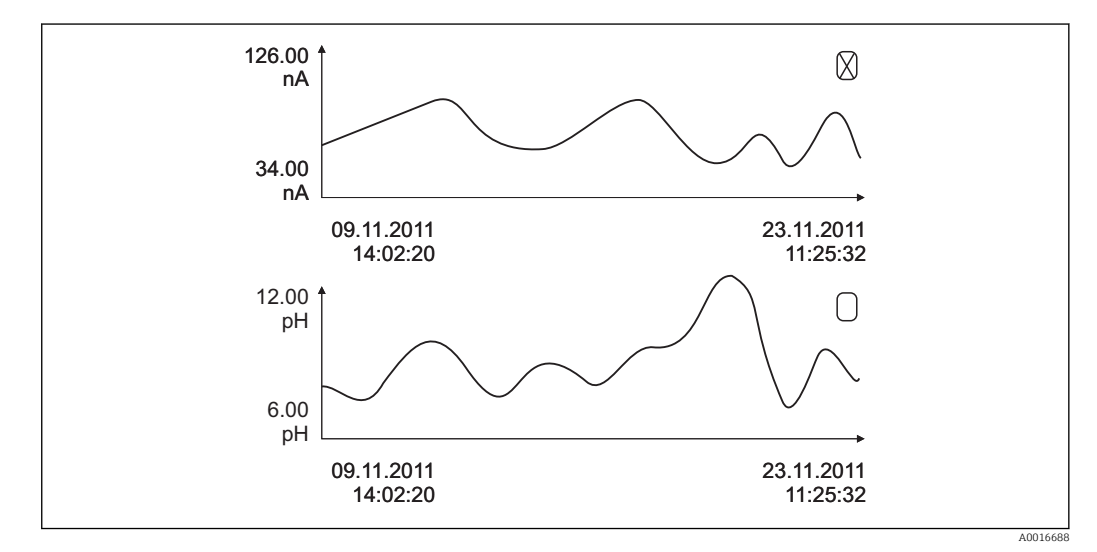

 *62 Jednoczesne wyświetlanie 2 wykresów, "aktywny" jest wykres górny*

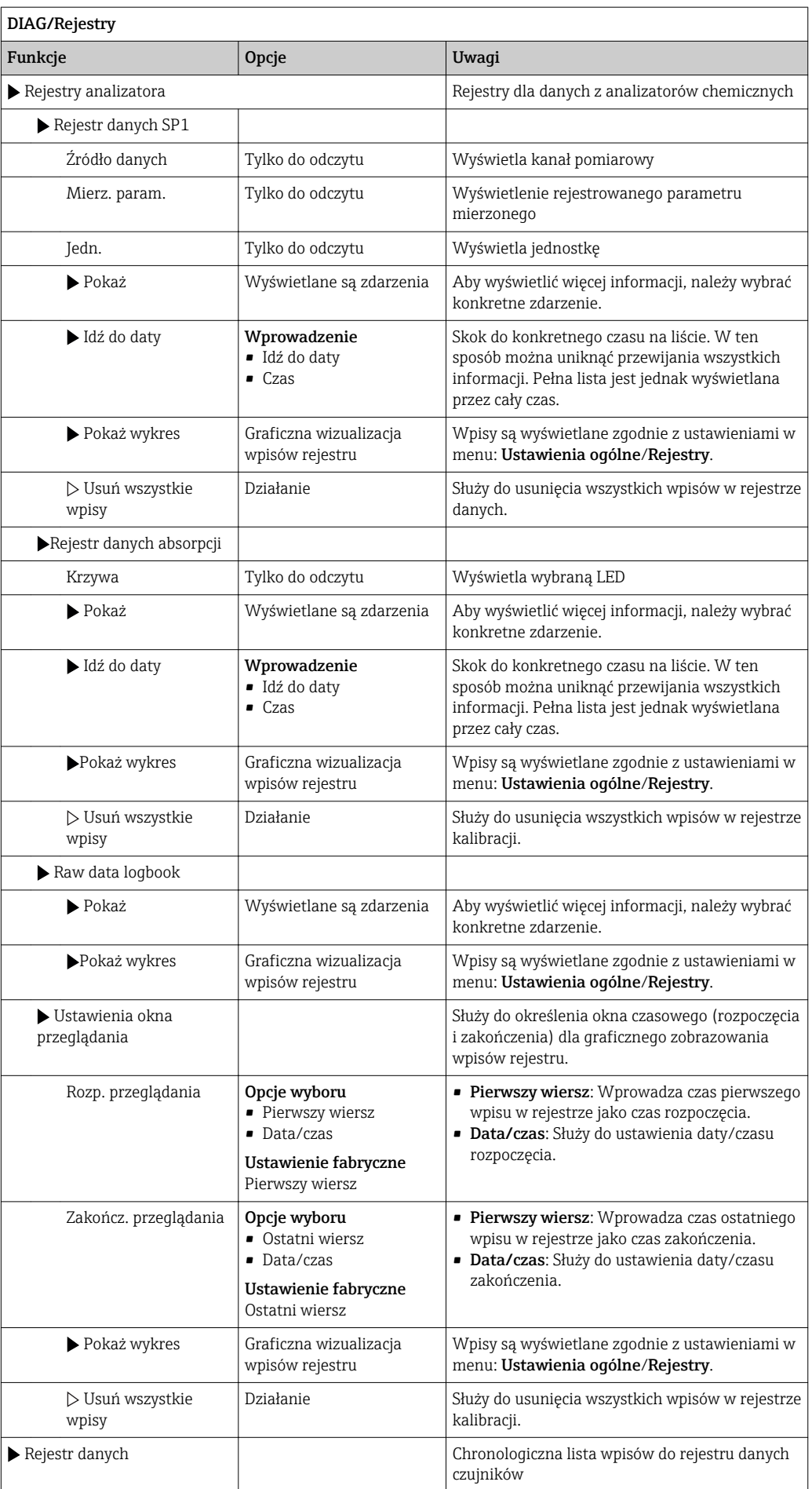

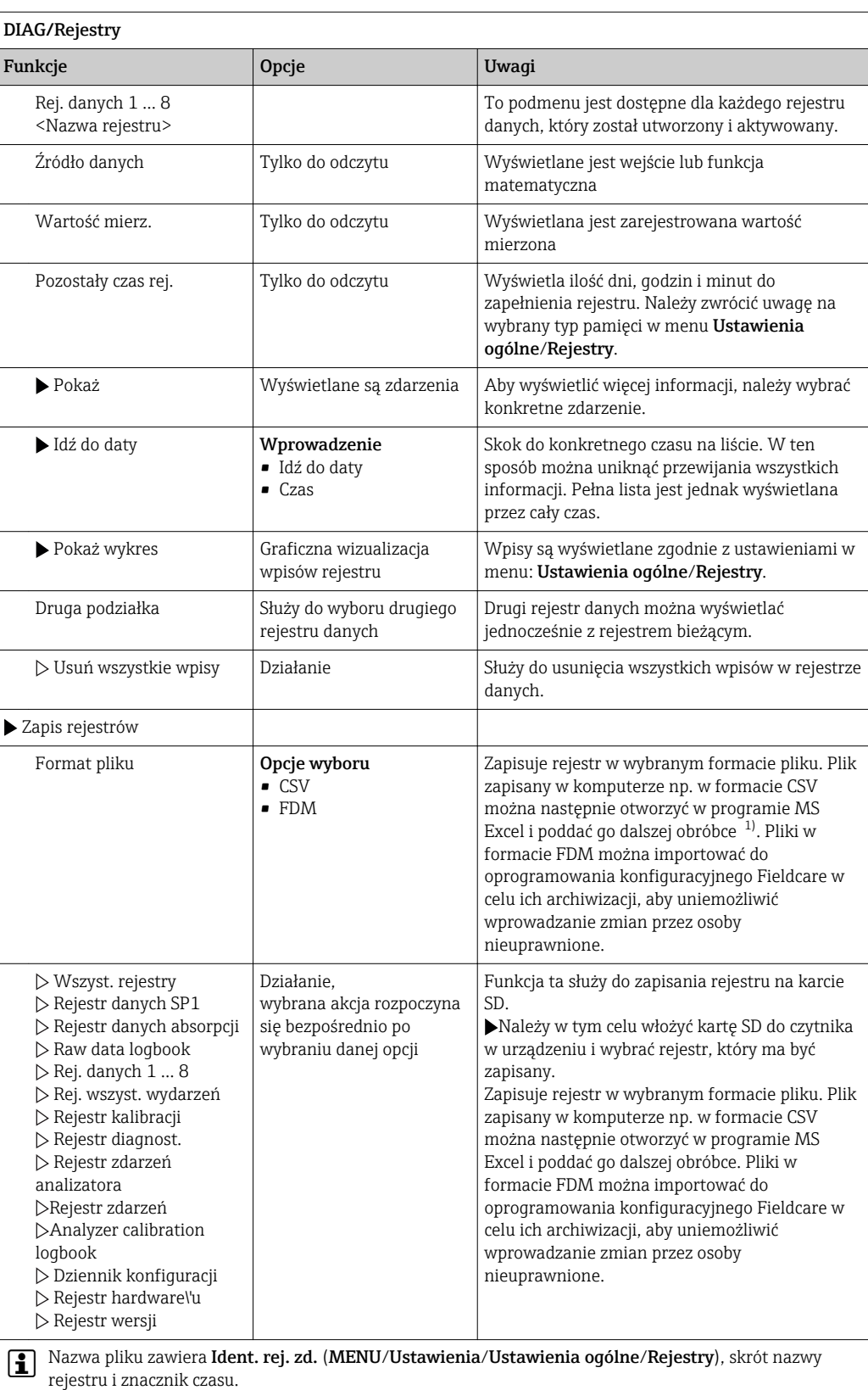

1) Format liczb i separatorów w plikach formatu CSV jest zgodny z normami międzynarodowymi. Dlatego muszą one być zaimportowane do programu MS Excel jako dane zewnętrzne, po wybraniu odpowiednich ustawień formatu. Aby plik z danymi otworzył się prawidłowo, program MS Excel należy zainstalować z ustawieniami "US".

# 11.10 Informacje o systemie

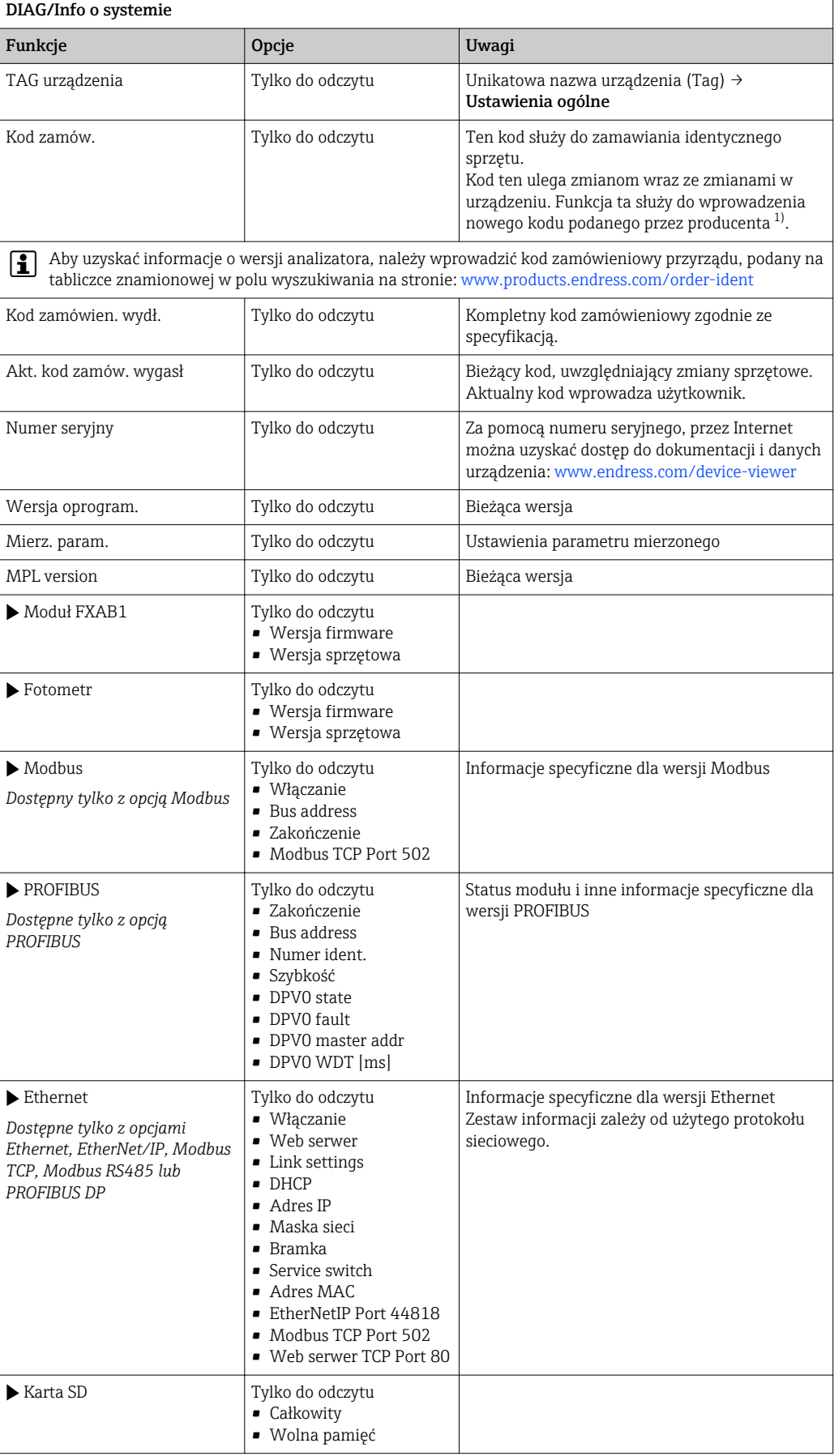

<span id="page-124-0"></span>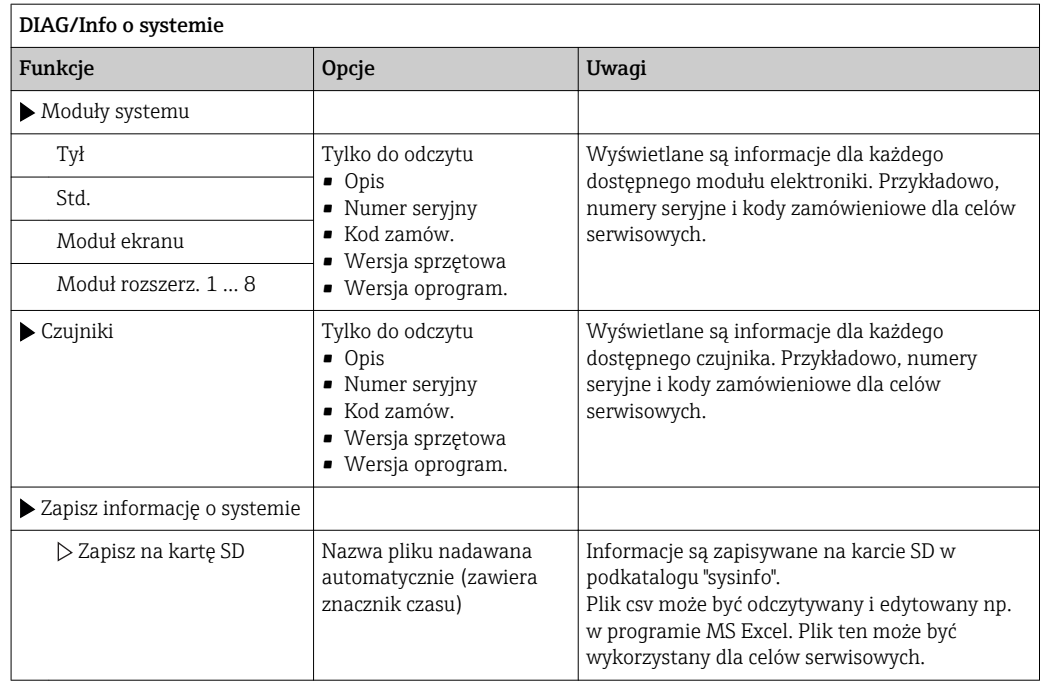

1) Kod jest dostarczany pod warunkiem, że producentowi podane zostaną wszelkie informacje dotyczące zmian sprzętowych.

# 11.11 Odczyt danych z czujnika

‣ Należy wybrać żądany kanał z listy.

Wyświetlane są następujące rodzaje informacji:

• Ekstrem. wart.

Warunki ekstremalne, którym czujnik był poddawany do tej pory, np. temperatury min./ maks 2)

• Czas pracy

Czas pracy czujnika w określonych warunkach ekstremalnych

- Informacja o kalibracji
- Dane kalibracyjne ostatniej kalibracji • Charakter. czujnika

Wartości graniczne zakresu pomiarowego dla głównej wartości mierzonej i temperatury

• Informacje główne

Informacje o identyfikacji czujnika

Zakres wyświetlanych danych zależy od rodzaju podłączonego czujnika.

# 11.12 Symulacja

Dla celów testowania istnieje możliwość symulacji wartości na wejściach i wyjściach:

- Wartości prądów na wyjściach prądowych
- Wartości mierzonych na wejściach
- Otwierania i zamykania styków przekaźnika

Symulowane są tylko wartości prądu. Funkcja symulacji nie może być wykorzystana do obliczenia łącznej wartości przepływu lub opadu.

‣ Przed symulacją załączyć wejścia i wyjścia w menu konfiguracji.

<sup>2)</sup> Ta pozycja menu nie jest dostępna dla wszystkich typów czujników.

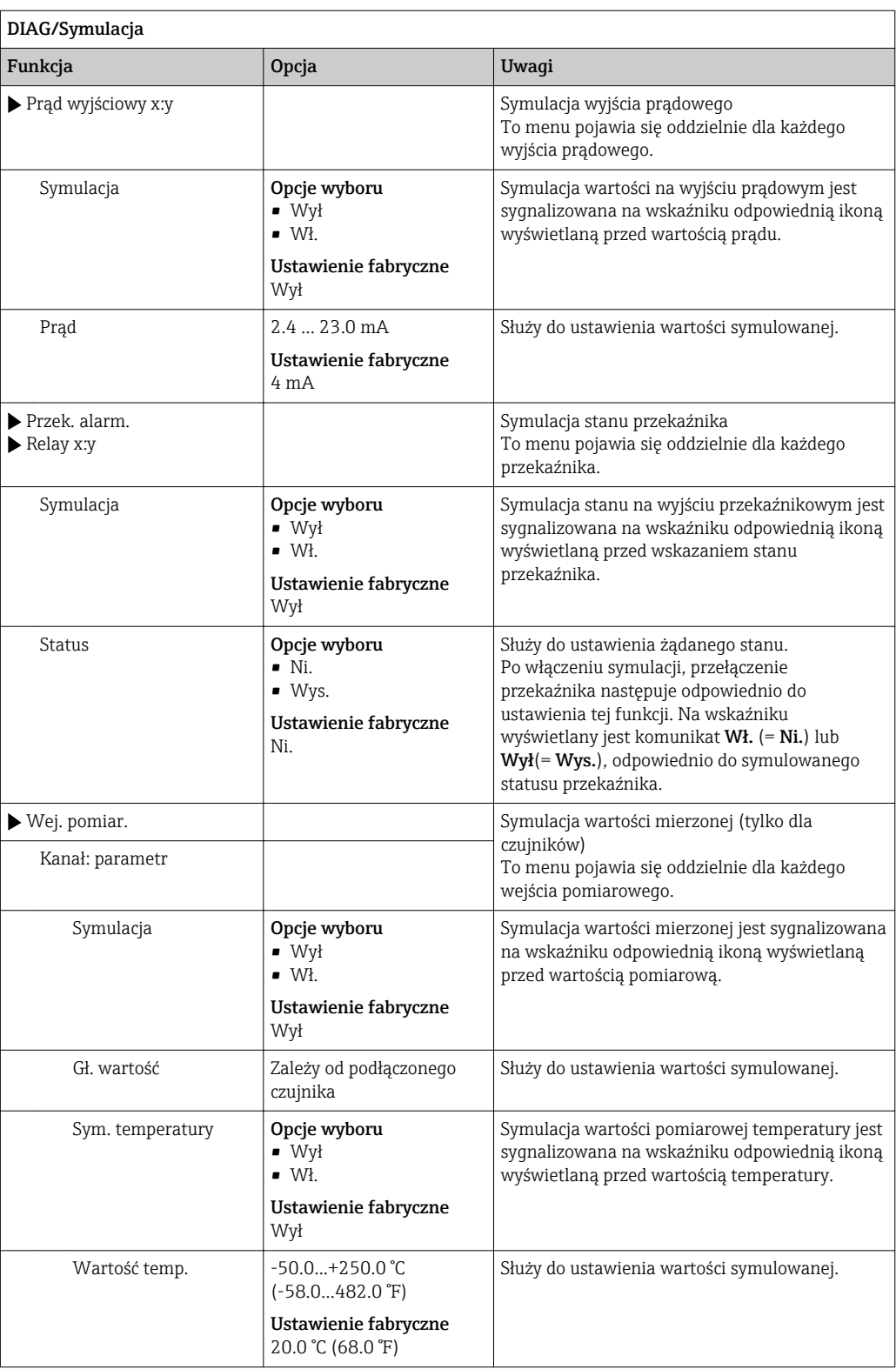

# 11.13 Wykonanie testu urządzenia

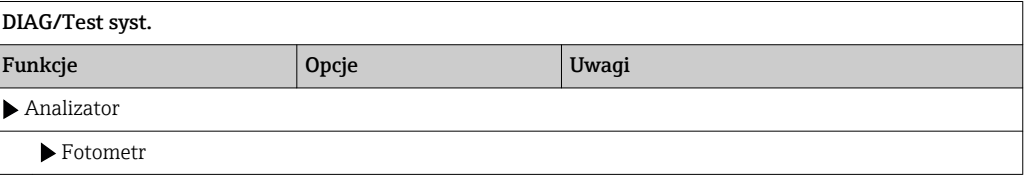

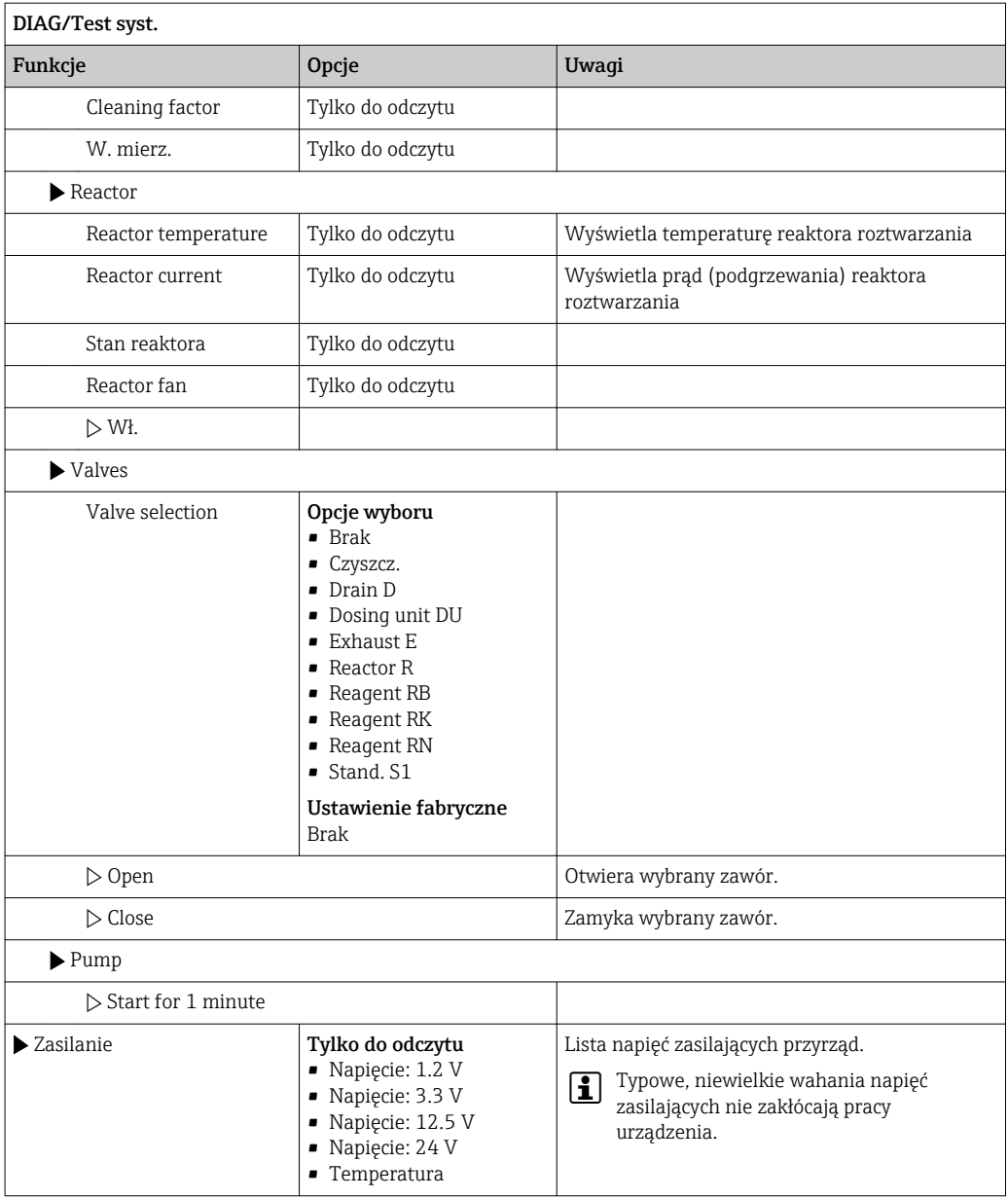

# 11.14 Restart

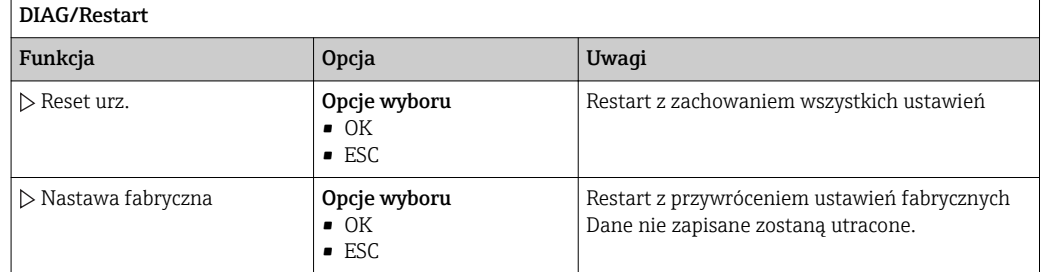

# 11.15 Informacje o czasie pracy

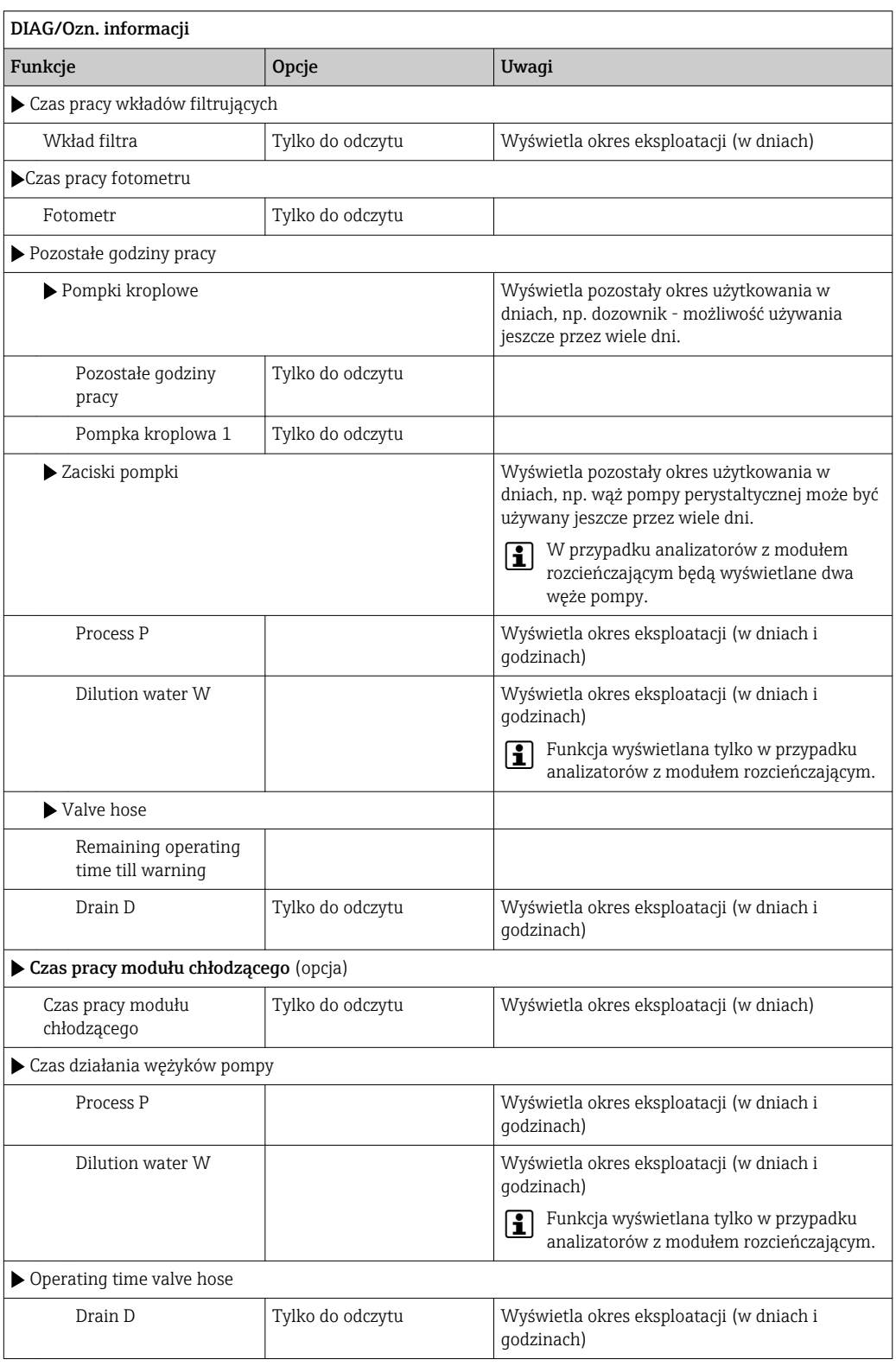

Odpowiedni licznik można wyzerować za pomocą funkcji "Reset".

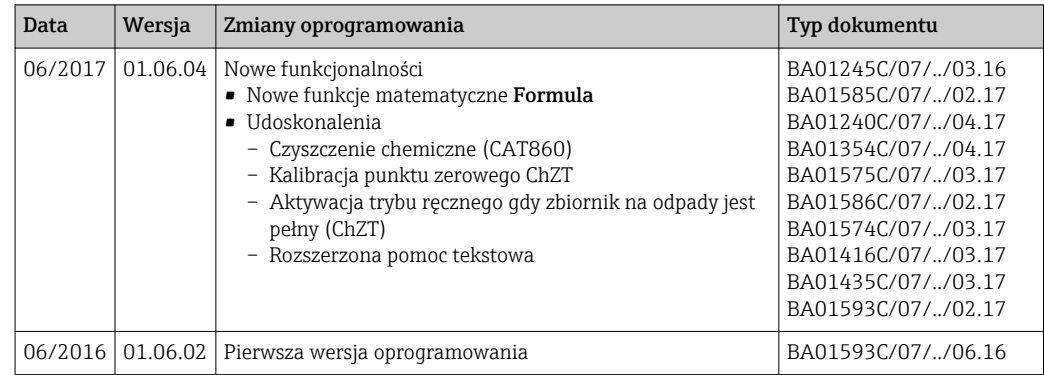

# 11.16 Weryfikacja oprogramowania

Ten produkt używa Lua, które jest dystrybuowane na poniższej licencji:

Copyright © 1994–2013 Lua.org, PUC‐Rio.

Niniejszym udziela się licencji, bezpłatnie każdej osobie posiadającej kopię tego oprogramowania i dołączonej dokumentacji ("Oprogramowanie"), do użytkowania oprogramowania bez ograniczeń, w tym bez ograniczeń do używania, kopiowania, modyfikowania, łączenia, publikowania, dystrybucji, udzielania pochodnych licencji i/lub sprzedawania kopii oprogramowania, z zastrzeżeniem następujących warunków:

Powyższa informacja o prawach autorskich i niniejsze pozwolenie powinno być zawarte we wszystkich egzemplarzach lub istotnych fragmentach Oprogramowania.

OPROGRAMOWANIE JEST DOSTARCZANE "TAK JAK JEST", BEZ JAKIEJKOLWIEK GWARANCJI, wyraźnej lub domniemanej, włączając, lecz nie ograniczając się do GWARANCJI HANDLOWEJ, PRZYDATNOŚCI DO OKREŚLONEGO CELU I NIENARUSZANIA PRAW. W ŻADNYM PRZYPADKU AUTORZY LUB WŁAŚCICIELE PRAW AUTORSKICH NIE BĘDĄ ODPOWIADAĆ ZA ROSZCZENIA, USZKODZENIA LUB INNE ZOBOWIĄZANIA, WYNIKŁE W ZWIĄZKU Z OPROGRAMOWANIEM, JEGO UŻYTKOWANIEM I INNYMI DZIAŁANIAMI NA OPROGRAMOWANIU.

# <span id="page-129-0"></span>12 Konserwacja

### **A OSTRZEŻENIE**

#### Ciśnienie i temperatura pracy, media agresywne/skażone, napięcie elektryczne Ryzyko poważnego uszkodzenia ciała lub śmierci!

- ‣ Jeśli czujnik przyrządu ma być demontowany podczas wykonywania prac konserwacyjnych, należy unikać zagrożeń związanych z ciśnieniem, temperaturą pracy oraz niebezpiecznymi substancjami.
- ‣ Przed otwarciem obudowy przyrządu upewnić się, że zasilanie jest odłączone.
- ‣ Styki przełączne mogą być zasilane z oddzielnych obwodów. W takim przypadku przed przystąpieniem do pracy należy odłączyć je od tych obwodów zasilania.

#### **NOTYFIKACJA**

#### Odporność na ESD (wyładowania elektrostatyczne)

Ryzyko zniszczenia podzespołów elektronicznych!

- ‣ Elementy elektroniczne są wrażliwe na wyładowania elektrostatyczne. Stosować specjalny sprzęt do odprowadzania ładunków elektrostatycznych, jak np. opaski uziemiające na nadgarstek.
- ‣ Z uwagi na własne bezpieczeństwo, zawsze należy używać oryginalnych części zamiennych. Tylko wówczas zapewnione jest prawidłowe działanie, dokładność i niezawodność przyrządu po naprawie.

#### **A PRZESTROGA**

#### Tryb automatyczny podczas kalibracji lub konserwacji

Ryzyko obrażeń na skutek kontaktu ze środkami chemicznymi i mediami skażonymi

- ‣ Przed odłączeniem węży upewnić się że analizator nie pracuje i zabezpieczyć się przed niezamierzonym startem analizatora.
- ‣ Przełączyć urządzenie do trybu ręcznego.
- ‣ Podczas prac nosić odzież ochronną, okulary i rękawice ochronne lub inne stosowne środki.

#### **A PRZESTROGA**

#### Nie wykonywanie planowanych konserwacji

Ryzyko doznania obrażeń i szkód w mieniu i wyposażeniu

‣ Wykonywać konserwacje w zalecanych terminach

# 12.1 Harmonogram konserwacji

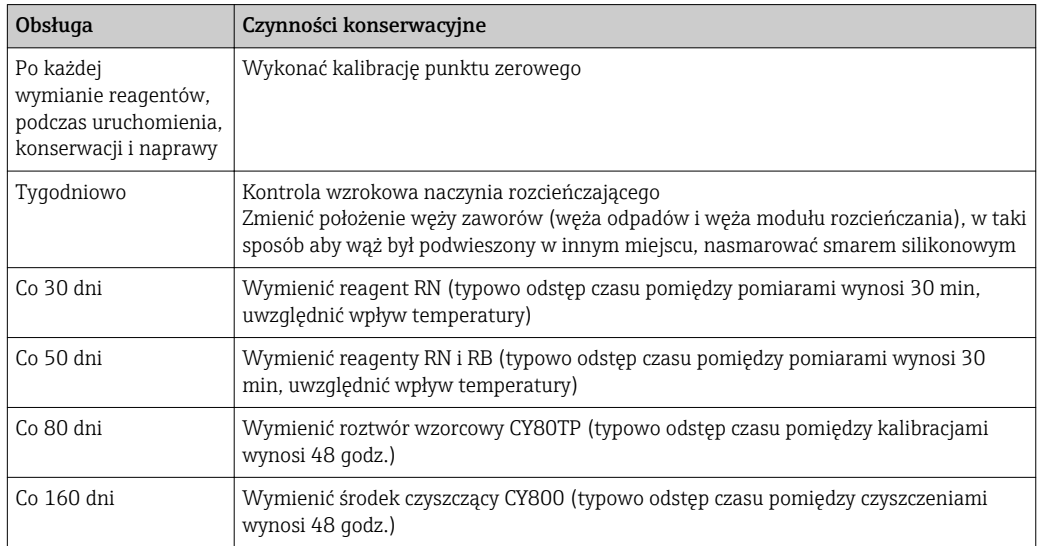

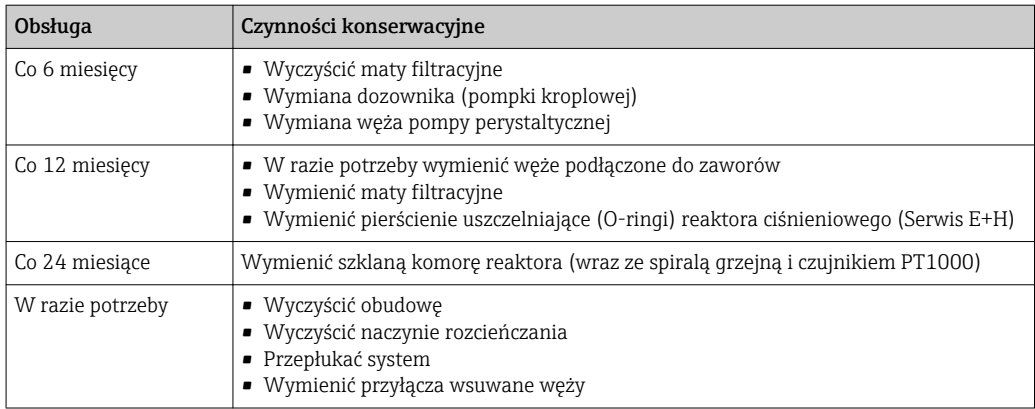

# 12.2 Czyszczenie

#### **A PRZESTROGA**

#### Ryzyko obrażeń na skutek wycieku reagentów

‣ Przed wymianą zużytych części i materiałów eksploatacyjnych każdorazowo wyczyścić system.

#### 12.2.1 Wyczyścić obudowę

Przegląd planów konserwacji, patrz → ■ 130.

‣ Do czyszczenia przedniej części obudowy należy używać wyłącznie środków czyszczących dostępnych w handlu.

Zgodnie z normą DIN 42 115, czołowa część przyrządu może być wystawiona na działanie następujących substancji:

- Alkohol etylowy (krótkotrwale)
- Rozcieńczone kwasy (maks. 2% HCl)
- Rozcieńczone zasady (maks. 3% NaOH)
- Domowe środki czyszczące na bazie mydła

#### **NOTYFIKACJA**

#### Niedozwolone środki czyszczące

Ryzyko uszkodzenia powierzchni obudowy lub jej uszczelnień

- ‣ Do czyszczenia nigdy nie używać stężonych kwasów mineralnych ani zasad.
- ‣ Nie stosować organicznych środków czyszczących, takich jak: benzyl, metanol, chlorek etylenu, ksylen lub stężony glicerol.
- ‣ Do czyszczenia nigdy nie używać pary pod wysokim ciśnieniem.

### 12.2.2 Czyszczenie (opcjonalnego) naczynia rozcieńczania

1. Otworzyć analizator.

- 2. Nacisnąć przycisk MODE i wybrać Tryb ręczny.
	- Wskazanie na wyświetlaczu: Akt. tryb- Ręcznie. Odczekać do zakończenia programów. Programy trwające można zatrzymać za pomocą MENU/Operation/Manual operation.
- 3. Otworzyć uchwyt naczynia rozcieńczania.
- 4. Odłączyć dolny wąż i pokrywę naczynia rozcieńczania.
- 5. Ręcznie wyczyścić naczynie mieszania.

#### 12.2.3 Przepłukać system

- Przegląd planów konserwacji, patrz → 130.
- Po wyjęciu butelek pomiar, czyszczenie oraz kalibracja nie są możliwe.

#### Opróżnianie węży

- 1. Otworzyć analizator.
- 2. Zatrzymać pobieranie próbki.
- 3. Nacisnąć przycisk MODE i wybrać Tryb ręczny.
	- ← Wskazanie na wyświetlaczu: Akt. tryb- Recznie. Odczekać do zakończenia programów. Programy trwające można zatrzymać za pomocą MENU/Operation/Manual operation.
- 4. Wyciągać wężyki (RB, RK, RN, S1, C) z butelek chemikaliów aż znajdą się nad poziomem cieczy.
- 5. Wyciągnąć również wąż doprowadzający próbkę (P) z medium, tak aby koniec węża był w powietrzu. Jeżeli zamontowany jest moduł rozcieńczający to wyciągnąć wężyk z wody rozcieńczającej (W) tak aby był w powietrzu.
- 6. Wybrać MENU/Operation /Obsługa/Decommissioning/Empty hosesaby opróżnić węże z cieczy.
	- Węże zostaną automatycznie przedmuchane powietrzem i opróżnione. Zajmie to kilka minut.
- 7. Odczekać do zakończenia tej czynności. W MODE/Informacja można sprawdzić czy czynność została zakończona.

#### Płukanie analizatora za pomocą wody

Uruchomić płukanie węży przed płukaniem analizatora →  $\triangleq$  132.

- 1. Otworzyć wszystkie butelki z chemikaliami i ostrożnie zdjąć wężyki razem z pokrywkami. Szczelnie zamknąć butelki.
- 2. Osuszyć końce wężyków za pomocą czystego papierowego ręcznika.
- 3. Zanurzyć wszystkie wężyki (RB, RK, RN, S1, ) w zlewce zawierającej około 200 ml wody destylowanej (tą wodą będzie płukany system).
- 4. Wybrać MENU/Operation /Obsługa/Decommissioning/Rinse with water.
	- System zostanie automatycznie przepłukany i opróżniony. Zajmie to około 8 minut.
- 5. Po zakończeniu tych czynności, wyjąć wężyki ze zlewki i osuszyć je papierowym ręcznikiem.
- 6. Wybrać MENU/Operation /Obsługa/Decommissioning/Empty hosesaby opróżnić węże z cieczy.
	- Węże zostaną automatycznie przedmuchane powietrzem i opróżnione. Zajmie to kilka minut.
- 7. Odczekać do zakończenia tej czynności. W MODE/Informacja można sprawdzić czy czynność została zakończona.

### 12.3 Wymiana reagentów

Przegląd planów konserwacji, patrz → ■ 130.

- 1. Otworzyć analizator.
- 2. Zatrzymać pobieranie próbki.
- 3. Nacisnąć przycisk MODE i wybrać Tryb ręczny.
	- ← Wskazanie na wyświetlaczu: Akt. tryb- Recznie. Odczekać do zakończenia programów. Programy trwające można zatrzymać za pomocą MENU/Operation/Manual operation.
- 4.
- 5. Wyciągać wężyki (RB, RK, RN, S1, , C ) z butelek chemikaliów aż znajdą się nad poziomem cieczy.
- 6. Należy wybrać MENU/Operation /Obsługa/Tryb zmiany but./Wyciągnięcie butelki/Wybór butelki.
- 7. Wybrać butelki do wymiany i potwierdzić za pomocą OK.
- 8. Należy wybrać Confirm bottles removed.
- 9. Na miejsce wyjętych butelek wstawić nowy reagent
	- Reagenty należy przygotować zgodnie z załączoną do nich instrukcją mieszania reagentów.

#### 10.

- 11. Należy wybrać MENU/Operation /Obsługa/Tryb zmiany but./Włożenie butelki/ Wybór butelki.
- 12. Wybrać butelki przeznaczone do wymiany i potwierdzić za pomocą OK.
- 13. Należy wybrać Confirm bottles inserted.
- 14. Jeśli monitoring poziomów butelek jest aktywny (MENU/Ustawienia/Analizator/ Rozszerz. konfig./Ustaw. diagnostyczne/Butelki), to poziom można zresetować w MENU/Operation/Obsługa/ Tryb zmiany but./Włożenie butelki/Reset poziomów napełnienia .
- 15. Po zakończonej wymianie system musi zostać skalibrowany. Należy wybrać MENU/ Operation/Manual operation/Determine calibration factor.
- 16. Po kalibracji powrócić do MODE/Kontynuacja trybu automatycznego lub MODE/ Start trybu automatycznegoaby uruchomić normalny pomiar.

### 12.4 Wykonać kalibrację punktu zerowego

Przegląd planów konserwacji, patrz  $\rightarrow$   $\blacksquare$  130.

- 1. Nacisnąć przycisk MODE i wybrać Tryb ręczny.
	- ← Wskazanie na wyświetlaczu: Akt. tryb- Ręcznie. Odczekać do zakończenia programów. Programy trwające można zatrzymać za pomocą MENU/Operation/Manual operation.
- 2. Wyjąć butelki zawierające roztwór wzorcowy S1, uprzednio wyjąć wężyk z butelki. Za pomocą papierowego ręcznika wytrzeć wszystkie wycieki chemikaliów. Zapobiegnie to zanieczyszczeniu roztworu zerowego.
- 3. Wymienić roztwór wzorcowy na roztwór zerowy.
- 4. Wybrać MENU/Operation /Obsługa/Tryb zmiany but./Włożenie butelki/Wybór butelki.
- 5. Wybrać Stand. S1i potwierdzić wciskając OK.
- 6. Wybrać Confirm bottles inserted.
- 7. W MENU/Operation/Manual operation i wybrać Determine zero point.
- 8. Wykonać kalibrację punktu zerowego.
	- Wartości powinny się różnić tylko marginalnie (0.2 mg/l P (bez modułu rozcieńczenia), 1 mg/l P (z modułem rozcieńczenia)
- 9. Po prawidłowej kalibracji, pojawi się zapytanie: "Czy zatwierdzić nowe dane kalibracyjne?". Aby potwierdzić, wybrać OK
- 10. Wyjąć roztwór zerowy. Ponownie podłączyć roztwór wzorcowy za pomocą dodatkowego wężyka lub gdy wężyk jest jeden, opróżnić go i dokładnie wysuszyć.
- 11. Podłączyć roztwór wzorcowy (do kalibracji) do instalacji cieczowej bloku zaworowego Należy pamiętać o ponownym podłączeniu węży do instalacji cieczowej bloku zaworowego (Liquidmanager).
- 12. Wybrać MENU/Operation /Obsługa/Tryb zmiany but./Włożenie butelki/Wybór butelki.
- 13. Wybrać Stand. S1 i potwierdzić wciskając OK.
- 14. Wybrać Confirm bottles inserted.
- Zalecane jest przeprowadzenie ręcznej kalibracji za pomocą roztworu wzorcowego  $| \cdot |$

### 12.5 Wymiana węży

**Przegląd planów konserwacji, patrz →**  $\Box$  **130.** 

Niezbędne części zamienne:

1 para rękawiczek odpornych na stosowane reagenty

- 1. Przepłukać system (patrz rozdz. "Płukanie systemu")
	- Należy usunąć wszelkie pozostałości próbki systemu dozowania.
- 2. Wyjąć butelki i tacę butelek.
- 3. Wymienić na wężyki o tej samej długości i średnicy. Umocować oznaczenia wężyka do nowych wężyków.
- 4. Ponownie zamontować tacę butelek w obudowie.
- 5. Podłączyć butelki do odpowiednich pokrywek i wężyków.
- 6. Wybrać MENU/Operation /Obsługa/Tryb zmiany but./Włożenie butelki/Wybór butelki.
- 7. Wybrać wszystkie butelki i nacisnąć OK.
- 8. Wybrać Confirm bottles inserted
- 9. Nacisnąć przycisk MODE i wybrać Kontynuacja trybu automatycznego lub Start trybu automatycznego.

#### 12.5.1 Wymiana węży pompy (wąż próbka-pompa, wąż pompy perystaltycznej, węże opcjonalnego modułu rozcieńczenia)

- 1. Otworzyć analizator.
- 2. Zatrzymać pobieranie próbki.
- 3. Przepłukać system (patrz rozdz. "Płukanie systemu")
	- Należy usunąć wszelkie pozostałości cieczy z węży.
- 4. Wyjąć butelki i tacę butelek.
- 5. Nacisnąć przycisk MODE i wybrać Tryb ręczny.
	- Wskazanie na wyświetlaczu: Akt. tryb- Ręcznie. Odczekać do zakończenia programów. Programy trwające można zatrzymać za pomocą MENU/Operation/Manual operation.
- 6. Otworzyć zamknięcie bagnetowe pompy perystaltycznej.
- 7. Wymienić wąż i w razie potrzeby głowicę pompy.
- 8. Otworzyć zamknięcie bagnetowe pompy perystaltycznej.
- 9. Sprawdzić czy wszystkie wężyki i złącza są pewnie zamocowane.
- 10. Zamontować tacę butelek w obudowie.
- 11. Wyzerować licznik godzin pracy węża pompy w menu MENU/Operation/Obsługa/ Pump hose replacement/Reset licznika godzin pracy.
- 12. Po wymianie węża, wrócić do MODE/Kontynuacja trybu automatycznego lub MODE/Start trybu automatycznegoaby uruchomić normalny pomiar.

#### 12.6 Wymienić maty filtracyjne

**Przegląd planów konserwacji, patrz →**  $\triangleq$  **130.** 

Niezbędne części zamienne:

Maty filtracyjne (części z zestawu serwisowego CAV880)

- 1. Otworzyć i zdemontować osłony wentylatora (wewnątrz analizatora, na spodzie po prawej i lewej).
- 2. Wyjąć zużyte maty filtracyjne i zastąpić je nowymi z zestawu serwisowego.
- 3. Z powrotem zamontować osłony wentylatora.

4. Należy wybrać: MENU/Operation/Czas pracy wkładów filtrujących/Restart

### 12.7 Wymiana dozownika

**Przegląd planów konserwacji, patrz →**  $\Box$  **130.** 

Niezbędne części zamienne:

1 para rękawiczek odpornych na stosowane reagenty

- 1. Przepłukać system (patrz rozdz. "Płukanie systemu").
- 2. Wyjąć butelki i tacę butelek.
- 3. Wybrać MENU/Operation/Wymiana pompki kroplowej/Wybór pompki kroplowej.
- 4. Wybrać dozownik, które użytkownik zamierza wymienić.
- 5. Wybrać Draw up dispenser.
- 6. Jednocześnie wcisnąć przyciski zwalniające zatrzaski uchwytu dozownika, następnie wyjąć dozownik.
- 7. Wyjąć adapter i dozownik z napędu dozownika (liniowego). W tym celu, chwycić za czarny blok w dolnym końcu dozownika i wyciągnąć go z metalowego kołka.
- 8. Upewnić się że dozownik jest prawidłowo podłączony.
- 9. Wsunąć uchwyt dozownika w zatrzaski. Upewnić się, że zatrzaski zaskoczyły na miejsce.
- 10. Ponownie zamontować tacę butelek w obudowie.
- 11. Podłączyć butelki do odpowiednich pokrywek i wężyków.
- 12. Wybrać MENU/Operation/Wymiana pompki kroplowej/Wybór pompki kroplowej.
- 13. Wybrać wymienione dozowniki i kliknąć OK.
- 14. Wybrać Reset licznika godzin pracy.
- 15. Wybrać MENU/Operation /Obsługa/Tryb zmiany but./Włożenie butelki/Wybór butelki.
- 16. Wybrać wszystkie butelki i nacisnąć OK.
- 17. Wybrać Confirm bottles inserted
- 18. Po zakończonej wymianie system musi zostać skalibrowany. Wybrać MENU/ Operation/Manual operation/Determine calibration factor.
- 19. Po kalibracji powrócić do MODE/Kontynuacja trybu automatycznego lub MODE/ Start trybu automatycznego.

### 12.8 Wycofanie z eksploatacji

Jeśli w pracy analizatora ma wystąpić przerwa dłuższa niż 5 dni, to aby zapobiec uszkodzeniom należy go wycofać z eksploatacji.

Procedura wycofania analizatora z eksploatacji jest następująca:

- 1. Otworzyć analizator.
- 2. Zatrzymać pobieranie próbki.
- 3. Nacisnąć przycisk MODE i wybrać Tryb ręczny.
	- Wskazanie na wyświetlaczu: Akt. tryb- Ręcznie Odczekać do zakończenia programów. Programy trwające można zatrzymać za pomocą MENU/Operation/Manual operation.
- 4. Wyciągać wężyki (RB, RK, RN, S1, C) z butelek chemikaliów aż znajdą się nad poziomem cieczy.
- 5. Wyciągnąć również wąż doprowadzający próbkę (P) z medium, tak aby koniec węża był w powietrzu. Jeżeli zamontowany jest moduł rozcieńczający to wyciągnąć wężyk z wody rozcieńczającej (W) tak aby był w powietrzu.
- 6. Wybrać MENU/Operation /Obsługa/Decommissioning/Empty hosesaby opróżnić węże z cieczy.
	- Węże zostaną automatycznie przedmuchane powietrzem i opróżnione. Zajmie to kilka minut.
- 7. Odczekać do zakończenia tej czynności. W MODE/Informacja można sprawdzić czy czynność została zakończona.
- 8. Otworzyć wszystkie butelki z chemikaliami i ostrożnie zdjąć wężyki razem z pokrywkami. Szczelnie zamknąć butelki.
- 9. Osuszyć końce wężyków za pomocą czystego papierowego ręcznika.
- 10. Zanurzyć wszystkie wężyki (RB, RK, RN, S1, ) w zlewce zawierającej około 200 ml wody destylowanej (tą wodą będzie płukany system).
- 11. Wybrać MENU/Operation /Obsługa/Decommissioning/Rinse analyzer.
	- System zostanie automatycznie przepłukany i opróżniony. Zajmie to około 8 minut.
- 12. Po zakończeniu tych czynności, wyjąć wężyki ze zlewki i osuszyć je papierowym ręcznikiem.
- 13. Wybrać MENU/Operation /Obsługa/Decommissioning/Empty hosesaby opróżnić węże z cieczy.
	- Węże zostaną automatycznie przedmuchane powietrzem i opróżnione. Zajmie to kilka minut.
- 14. Odczekać do zakończenia tej czynności. W MODE/Informacja można sprawdzić czy czynność została zakończona.
- 15. Teraz można odłączyć analizator od źródła zasilania.

A0028757

# 13 Naprawa

# 13.1 Części zamienne

 $\mathbf{1}$ W przypadku jakichkolwiek pytań dotyczących części zamiennych prosimy o kontakt z oddziałem serwisowym Endress+Hauser.

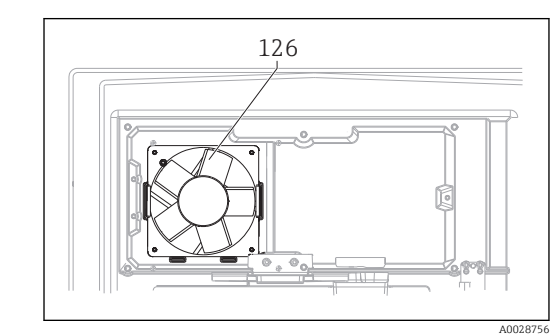

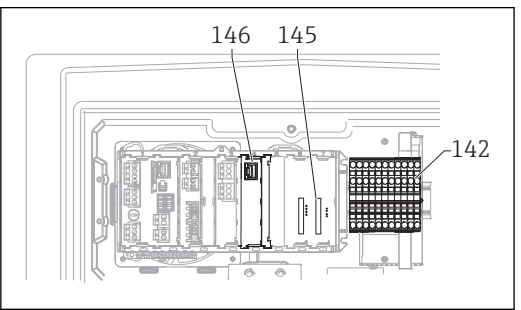

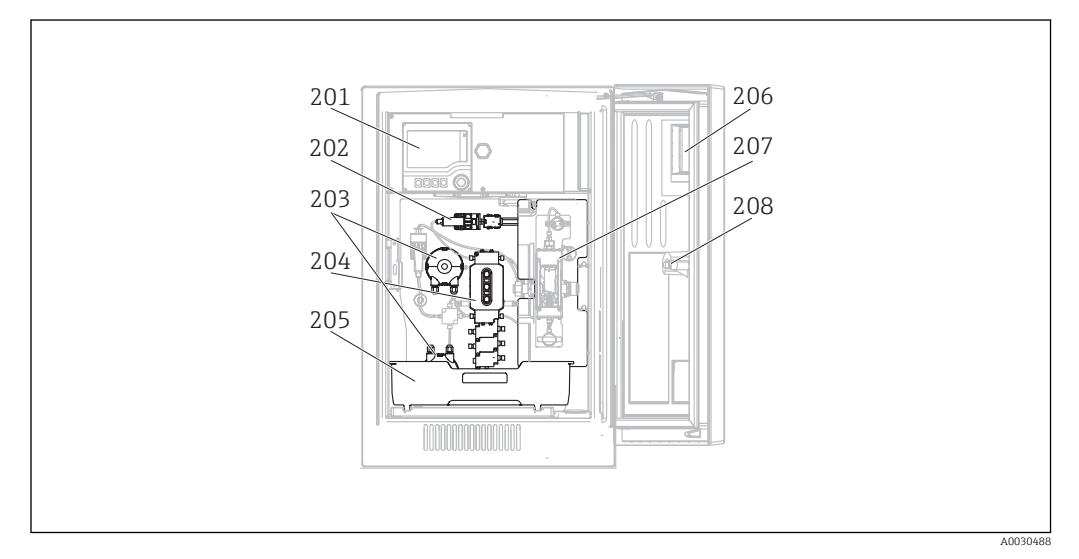

### 

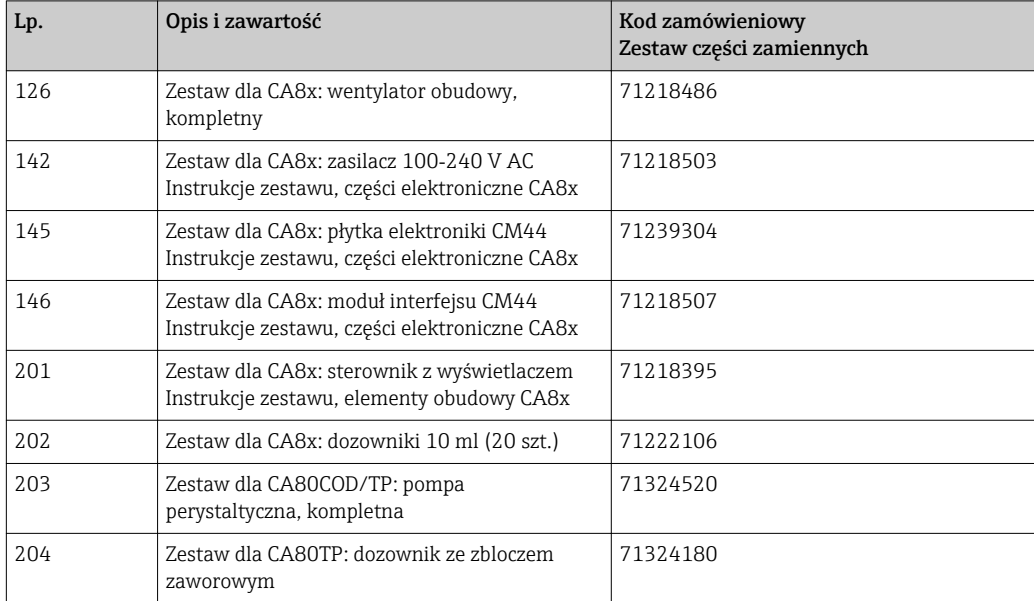

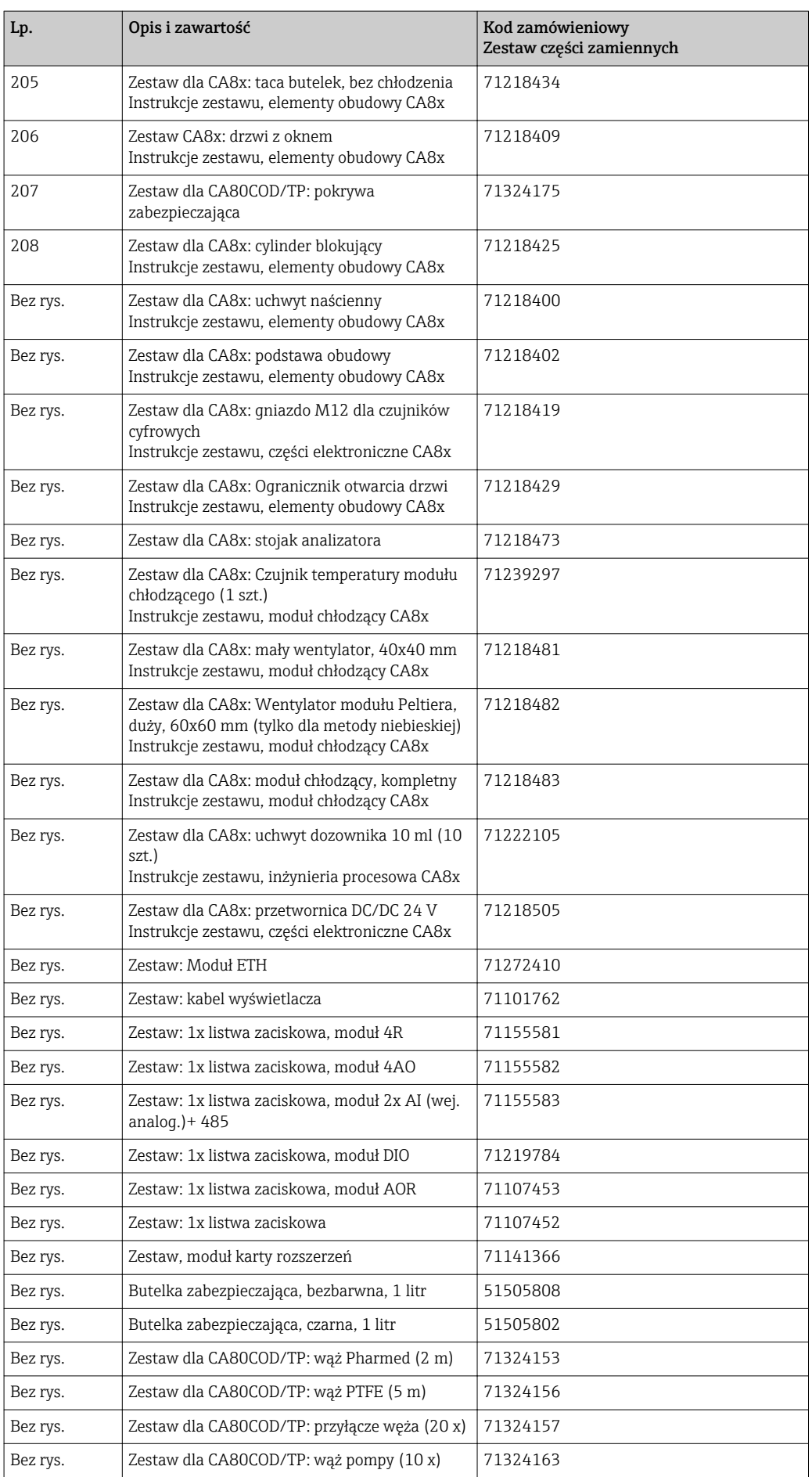

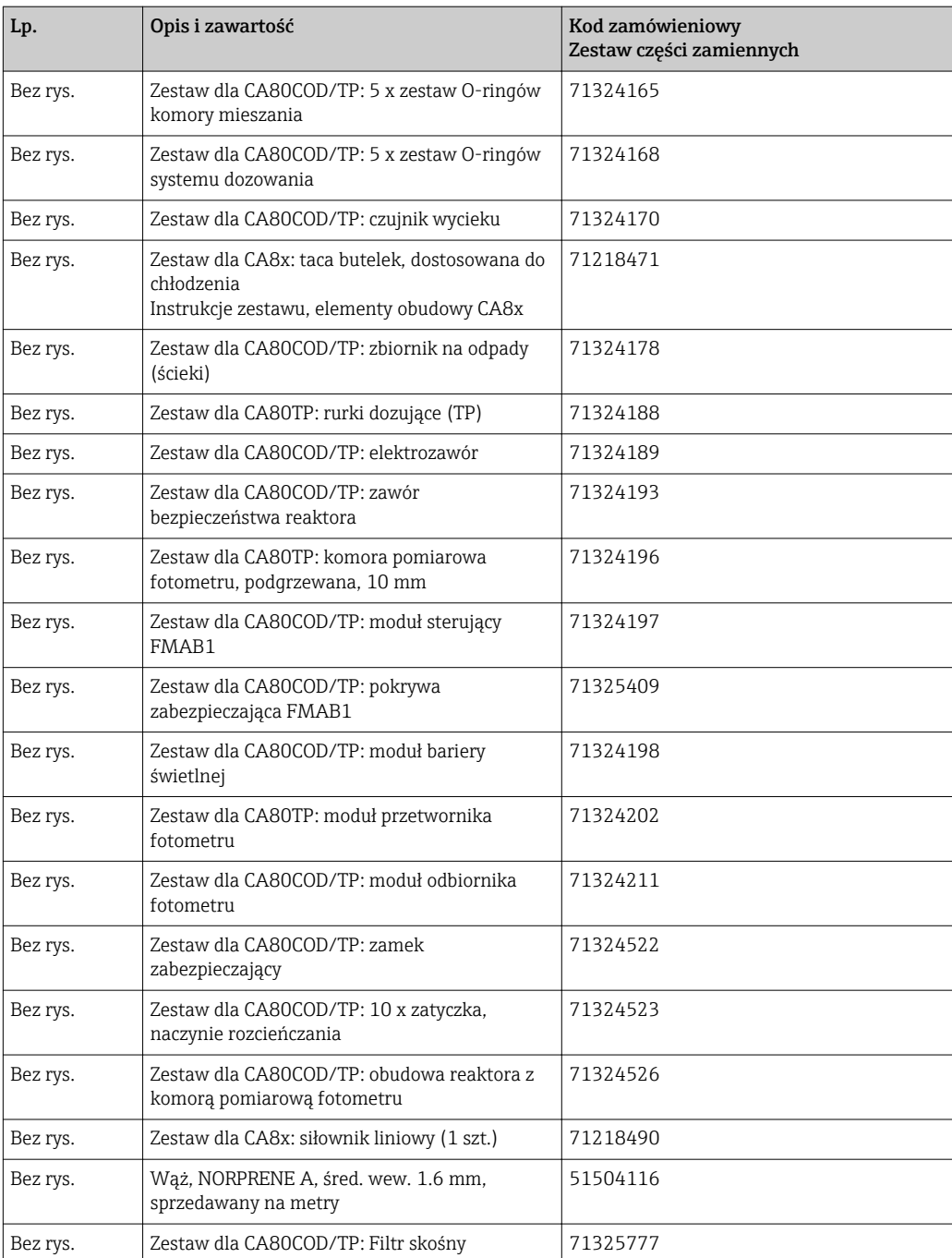

# 13.2 Zwrot urządzenia

Urządzenie należy zwrócić do naprawy, kalibracji fabrycznej lub gdy zamówiono lub dostarczono nieprawidłowe urządzenie. Firma Endress+Hauser posiadająca certyfikat ISO, zgodnie z wymogami przepisów prawa, jest obowiązana przestrzegać określonych procedur w przypadku zwrotu urządzeń, które wchodziły w kontakt z medium procesowym.

Aby zapewnić szybki, bezpieczny i profesjonalny zwrot urządzenia, prosimy o zapoznanie się z procedurami i warunkami na stronie internetowej: [www.endress.com/support/return-material](http://www.endress.com/support/return-material).

# 13.3 Utylizacja

Urządzenie zawiera podzespoły elektroniczne, w związku z czym w przypadku wycofania go z eksploatacji musi być traktowane jako zużyty sprzęt elektroniczny podlegający stosownej ustawie.

Należy przestrzegać lokalnych przepisów dotyczących usuwania odpadów.

Zutylizować wykorzystane baterie postępując zgodnie z odpowiednimi przepisami.

### **A PRZESTROGA**

Ryzyko obrażeń na skutek niewłaściwej utylizacji odczynników i odpadów po reakcjach chemicznych

- ‣ Podczas utylizacji należy stosować się do arkuszy danych bezpieczeństwa pod kątem zagrożeń stwarzanych przez używane substancje chemiczne.
- ‣ Należy przestrzegać lokalnych przepisów dotyczących usuwania odpadów.

# 14 Akcesoria

W następnych rozdziałach opisano ważniejsze akcesoria dostępne w czasie wydania niniejszego dokumentu. Informacje o akcesoriach, które nie zostały wymienione w niniejszej publikacji można uzyskać u regionalnych przedstawicieli firmy Endress +Hauser.

# 14.1 Materiały eksploatacyjne dla CA80TP

#### 14.1.1 Zestaw reagentów dla CY80TP

#### NOTYFIKACJA

#### Odczynniki mogą być szkodliwe dla środowiska

‣ Należy zapoznać się z arkuszami danych bezpieczeństwa odnośnie zagrożeń stwarzanych przez używane substancje chemiczne i ich utylizacji.

Zestaw wstępnie wymieszanych odczynników, 3 x 1000 ml Kod zam. CY80TP-FF+SH

#### 14.1.2 Pojemnik z roztworem wzorcowym dla CY80TP

#### 500 ml roztworu wzorcowego, dostępne różne stężenia fosforu całkowitego (TP).

- 0 mg/l TP; Kod zam. CY80TP-FF+TG
- 1.0 mg/l TP; Kod zam. CY80TP-FF+TL
- 2.0 mg/l TP; Kod zam. CY80TP-FF+TM
- 5.0 mg/l TP; Kod zam. CY80TP-FF+TN
- 10.0 mg/l TP; Kod zam. CY80TP-FF+TP
- 20.0 mg/l TP; Kod zam. CY80TP-FF+TQ
- 50.0 mg/l TP; Kod zam. CY80TP-FF+TS

### 14.1.3 Środek czyszczący CY800 (dla węży wewnątrz urządzenia)

500 ml Pojemnik; Kod zam. CY800-11

# 14.2 Zestaw konserwacyjny CAV880

Zamawianie zgodnie ze strukturą kodu zamówieniowego

CAV880 - zestaw konserwacyjny dla CA80 na 1 rok  $|\cdot|$ 

#### Wersja Standard

- Dozowniki (pompy kroplowe), 2 x 10 ml
- Wężyk zaworu (PharMed)
- Wąż odpływowy
- Smar silikonowy, średnia lepkość, tuba 2 g
- Maty filtracyjne
- Węże pompy (z dławikami węży)
- Zestaw O-ringów komory mieszania
- Głowica pompy perystaltycznej, kompletna

#### Dostępne opcjonalnie

- Węże wewnętrzne
- Dławiki węży wewnętrznych
- Dławik węża wlotowego do systemu dozowania
- Zestaw O-ringów systemu dozowania
- Rurka dozująca
- Komora pomiarowa fotometru z przewodem grzejnym, O-ringami i czujnikiem temperatury

# 14.3 Czujniki

#### 14.3.1 Elektrody szklane pH

#### Orbisint CPS11D

- Elektroda pH dla procesów przemysłowych
- Wersja SIL dla przetworników z dopuszczeniem SIL (opcja)
- Odporna na zabrudzenia diafragma PTFE
- Tworzenie kodu zamówieniowego na stronie produktu: [www.endress.com/cps11d](http://www.endress.com/cps11d)

Karta katalogowa Ti00028C m

#### Memosens CPS31D

- Elektroda pH, z żelowym systemem referencyjnym i diafragmą ceramiczną
- Tworzenie kodu zamówieniowego na stronie produktu: www.endress.com/cps31d

Karta katalogowa Ti00030C  $\mathbf{m}$ 

#### Ceramax CPS341D

- Elektroda pH pokryta warstwą emalii jonoczułej
- Spełnia najwyższe wymagania odnośnie dokładności pomiarowej, ciśnienia, temperatury, sterylności i niezawodności
- Tworzenie kodu zamówieniowego na stronie produktu: www.endress.com/cps341d

Karta katalogowa Ti00468C m

#### Ceragel CPS71D

- Elektroda pH z układem referencyjnym wyposażonym w zaporę jonową
- Tworzenie kodu zamówieniowego na stronie produktu: [www.endress.com/cps71d](http://www.endress.com/cps71d)

Karta katalogowaTI00245C

#### Orbipore CPS91D

- Elektroda pH z otwartym systemem referencyjnym dla mediów silnie zanieczyszczonych
- Tworzenie kodu zamówieniowego na stronie produktu: [www.endress.com/cps91d](http://www.endress.com/cps91d)

Karta katalogowa Ti00375C

#### Orbipac CPF81D

- Elektroda pH do pomiaru zanurzeniowego
- Branża wodno-ściekowa
- Tworzenie kodu zamówieniowego na stronie produktu: www.endress.com/cpf81d

Karta katalogowa Ti00191C  $\sqrt{1}$ 

#### 14.3.2 Elektrody potencjału redoks

#### Orbisint CPS12D

- Czujnik redoks dla procesów przemysłowych
- Tworzenie kodu zamówieniowego na stronie produktu: [www.endress.com/cps12d](http://www.endress.com/cps12d)

Karta katalogowa Ti00367C  $\sqrt{1}$ 

#### Ceraliquid CPS42D

- Elektroda redoks z ceramiczną diafragmą i ciekłym elektrolitem KCl
- Tworzenie kodu zamówieniowego na stronie produktu: [www.endress.com/cps42d](http://www.endress.com/cps42d)

Karta katalogowa Ti00373C

#### Ceragel CPS72D

- Elektrody potencjału redoks z układem referencyjnym wyposażonym w zaporę jonową
- Tworzenie kodu zamówieniowego na stronie produktu: [www.endress.com/cps72d](http://www.endress.com/cps72d)

Karta katalogowa Ti00374C

#### Orbipac CPF82D

- Kompaktowa elektroda redoks do montażu w rurociągu lub do pracy zanurzeniowej w wodzie przemysłowej lub w ściekach
- Tworzenie kodu zamówieniowego na stronie produktu: www.endress.com/cpf82d

Karta katalogowa Ti00191C

#### Orbipore CPS92D

- Elektroda redoks z otwartym systemem referencyjnym dla mediów silnie zanieczyszczonych
- Tworzenie kodu zamówieniowego na stronie produktu: [www.endress.com/cps92d](http://www.endress.com/cps92d)

Karta katalogowa Ti00435C

#### 14.3.3 Indukcyjne czujniki przewodności

#### Indumax CLS50D

- Indukcyjny czujnik przewodności o wysokiej trwałości
- Do zastosowań standardowych i w strefach zagrożonych wybuchem
- Z technologią Memosens
- Tworzenie kodu zamówieniowego na stronie produktu: [www.endress.com/cls50d](http://www.endress.com/cls50d)

Karta katalogowa Ti00182C

#### 14.3.4 Konduktometryczne czujniki przewodności

#### Condumax CLS21D

- Czujnik dwuelektrodowy w wersjach z głowicą przyłączeniową
- Tworzenie kodu zamówieniowego na stronie produktu: [www.endress.com/CLS21d](http://www.endress.com/cls21d)

Karta katalogowa Ti00085C

#### 14.3.5 Czujniki tlenu

#### Oxymax COS51D

- Czujnik amperometryczny tlenu rozpuszczonego
- Wykonanie w technologii Memosens
- Tworzenie kodu zamówieniowego na stronie produktu: www.endress.com/cos51d

Karta katalogowa Ti00413C m

#### Oxymax COS61D

- Czujnik optyczny do pomiaru tlenu rozpuszczonego w wodzie pitnej i wodzie przemysłowej
- Zasada pomiaru: wygaszanie fluorescencji
- Wykonanie w technologii Memosens
- Tworzenie kodu zamówieniowego na stronie produktu: www.endress.com/cos61d

Karta katalogowa Ti00387C
#### Memosens COS81D

- Czujnik optyczny tlenu rozpuszczonego z możliwością sterylizacji
- Z technologią Memosens
- Tworzenie kodu zamówieniowego na stronie produktu: www.endress.com/cos81d

Karta katalogowa TI01201C m

### 14.3.6 Czujniki chloru

CCS142D

- Czujnik amperometryczny wolnego chloru
- Zakres pomiarowy: 0.01 ... 20 mg/l
- Wykonanie w technologii Memosens
- Tworzenie kodu zamówieniowego na stronie produktu: www.endress.com/ccs142d

Karta katalogowa Ti00419C

### 14.3.7 Czujniki jonoselektywne

#### ISEmax CAS40D

- Elektrody jonoselektywne
- Tworzenie kodu zamówieniowego na stronie produktu: www.endress.com/cas40d

Karta katalogowa Ti00491C m

### 14.3.8 Czujniki mętności

#### Turbimax CUS51D

- Do pomiaru mętności i zawartości ciał stałych (gęstości osadu) w ściekach metodą nefelometryczną
- 4 wiązkowa metoda światła rozproszonego
- Wykonanie w technologii Memosens
- Tworzenie kodu zamówieniowego na stronie produktu: www.endress.com/cus51d

Karta katalogowa Ti00461C

#### Turbimax CUS52D

- Czujnik Memosens w wykonaniu higienicznym do pomiaru mętności w wodzie pitnej, wodzie procesowej i zastosowań przemysłowych.
- Wykonanie w technologiiMemosens
- Tworzenie kodu zamówieniowego na stronie produktu: www.endress.com/cus52d

Karta katalogowa Ti01136C  $\sqrt{2}$ 

### 14.3.9 Czujniki absorbancji (SAC) i stężenia azotanów

#### Viomax CAS51D

- Pomiar stężenia azotanów i absorbancji (obciążenia ładunkiem organicznym) w wodzie pitnej i ściekach
- Wykonanie w technologii Memosens
- Tworzenie kodu zamówieniowego na stronie produktu: www.endress.com/cas51d

Karta katalogowa Ti00459C $\boxed{1}$ 

### 14.3.10 Pomiar rozdziału faz

#### Turbimax CUS71D

- Czujnik zanurzeniowy do detekcji rozdziału faz
- Ultradźwiękowy czujnik granicy rozdziału faz
- Tworzenie kodu zamówieniowego na stronie produktu: www.endress.com/cus71d

Karta katalogowa Ti00490C

# 14.4 Funkcje dodatkowe

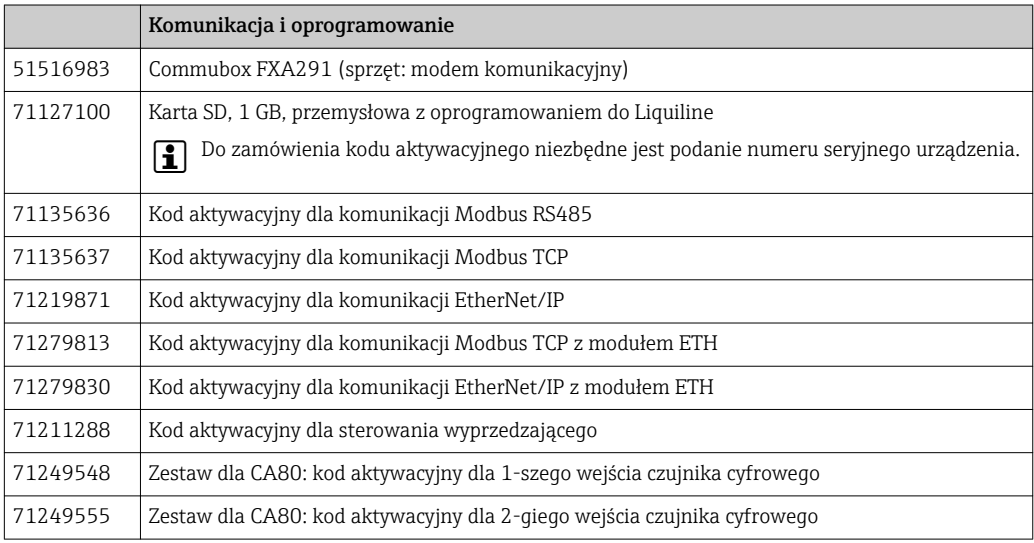

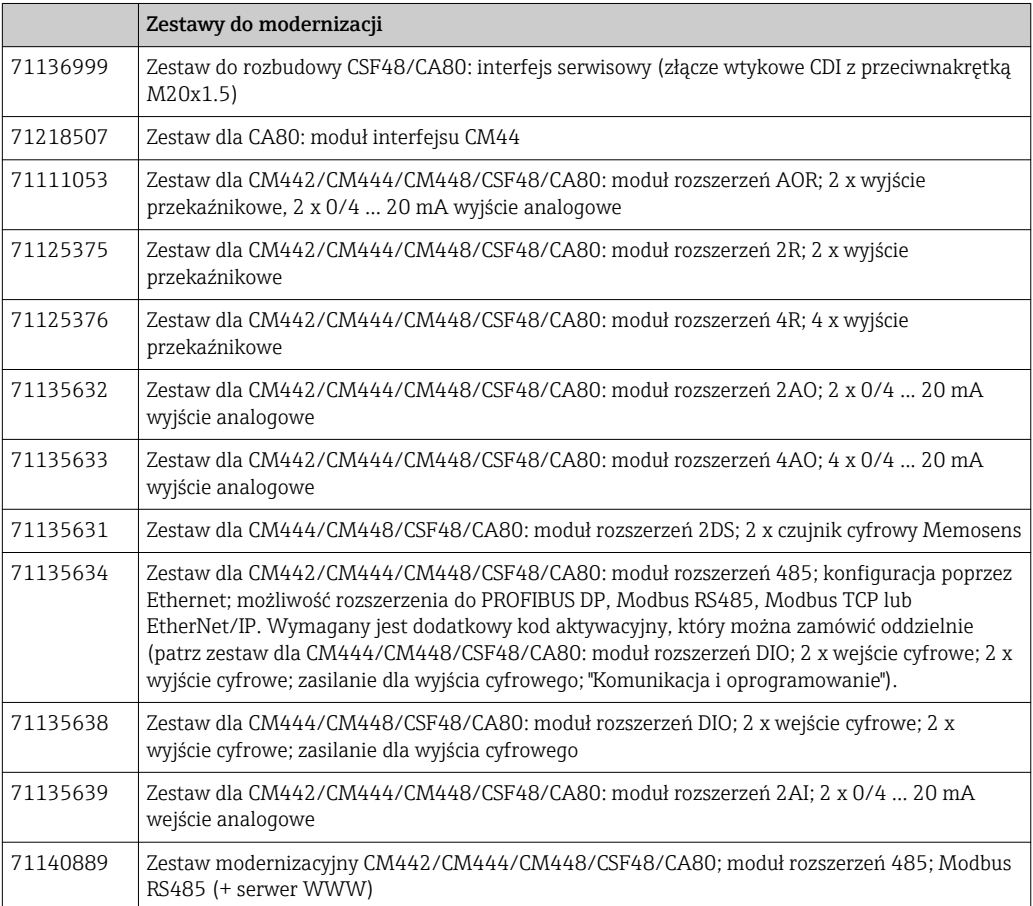

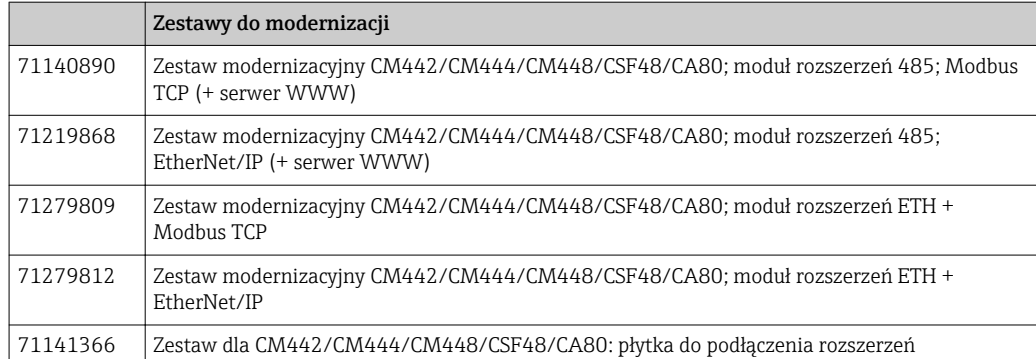

### 14.5 Przewód pomiarowy

#### Przewód pomiarowy CYK10 dla technologii Memosens

- Dla czujników cyfrowych Memosens
- Tworzenie kodu zamówieniowego na stronie produktu: [www.endress.com/cyk10](http://www.endress.com/cyk10)

Karta katalogowa Ti00118C

#### Przewód pomiarowy CYK11 dla technologii Memosens

- Przewód przedłużający dla czujników wykonanych w technologii cyfrowej Memosens
- Tworzenie kodu zamówieniowego na stronie produktu: [www.endress.com/cyk11](http://www.endress.com/cyk11)

Karta katalogowa Ti00118C m

#### Przewód pomiarowy CYK81

- Przewód bez zarobionych końcówek, do przedłużania przewodów czujnikowych (np. Memosens, CUS31/CUS41)
- Skrętka 2 x 2 żyły, ekranowana z powłoką z PCV (2 x 2 x 0.5 mm<sup>2</sup> + ekran)
- Zamówienie w metrach, kod zam.: 51502543

# 14.6 Oprogramowanie sprzętowe

#### Memobase Plus CYZ71D

- Program dla PC wspierający kalibrację laboratoryjną
- Dokumentacja i wizualizacja zarządzania czujnikiem
- Baza danych zawierająca dane kalibracyjne czujnika
- Zamawianie na stronie produktu: www.endress.com/cyz71d

Karta katalogowa Ti00502C  $\sqrt{1}$ 

#### Program Field Data Manager MS20

- Oprogramowanie PC do centralnego zarządzania danymi
- Wizualizacja serii pomiarów i zawartości rejestrów zdarzeń
- Bezpieczne przechowywanie danych w postaci bazy SQL

# 14.7 Inne akcesoria

#### 14.7.1 Karta SD

- Napęd Flash, wersja przemysłowa, 1 GB
- Obciążnik: 2 g
- Kod zam. 71110815

# 14.7.2 Opaski kablowe na rzep

- 4 szt., do podłączenia czujników
- Kod zam. 71092051

# 15 Dane techniczne

# 15.1 Wielkości wejściowe

<span id="page-148-0"></span>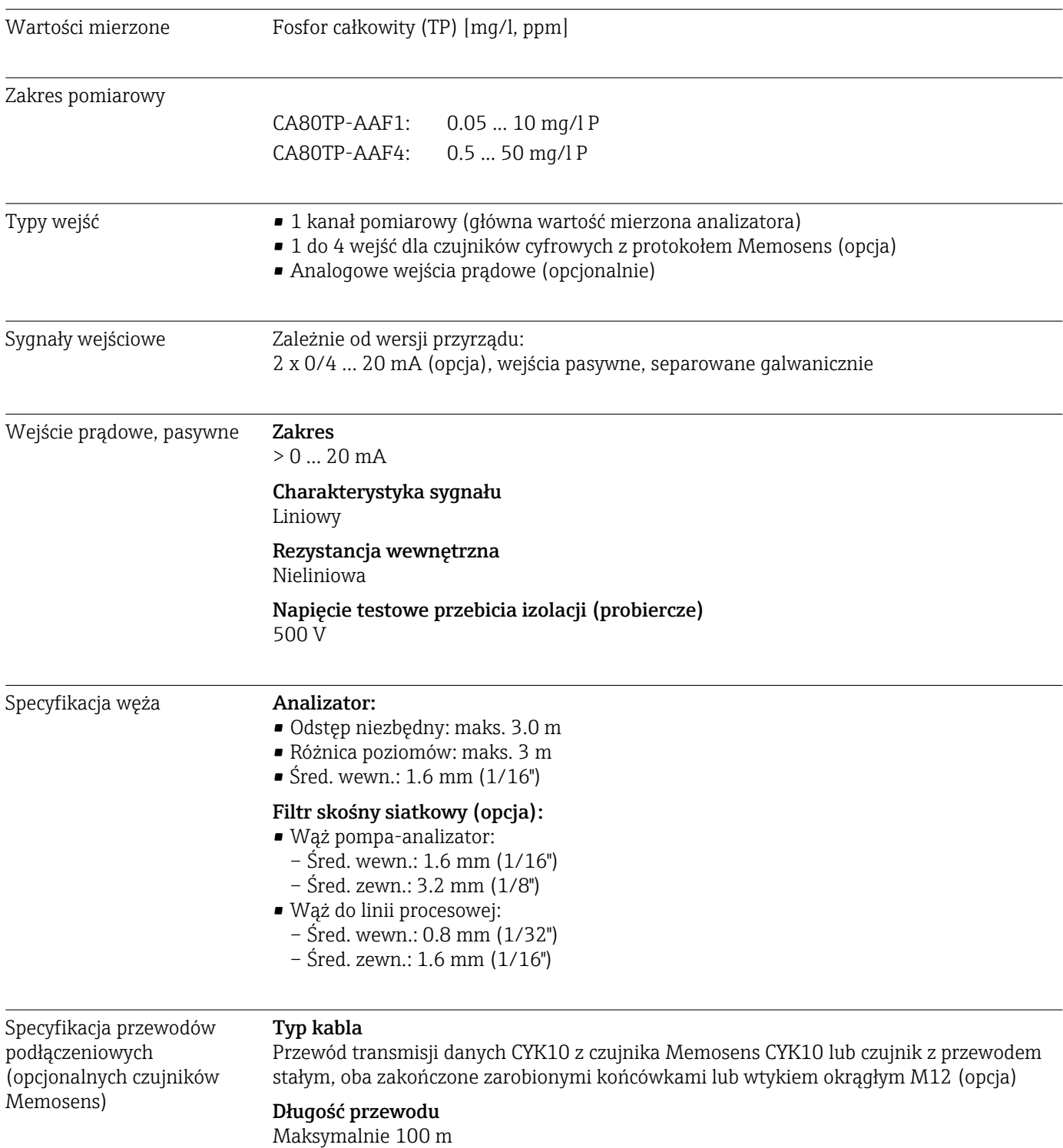

<span id="page-149-0"></span>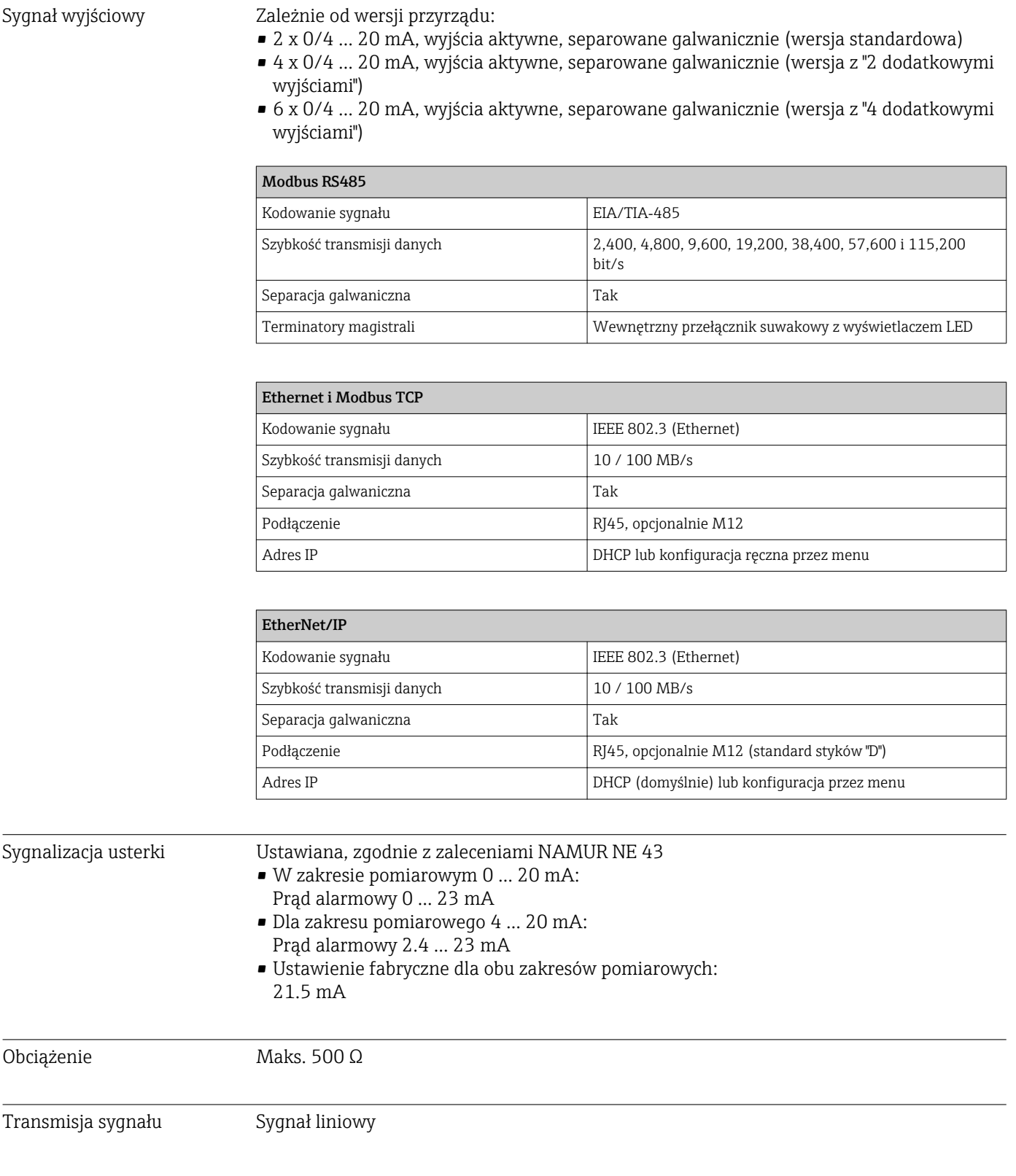

# 15.2 Wielkości wyjściowe

# 15.3 Wyjścia prądowe, aktywne

<span id="page-150-0"></span>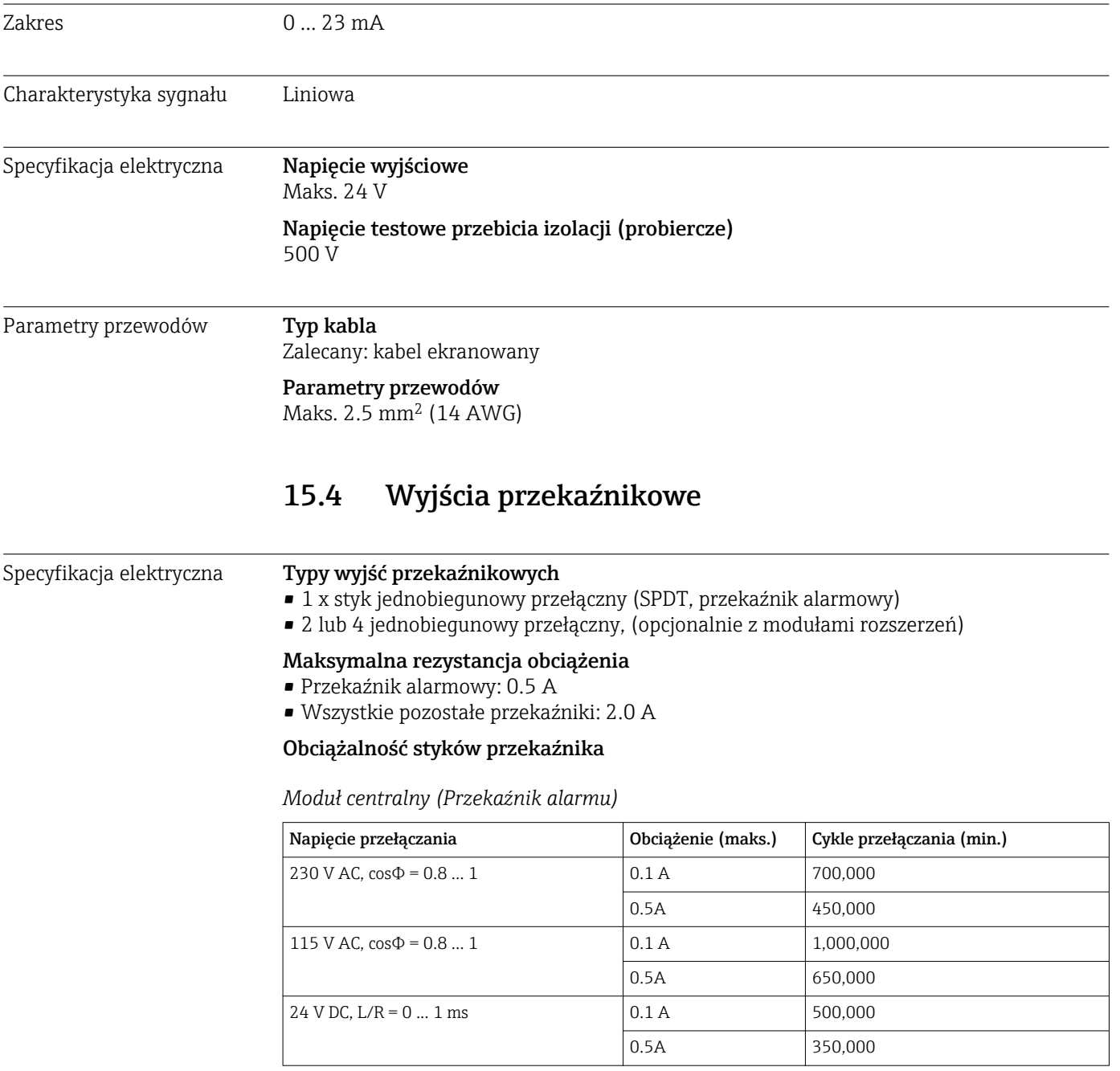

<span id="page-151-0"></span>*Moduł rozszerzeń*

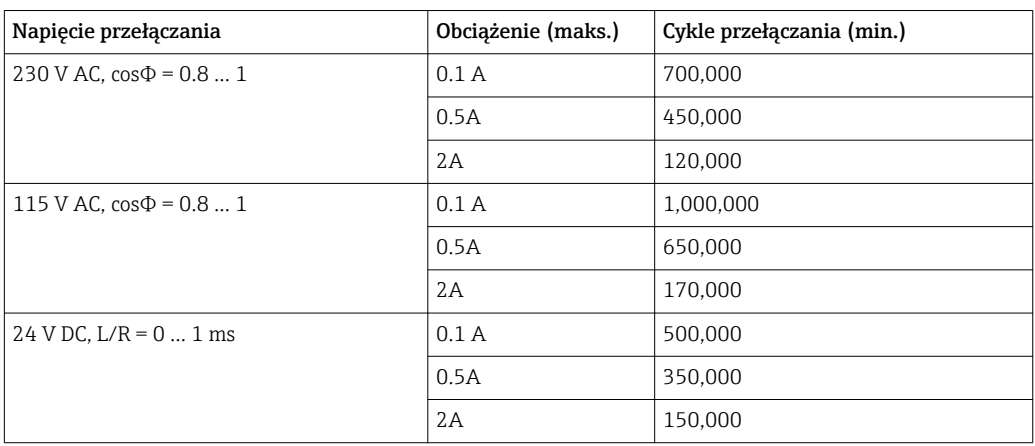

Obciążenie minimalne (typowo)

- $\bullet$  Min. 100 mA dla 5 V DC
- Min. 1 mA dla 24 V DC
- Min. 5 mA dla 24 V AC
- Min. 1 mA dla 230 V AC

# 15.5 Parametry komunikacji cyfrowej

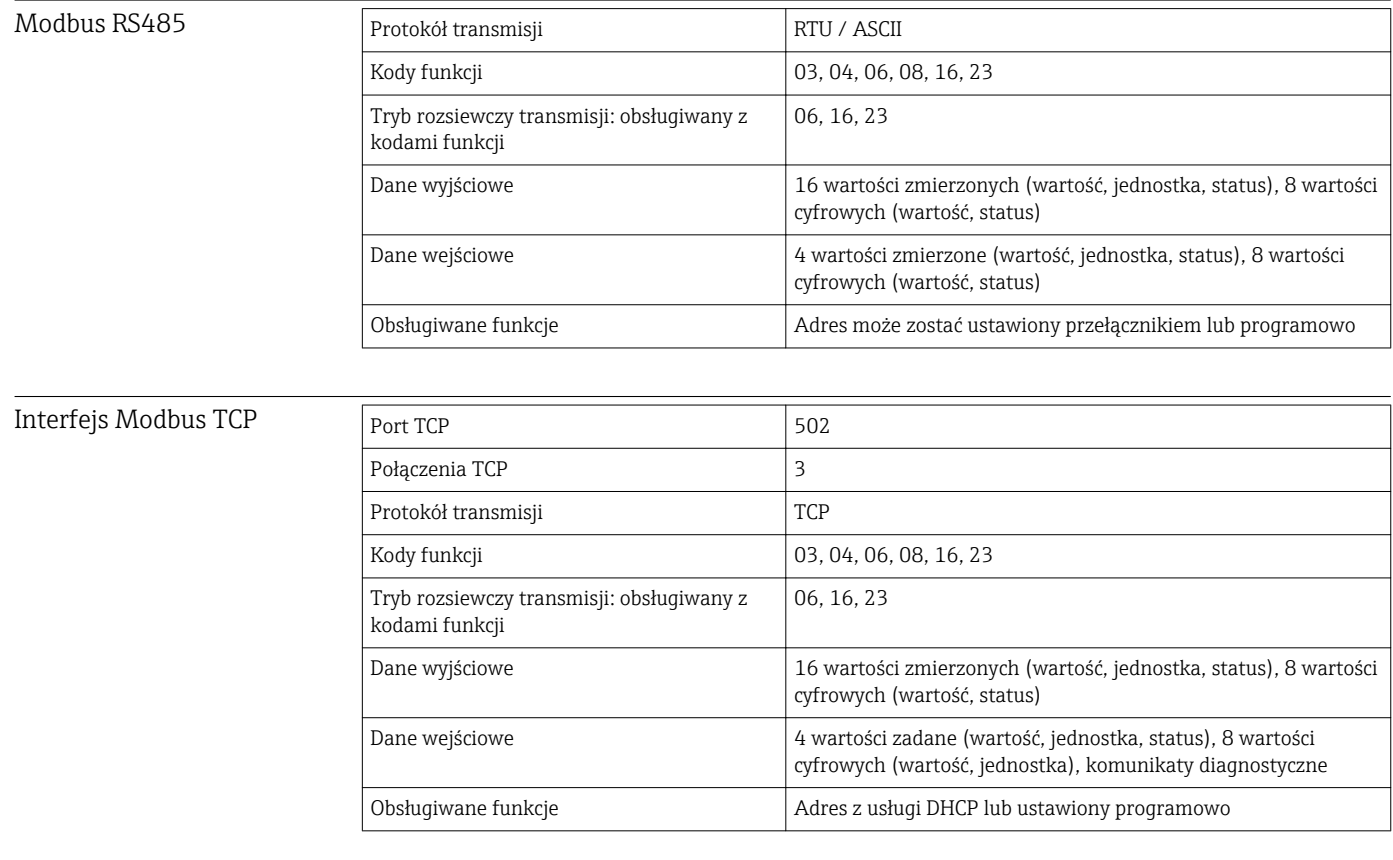

Serwer WWW Serwer sieciowy zapewnia pełny dostęp do konfiguracji przyrządu, wartości pomiarowych, komunikatów diagnostycznych, rejestrów zdarzeń i danych serwisowych poprzez

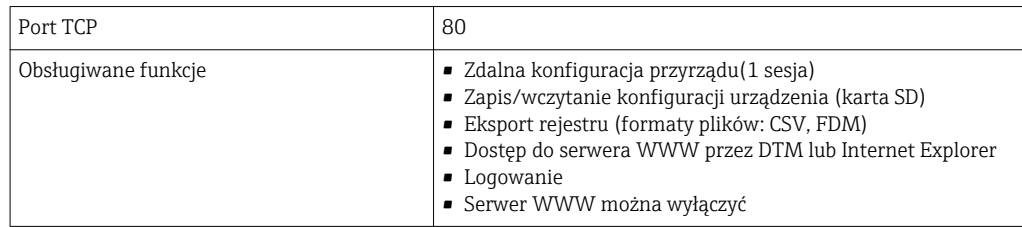

<span id="page-152-0"></span>standardową sieć WiFi/WLAN/LAN/GSM lub router 3G z adresem IP definiowanym przez użytkownika.

#### EtherNet/IP

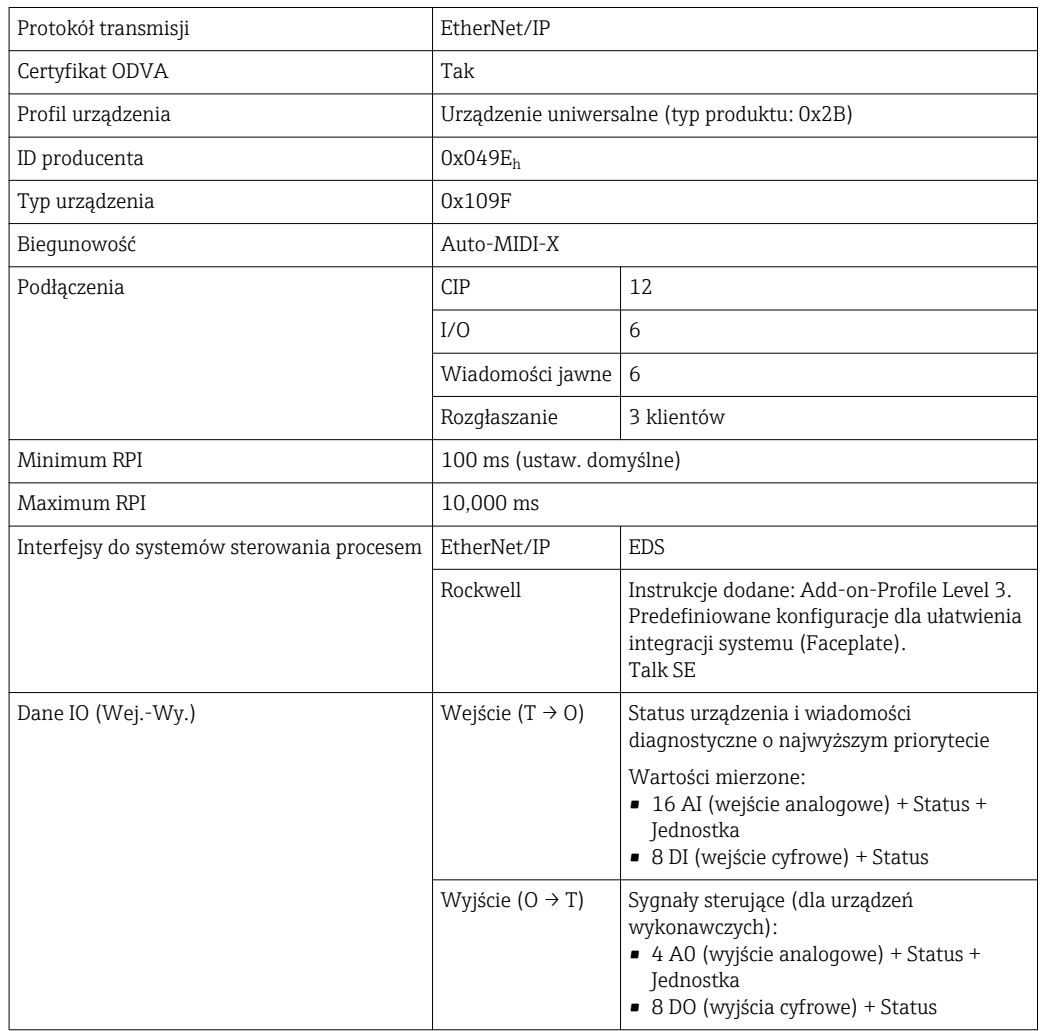

<span id="page-153-0"></span>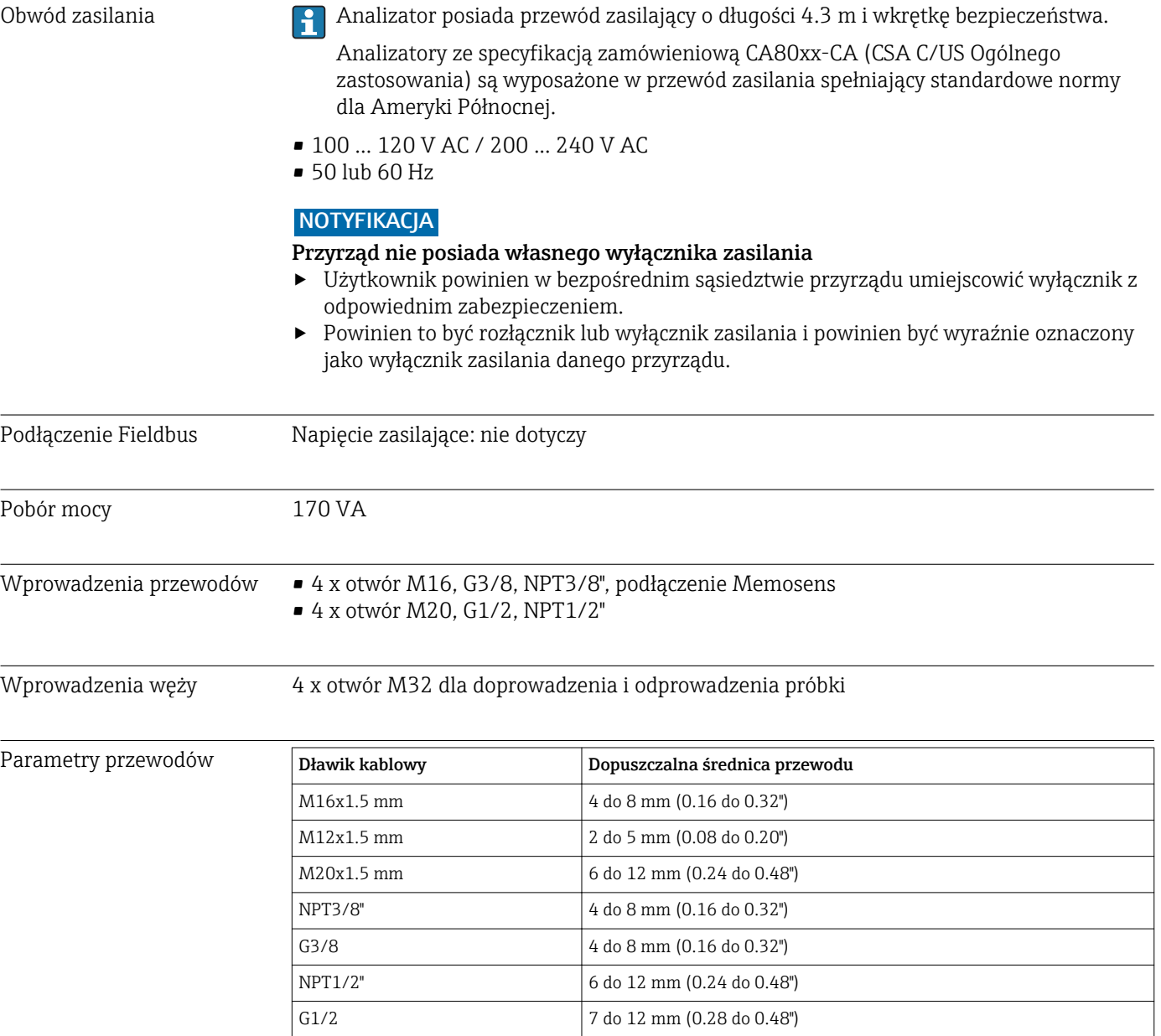

# 15.6 Zasilanie

Dławiki kablowe montowane fabrycznie są dokręcone z momentem 2 Nm.

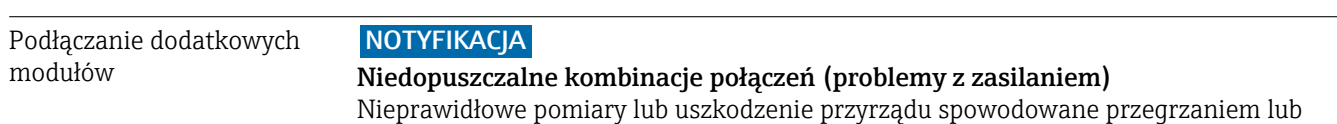

### przeciążeniem

- ‣ Należy upewnić się czy planowana rozbudowa systemu sterowania nie spowoduje konfliktów sprzętowych (Konfigurator na www.endress.com/CA80TP).
- ‣ Liczba wszystkich wejść i wyjść cyfrowych razem, nie może przekroczyć 8.
- ‣ Upewnić się że zastosowano maks. 2 moduły "DIO" (wejść i wyjść cyfrowych). Stosowanie większej ilości modułów "DIO" nie jest dozwolone.
- ‣ W przypadku jakichkolwiek pytań prosimy o kontakt z lokalnym oddziałem E+H.

*Przegląd wszystkich dostępnych modułów*

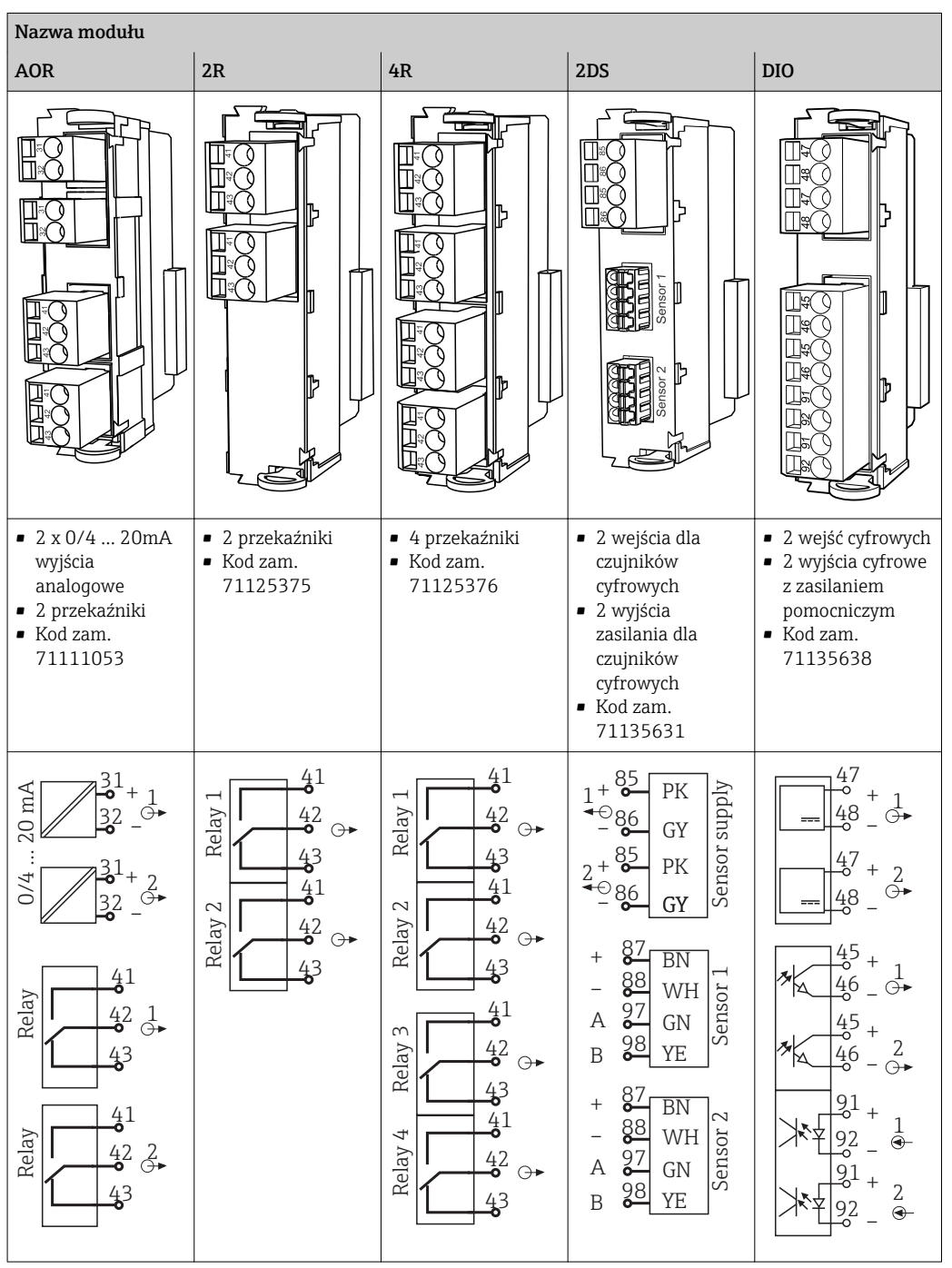

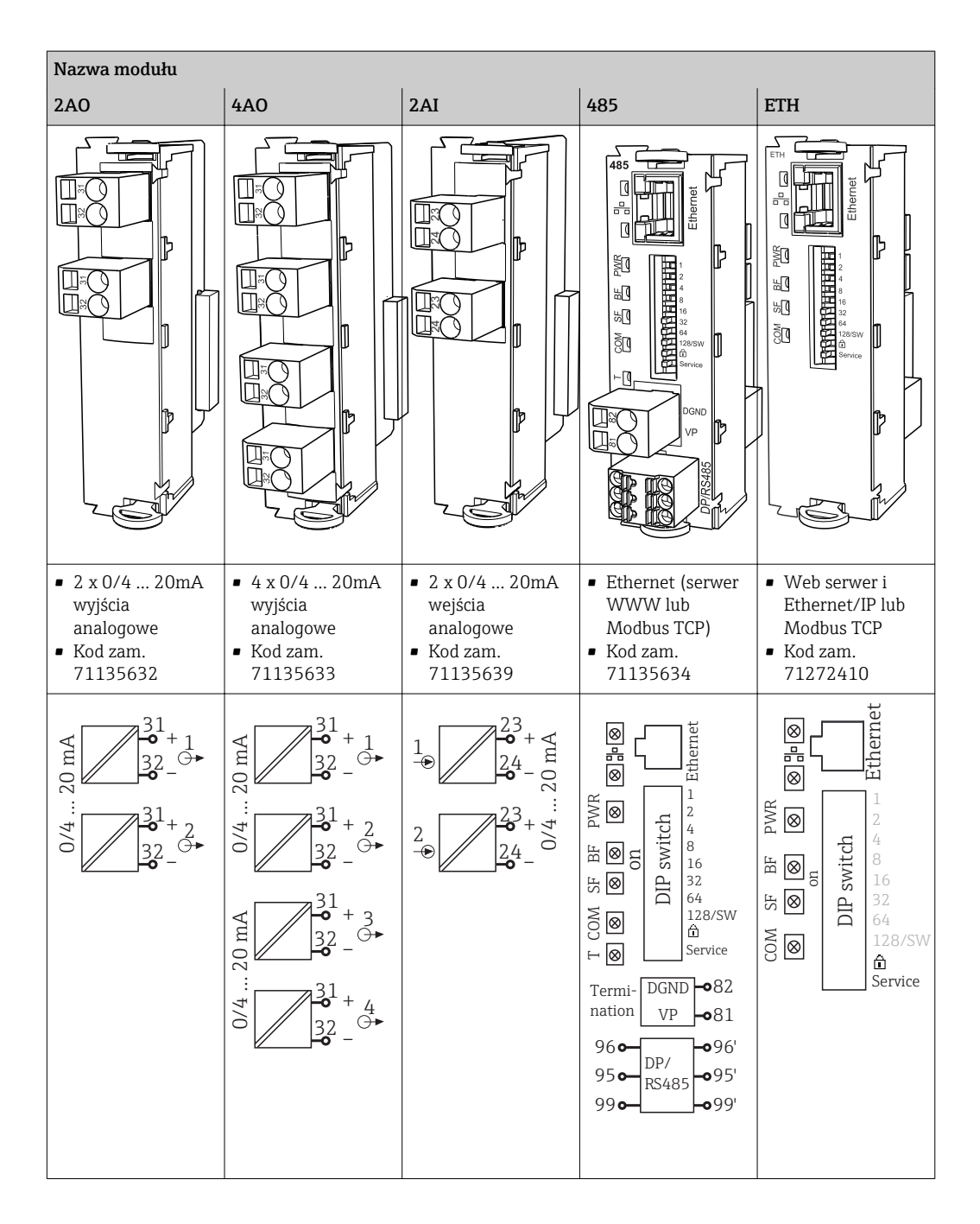

#### PROFIBUS DP (moduł 485)  $|1|$

Styki 95, 96 i 99 są zmostkowane w gnieździe podłączenia. Dzięki temu komunikacja PROFIBUS nie zostanie przerwana po odłączeniu zacisku.

Podłączenie czujnika

#### (opcja)

*Czujniki z protokołem Memosens*

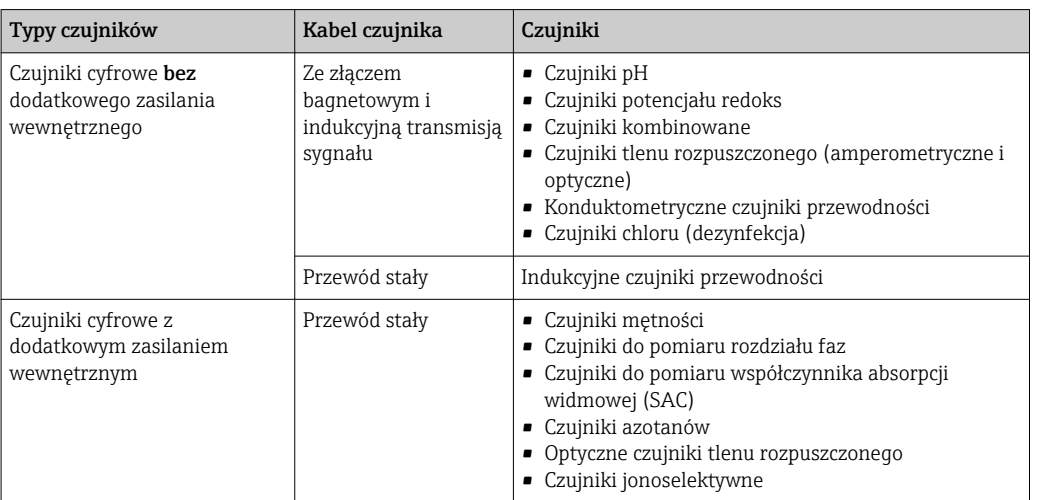

# Błąd pomiaru <sup>3)</sup> CA80TP-AAF1: 0.05 ... 2 mg/l (ppm) P  $\pm$ 0.06 mg/l (ppm) P CA80TP-AAF1:  $2 \dots 10$  mg/l (ppm) P  $\pm 3\%$  odczytu pomiarowego  $CASOTP-AAF4:$  0.5 ... 10 mg/l (ppm) P  $\pm$ 0.4 mg/l (ppm) P CA80TP-AAF4:  $10 \dots 50$  mg/l (ppm) P  $\pm 4\%$  odczytu pomiarowego Błąd pomiaru wejść czujników → Dokumentacja podłączonego czujnika Błąd pomiaru wejść i wyjść prądowych Typowe błędy pomiarowe: < 20 µA (dla wartości prądu < 4 mA) < 50 μA (dla wartości prądu 4 ... 20 mA) dla 25 °C Dodatkowy błąd pomiaru w zależności od temperatury:  $< 1.5$   $\mu$ A/K Powtarzalność <sup>4)</sup> CA80TP-AAF1:  $\pm 2$  % wartości mierzonej + 0.01 mg/l (ppm) P<br>CA80TP-AAF4:  $\pm 3$  % wartości mierzonej + 0.05 mg/l (ppm) P  $\pm$  3 % wartości mierzonej + 0.05 mg/l (ppm) P Powtarzalność sygnału z → Dokumentacja podłączonego czujnika Odstęp między pomiarami Praca ciągła (około 30 min z 1 min czasem roztwarzania, nastawiana 33 min ... 24 h)

# 15.7 Cechy metrologiczne

| Wymagana objętość próbki             | 6 ml/pomiar                                                                                                    |
|--------------------------------------|----------------------------------------------------------------------------------------------------|
| Zużycie reagenta(ów)                 | • 630 µl każdego reagenta na pomiar<br>• Dla odstępu pomiędzy pomiarami 45 min. około 1000 ml reagenta/miesiąc                                                                                                    |
| Zużycie roztworu<br>kalibracyjnego   | • Dla odstępu pomiędzy kalibracjami 48 godz., około 90 ml reagenta/miesiąc (bez modułu<br>rozcieńczającego)<br>• Dla odstępu pomiędzy kalibracjami 48 godz., około 75 ml reagenta/miesiąc (z modułem<br>rozcieńczającym) |
| Woda rozcieńczająca:<br>specyfikacja | Około 20 ml/pomiar                                                                                                    |
| Odstępy kalibracji                   | 12 godz.  90 dni, zależnie od aplikacji i warunków otoczenia                                                                                                    |
| Okresy międzyobsługowe               | Co 3  6 miesięcy, zależnie od aplikacji                                                                                                    |

<sup>3)</sup> Wg ISO 15839 z zastosowaniem roztworów wzorcowych. Błędy pomiaru z uwzględnieniem wszystkich czynników zakłócających analizatora. Błędy nie uwzględniają niedokładności roztworów wzorcowych stosowanych jako odniesienie.

czujnika

<sup>4)</sup> Zgodnie z ISO 15839 z zastosowaniem roztworów wzorcowych. Błędy pomiaru z uwzględnieniem wszystkich czynników zakłócających analizatora. Błędy nie uwzględniają niedokładności roztworów wzorcowych stosowanych jako odniesienie.

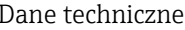

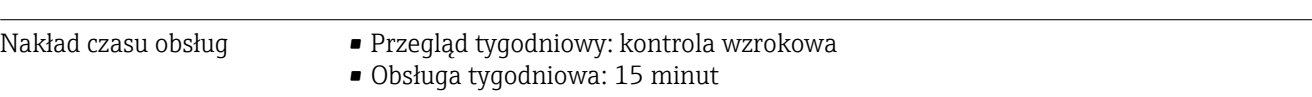

<span id="page-159-0"></span>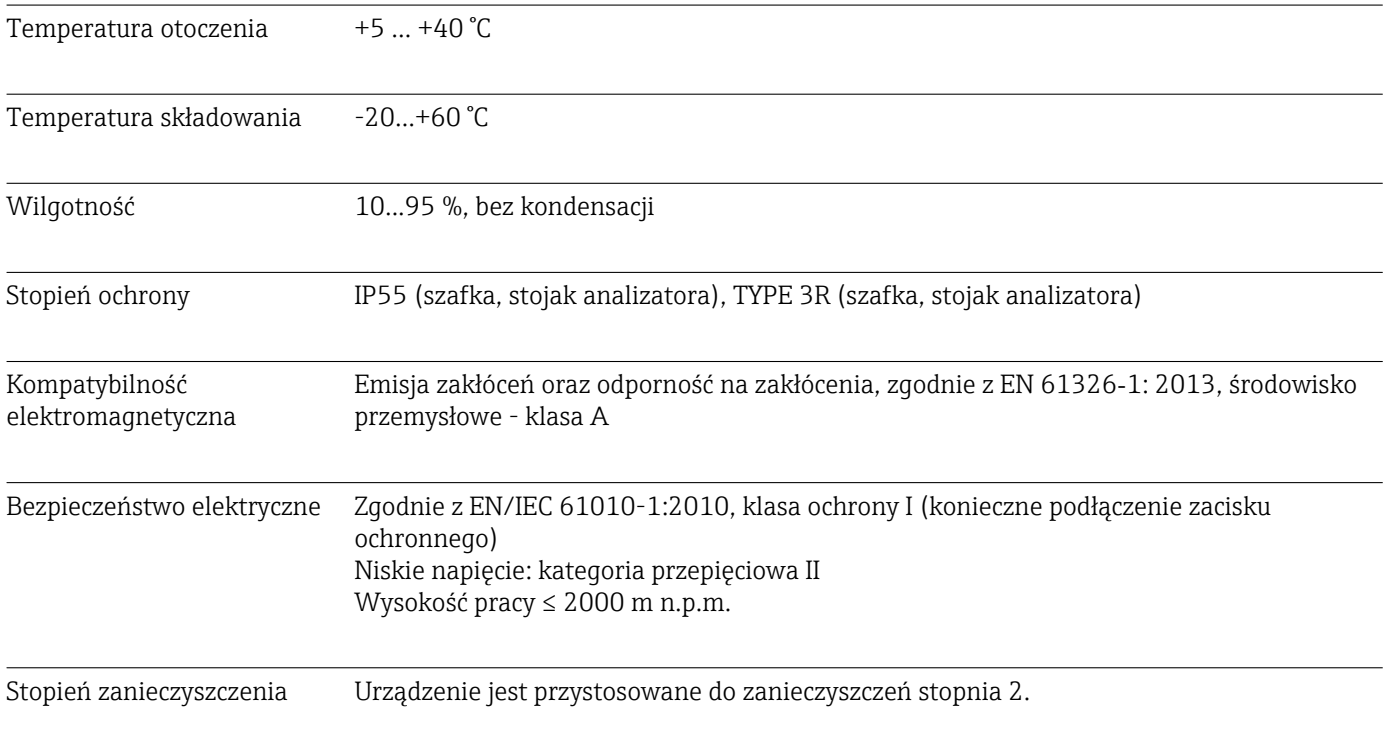

# 15.8 Warunki pracy: środowisko

# 15.9 Warunki pracy: proces

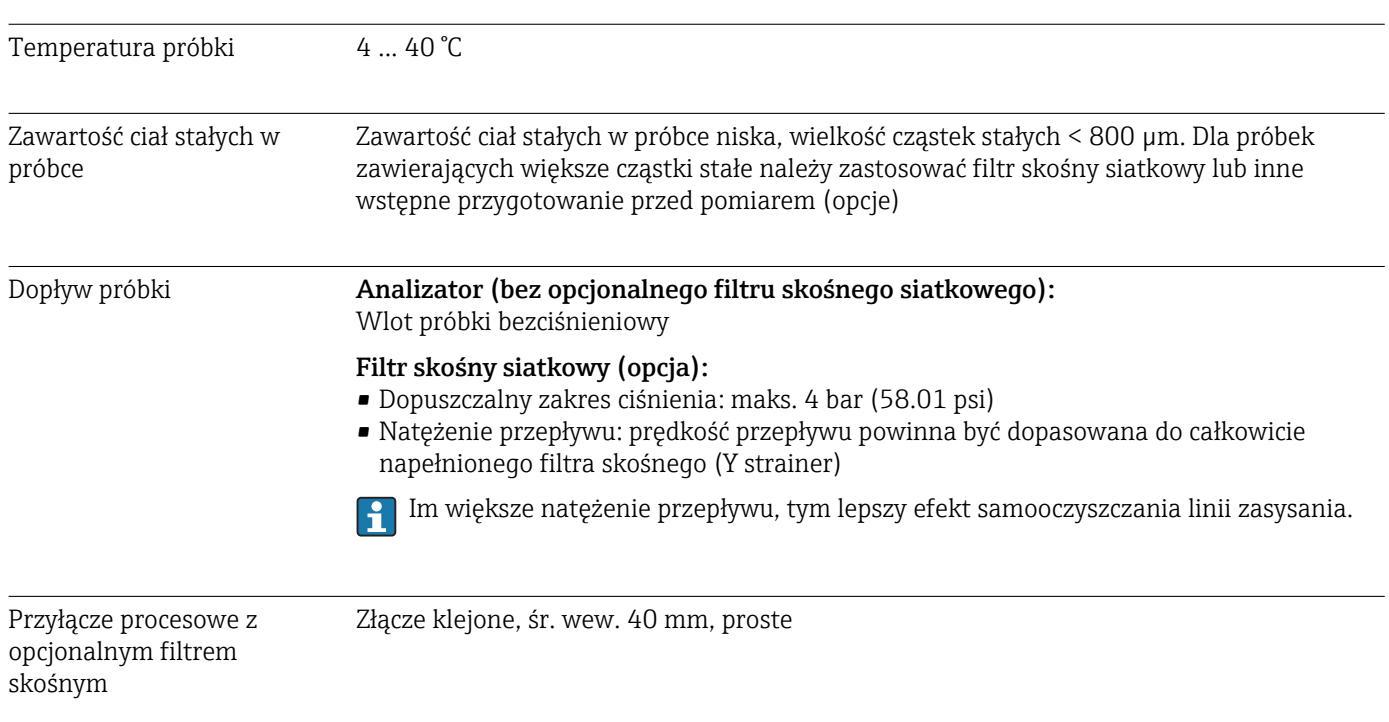

 $\overline{400}$ 

# 15.10 Budowa mechaniczna

<span id="page-160-0"></span>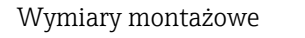

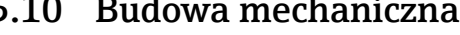

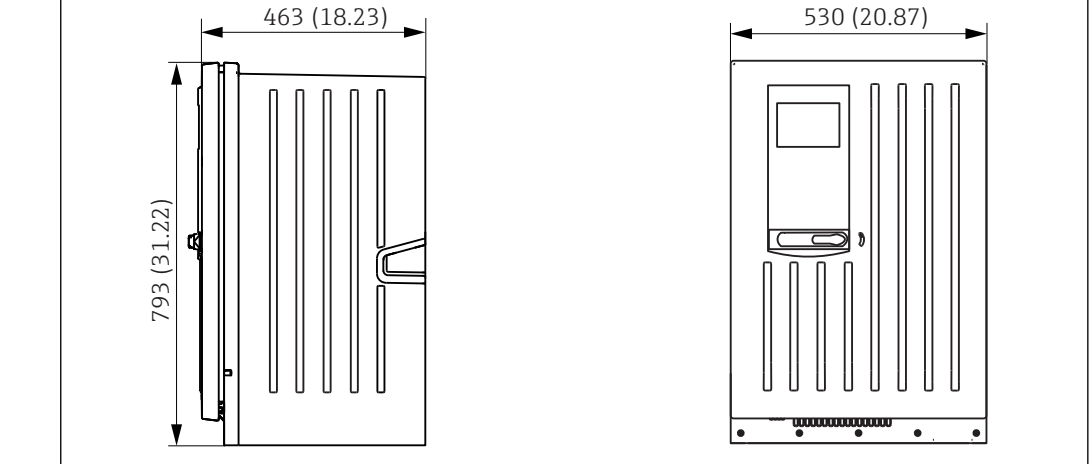

 *66 Liquiline System CA80 wersja zamknięta, wymiary w mm (calach)*

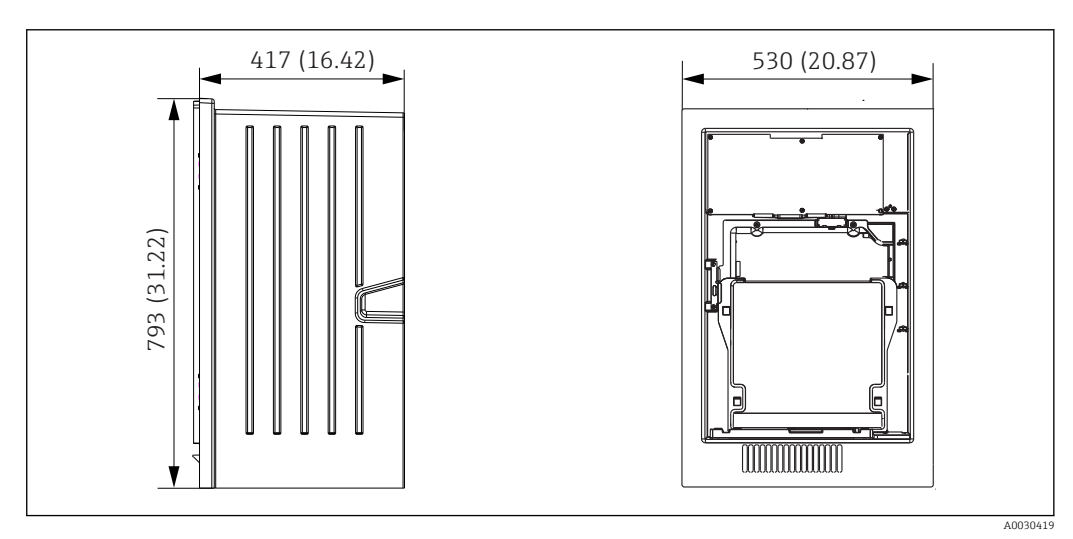

 *67 Liquiline System CA80 wersja bez obudowy, wymiary w mm (calach)*

<span id="page-161-0"></span>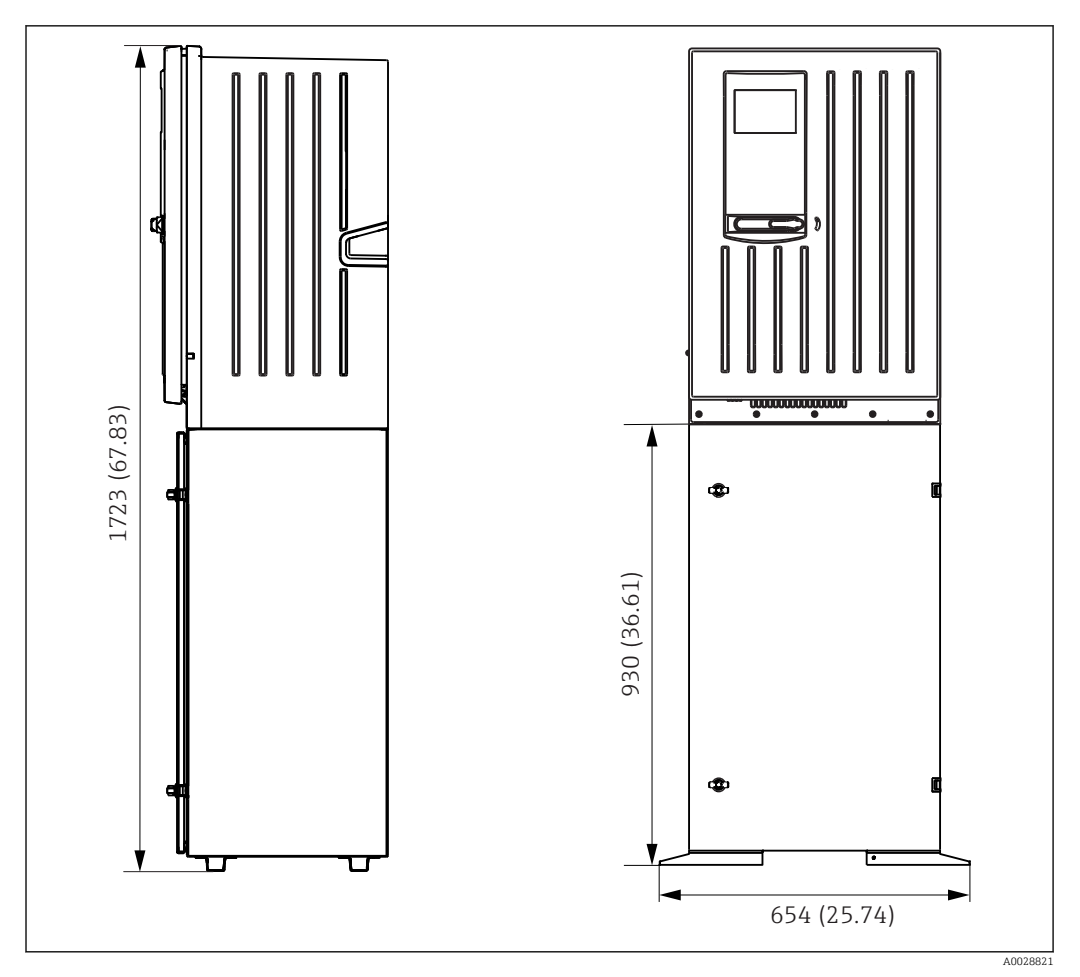

 *68 Liquiline System CA80 wersja z podstawą, wymiary w mm (calach)*

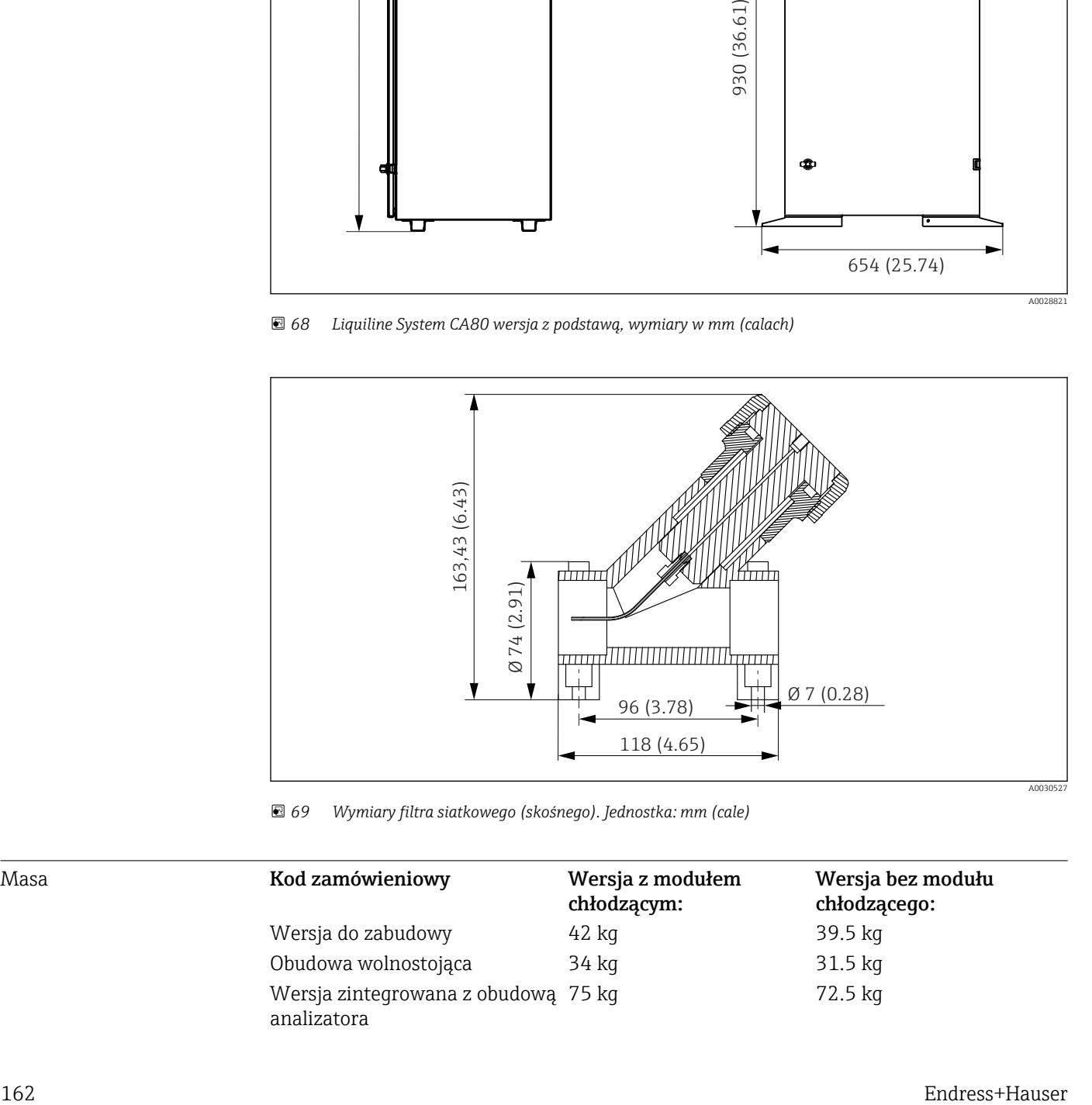

 *69 Wymiary filtra siatkowego (skośnego). Jednostka: mm (cale)*

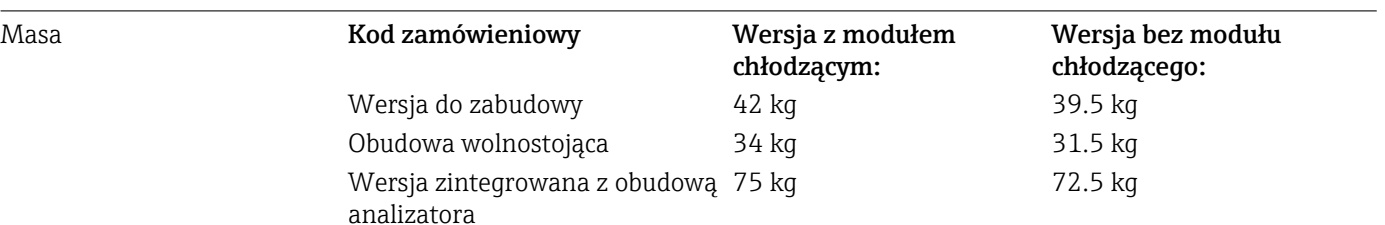

#### <span id="page-162-0"></span>Materiały

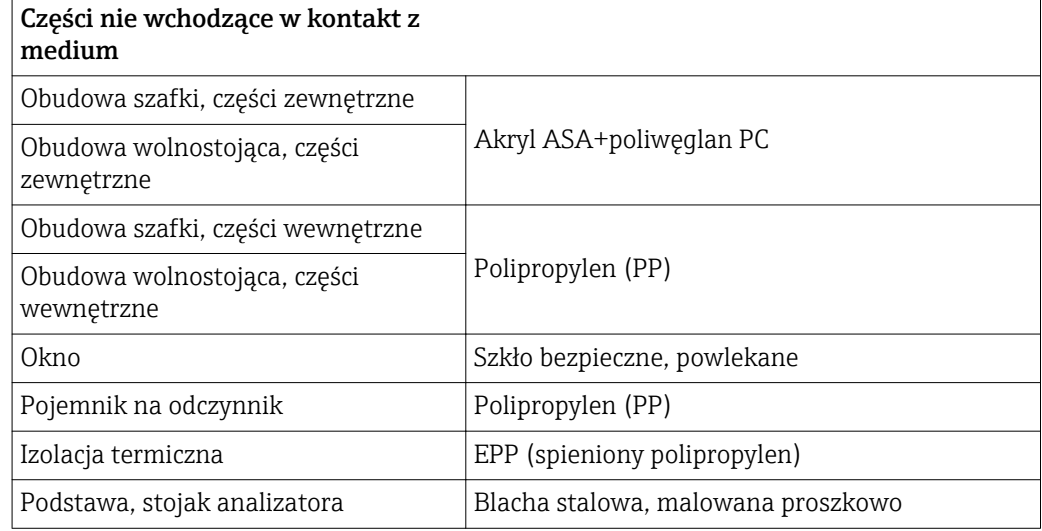

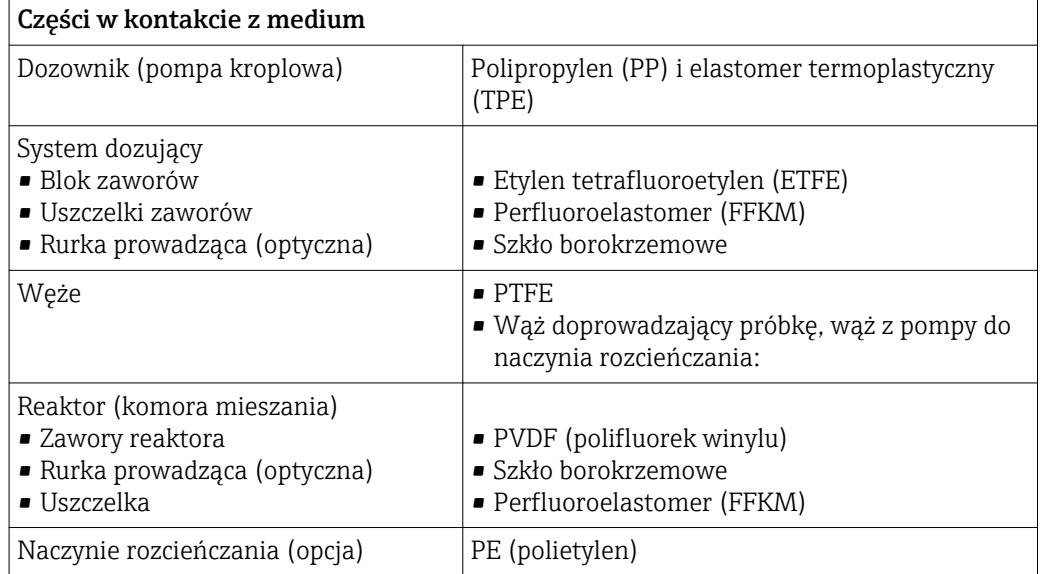

# Spis haseł

# A

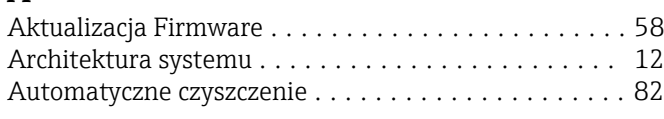

# B

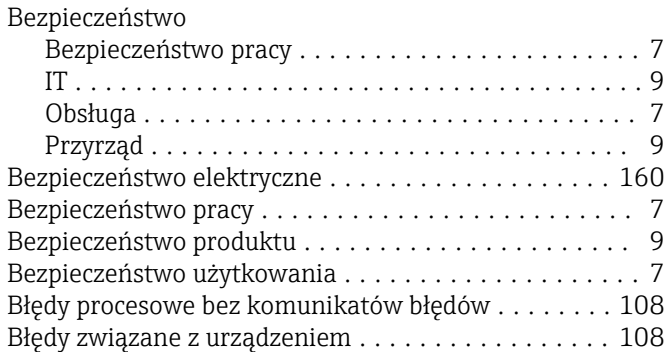

# C

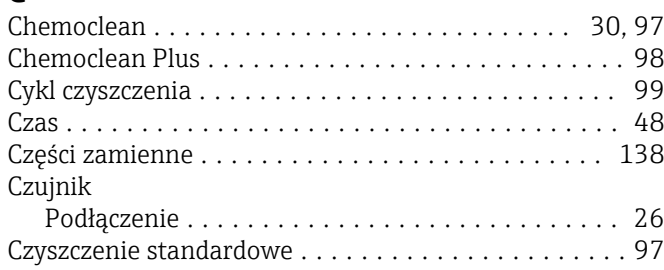

# D

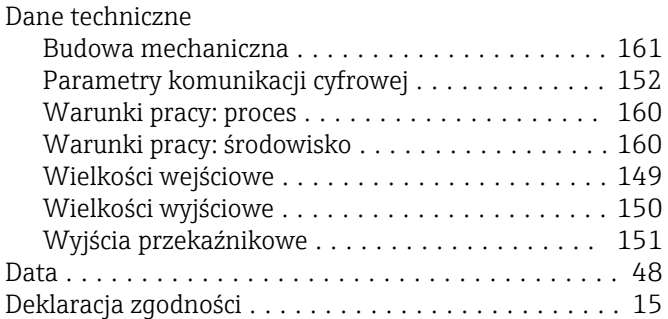

# E

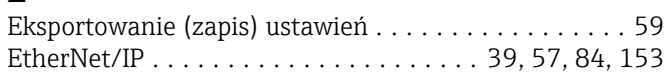

### F

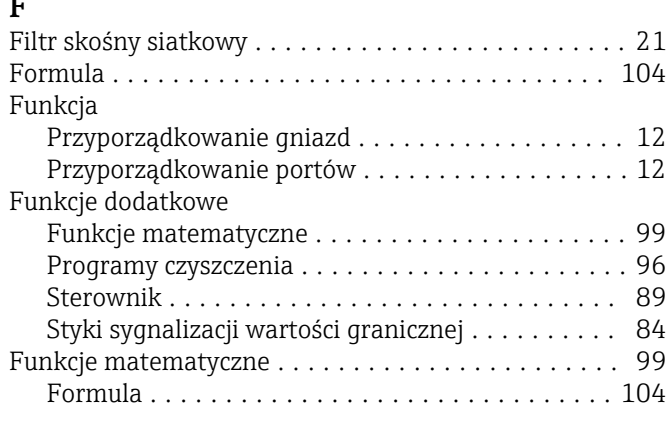

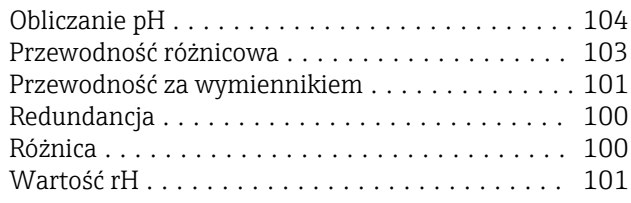

# I

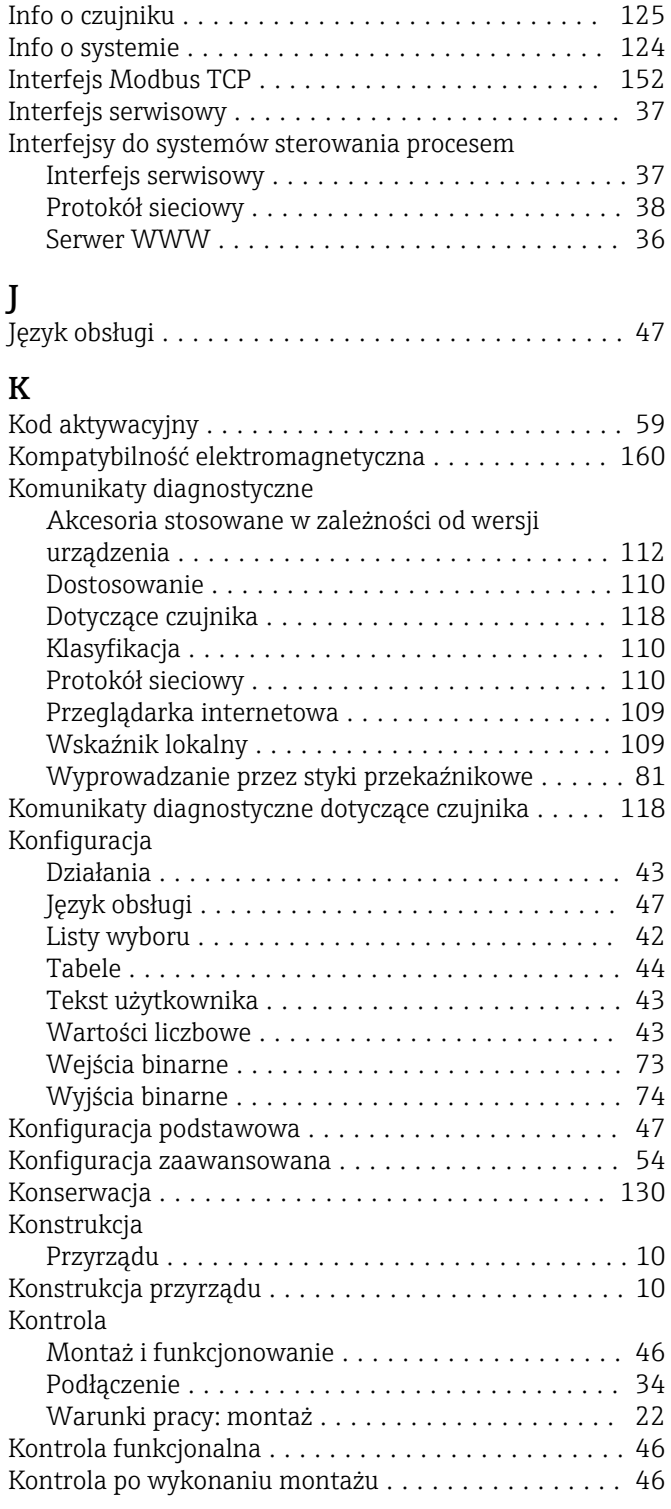

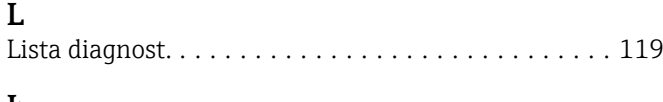

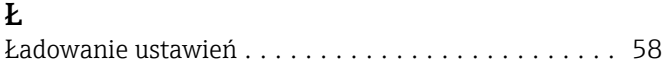

# M

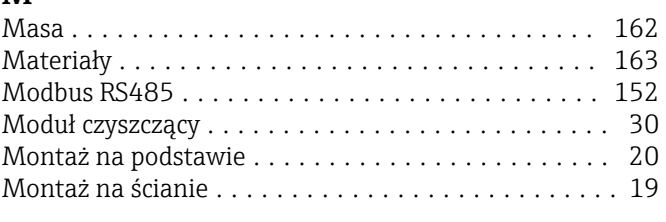

# $\frac{N}{N}$

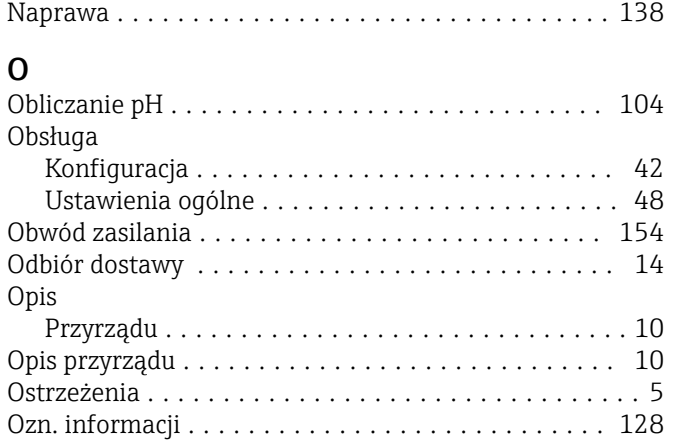

### P

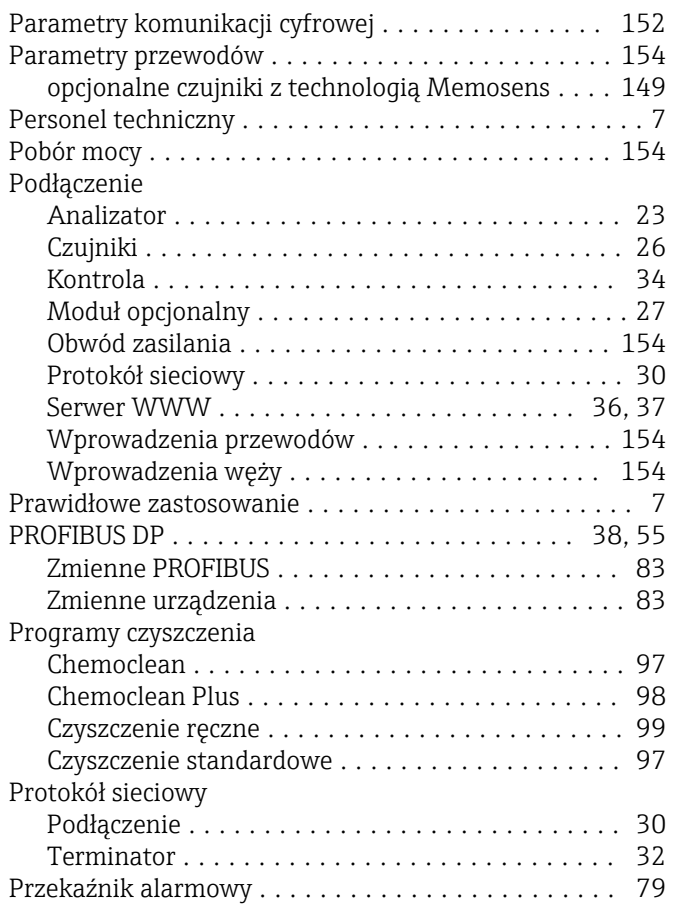

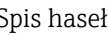

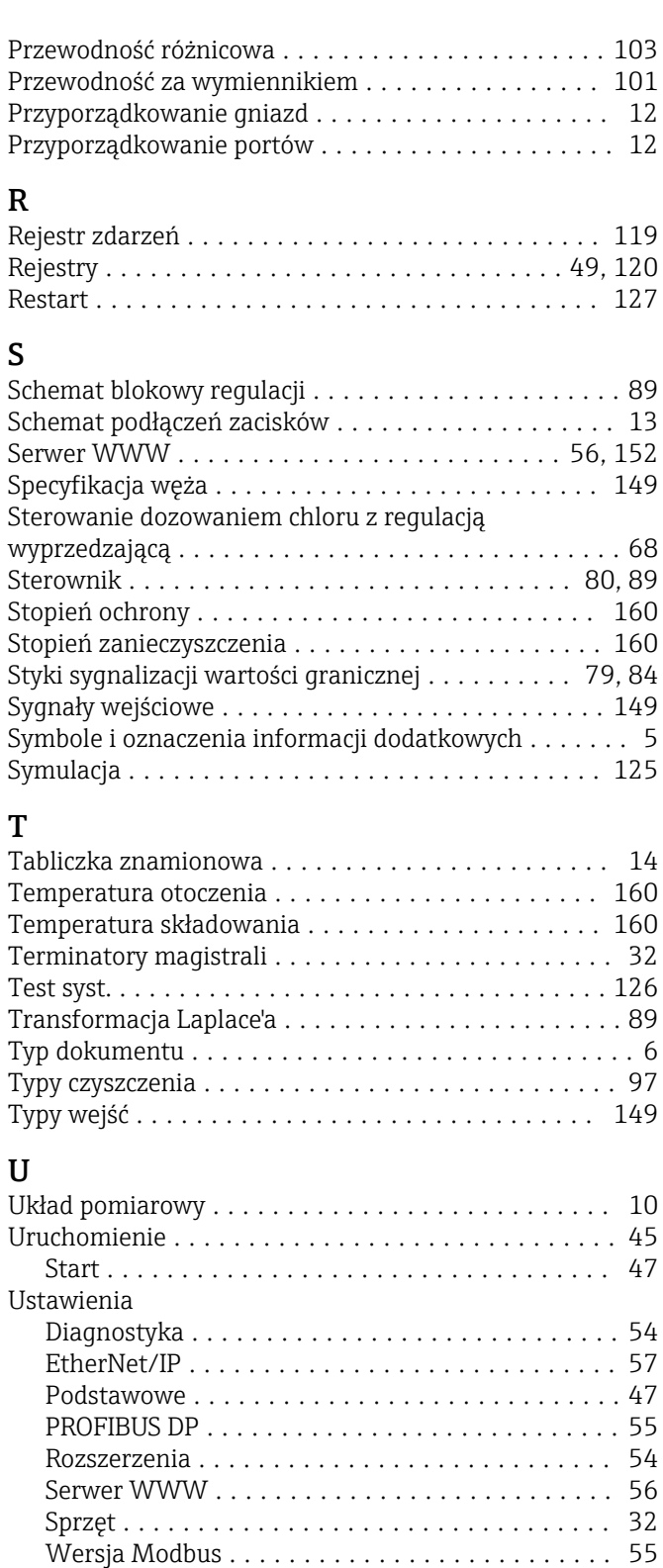

# W

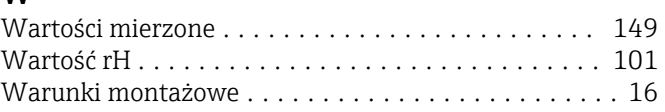

Wskazówki ogólne ........................ [48](#page-47-0) Ustawienia funkcji "Hold" ...................... [49](#page-48-0) Ustawienia podstawowe ......................... [48](#page-47-0) Ustawienia sprzętowe ........................ [32](#page-31-0) Utylizacja ................................ [141](#page-140-0)

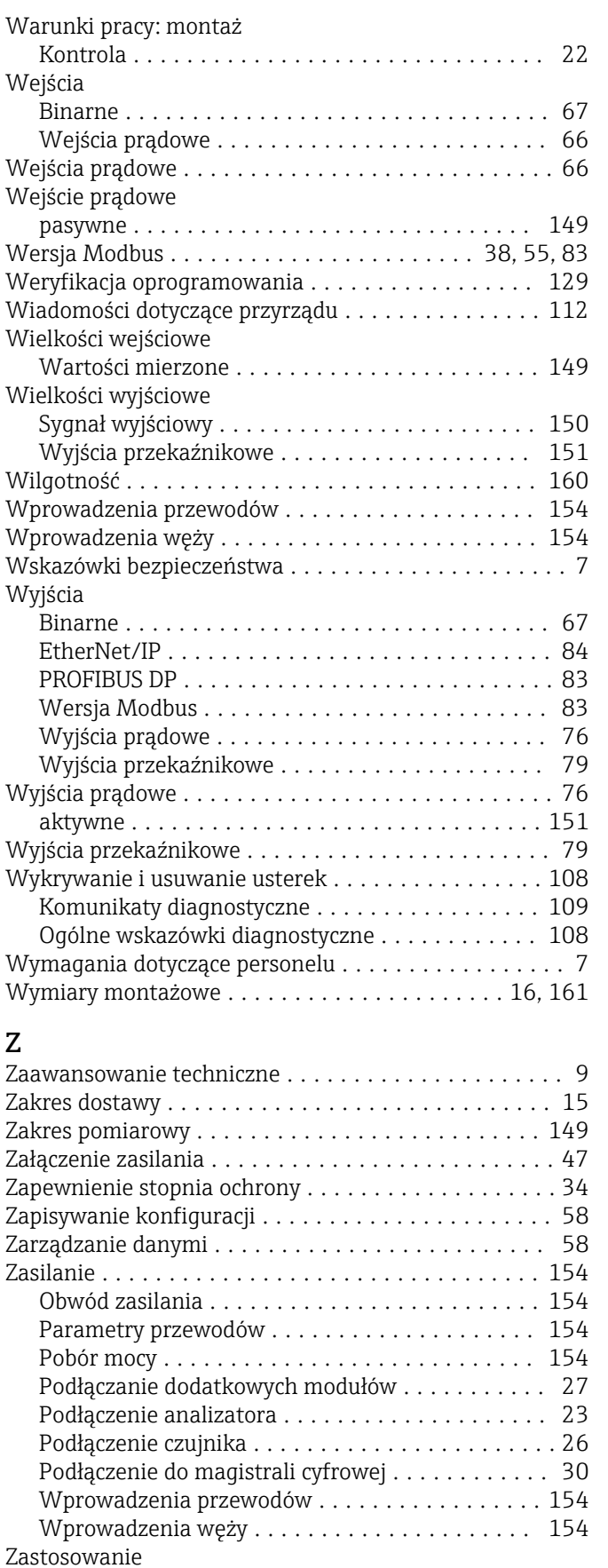

Przeznaczenie ............................ [7](#page-6-0) Zmiana hasła .............................. [60](#page-59-0) Zmiana reakcji na zdarzenie diagnostyczne ....... [110](#page-109-0) Zmienna sterująca ........................... [80](#page-79-0)

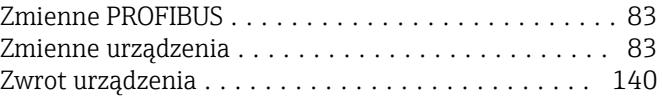

www.addresses.endress.com

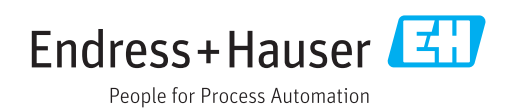